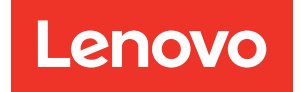

# Guía de configuración de ThinkSystem SR590

Tipos de equipo: 7X98 y 7X99

#### **Nota**

Antes de utilizar esta información y el producto al que brinda soporte, no olvide leer y comprender la Información de seguridad y las instrucciones de seguridad, que están disponibles en: [http://thinksystem.lenovofiles.com/help/topic/safety\\_documentation/pdf\\_files.html](http://thinksystem.lenovofiles.com/help/topic/safety_documentation/pdf_files.html)

Además, asegúrese de estar familiarizado con los términos y las condiciones de la garantía de Lenovo para su servidor, que se pueden encontrar en: <http://datacentersupport.lenovo.com/warrantylookup>

Onceava edición (Diciembre 2021)

#### © Copyright Lenovo 2017, 2021.

AVISO DE DERECHOS LIMITADOS Y RESTRINGIDOS: si los productos o software se suministran según el contrato de General Services Administration (GSA), la utilización, reproducción o divulgación están sujetas a las restricciones establecidas en el Contrato Núm. GS-35F-05925.

## <span id="page-2-0"></span>Contenido

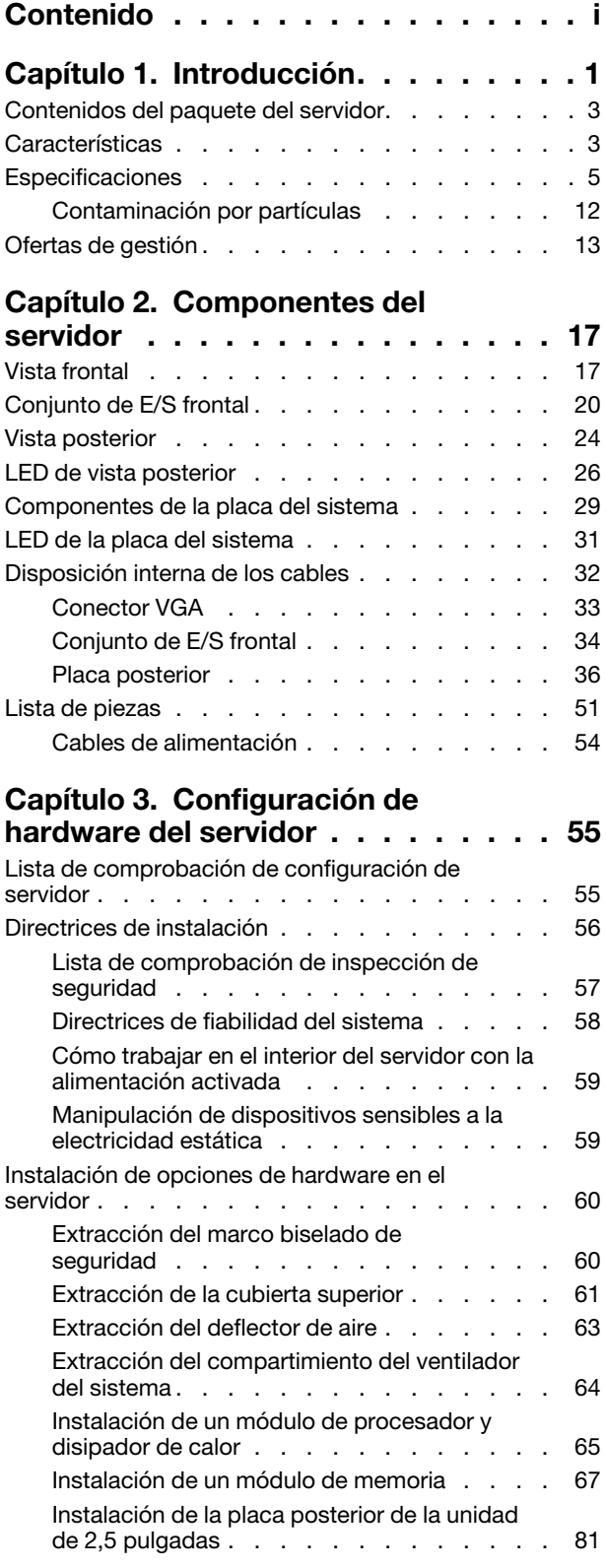

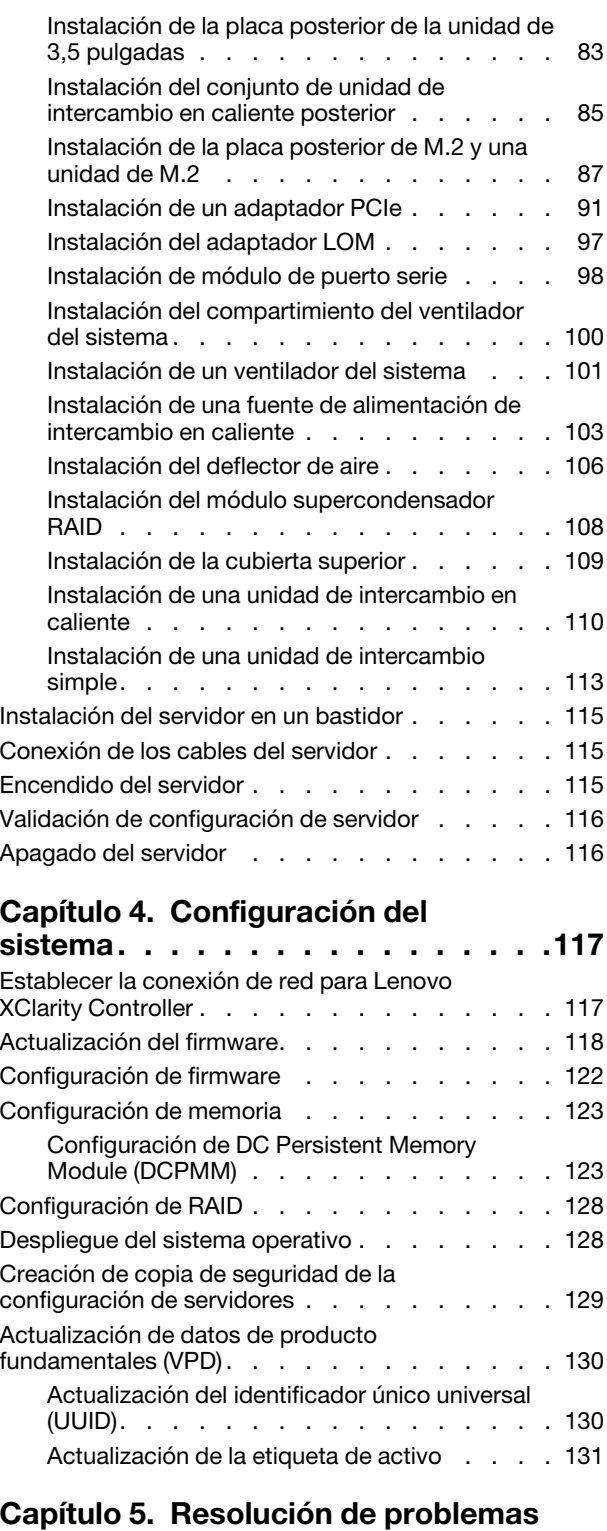

[de instalación conocidos . . . . . . . 135](#page-138-0)

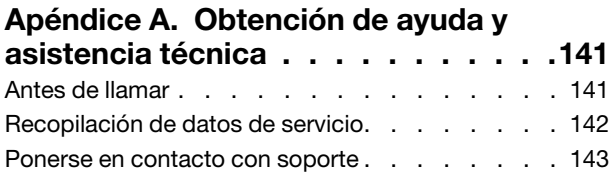

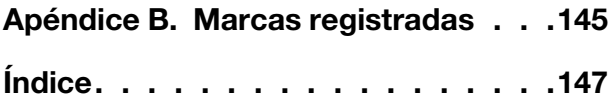

## <span id="page-4-0"></span>Capítulo 1. Introducción

El servidor ThinkSystem™ SR590 es un servidor de bastidor de doble zócalo de 2U optimizado que equilibra la capacidad de expansión, conectividad, memoria, rendimiento, fiabilidad y capacidad de administración. Es una plataforma ideal para la nube pública o privada, las cargas de trabajo empresariales y de empresas pequeñas o medianas empresa, que necesitan una combinación optimizada de computación y almacenamiento.

El servidor se proporciona con una garantía limitada. Para obtener más detalles sobre la garantía, consulte: <https://support.lenovo.com/us/en/solutions/ht503310>

Para obtener más detalles sobre su garantía específica, consulte: <http://datacentersupport.lenovo.com/warrantylookup>

#### Identificación del servidor

Si se pone en contacto con Lenovo para obtener ayuda, la información de tipo y número de serie del equipo permite a los técnicos de soporte identificar el servidor y proporcionar un servicio más rápido.

El tipo de máquina y el número de serie se encuentran en la etiqueta de ID en el pestillo derecho del bastidor ubicado en la parte frontal del servidor.

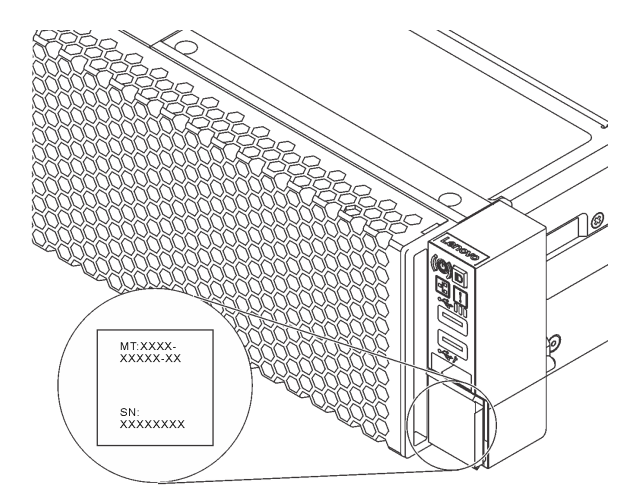

Figura 1. Ubicación de la etiqueta de ID

#### Etiqueta de acceso de red de XClarity Controller

La etiqueta de acceso de red de XClarity Controller está adherida a la parte superior de la pestaña extraíble de información. Después de obtener el servidor, quite la etiqueta de acceso de red de XClarity Controller y guárdela en un lugar seguro.

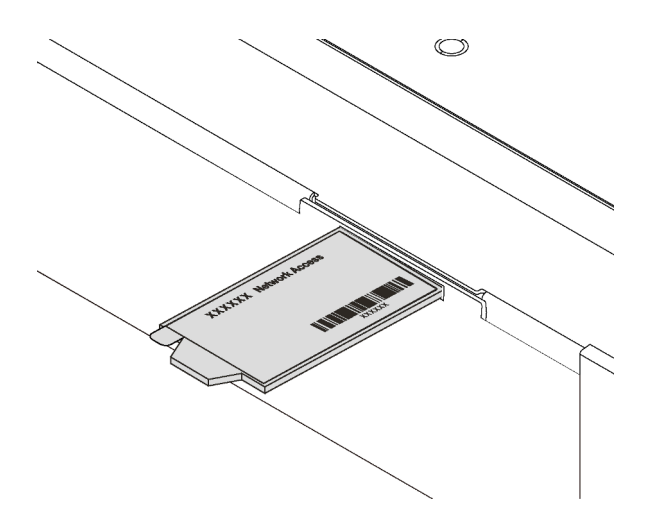

Figura 2. Ubicación de la etiqueta de acceso de red de XClarity Controller

#### Código de respuesta rápida

La etiqueta de servicio del sistema, la cual se encuentra en la cubierta superior, proporciona un código de respuesta rápida (QR) para el acceso móvil a la información del servicio. Escanee el código QR con un dispositivo móvil y una aplicación de lector de códigos QR para obtener un acceso rápido al sitio web de Servicio de Lenovo para este servidor. El sitio web de información del servicio de Lenovo proporciona información adicional para videos de sustitución e instalación de piezas y códigos de error para soporte del servidor.

La siguiente ilustración muestra el código QR: <https://support.lenovo.com/p/servers/sr590>

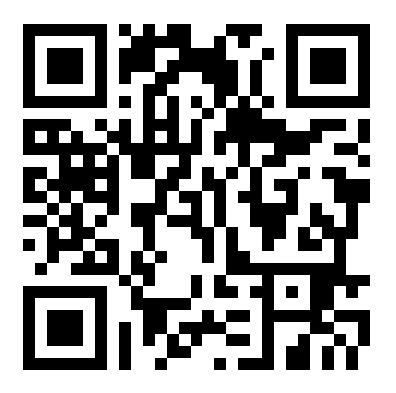

Figura 3. Código QR

### <span id="page-6-0"></span>Contenidos del paquete del servidor

Al recibir el servidor, verifique que el envío contenga todo que debiese recibir.

El envase de servidor incluye lo siguiente:

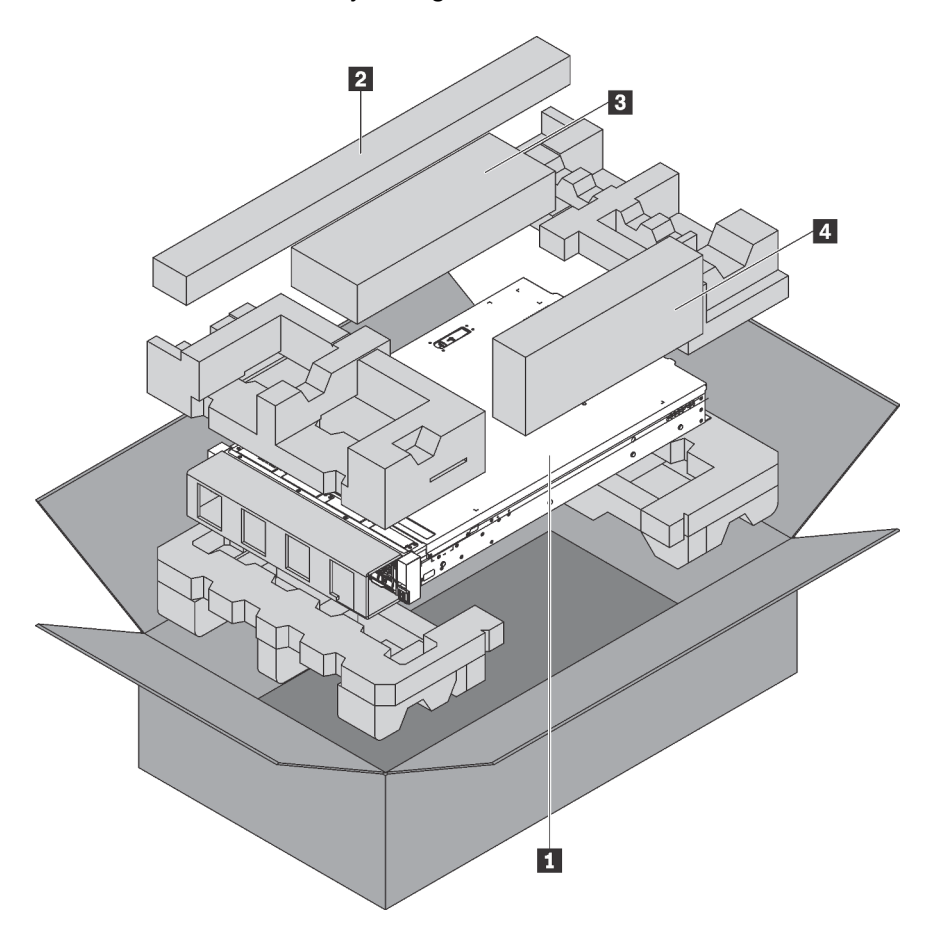

Nota: Los elementos marcados con un asterisco (\*) solo están disponibles en algunos modelos.

**1** Servidor

**2** Kit de rieles\*. En el paquete del kit de rieles, se incluyen instrucciones detalladas para su instalación.

**3** Guía de los cables\*

**4** Caja de materiales, que incluye elementos como kit de accesorios, cables de alimentación\* y documentación

### <span id="page-6-1"></span>Características

Las posibilidades de rendimiento, facilidad de uso, fiabilidad y expansión han constituido consideraciones principales en el diseño del servidor. Estas características del diseño posibilitan la personalización del hardware del sistema a fin de que satisfaga sus necesidades actuales y proporcionan posibilidades de expansión flexible en el futuro.

El servidor implementa las siguientes características y tecnologías:

• Lenovo XClarity Controller (XCC)

Lenovo XClarity Controller es el controlador de gestión habitual para el hardware del servidor Lenovo ThinkSystem. El Lenovo XClarity Controller combina varias funciones de gestión en un único chip de la placa del sistema del servidor.

Algunas de las características únicas de Lenovo XClarity Controller son rendimiento mejorado, video remoto de mayor resolución y opciones de seguridad ampliadas. Para obtener información adicional sobre Lenovo XClarity Controller, consulte:

[http://sysmgt.lenovofiles.com/help/topic/com.lenovo.systems.management.xcc.doc/product\\_page.html](http://sysmgt.lenovofiles.com/help/topic/com.lenovo.systems.management.xcc.doc/product_page.html)

#### • Firmware del servidor compatible con UEFI

El firmware de Lenovo ThinkSystem cumple el estándar Unified Extensible Firmware Interface (UEFI) 2.5. UEFI sustituye al BIOS y define una interfaz estándar entre el sistema operativo, el firmware de la plataforma y los dispositivos externos.

Los servidores Lenovo ThinkSystem pueden arrancar sistemas operativos que cumplen el estándar UEFI, sistemas operativos basados en el BIOS y adaptadores basados en el BIOS, así como adaptadores que cumplen el estándar UEFI.

Nota: El servidor no es compatible con DOS (Disk Operating System, sistema operativo de disco).

#### • Memoria del sistema de gran capacidad

El servidor admite DIMM registrados (RDIMM), DIMM de carga reducida (LRDIMM) y la Intel Optane™ DC Persistent Memory (DCPMM). Para obtener más información sobre los tipos específicos y la cantidad máxima de memoria, consulte ["Especificaciones" en la página 5](#page-8-0).

#### • Soporte de red flexible

El servidor tiene un conector para el adaptador LOM, el cual proporciona dos conectores de red para soporte de red.

#### • Módulo de plataforma fiable integrado (TPM)

Este chip de seguridad integrado realiza funciones criptográficas y almacena claves de seguridad públicas y privadas. Además, proporciona compatibilidad de hardware para la especificación TCG (Trusted Computing Group). Puede descargar el software para admitir la especificación TCG.

El módulo de plataforma de confianza (TPM) tiene dos versiones: TPM 1.2 y TPM 2.0. Puede cambiar la versión de TPM de 1.2 a 2.0 y vice versa.

Para obtener más información sobre las configuraciones de TPM, consulte "Habilitación de TPM/TCM" en el Manual de mantenimiento.

Nota: Para los clientes en China continental, se puede preinstalar un adaptador TPM 2.0 calificado por Lenovo o un adaptador de Trusted Cryptographic Module (TPM) o un adaptador TCM calificado por Lenovo (con frecuencia denominado una tarjeta hija).

#### • Amplia capacidad de almacenamiento de datos y función de intercambio en caliente

Los modelos de servidor admiten un máximo de catorce unidades de almacenamiento de 3,5 pulgadas SAS/SATA de intercambio en caliente o un máximo de dieciséis unidades de almacenamiento de 2,5 pulgadas SAS/SATA de intercambio en caliente.

Con la característica de intercambio en caliente, podrá añadir, eliminar o sustituir unidades sin apagar el servidor.

#### • Acceso móvil al sitio web de información del servicio de Lenovo

El servidor proporciona un código de respuesta rápida (QR) en la etiqueta de servicio del sistema, que se encuentra en la cubierta del servidor y que puede explorar con un lector de códigos QR y un escáner con un dispositivo móvil para obtener un acceso rápido al sitio web de información del servicio de Lenovo. La sitio web de información del servicio de Lenovo proporciona información adicional para videos de sustitución e instalación de piezas y códigos de error para soporte del servidor.

#### • Conexión redundante de red

La Lenovo XClarity Controller proporciona la función de conmutación por error a una conexión Ethernet redundante con la aplicación aplicable instalada. Si se produce un problema con la conexión Ethernet primaria, todo el tráfico Ethernet asociado con la conexión primaria se conmutará automáticamente a la conexión Ethernet redundante opcional. Si se han instalado controladores de dispositivo aplicables, esta conmutación se producirá sin pérdida de datos y sin intervención del usuario.

#### • Funciones de alimentación opcionales y de refrigeración redundantes

El servidor admite un máximo de dos fuentes de alimentación de intercambio en caliente y cuatro ventiladores de intercambio en caliente, que proporcionan funciones de redundancia para una configuración típica. La refrigeración redundante de los ventiladores del servidor permite su funcionamiento continuo en caso de que uno de los ventiladores presente errores.

### <span id="page-8-0"></span>Especificaciones

La siguiente información muestra un resumen de las características y especificaciones del servidor. En función del modelo, es posible que algunos dispositivos no estén disponibles o que algunas especificaciones no sean aplicables.

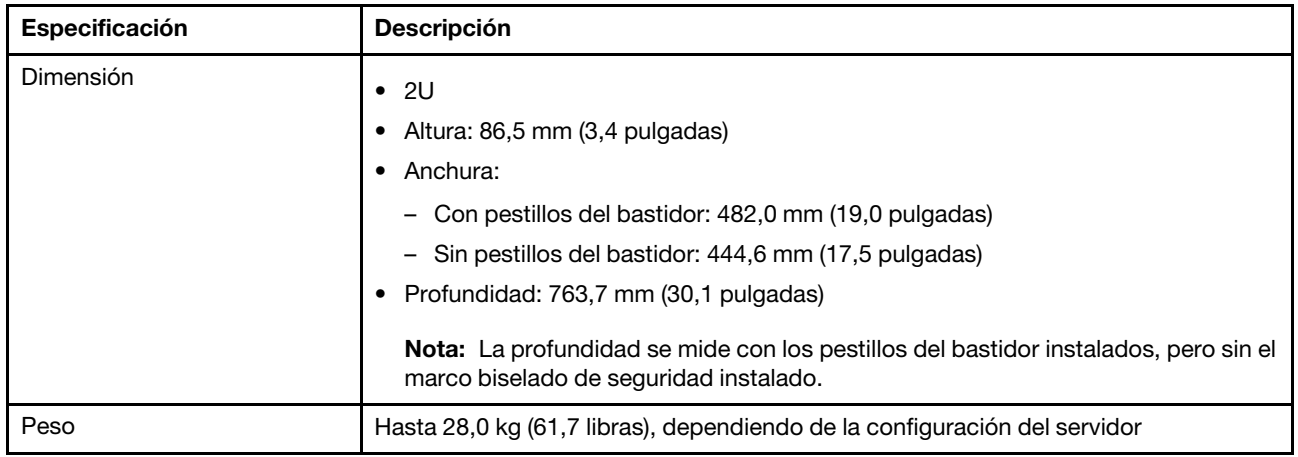

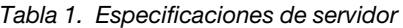

Tabla 1. Especificaciones de servidor (continuación)

| Especificación              | <b>Descripción</b>                                                                                                    |
|-----------------------------|----------------------------------------------------------------------------------------------------|
| Procesador (dependiendo del | • Hasta dos procesadores escalables Intel® Xeon®                                                                                                    |
| modelo)                     | Escalable hasta 26 núcleos                                                                                                    |
|                             | Diseñado para el zócalo 3647 de Land Grid Array (LGA)                                                                                                    |
|                             | - Energía de diseño térmico (TDP): hasta 150 vatios<br>Para ver una lista de procesadores compatibles, consulte:<br>https://static.lenovo.com/us/en/serverproven/index.shtml<br>Notas:  |
|                             | • Todos los procesadores de la placa del sistema deben ser del mismo tipo y tener<br>la misma velocidad, número de núcleos y frecuencia.                                                |
|                             | • Para los modelos con doce bahías de unidad de 3,5 pulgadas, no se admite el<br>procesador 6240C de Intel® Xeon®.                                                                      |
|                             | • Para modelos de servidor con alimentación de CA de 550 vatios y dos<br>procesadores, las limitaciones de TDP de cada procesador varían con las<br>configuraciones de bahía de unidad: |
|                             | - Ocho bahías de unidad de 2,5 pulgadas: no más de 125 vatios                                                                                                    |
|                             | Ocho bahías de unidad de 3,5 pulgadas: no más de 125 vatios                                                                                                    |
|                             | Doce bahías de unidad de 2,5 pulgadas: no más de 105 vatios<br>-                                                                                                    |
|                             | Dieciséis bahías de unidad de 2,5 pulgadas: no más de 85 vatios                                                                                                    |
|                             | Cuando instala un procesador, siga las siguientes reglas para seleccionar un<br>disipador de calor:                                                                                     |
|                             | - Si va a instalar un procesador con TDP menor o igual a 125 vatios, utilice el<br>disipador de calor con el número de pieza 01KP655 o 01KP654.                                         |
|                             | Si va a instalar uno de los siguientes procesadores, use el disipador de calor<br>con el número de pieza: 01KP652 o 01KP653:                                                            |
|                             | - Procesador con TDP superior 125 vatios e inferior o igual a 150 vatios                                                                                                    |
|                             | - Procesador Intel® Xeon® 5120T, 5122, 5218T, 5220s, 5220T, 6126T, 6128,<br>6130T, 6138T, 6209U, 6222V, 6226, 6238T, 6230T y 8156                                                       |
| Memoria                     | Para procesadores escalables Intel® Xeon® de 1ª generación (Intel® Xeon® SP gen 1):                                                                                                    |
|                             | Mínimo: 8 GB<br>$\bullet$                                                                                                    |
|                             | Máximo:                                                                                                    |
|                             | 512 GB con DIMM registrados (RDIMM)                                                                                                    |
|                             | - DIMM de carga reducida (LRDIMM) que utilizan 1 TB                                                                                                    |
|                             | Tipo (según el modelo):                                                                                                    |
|                             | TruDDR4 2666, una fila o dos filas, RDIMM de 8 GB/16 GB/32 GB                                                                                                    |
|                             | TruDDR4 2666, cuatro líneas, LRDIMM de 64 GB                                                                                                    |
|                             | Ranuras: 16 ranuras DIMM                                                                                                    |
|                             | Para procesadores escalables Intel® Xeon® de 2ª generación (Intel® Xeon® SP Gen<br>$2)$ :                                                                                               |
|                             | Mínimo: 8 GB                                                                                                    |
|                             | Máximo:                                                                                                    |
|                             | - 1 TB con DIMM registrados (RDIMM)                                                                                                    |
|                             | - 2 TB con Intel Optane™ DC Persistent Memory (DCPMM) y RDIMM en el modo<br>de memoria                                                                                                  |

Tabla 1. Especificaciones de servidor (continuación)

| Especificación      | Descripción                                                                                                    |  |
|---------------------|----------------------------------------------------------------------------------------------------|--|
|                     | • Tipo (según el modelo):<br>- TruDDR4 2666, una fila o dos filas, RDIMM de 16 GB/32 GB<br>TruDDR4 2933, una fila o dos filas, RDIMM de 8 GB/16 GB/32 GB/64 GB<br>- DCPMM de 128 GB, 256 GB o 512 GB<br>Ranuras: 16 ranuras DIMM<br>Para ver una lista de DIMM admitidos, consulte:<br>https://static.lenovo.com/us/en/serverproven/index.shtml<br>Notas:<br>• La capacidad de memoria total y la velocidad de funcionamiento dependen del<br>modelo del procesador y los valores de UEFI.<br>• Cuando se instalen cuatro DCPMM, asegúrese de que el procesador TDP sea<br>menor o igual a 125 vatios.                                                                                                    |  |
| Sistemas operativos | Sistemas operativos compatibles y certificados:<br><b>Microsoft Windows Server</b><br>VMware ESXi<br>Red Hat Enterprise Linux<br>• SUSE Linux Enterprise Server<br>Para obtener una lista completa de los sistemas operativos, consulte:<br>https://lenovopress.com/osig<br>Para obtener instrucciones de implementación del SO, consulte: "Despliegue del<br>sistema operativo" en la página 128.                                                                                                    |  |
| Unidades internas   | Las unidades admitidas varían según los modelos.<br>• Hasta ocho unidades SATA de 3,5 pulgadas de intercambio simple<br>Hasta ocho unidades SAS/SATA de 3,5 pulgadas de intercambio en caliente<br>Hasta doce unidades SAS/SATA/NVMe de intercambio en caliente de 3,5<br>pulgadas (las unidades NVMe solo se admiten en las bahías de unidad 8-11 si hay<br>una placa posterior AnyBay de 3,5 pulgadas instalada)<br>Hasta dieciséis unidades SAS/SATA/NVMe de intercambio en caliente de 2,5<br>pulgadas (las unidades NVMe solo se admiten en las bahías de unidad 4-7 si hay<br>una placa posterior AnyBay de 2,5 pulgadas instalada)<br>· Hasta dos unidades SAS/SATA de 3,5 pulgadas de intercambio en caliente en la<br>parte posterior (solo se admiten en modelos de servidor con 12 bahías de unidad<br>en la parte frontal)<br>Hasta dos unidades M.2<br>Notas:<br>• Los modelos de servidor instalados con un procesador o dos procesadores<br>admiten las unidades de estado sólido expresas en la memoria no volátil (NVMe).<br>Para el modelo de servidor instalado con un procesador, se pueden instalar una<br>placa posterior AnyBay y un conmutador PCIe y no más de cuatro SSD NVMe.<br>Las unidades SAS/SATA de intercambio en caliente posteriores solo se admiten<br>$\bullet$<br>cuando el procesador TDP es menor o igual a 105 vatios. |  |

Tabla 1. Especificaciones de servidor (continuación)

| Especificación                              | <b>Descripción</b>                                                                                                    |
|---------------------------------------------|----------------------------------------------------------------------------------------------------|
| Ranuras de expansión                        | Una ranura de PCIe en la placa del sistema<br>Dos ranuras de la tarjeta de expansión en la placa del sistema<br>٠<br>Tres o dos ranuras de PCIe en la tarjeta de expansión<br>٠<br>Para obtener información detallada, consulte "Vista posterior" en la página 24.                                                                                                    |
| Características de entrada/<br>salida (E/S) | Panel frontal:<br>- Un conector VGA (disponible en algunos modelos)<br>Un conector USB 2.0 de XClarity Controller<br>Un conector USB 3.0<br>Panel posterior:<br>Un conector VGA<br>Un conector de red de XClarity Controller<br>Un puerto serie (disponible en algunos modelos)<br>Dos conectores USB 3.0<br>Dos conectores Ethernet<br>Dos conectores Ethernet en el adaptador LOM (disponible en algunos modelos) |

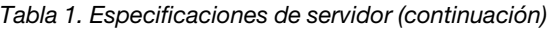

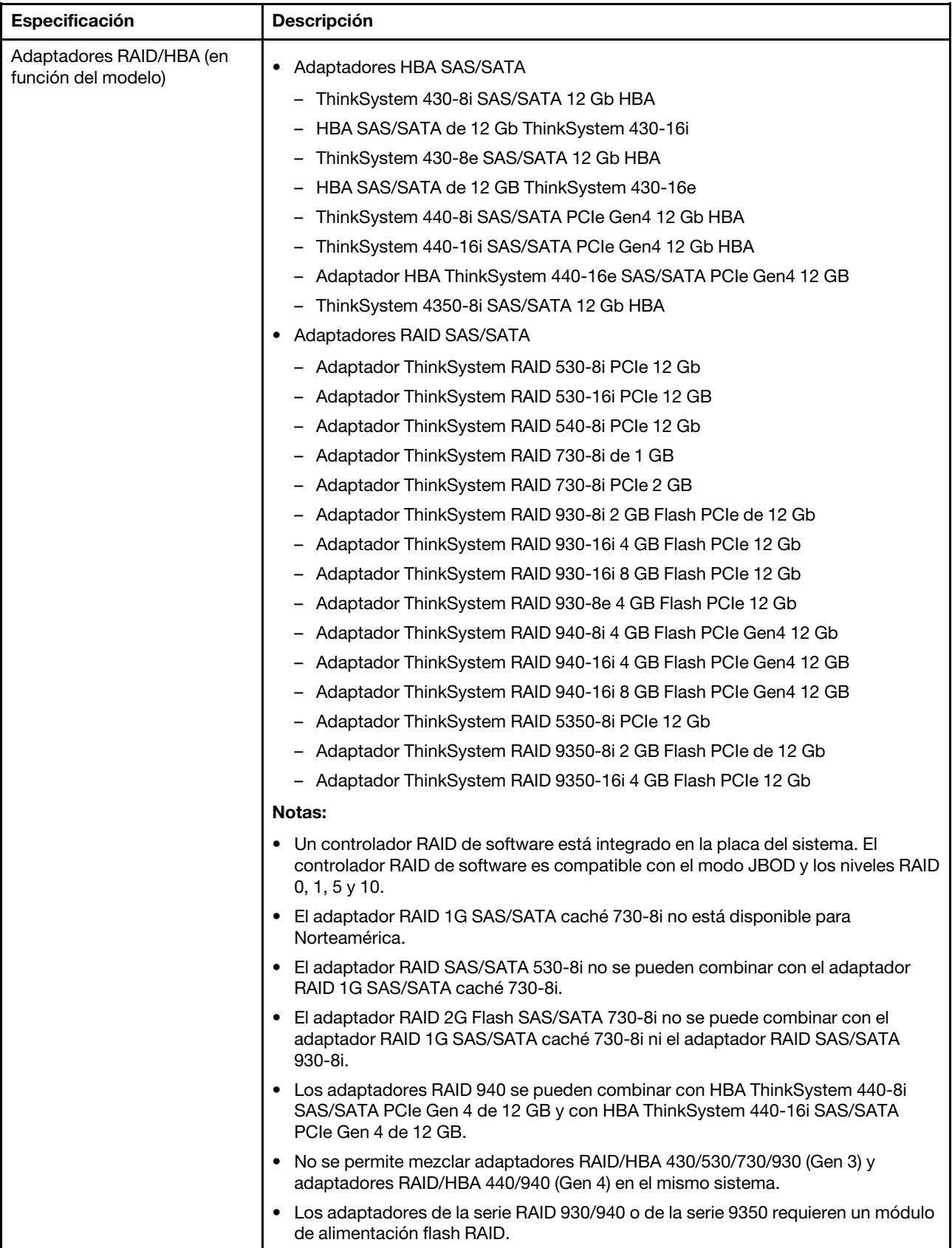

Tabla 1. Especificaciones de servidor (continuación)

| Especificación                                      | Descripción                                                                                                    |  |
|-----------------------------------------------------|----------------------------------------------------------------------------------------------------|--|
|                                                     | • Los adaptadores de la serie RAID 4350/5350/9350 no se pueden mezclar con<br>adaptadores SAS/SATA de la serie HBA/RAID 430/440/530/730/930/940 RAID.                                                                                                    |  |
| Ventiladores del sistema                            | Un procesador: tres ventiladores de intercambio en caliente (incluyendo un<br>ventilador redundante)                                                                                                    |  |
|                                                     | · Dos procesadores: cuatro ventiladores de intercambio en caliente (incluyendo un<br>ventilador redundante)                                                                                                    |  |
|                                                     | Notas:                                                                                                    |  |
|                                                     | • Para los modelos de servidor con doce bahías de unidad de 3,5 pulgadas y con<br>uno de los siguientes procesadores instalados, si se produce un error en un<br>ventilador, sustitúyalo por un ventilador nuevo a fin de evitar problemas de<br>refrigeración: Intel Xeon 5122, 6140, 6140M, 6152, 8156, 8158, 8160, 8160M,<br>8164, 6242, 6240, 6248, 6252 o 6210U.           |  |
|                                                     | Si el servidor cuenta con un solo procesador, se requieren tres ventiladores del<br>sistema (ventilador 1 a 3) para proporcionar una refrigeración adecuada. Sin<br>embargo, debe mantener la ubicación del ventilador 4 ocupada con un relleno del<br>ventilador para asegurar el flujo de aire correcto.                                                                      |  |
| Fuentes de alimentación<br>(dependiendo del modelo) | Una o dos fuentes de alimentación de intercambio en caliente para admitir<br>redundancia                                                                                                    |  |
|                                                     | • 80 PLUS Platinum de 550 vatios de CA                                                                                                    |  |
|                                                     | 80 PLUS Platinum de 750 vatios de CA<br>٠                                                                                                    |  |
|                                                     | 80 PLUS Titanium de 750 vatios de CA                                                                                                    |  |
| Electricidad de entrada                             | Se necesita una entrada de ondas sinusoidales (de 50 a 60 Hz)                                                                                                    |  |
|                                                     | Rango bajo de voltaje de entrada:<br>٠                                                                                                    |  |
|                                                     | - Mínimo: 100 VCA                                                                                                    |  |
|                                                     | - Máximo: 127 VCA                                                                                                    |  |
|                                                     | Rango alto de voltaje de entrada:                                                                                                    |  |
|                                                     | - Mínimo: 200 VCA                                                                                                    |  |
|                                                     | - Máximo: 240 VCA                                                                                                    |  |
|                                                     | Nota: Los modelos de servidor con fuentes de alimentación de CA de 750 vatios 80<br>PLUS Titanium no admiten el voltaje de entrada de 100 V-127 V de CA.                                                                                                    |  |
|                                                     | PRECAUCIÓN:                                                                                                    |  |
|                                                     | 1. La entrada CC de 240 V (rango de entrada: 180-300 V CC) SOLO se admite<br>en China continental.                                                                                                    |  |
|                                                     | 2. La fuente de alimentación con entrada CC de 240 V no admite la función de<br>conexión en caliente del cable de alimentación. Antes de retirar la fuente de<br>alimentación con la entrada CC, apague el servidor o desconecte las<br>fuentes de alimentación de CC en el panel del disyuntor o apagando la<br>fuente de alimentación. Luego, saque el cable de alimentación. |  |
|                                                     | 3. Para que los productos ThinkSystem funcionen de forma gratuita en un<br>entorno eléctrico de CC o CA, debe haber o instalarse un sistema TN-S de<br>toma de tierra que cumpla con el estándar 60364-1 IEC 2005.                                                                                                    |  |
| Configuración mínima para<br>depuración             | Un procesador en el zócalo de procesador 1<br>• Una memoria DIMM en la ranura 3<br>Una fuente de alimentación<br>$\bullet$<br>Tres ventiladores del sistema (ventilador 1 a 3)<br>٠                                                                                                    |  |

Tabla 1. Especificaciones de servidor (continuación)

| Especificación               | <b>Descripción</b>                                                                                                    |  |
|------------------------------|----------------------------------------------------------------------------------------------------|--|
| Emisiones acústicas de ruido | • Nivel de potencia de sonido, inactivo                                                                                                    |  |
|                              | - 4,6 belios, mínimo                                                                                                    |  |
|                              | - 4,8 belios, típico                                                                                                    |  |
|                              | - 5,9 belios, máximo                                                                                                    |  |
|                              | Nivel de potencia de sonido, operativo                                                                                                    |  |
|                              | - 4,7 belios, mínimo                                                                                                    |  |
|                              | - 4,8 belios, típico                                                                                                    |  |
|                              | - 5,9 belios, máximo                                                                                                    |  |
|                              | Notas:                                                                                                    |  |
|                              | · Estos niveles de potencia de sonido se miden en entornos acústicos controlados<br>según los procedimientos especificados en ISO 7779 y se informan en<br>conformidad con la norma ISO 9296.                                                  |  |
|                              | • Los niveles de potencia de ruido se basan en configuraciones especificadas y<br>pueden cambiar según las configuraciones y condiciones.                                                                                                    |  |
|                              | Los niveles de ruido acústico declarados pueden aumentar considerablemente si<br>٠<br>se instalan los componentes de alta potencia, por ejemplo, algunas NIC, CPU y<br>GPU de alta potencia.                                                   |  |
| Entorno                      | El servidor se admite en el entorno siguiente:<br>Nota: Este servidor está diseñado para el entorno de centro de datos estándar y se<br>recomienda que se coloque en un centro de datos industrial.                                            |  |
|                              | • Temperatura del aire:                                                                                                    |  |
|                              | - Funcionamiento:                                                                                                    |  |
|                              | - ASHRAE clase A2: 10-35 °C (50-95 °F); cuando la altitud supera los 900 m<br>(2953 pies), el valor de temperatura ambiente máxima se reduce en 1 °C<br>(1,8 °F) por cada 300 m (984 pies) de aumento en la altitud.                           |  |
|                              | - ASHRAE clase A3 (para algunos modelos): 5-40 °C (41-104 °F); cuando la<br>altitud supera los 900 m (2953 pies), el valor de temperatura ambiente<br>máxima se reduce en 1 °C (1,8 °F) por cada 175 m (574 pies) de aumento en<br>la altitud. |  |
|                              | - ASHRAE clase A4 (para algunos modelos): 5-45 °C (41-113 °F); cuando la<br>altitud supera los 900 m (2953 pies), el valor de temperatura ambiente<br>máxima se reduce en 1 °C (1,8 °F) por cada 125 m (410 pies) de aumento en<br>la altitud. |  |
|                              | - Servidor apagado: 5-45 °C (41-113 °F)                                                                                                    |  |
|                              | - Envío o almacenamiento: -40-60 °C (-40-140 °F)                                                                                                    |  |
|                              | Altitud máxima: 3050 m (10.000 pies)<br>٠                                                                                                    |  |
|                              | Humedad relativa (sin condensación):                                                                                                    |  |
|                              | - Funcionamiento:                                                                                                    |  |
|                              | - ASHRAE clase A2: 8 %-80 %, punto de rocío máximo: 21 °C (70 °F)                                                                                                    |  |
|                              | - ASHRAE clase A3: 8 %-85 %, punto de rocío máximo: 24 °C (75 °F)                                                                                                    |  |
|                              | - ASHRAE clase A4: 8 % a 90 %, punto de rocío máximo: 24 °C (75 °F)                                                                                                    |  |
|                              | - Envío o almacenamiento: 8 % a 90 %                                                                                                    |  |
|                              | Contaminación por partículas                                                                                                    |  |

Tabla 1. Especificaciones de servidor (continuación)

| Especificación | <b>Descripción</b>                                                                                                    |  |
|----------------|----------------------------------------------------------------------------------------------------|--|
|                | Atención: Las partículas y los gases reactivos que transporta el aire, ya sea por sí<br>solos o en combinación con otros factores del entorno, como la humedad o la<br>temperatura, pueden representar un riesgo para el servidor.                                                                                                    |  |
|                | Notas:                                                                                                    |  |
|                | El servidor cumple con las especificaciones ASHRAE de clase A2. El rendimiento<br>del servidor se puede ver afectado si falla un ventilador del sistema. Para los<br>modelos de servidor con doce bahías de unidad de 3,5 pulgadas, si se produce<br>un error en un ventilador del sistema, no se admiten los siguientes procesadores<br>Intel Xeon: 5122, 6140, 6140M, 6152, 8156, 8158, 8160, 8160M, 8164, 6242,<br>6240, 6248, 6252 o 6210U. |  |
|                | En función de la configuración de hardware, algunos modelos cumplen con las<br>especificaciones ASHRAE de clase A3 y de clase A4. Para cumplir con las<br>especificaciones ASHRAE de clase A3 y de clase A4, el modelo del servidor<br>deben cumplir los siguientes requisitos al mismo tiempo:                                                                                                    |  |
|                | - Hay dos fuentes de alimentación instaladas.                                                                                                    |  |
|                | - Sin fallas del ventilador del sistema.                                                                                                    |  |
|                | - La unidad de intercambio en caliente posterior no está instalada.                                                                                                    |  |
|                | - La unidad NVMe no está instalada.                                                                                                    |  |
|                | La memoria DCPMM no está instalada.<br>-                                                                                                    |  |
|                | - Para los modelos de servidor con doce unidades de 3,5 pulgadas, la unidad<br>M.2 no está instalada cuando la temperatura de funcionamiento está fuera de<br>las especificaciones de ASHRAE clase A3.                                                                                                    |  |
|                | Los siguientes procesadores no están instalados: Intel Xeon 6136, 6140,<br>$\overline{\phantom{0}}$<br>6140M, 6142, 6142M, 6148, 6152, 8158, 8160, 8160M, 8160T, 8164, 6242,<br>6240, 6248, 6252 o 6210U.<br>Para ver una lista de procesadores compatibles, consulte: https://<br>static.lenovo.com/us/en/serverproven/index.shtml                                                                                                    |  |

#### Información importante acerca de los requisitos de diseño ecológico de la UE

Para cumplir con los requisitos del Lote 9 de diseño ecológico de la UE para los productos relacionados con la energía (ErP), su servidor debe cumplir los siguientes requisitos:

- Memoria mínima: 16 GB
- Si el servidor está configurado con un procesador, estos procesadores no son compatibles: Intel Xeon 3104, 3106, 3204, 4108, 4112, 5122, 5222, 8156 y 8256.

### <span id="page-15-0"></span>Contaminación por partículas

Atención: Las partículas que transporta el aire (incluyendo partículas o escamas metálicas) o gases reactivos bien por sí solos o en combinación con otros factores del entorno como la humedad o la temperatura pueden representar un riesgo para el dispositivo que se describe en este documento.

Los riesgos que representan la presencia de concentraciones o niveles excesivos de partículas o gases perjudiciales incluyen daños que pueden hacer que el dispositivo funcione incorrectamente o deje de funcionar completamente. Esta especificación establece los límites que deben mantenerse para estos gases y partículas a fin de evitar estos daños. Dichos límites no se deben considerar ni utilizar como límites definitivos, ya que muchos otros factores, como la temperatura o el contenido de humedad en el aire, pueden influir en el efecto que tiene la transferencia de partículas o de contaminantes gaseosos o corrosivos del entorno. A falta de límites específicos establecidos en este documento, debe implementar métodos que mantengan unos niveles de partículas y gases que permitan garantizar la protección de la seguridad y de la

salud de las personas. Si Lenovo determina que los niveles de partículas o gases del entorno han causado daños en el dispositivo, Lenovo puede condicionar el suministro de la reparación o sustitución de los dispositivos o las piezas a la implementación de las medidas correctivas adecuadas para mitigar dicha contaminación ambiental. La implementación de estas medidas correctivas es responsabilidad del cliente.

| Contaminante                                                                                                 | Límites                                                                                                    |  |
|----------------------------------------------------------------------------------------------------|----------------------------------------------------------------------------------------------------|--|
| Gaseoso                                                                                                    | Nivel de gravedad G1 según ANSI/ISA 71.04-19851, la cual establece que la velocidad de<br>reactividad del cobre será inferior a 300 Angstroms al mes ( $\rm \AA$ /mes, ganancia de peso $\approx$<br>0,0039 µg/cm <sup>2</sup> -hora). <sup>2</sup> Además, la velocidad de reactividad del cobre será inferior a 200 Å/mes ( $\approx$<br>0,0035 µg/cm <sup>2</sup> -hora de ganancia de peso). <sup>3</sup> La supervisión reactiva de corrosividad gaseosa<br>debe realizarse aproximadamente a 5 cm (2 in) de la parte frontal del bastidor en el lado de la<br>entrada de aire, a una altura de un cuarto y tres cuartos de la altura del marco desde el piso o<br>donde la velocidad del aire sea mucho mayor. |  |
| Partícula                                                                                                    | Los centros de datos deben cumplir con los niveles de limpieza establecidos en ISO 14644-1<br>clase 8. En el caso de centros de datos sin economizador del lado del aire, la norma ISO 14644-1<br>clase 8 sobre limpieza puede satisfacerse al seleccionar uno de los siguientes métodos de<br>cálculo:                                                                                                    |  |
|                                                                                                    | • El aire de la sala se puede filtrar continuamente con los filtros MERV 8.                                                                                                    |  |
|                                                                                                    | • El aire que entra en un centro de datos se puede filtrar con filtros MERV 11 o MERV 13.                                                                                                    |  |
|                                                                                                    | Para los centros de datos con economizadores del lado del aire, la opción de filtros para<br>satisfacer los criterios de limpieza de ISO de clase 8 depende de las condiciones específicas<br>presentes en ese centro de datos.                                                                                                    |  |
|                                                                                                    | La humedad relativa delicuescente de la contaminación por partículas debe ser superior al 60 %<br>de $RH4$                                                                                                    |  |
|                                                                                                    | Los centros de datos deben estar libre de hilos de zinc. <sup>5</sup>                                                                                                    |  |
|                                                                                                    | <sup>1</sup> ANSI/ISA-71.04-1985. Condiciones del entorno para sistemas de control y medición del proceso: contaminantes<br>transportados por el aire. Instrument Society of America, Research Triangle Park, Carolina del Norte, EE. UU.<br><sup>2</sup> La derivación de la equivalencia entre la tasa de incremento de corrosión del cobre en el grosor del producto de                                                                                                    |  |
| corrosión en Å/mes y la tasa de ganancia de peso supone un aumento en proporciones similares de Cu2S y Cu2O. |                                                                                                    |  |
|                                                                                                    | 3 La derivación de la equivalencia entre la tasa de incremento de corrosión de plata en el grosor del producto de<br>corrosión en Å/mes y la tasa de ganancia de peso supone que Ag2S es el único producto de corrosión.                                                                                                    |  |
|                                                                                                    | 4 La humedad relativa delicuescente de contaminación por partículas es la humedad relativa a la que el polvo<br>absorbe agua suficiente para estar húmedo y favorecer la conducción iónica.                                                                                                    |  |
| hilos de zinc.                                                                                               | <sup>5</sup> La suciedad de la superficie se recolecta aleatoriamente desde 10 áreas del centro de datos en un disco de<br>1,5 cm de diámetro de cintas conductoras eléctricamente adheridas a un metal. Si el análisis de la cinta adhesiva<br>en un microscopio electrónico de análisis no revela ningún hilo de zinc, el centro de datos se considera libre de                                                                                                    |  |

Tabla 2. Límites para partículas y gases

### <span id="page-16-0"></span>Ofertas de gestión

La gama de XClarity y otras ofertas de gestión de sistemas que se describen en esta sección están disponibles para ayudarle a gestionar los servidores de forma más cómoda y eficaz.

#### Visión general

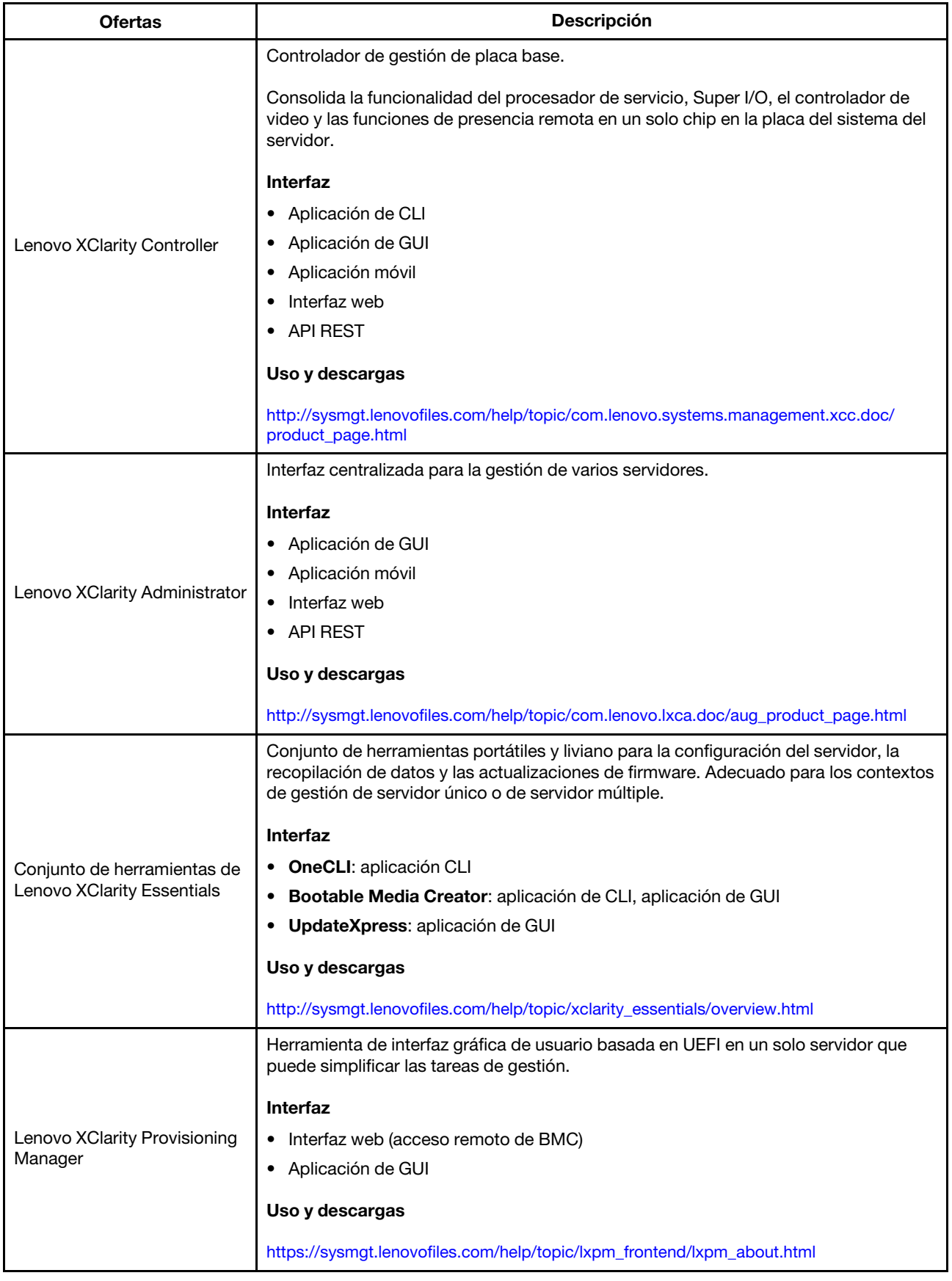

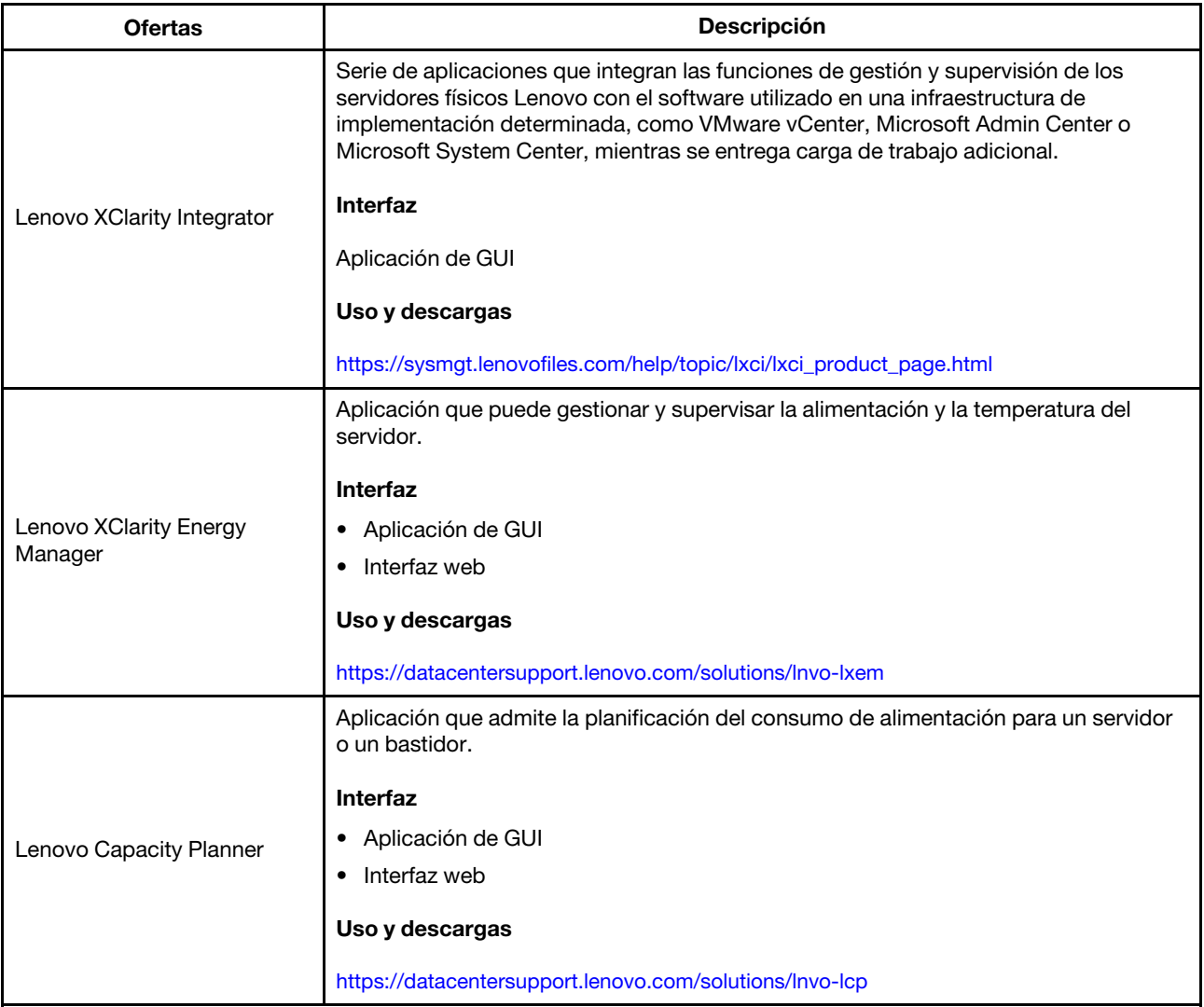

#### Funciones

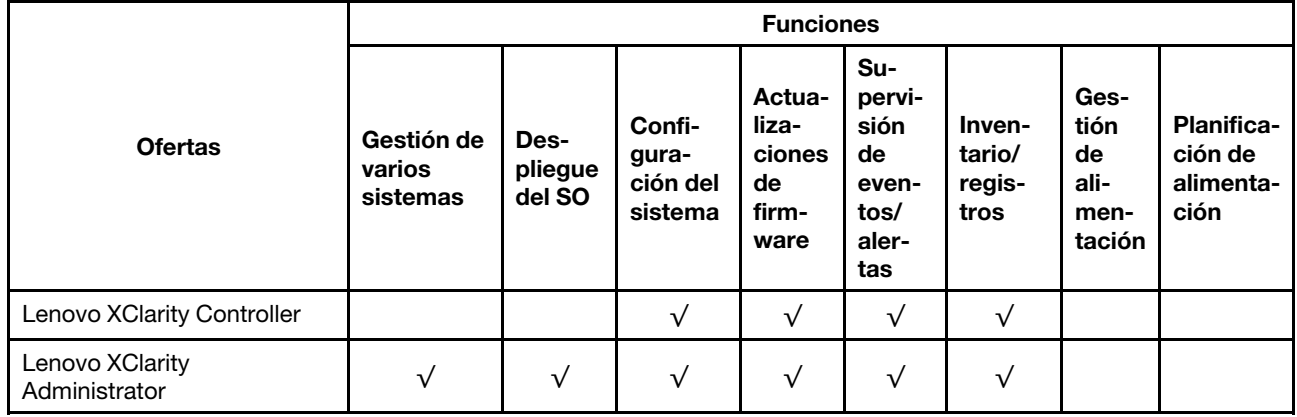

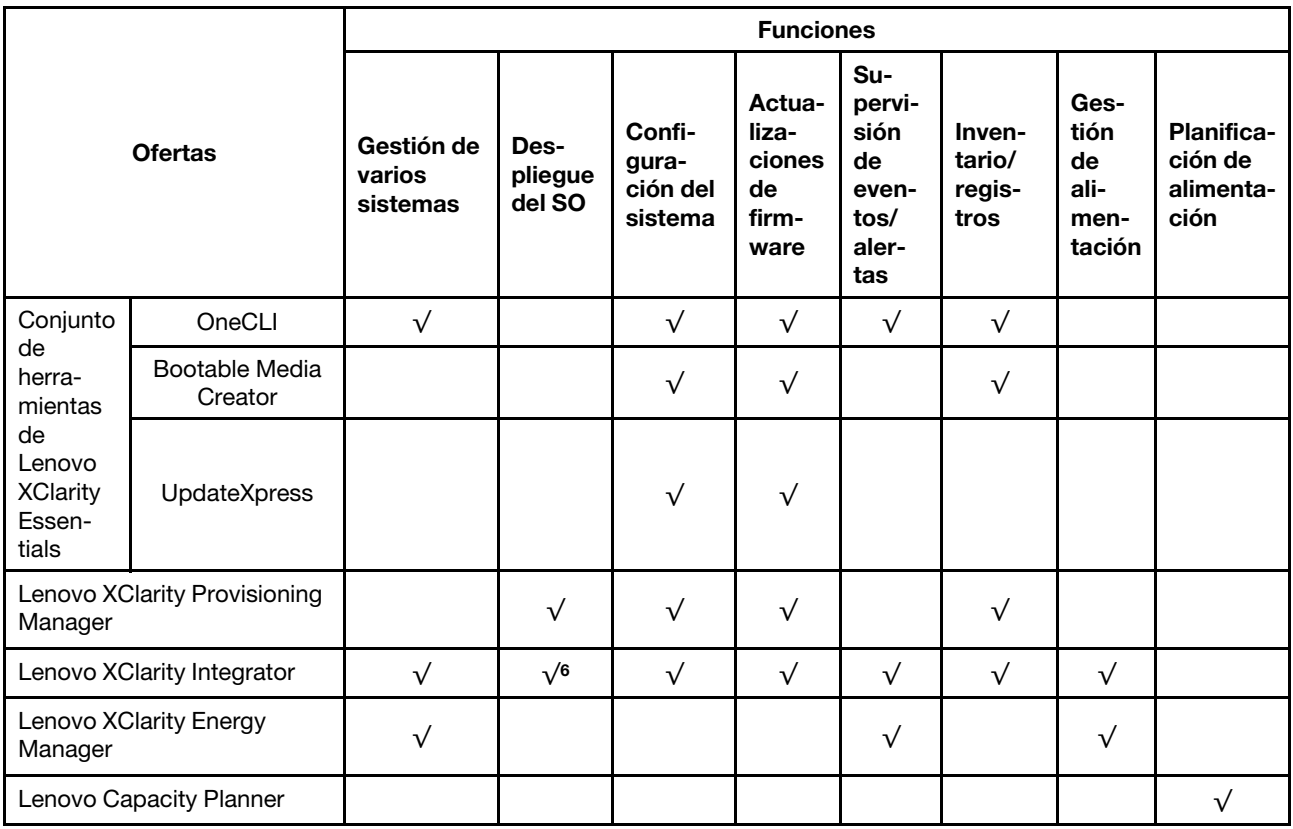

#### Notas:

- 1. La mayoría de las opciones se pueden actualizar a través de Lenovo Tools. Algunas opciones, como el firmware de GPU o el firmware de Omni-Path, requieren la utilización de herramientas creadas por el proveedor.
- 2. Las actualizaciones de firmware se limitan solo a Lenovo XClarity Provisioning Manager, actualizaciones de firmware BMC y de UEFI. No se admite actualizaciones de firmware para dispositivos opcionales, como los adaptadores.
- 3. Los valores de UEFI del servidor para la opción de ROM deben configurarse en UEFI para actualizar el firmware mediante Lenovo XClarity Essentials Bootable Media Creator.
- 4. Los valores de UEFI del servidor para la opción de ROM deben configurarse en UEFI para que la información detallada del adaptador de tarjeta, como los niveles de firmware y el nombre del modelo, se muestre en Lenovo XClarity Administrator, Lenovo XClarity Controller o Lenovo XClarity Essentials OneCLI.
- 5. Se recomienda que verifique los datos de resumen de alimentación para su servidor utilizando Lenovo Capacity Planner antes de comprar nuevas piezas.
- 6. Lenovo XClarity Integrator admite el despliegue del sistema operativo Windows con el paquete de despliegue de Microsoft System Center Configuration Manager (SCCM).

## <span id="page-20-0"></span>Capítulo 2. Componentes del servidor

<span id="page-20-1"></span>En esta sección se proporciona información para ayudarle a ubicar los componentes del servidor.

### Vista frontal

La vista frontal del servidor varía según el modelo.

En la siguientes ilustraciones se muestra las vistas frontales de los modelos de servidor con unidades de intercambio en caliente. Para modelos de servidor con ocho bahías de unidad de 3,5 pulgadas, también puede instalar unidades de intercambio simple si se instala un conjunto de placa posterior de la unidad de intercambio simple. Según el modelo, el aspecto del servidor puede ser levemente diferente de las ilustraciones.

- ["Vista frontal de modelos de servidor con bahías de unidad de 2,5 pulgadas" en la página 17](#page-20-2)
- ["Vista frontal de modelos de servidor con bahías de unidad de 3,5 pulgadas" en la página 19](#page-22-0)

#### <span id="page-20-2"></span>Vista frontal de modelos de servidor con bahías de unidad de 2,5 pulgadas

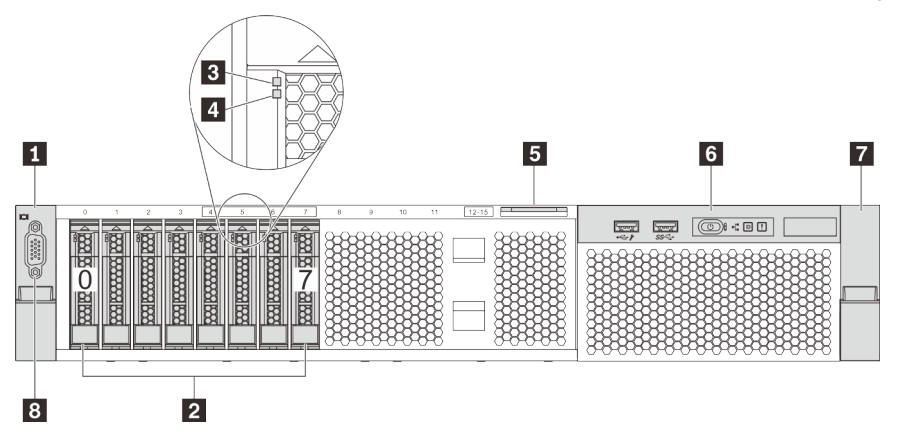

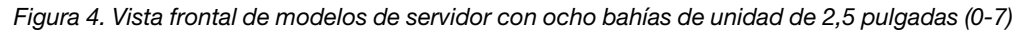

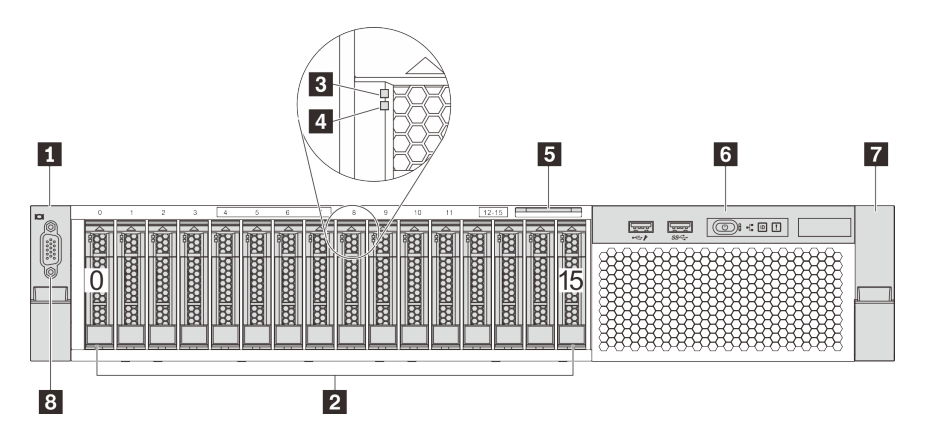

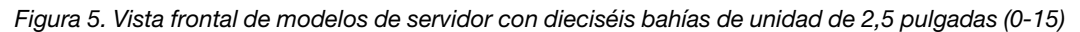

Tabla 3. Componentes en la parte frontal de modelos de servidor con bahías de unidad de 2,5 pulgadas

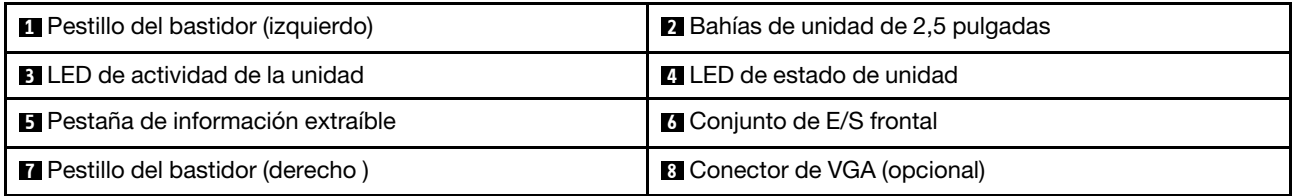

#### **1 <b>17** Pestillos del bastidor

Si el servidor se instala en un bastidor, puede utilizar los pestillos del bastidor para ayudarle a deslizar el servidor fuera del bastidor. También puede utilizar los pestillos del bastidor y los tornillos para fijar el servidor en el bastidor, de modo que el servidor no se deslice hacia fuera, algo especialmente importante en áreas propensas a la vibración. Para obtener más información, consulte la Guía de instalación del bastidor incluida con el conjunto de rieles.

#### **2** Bahías de unidad de 2,5 pulgadas

El número de unidades instaladas en el servidor varía según el modelo. Al instalar unidades, siga el orden de los números de las bahías de unidad.

La refrigeración y la integridad EMI del servidor están protegidas si todas las bahías de unidad están ocupadas. Las bahías de unidad vacías se deben llenar con rellenos de unidad.

#### **3** LED de actividad de la unidad

#### **4** LED de estado de unidad

Cada unidad de intercambio en caliente tiene dos LED.

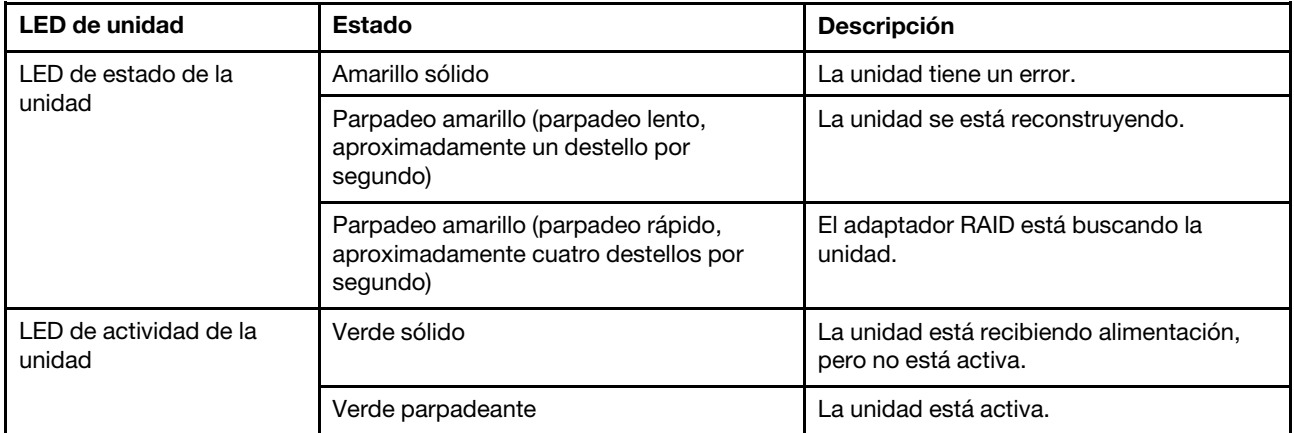

#### **5** Pestaña de información extraíble

La etiqueta de acceso de red Lenovo XClarity Controller del servidor está adherida a la pestaña extraíble de información.

#### **6** Conjunto de E/S frontal

Para obtener información sobre los controles, conectores y LED de estado en el conjunto de E/S frontal, consulte ["Conjunto de E/S frontal" en la página 20](#page-23-0).

#### **8** Conector de VGA (opcional)

Se utiliza para conectar un monitor de alto rendimiento, un monitor de entrada directa u otros dispositivos que utilicen un conector VGA.

 $\overline{7}$ 

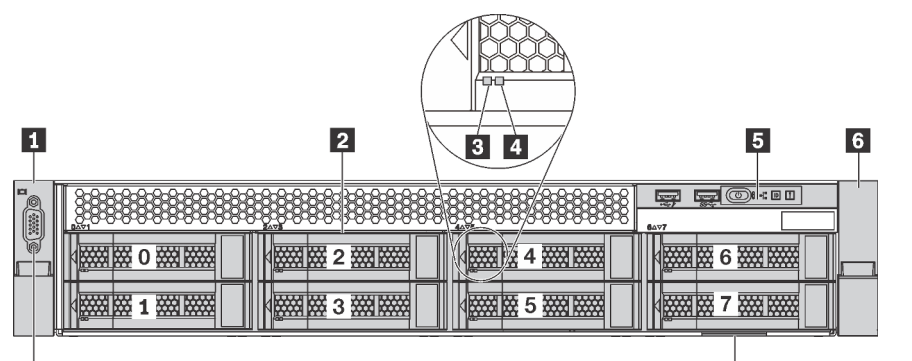

<span id="page-22-0"></span>Vista frontal de modelos de servidor con bahías de unidad de 3,5 pulgadas

Figura 6. Vista frontal de modelos de servidor con ocho bahías de unidad de 3,5 pulgadas (0–7)

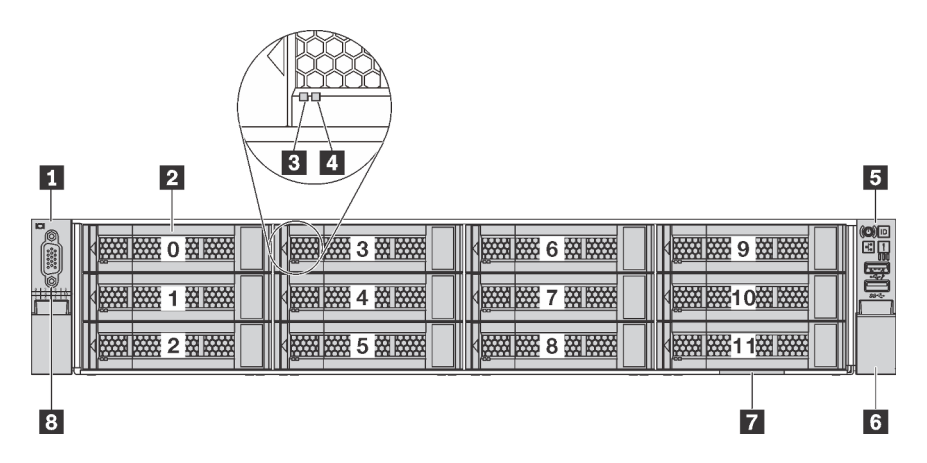

Figura 7. Vista frontal de modelos de servidor con doce bahías de unidad de 3,5 pulgadas (0–11)

Tabla 4. Componentes en la parte frontal de modelos de servidor con bahías de unidad de 3,5 pulgadas

| <b>Pestillo del bastidor (izquierdo)</b> | 2 Bahías de unidad de 3,5 pulgadas       |
|------------------------------------------|------------------------------------------|
| <b>B</b> LED de actividad de la unidad   | <b>4</b> LED de estado de unidad         |
| <b>B</b> Conjunto de E/S frontal         | <b>6</b> Pestillo del bastidor (derecho) |
| Pestaña de información extraíble         | <b>B</b> Conector de VGA (opcional)      |

#### **11 6 Pestillos del bastidor**

 $\boxed{8}$ 

Si el servidor se instala en un bastidor, puede utilizar los pestillos del bastidor para ayudarle a deslizar el servidor fuera del bastidor. También puede utilizar los pestillos del bastidor y los tornillos para fijar el servidor en el bastidor, de modo que el servidor no se deslice hacia fuera, algo especialmente importante en áreas propensas a la vibración. Para obtener más información, consulte la Guía de instalación del bastidor incluida con el conjunto de rieles.

#### **2** Bahías de unidad de 3,5 pulgadas

El número de unidades instaladas en el servidor varía según el modelo. Al instalar unidades, siga el orden de los números de las bahías de unidad.

La refrigeración y la integridad EMI del servidor están protegidas si todas las bahías de unidad están ocupadas. Las bahías de unidad vacías se deben llenar con rellenos de unidad.

#### **3** LED de actividad de la unidad

#### **4** LED de estado de unidad

Cada unidad de intercambio en caliente tiene dos LED.

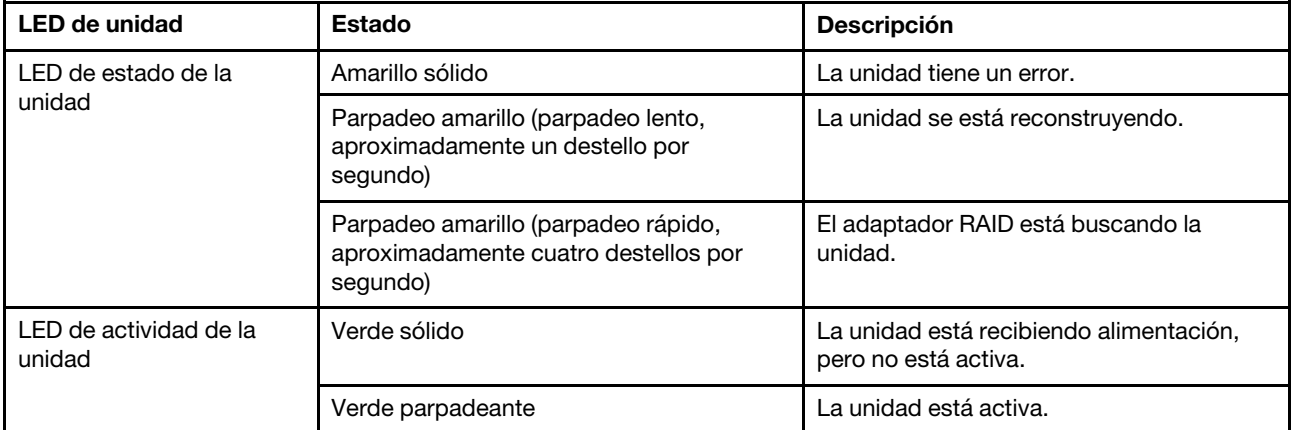

#### **5** Conjunto de E/S frontal

Para obtener información sobre los controles, conectores y LED de estado en el conjunto de E/S frontal, consulte ["Conjunto de E/S frontal" en la página 20](#page-23-0).

#### **7** Pestaña de información extraíble

La etiqueta de acceso de red Lenovo XClarity Controller del servidor está adherida a la pestaña extraíble de información.

#### **8** Conector de VGA (opcional)

Se utiliza para conectar un monitor de alto rendimiento, un monitor de entrada directa u otros dispositivos que utilicen un conector VGA.

### <span id="page-23-0"></span>Conjunto de E/S frontal

El conjunto de E/S frontal del servidor proporciona controles, conectores y LED. El conjunto de E/S frontal varía según el modelo.

En las siguientes ilustraciones se muestran los controles, conectores y LED del conjunto de E/S del servidor. Para localizar el conjunto de E/S frontal, consulte ["Vista frontal" en la página 17](#page-20-1).

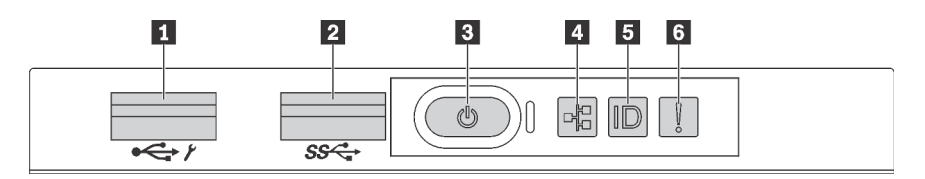

Figura 8. Conjunto de E/S frontal para modelos de servidor con ocho bahías de unidad de 3,5 pulgadas, ocho bahías de unidad de 2,5 pulgadas y dieciséis bahías de unidad de 2,5 pulgadas

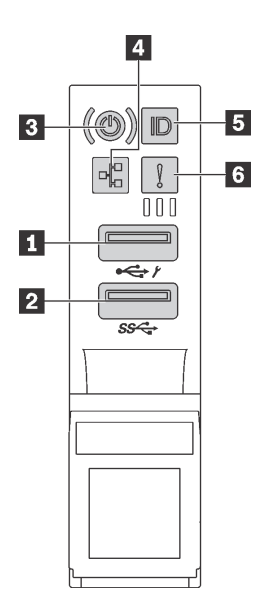

Figura 9. Conjunto de E/S frontal para modelos de servidor con doce bahías de unidad de 3,5 pulgadas

Tabla 5. Componentes del conjunto de E/S frontal

| Conector USB de XClarity Controller                              | <b>Z</b> Conector USB 3.0           |
|------------------------------------------------------------------|-------------------------------------|
| <b>B</b> Botón de inicio/apagado con LED de estado de<br>energía | <b>4</b> LED de actividad de la red |
| <b>B</b> Botón de ID del sistema con LED de ID del sistema       | <b>6</b> LED de error del sistema   |

#### **1 Conector USB de XClarity Controller**

Dependiendo del valor, este conector admite la función USB 2.0, la característica de gestión XClarity Controller o ambas.

- Si el conector está configurado para la función USB 2.0, puede conectar un dispositivo que requiera esta conexión, como un teclado, el mouse o un dispositivo de almacenamiento USB.
- Si el conector está configurado para la función de gestión XClarity Controller, puede conectar un dispositivo móvil instalado con la aplicación para ejecutar registros de eventos XClarity Controller.
- Si el conector está configurado para ambas funciones, puede pulsar el botón de ID del sistema por tres segundos para alternar entre las dos funciones.

Para obtener más información, consulte ["Establecer la conexión de red para Lenovo XClarity Controller" en](#page-120-1)  [la página 117](#page-120-1).

#### **2** Conector USB 3.0

Se utiliza para conectar un dispositivo que requiere una conexión USB 2.0 o 3.0, como un teclado, un mouse o una unidad de almacenamiento USB.

#### **3** Botón de inicio/apagado con LED de estado de energía

Puede presionar el botón de inicio para encender el servidor cuando termine de configurar el servidor. También puede mantener presionado el botón de inicio/apagado durante algunos segundos para apagar el servidor si no puede apagarlo desde el sistema operativo. El LED de estado de energía le ayuda a determinar el estado de energía actual.

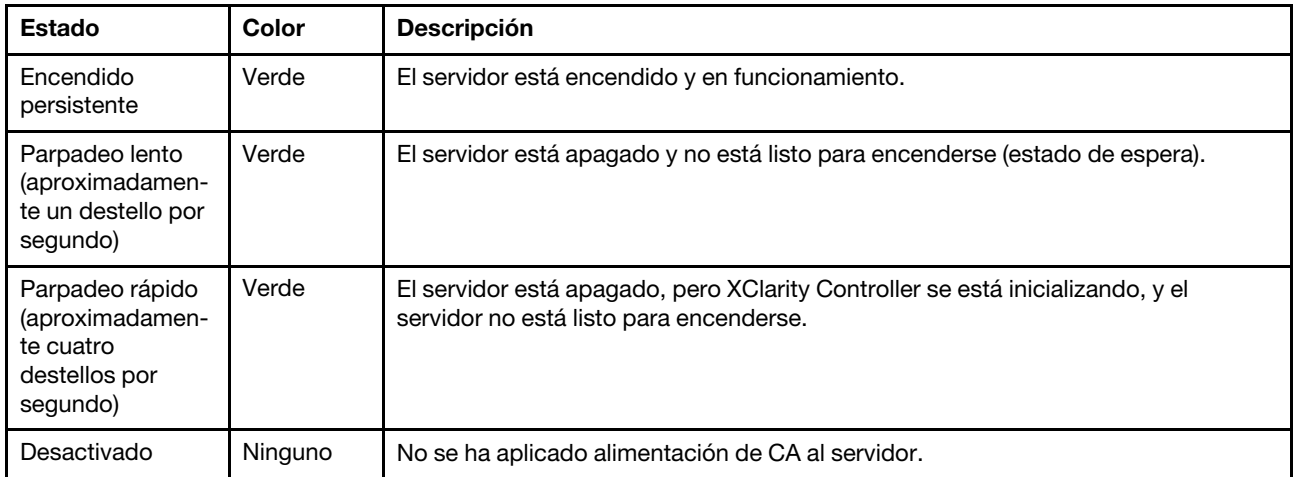

Compatibilidad del LED NIC y el LED de actividad de la red

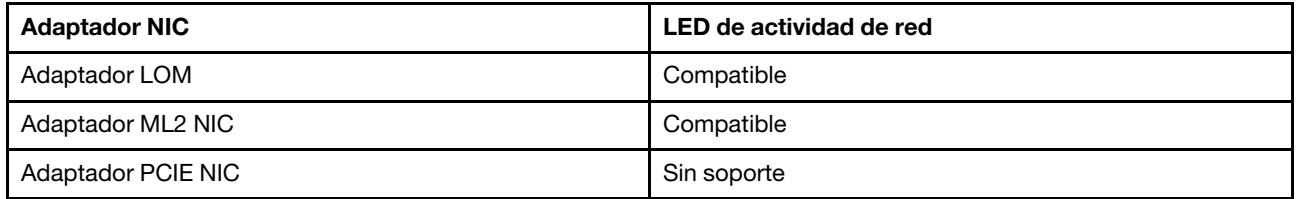

#### **4** LED de actividad de la red

El LED de actividad de red del conjunto de E/S frontal le ayuda a identificar la conectividad y la actividad de la red.

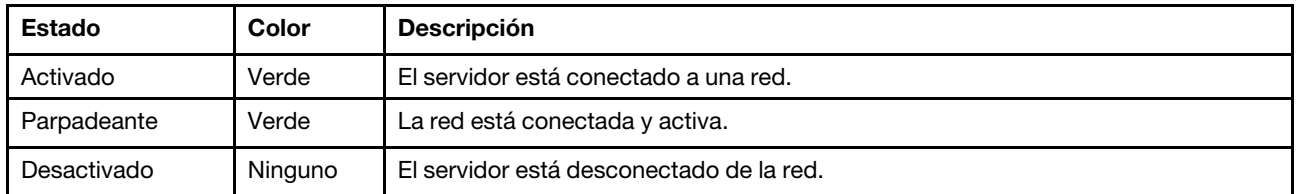

#### **5 Botón de ID del sistema con LED de ID del sistema**

Utilice este botón de ID del sistema y el LED azul de ID del sistema para localizar visualmente el servidor. En la parte posterior del servidor también hay un LED de ID del sistema. Cada vez que se presiona el botón de ID del sistema, el estado de ambos LED de ID del sistema cambia. Los LED pueden cambiar a encendido, parpadeando o apagado. También puede utilizar Lenovo XClarity Controller o un programa de gestión remota para cambiar el estado del LED de ID del sistema para facilitar la localización visual del servidor entre otros servidores.

Si el conector USB de XClarity Controller está configurado para tener la función USB 2.0 y función de gestión de XClarity Controller, puede pulsar el botón de identificación por tres segundos para alternar entre las dos funciones.

#### **6 LED** de error del sistema

El LED de error del sistema proporciona funciones de diagnóstico básicas para el servidor. Si el LED de error del sistema está iluminado, es posible que también se iluminen uno o más LED de algún otro lugar del servidor para indicarle el origen del error.

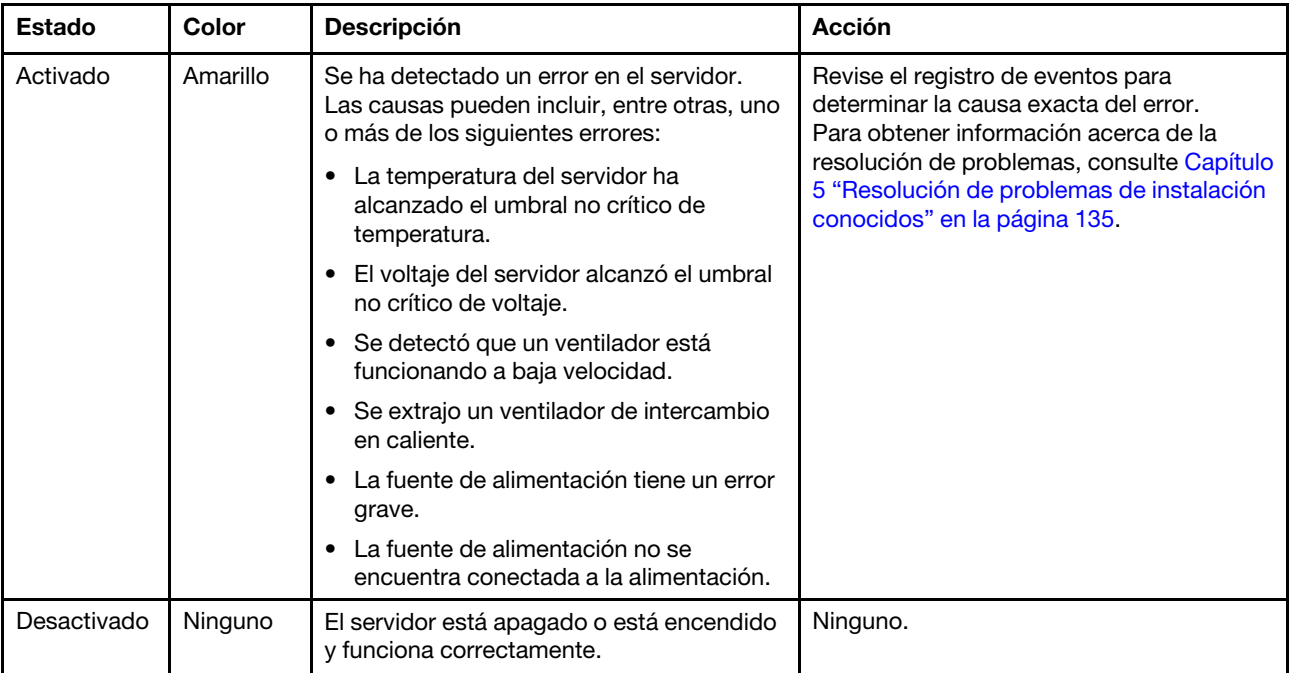

### <span id="page-27-0"></span>Vista posterior

La parte posterior del servidor proporciona acceso a varios componentes, lo que incluye fuentes de alimentación, adaptadores PCIe y conectores Ethernet.

En las siguientes ilustraciones se muestra la vista posterior del servidor.

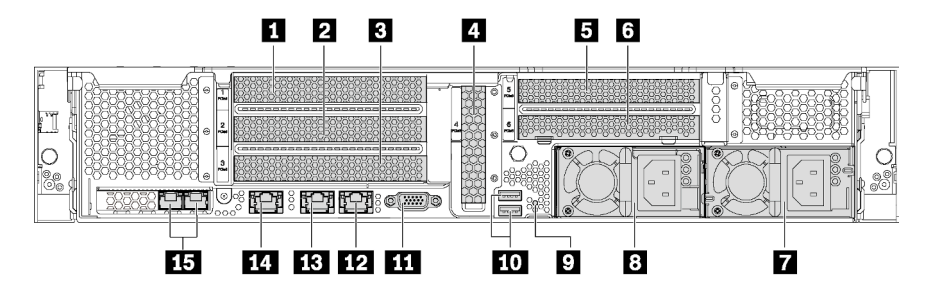

Figura 10. Vista posterior de modelos de servidor con seis ranuras de PCIe

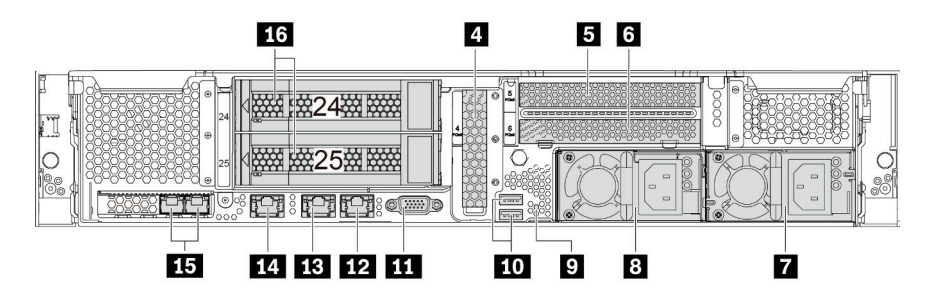

Figura 11. Vista posterior de modelos de servidor con dos bahías de unidad posteriores (24-25) y tres ranuras de PCIe

Tabla 6. Componentes en la parte posterior del servidor

| <b>Ranura de PCIe 1</b>                                              | <b>2</b> Ranura de PCIe 2                              |
|----------------------------------------------------------------------|--------------------------------------------------------|
| <b>B</b> Ranura de PCIe 3                                            | <b>El Ranura de PCIe 4</b>                             |
| <b>El</b> Ranura de PCIe 5                                           | <b>6</b> Ranura de PCIe 6                              |
| <b>7</b> Fuente de alimentación 2 (disponible en algunos<br>modelos) | <b>B</b> Fuente de alimentación 1                      |
| <b>D</b> Botón NMI                                                   | <b>FUL</b> Conectores USB 3.0                          |
| <b>ITT</b> Conector VGA                                              | <b>DE Conector Ethernet de 1 GB 2 (RJ-45)</b>          |
| <b>B</b> Conector Ethernet de 1 GB 1 (RJ-45)                         | <b>14 Conector de red de XClarity Controller</b>       |
| <b>Example:</b> Conectores Ethernet en el adaptador LOM              | <b>13</b> Bahías de unidad de 3,5 pulgadas posteriores |

#### **1 2 3 4 5 6** Ranuras de PCIe

Puede encontrar los números de las ranuras de PCIe en la vista posterior del chasis.

#### Notas:

- El servidor admite la ranura de PCIe 5 cuando hay dos procesadores instalados.
- La ranura de PCIe 6 no admite adaptadores PCIe con conectores externos mini-SAS HD.
- Utilice solo los adaptadores PCIe proporcionados por Lenovo. Lenovo no ofrece garantías respecto a productos o servicios que no sean de Lenovo. Para ver una lista de adaptadores PCIe compatibles, consulte: <https://static.lenovo.com/us/en/serverproven/index.shtml>.
- Cuando instale adaptadores de Ethernet a los conectores RJ-45, observe la siguiente secuencia de instalación:

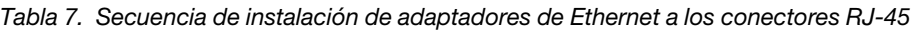

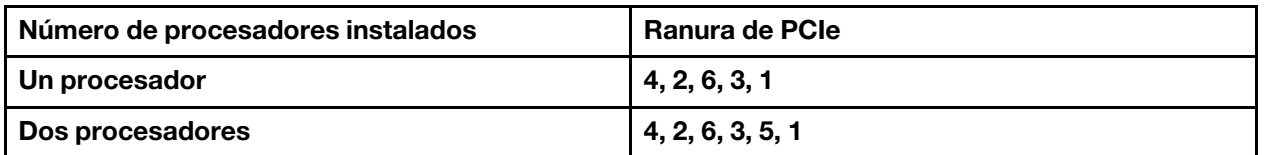

#### Ranuras de adaptador de PCIe 1, 2 y 3 en el conjunto de expansión 1:

El servidor admite tres tipos de tarjetas de expansión para el conjunto de expansión 1.

- Tipo 1
	- Ranura 1: PCIe x16 (x8, x4, x1), altura completa, longitud media
	- Ranura 2: PCIe x16 (x8, x4, x1), altura completa, longitud media
	- Ranura 3: PCIe x16 (x8, x4, x1), altura completa, longitud media
- Tipo 2
	- Ranura 1: PCIe x16 (x8, x4, x1), altura completa, longitud media
	- Ranura 2: PCIe x16 (x8, x4, x1), altura completa, longitud media
	- Ranura 3: ML2 x8 (x8, x4, x1), altura completa, longitud media
- Tipo 3
	- Ranura 1: PCIe x16 (x16, x8, x4, x1), altura completa, longitud media
	- Ranura 2: No disponible
	- Ranura 3: PCIe x16 (x8, x4, x1), altura completa, longitud media

Ranura del adaptador PCIe 4 en la placa: PCIe x8 (x8, x4, x1), de bajo perfil

#### Ranuras de adaptador de PCIe 5 y 6 en el conjunto de expansión 2:

- Ranura 5: PCIe x16 (x16, x8, x4, x1), altura completa, longitud media,
- Ranura 6: PCIe x16 (x8, x4, x1), altura completa, longitud media

#### **7** Fuente de alimentación 2 (disponible en algunos modelos)

#### **8** Fuente de alimentación 1

Las fuentes de alimentación redundante de intercambio en caliente ayudan a evitar la interrupción significativa en el funcionamiento del sistema cuando falla una fuente de alimentación. Puede adquirir una opción de fuente de alimentación en Lenovo e instalarla para redundancia de alimentación sin apagar el servidor. Cada fuente de alimentación tiene tres LED de estado cerca del conector del cable de alimentación. Para obtener información sobre los LED de estado, consulte ["LED de vista posterior" en la](#page-29-0)  [página 26.](#page-29-0)

#### **9** Botón NMI

Presione este botón para forzar una interrupción no enmascarable (NMI) en el procesador. De esta manera, puede provocar una pantalla azul en el servidor y generar un vuelco de memoria. Es posible que tenga que utilizar un lápiz o el extremo de un clip de papel extendido para pulsar el botón.

#### **10** Conectores USB 3.0

Se usa para conectar un dispositivo que requiere una conexión USB 2.0 o 3.0, como un teclado, un mouse USB o un dispositivo de almacenamiento USB.

#### **111 Conector VGA**

Se utiliza para conectar un monitor de alto rendimiento, un monitor de entrada directa u otros dispositivos que utilicen un conector VGA.

#### **12** Conector Ethernet 2

#### **13 Conector Ethernet 1**

Utilizado para conectar un cable Ethernet para una LAN. El conector Ethernet cuenta con dos LED de estado para ayudarle a identificar la conectividad y actividad de conexión Ethernet. Consulte ["LED de vista](#page-29-0)  [posterior" en la página 26.](#page-29-0)

El conector Ethernet 1 puede configurarse como conector de red XClarity Controller. Para configurar el conector Ethernet 1 como conector de red XClarity Controller, inicie el programa Setup Utility, vaya a Valores de BMC  $\rightarrow$  Valores de red  $\rightarrow$  Puerto de interfaz de red y seleccione Compartido. A continuación, vaya a NIC compartido encendido y seleccione Puerto incorporado 1.

#### **14 Conector de red de XClarity Controller**

Se utiliza para conectar un cable Ethernet para gestionar el sistema mediante XClarity Controller.

#### **15 Conectores Ethernet en el adaptador LOM**

El adaptador LOM proporciona dos conectores Ethernet adicionales para las conexiones de red.

El conector Ethernet izquierdo del adaptador LOM puede configurarse como conector de red XClarity Controller. Para configurar el conector Ethernet como conector de red XClarity Controller, inicie el programa Setup Utility, vaya a Valores de BMC → Valores de red → Puerto de interfaz de red y seleccione Compartido. A continuación, vaya NIC compartido encendido y seleccione Tarjeta PHY.

#### **16 Bahías de unidad de 3,5 pulgadas posteriores**

Utilizado para instalar hasta dos unidades de intercambio en caliente en la parte posterior del servidor. Las bahías de unidad posteriores solo están disponibles en el modelo de doce servidores de unidad de 3,5 pulgadas.

El número de unidades instaladas en el servidor varía según el modelo. La refrigeración y la integridad EMI del servidor están protegidas si todas las bahías de unidad están ocupadas. Las bahías de unidad vacías se deben llenar con rellenos de bahía de unidad o rellenos de unidad.

### <span id="page-29-0"></span>LED de vista posterior

Hay varios LED en la vista posterior del servidor.

La siguiente ilustración muestra los LED en la vista posterior de los modelos de servidor sin el conjunto de unidades de intercambio en caliente posterior. Los LED en la vista posterior de los modelos de servidor con el conjunto de unidades de intercambio en caliente posterior son los mismos.

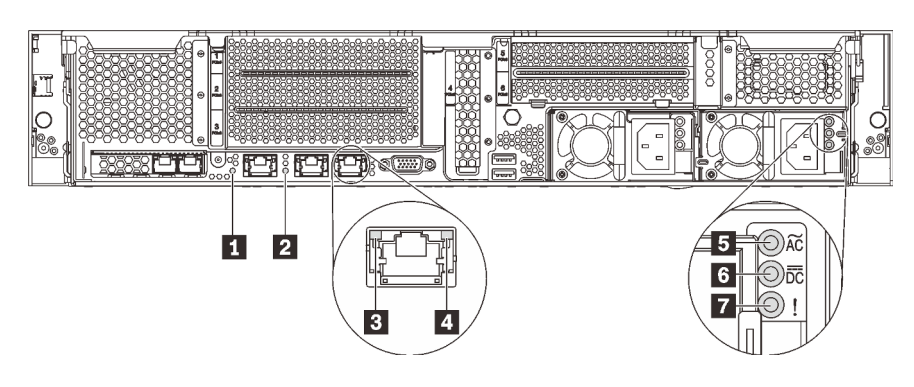

Figura 12. LED de la parte posterior del servidor

Tabla 8. LED de la parte posterior del servidor

| <b>T</b> LED de ID del sistema         | <b>2</b> LED de error del sistema      |
|----------------------------------------|----------------------------------------|
| <b>B</b> LED de enlace de Ethernet     | <b>4</b> LED de actividad de Ethernet  |
| El LED de entrada de alimentación      | <b>6</b> LED de salida de alimentación |
| LED de error de fuente de alimentación |                                        |

#### **1** LED de ID del sistema

Los LED azules de ID del sistema le ayudan a localizar visualmente al servidor. En la parte frontal del servidor también hay un LED de ID del sistema. Cada vez que se presiona el botón de ID del sistema, el estado de ambos LED de ID del sistema cambia. Los LED pueden cambiar a encendido, parpadeando o apagado. También puede utilizar Lenovo XClarity Controller o un programa de gestión remota para cambiar el estado del LED de ID del sistema para facilitar la localización visual del servidor entre otros servidores.

#### **2** LED de error del sistema

Para obtener información detallada, consulte ["Conjunto de E/S frontal" en la página 20](#page-23-0).

#### **3 LED** de enlace de Ethernet

#### **4 LED de actividad de Ethernet**

Cada conector Ethernet tiene dos LED de estado en la parte frontal.

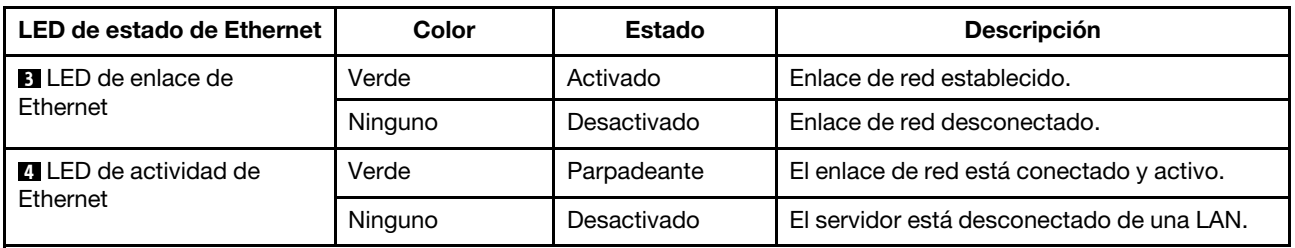

#### **5** LED de entrada de alimentación

**6 LED** de salida de alimentación

### **7** LED de error de la fuente de alimentación

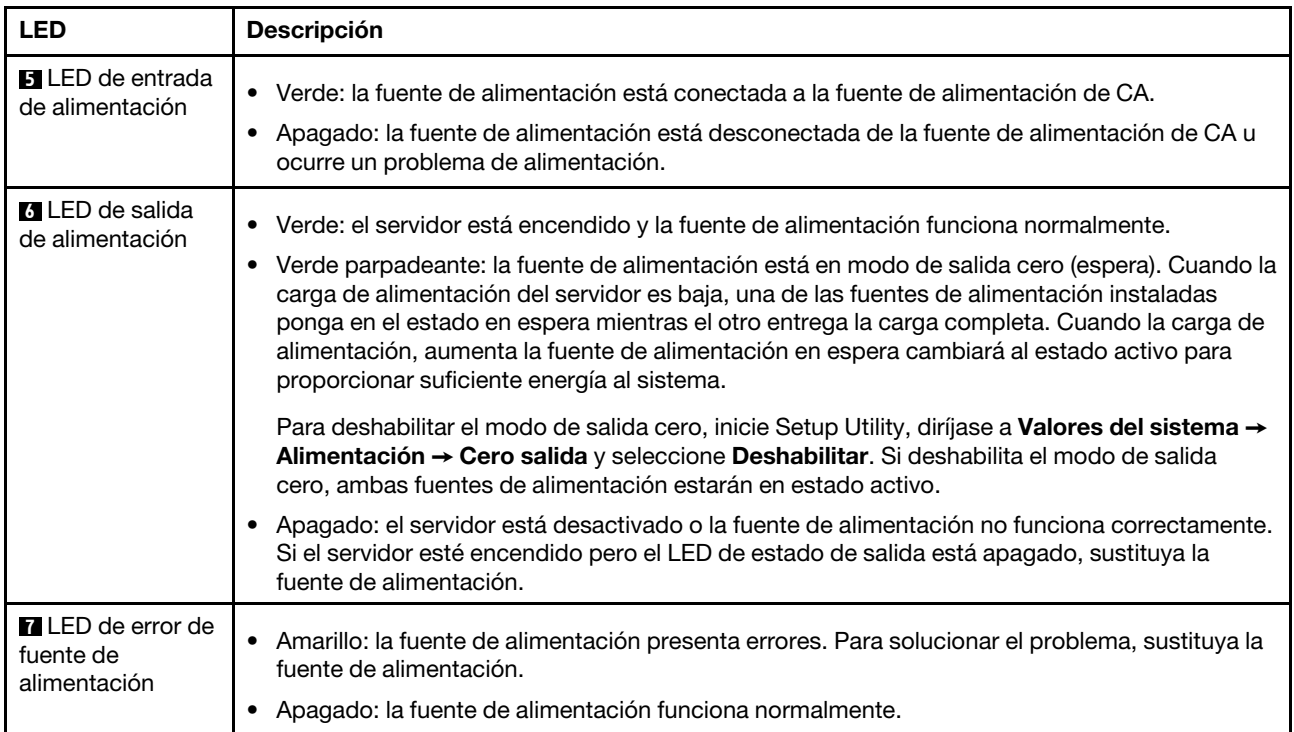

Cada fuente de alimentación de intercambio en caliente tiene tres LED de estado.

### <span id="page-32-0"></span>Componentes de la placa del sistema

La siguiente ilustración de esta sección muestra las ubicaciones de los componentes de la placa del sistema.

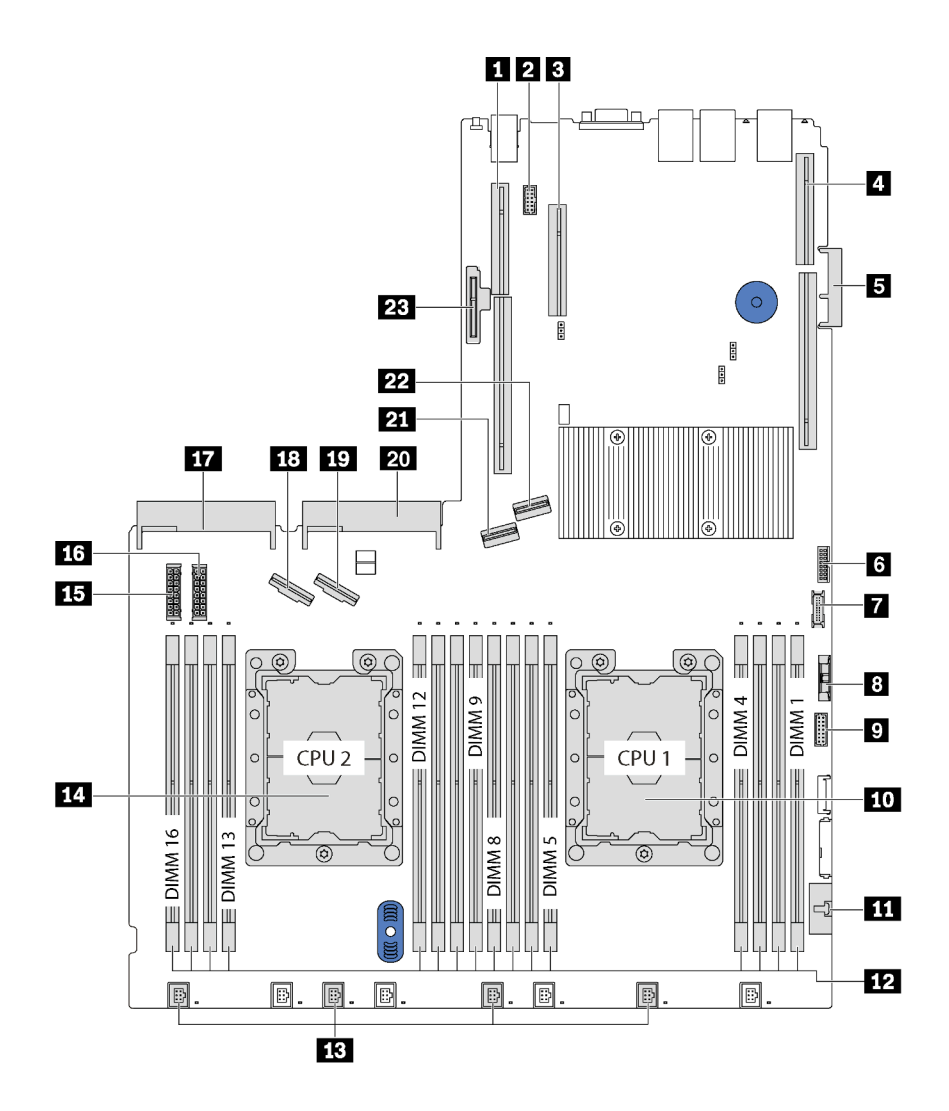

Figura 13. Componentes de la placa del sistema

Tabla 9. Componentes de la placa del sistema

| <b>Ranura de expansión 2</b>                               | 2 Conector de módulo de puerto serie                                               |
|------------------------------------------------------------|------------------------------------------------------------------------------------|
| <b>B</b> Ranura de PCIe 4                                  | 4 Ranura de expansión 1                                                            |
| <b>B</b> Conector del adaptador LOM                        | <b>6</b> Conector TCM <sup>1</sup> /TPM <sup>2</sup> (solo para China continental) |
| <b>T</b> Conector USB frontal                              | <b>B</b> Batería CMOS                                                              |
| <b>D</b> Conector VGA frontal                              | <b>10</b> Zócalo del procesador 1                                                  |
| En Conector del panel de información del operador          | <b>12</b> Ranuras DIMM (16)                                                        |
| <b>B</b> Conectores del ventilador del sistema (4)         | 14 Zócalo del procesador 2                                                         |
| <b>El Conector de alimentación de la placa posterior 1</b> | <b>16</b> Conector de alimentación de la placa posterior 2                         |

Tabla 9. Componentes de la placa del sistema (continuación)

| <b>17</b> Conector de la fuente de alimentación 2       | <b>18 Conector NVMe 2-3</b>                       |
|---------------------------------------------------------|---------------------------------------------------|
| <b>TO</b> Conector NVMe 0-1                             | <b>20</b> Conector de la fuente de alimentación 1 |
| <b>21 Conector SATA 4-7</b>                             | <b>22</b> Conector SATA 0-3                       |
| <b>23</b> Ranura del módulo M.2 (SATA/ranura de PCIe 7) |                                                   |

#### Notas:

- <sup>1</sup> Trusted Cryptography Module
- <sup>2</sup>Módulo de plataforma fiable

### <span id="page-34-0"></span>LED de la placa del sistema

La siguiente ilustración de esta sección muestra las ubicaciones de los LED del sistema.

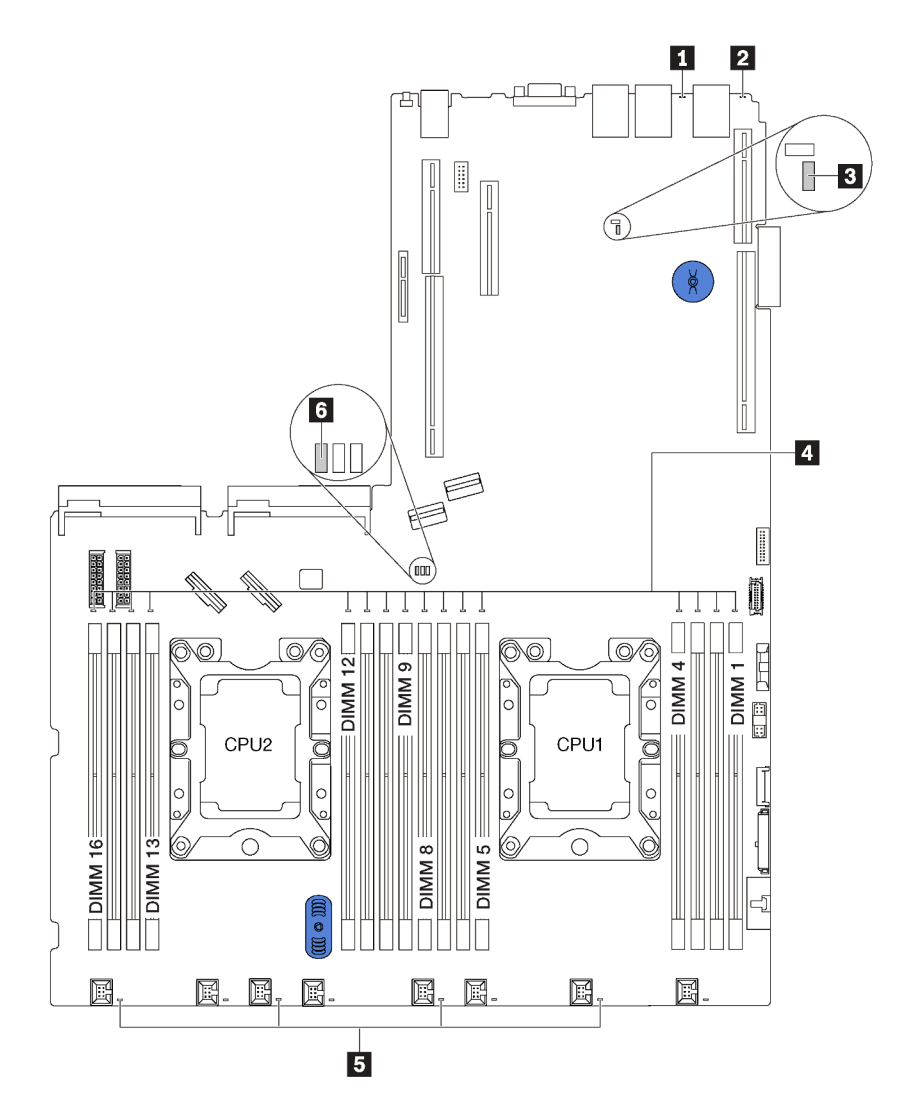

Figura 14. LED de la placa del sistema

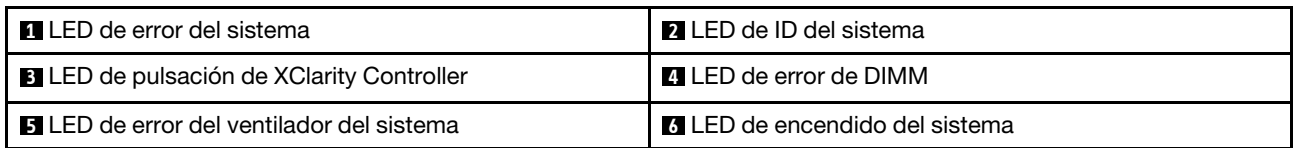

### <span id="page-35-0"></span>Disposición interna de los cables

Algunos de los componentes del servidor tienen cables y conectores de los cables internos.

Para conectar los cables, utilice las siguientes directrices:

- Apague el servidor antes de conectar o desconectar los cables internos.
- Consulte la documentación que se proporciona con los dispositivos externos para obtener instrucciones adicionales sobre el cableado. Es posible que le sea más fácil orientar los cables antes de conectar los dispositivos al servidor.
- Los identificadores de ciertos cables están impresos sobre los cables que se proporcionan con el servidor y los dispositivos opcionales. Utilice estos identificadores para conectar los cables a los conectores correctos.
- Asegúrese de que el cable no esté pinzado y de que no cubra conectores ni obstruya ningún componente de la placa del sistema.
- Asegúrese de que los cables correspondientes pasen a través de los clips para cables.

Nota: Desacople todos los pestillos, las pestañas de liberación o los bloqueos de los conectores de los cables cuando desconecte los cables de la placa del sistema. Si no los libera antes de retirar los cables, los zócalos de los cables de la placa del sistema, los cuales son frágiles, resultarán dañados. Cualquier daño a los zócalos de los cables podría requerir la sustitución de la placa del sistema.

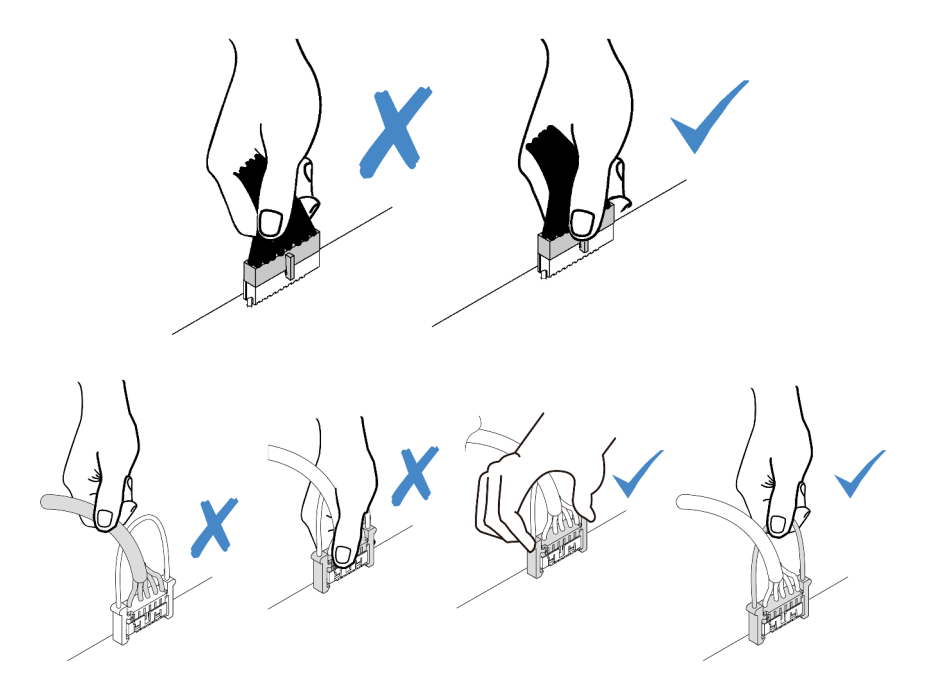
## Conector VGA

Utilice esta sección para comprender la disposición de los cables para el conector VGA en el pestillo del bastidor izquierdo.

Nota: El conector VGA está disponible en algunos modelos.

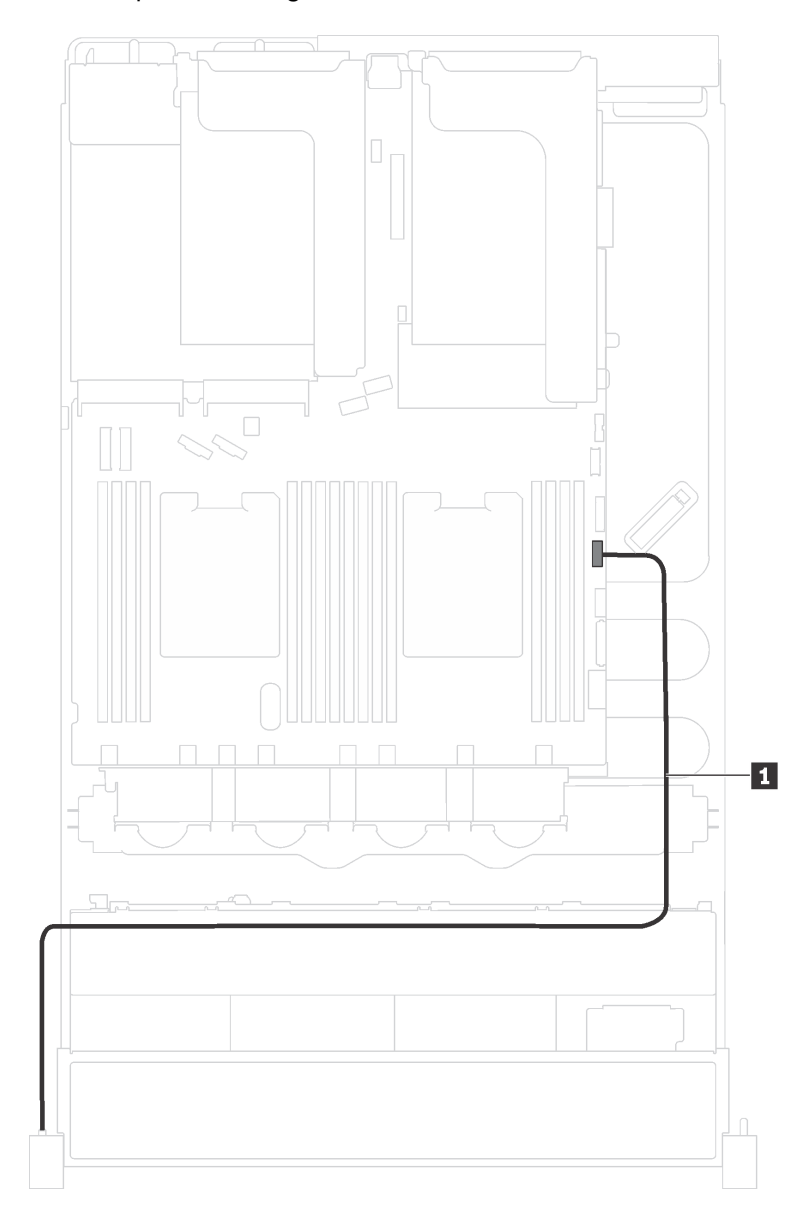

Figura 15. Disposición de los cables del conector VGA frontal

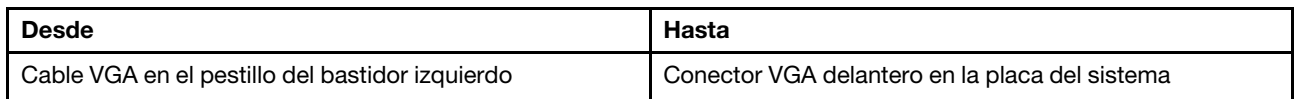

## Conjunto de E/S frontal

Utilice esta sección para comprender la disposición de los cables para el conjunto de E/S frontal.

#### El conjunto de E/S frontal en el chasis

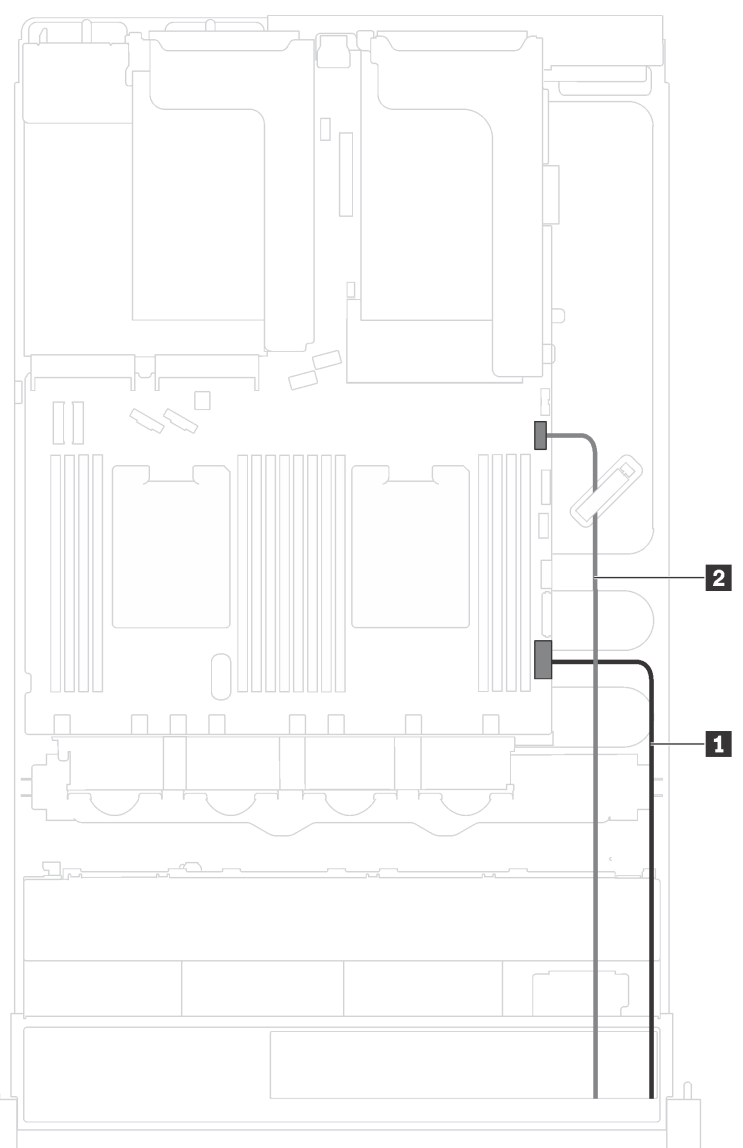

Figura 16. Disposición de los cables del conjunto de E/S frontal en el chasis

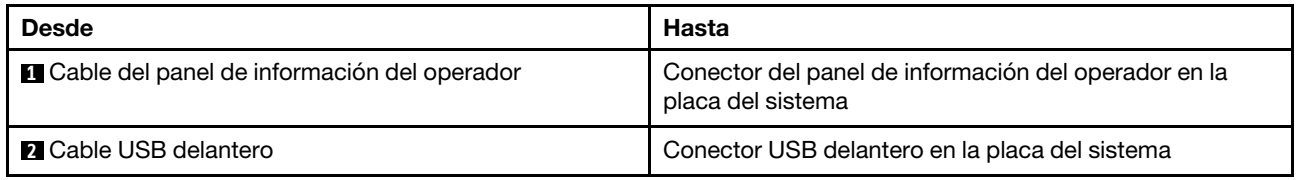

#### El conjunto de E/S frontal en el pestillo del bastidor derecho

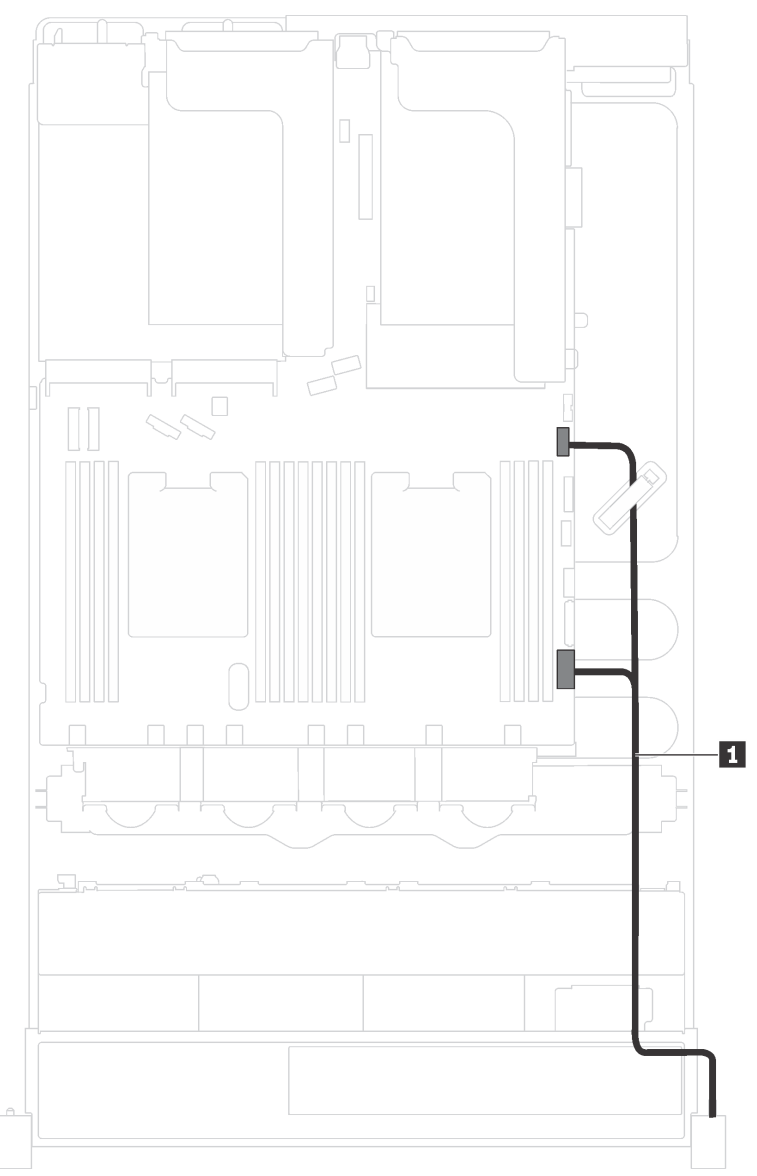

Figura 17. Disposición de los cables del conjunto de E/S frontal en el pestillo del bastidor derecho

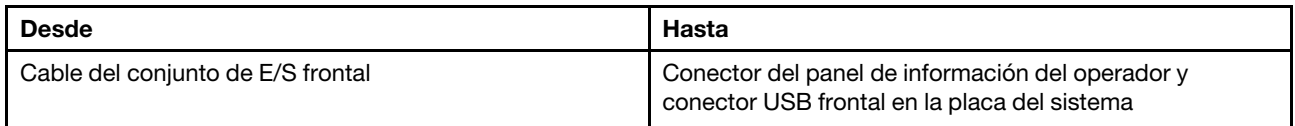

## Placa posterior

Utilice la sección para comprender la disposición de los cables para la placa posterior.

Este tema contiene la siguiente información:

- ["Modelos de servidor con ocho unidades de 2,5 pulgadas" en la página 37](#page-40-0)
- ["Modelos de servidor con dieciséis unidades de 2,5 pulgadas" en la página 40](#page-43-0)
- ["Modelos de servidor con ocho unidades de 3,5 pulgadas" en la página 44](#page-47-0)
- ["Modelos de servidor con doce unidades de 3,5 pulgadas" en la página 46](#page-49-0)

#### <span id="page-40-0"></span>Modelos de servidor con ocho unidades de 2,5 pulgadas

Utilice esta sección para comprender la disposición de los cables para modelos de servidor con ocho unidades de 2,5 pulgadas.

#### Modelo de servidor: ocho unidades SAS/SATA de 2,5 pulgadas, un adaptador RAID/HBA 8i

Nota: La siguiente ilustración se basa en un escenario donde el adaptador RAID/HBA se instala en la ranura de PCIe 4 en la placa del sistema. Si hay un módulo del puerto serie instalado en la ranura de PCIe 4, el adaptador RAID/HBA se instalará en la ranura de PCIe 1 en la tarjeta de expansión 1. En ambos escenarios, las conexiones de cable son las mismas.

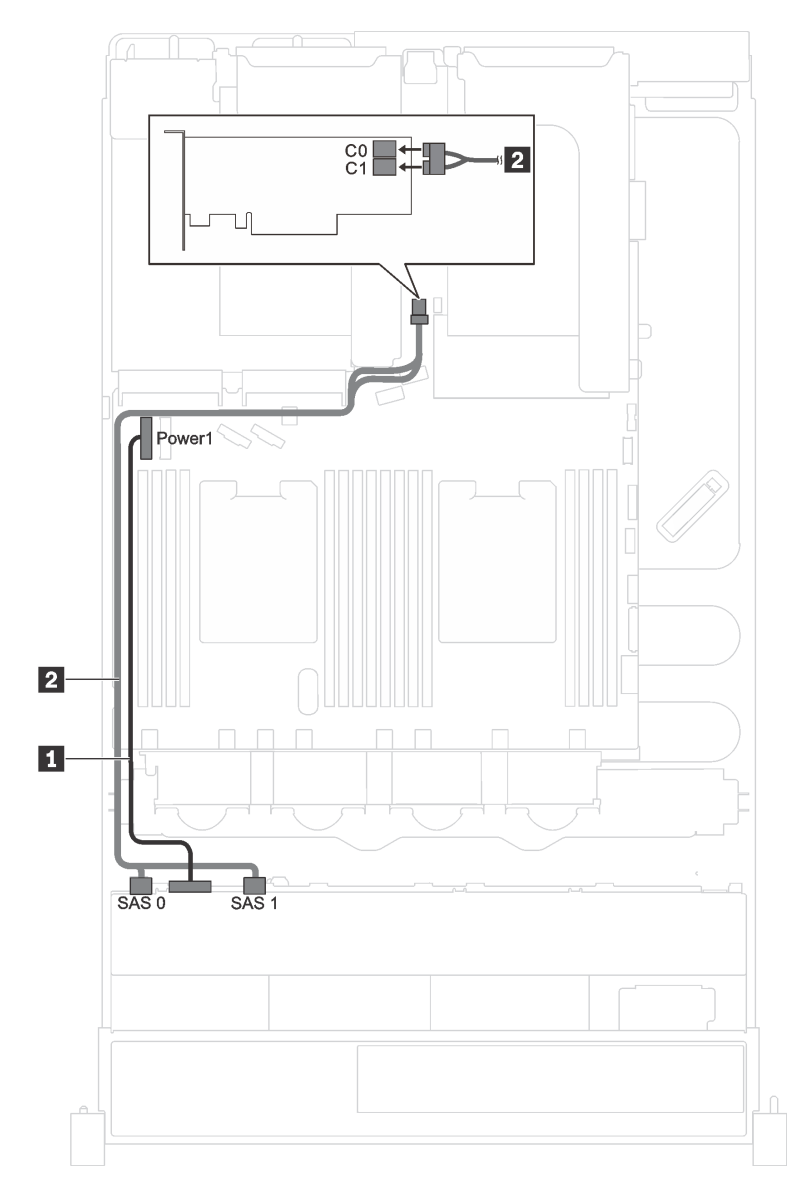

Figura 18. Disposición de los cables para los modelos de servidor con ocho unidades de 2,5 pulgadas SAS/SATA y un adaptador RAID/HBA 8i

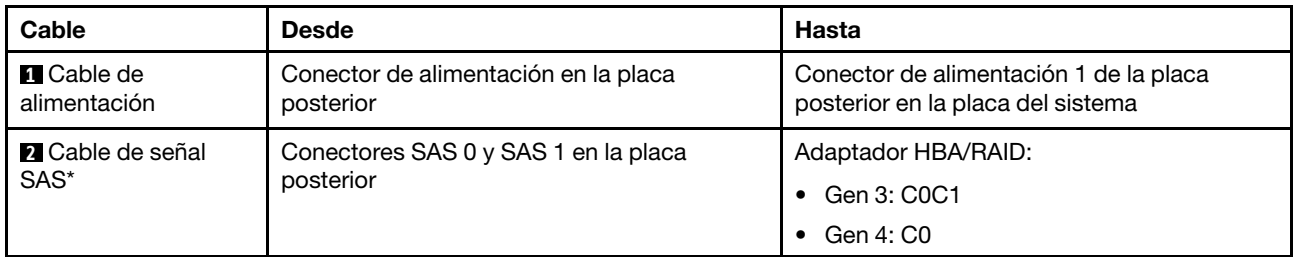

Nota: \*Cuando el adaptador HBA/RAID Gen 4 esté instalado, asegúrese de utilizar el cable de señal Gen 4 SAS (kit de cable RAID X40 SAS de 8 bahías ThinkSystem SR550/SR590/SR650 de 2,5 pulgadas SAS/ SATA/AnyBay).

#### Modelo de servidor: cuatro unidades SAS/SATA de 2,5 pulgadas, cuatro unidades SAS/SATA/NVMe de 2,5 pulgadas, un adaptador RAID/HBA 8i

Nota: La siguiente ilustración se basa en un escenario donde el adaptador RAID/HBA se instala en la ranura de PCIe 4 en la placa del sistema. Si hay un módulo del puerto serie instalado en la ranura de PCIe 4, el adaptador RAID/HBA se instalará en la ranura de PCIe 1 en la tarjeta de expansión 1. En ambos escenarios, las conexiones de cable son las mismas.

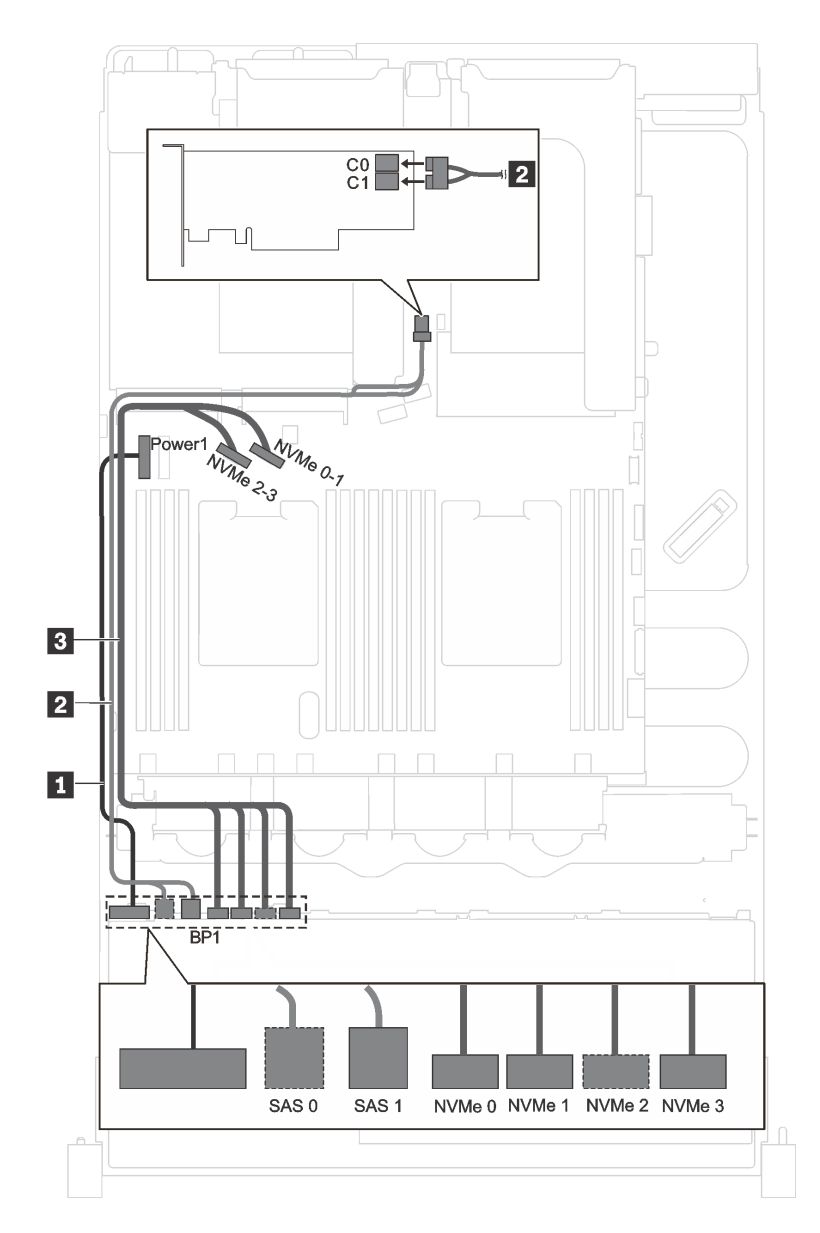

Figura 19. Disposición de los cables de modelos de servidor con cuatro unidades SAS/SATA de 2,5 pulgadas, cuatro unidades SAS/SATA/NVMe de 2,5 pulgadas y un adaptador RAID/HBA 8i

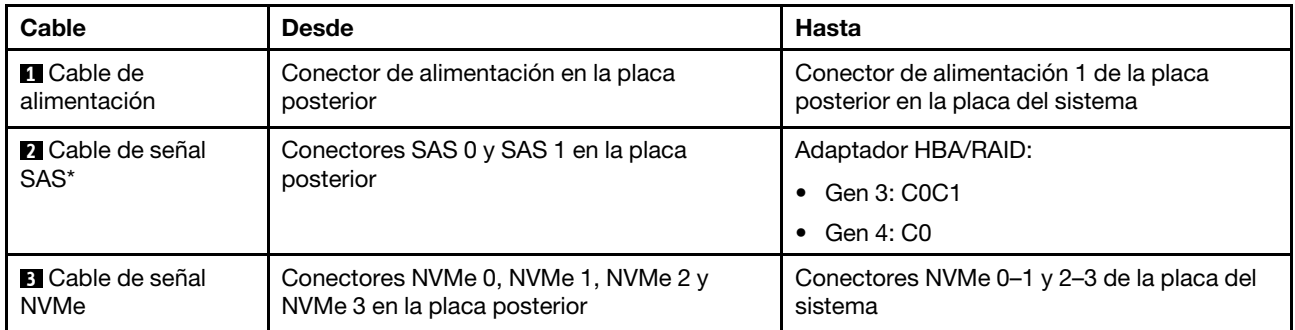

Nota: \*Cuando el adaptador HBA/RAID Gen 4 esté instalado, asegúrese de utilizar el cable de señal Gen 4 SAS (kit de cable RAID X40 SAS de 8 bahías ThinkSystem SR550/SR590/SR650 de 2,5 pulgadas SAS/ SATA/AnyBay).

#### <span id="page-43-0"></span>Modelos de servidor con dieciséis unidades de 2,5 pulgadas

Utilice esta sección para comprender la disposición de los cables para modelos de servidor con dieciséis unidades de 2,5 pulgadas.

#### Modelo de servidor: dieciséis unidades SAS/SATA de 2,5 pulgadas, dos adaptadores RAID/HBA 8i

Nota: Las siguientes ilustraciones se basan en el escenario en el que hay un adaptador RAID/HBA instalado en la ranura de PCIe 4 en la placa del sistema y otro instalado en la ranura de PCIe 1 en la tarjeta de expansión 1. Si hay un módulo de puerto serie en la ranura de PCIe 4, los adaptadores RAID/HBA se instalarán en la ranura de PCIe 1 y la ranura de PCIe 2 en la tarjeta de expansión 1. En ambos escenarios, las conexiones de cable son las mismas.

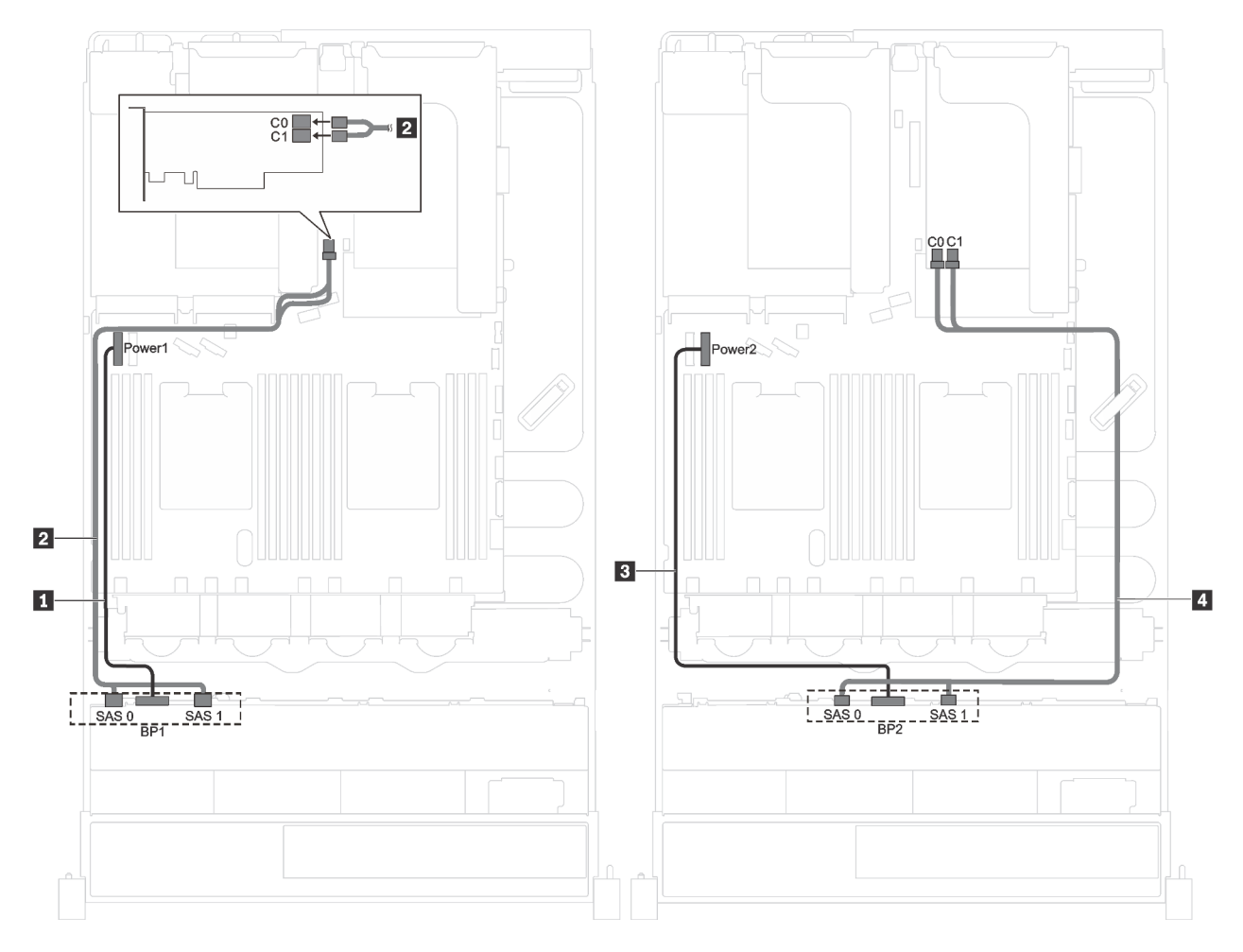

Figura 20. Disposición de los cables de modelos de servidor con dieciséis unidades SAS/SATA de 2,5 pulgadas y dos adaptadores RAID/HBA 8i

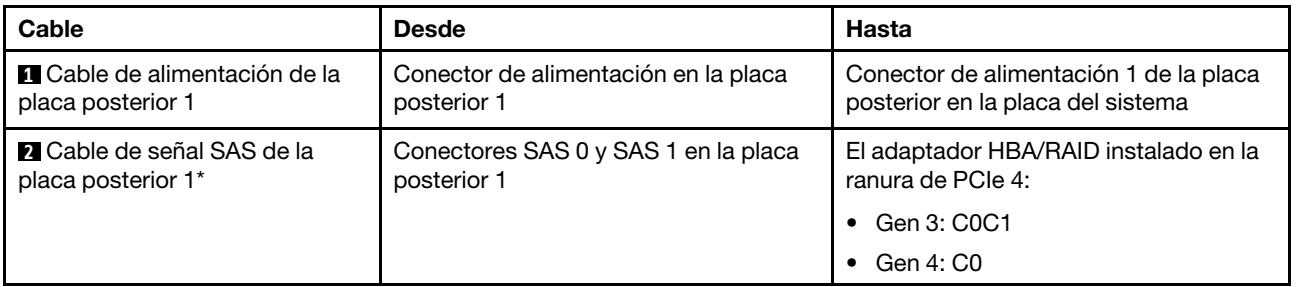

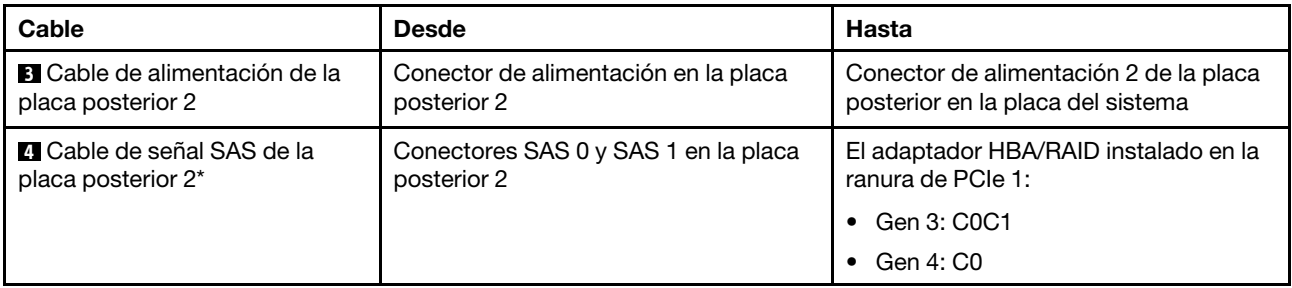

Nota: \*Cuando el adaptador HBA/RAID Gen 4 esté instalado, asegúrese de utilizar el cable de señal Gen 4 SAS (kit de cable RAID X40 SAS de 8 bahías ThinkSystem SR550/SR590/SR650 de 2,5 pulgadas SAS/ SATA/AnyBay).

#### Modelo de servidor: dieciséis unidades SAS/SATA de 2,5 pulgadas, un adaptador RAID/HBA 16i

Nota: Las siguientes ilustraciones se basan en un escenario donde el adaptador RAID/HBA se instala en la ranura de PCIe 4 en la placa del sistema. Si hay un módulo del puerto serie instalado en la ranura de PCIe 4, el adaptador RAID/HBA se instalará en la ranura de PCIe 1 en la tarjeta de expansión 1. En ambos escenarios, las conexiones de cable son las mismas.

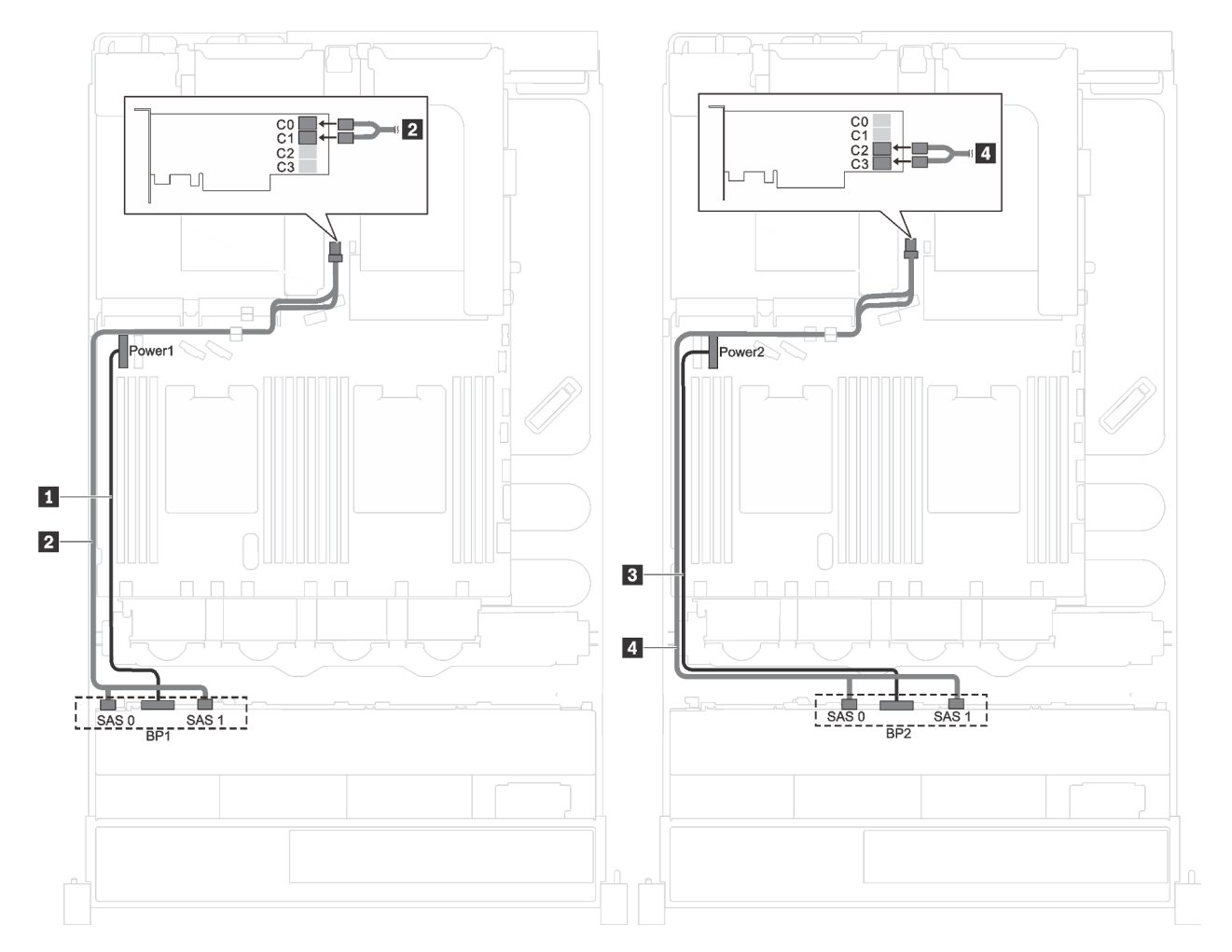

Figura 21. Disposición de los cables de modelos de servidor con dieciséis unidades SAS/SATA de 2,5 pulgadas y un adaptador RAID/HBA 16i

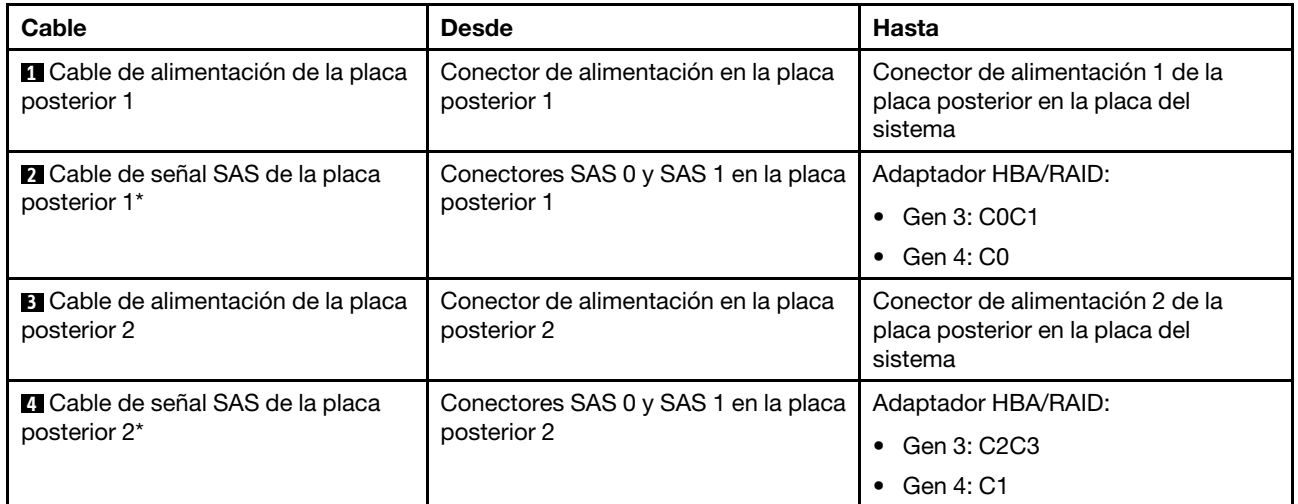

Nota: \*Cuando el adaptador HBA/RAID Gen 4 esté instalado, asegúrese de utilizar el cable de señal Gen 4 SAS (kit de cable RAID X40 SAS de 8 bahías ThinkSystem SR550/SR590/SR650 de 2,5 pulgadas SAS/ SATA/AnyBay).

#### Modelo de servidor: doce unidades SAS/SATA de 2,5 pulgadas, cuatro unidades SAS/SATA/NVMe de 2,5 pulgadas, un adaptador RAID/HBA 16i

Nota: Las siguientes ilustraciones se basan en un escenario donde el adaptador RAID/HBA se instala en la ranura de PCIe 4 en la placa del sistema. Si hay un módulo del puerto serie instalado en la ranura de PCIe 4, el adaptador RAID/HBA se instalará en la ranura de PCIe 1 en la tarjeta de expansión 1. En ambos escenarios, las conexiones de cable son las mismas.

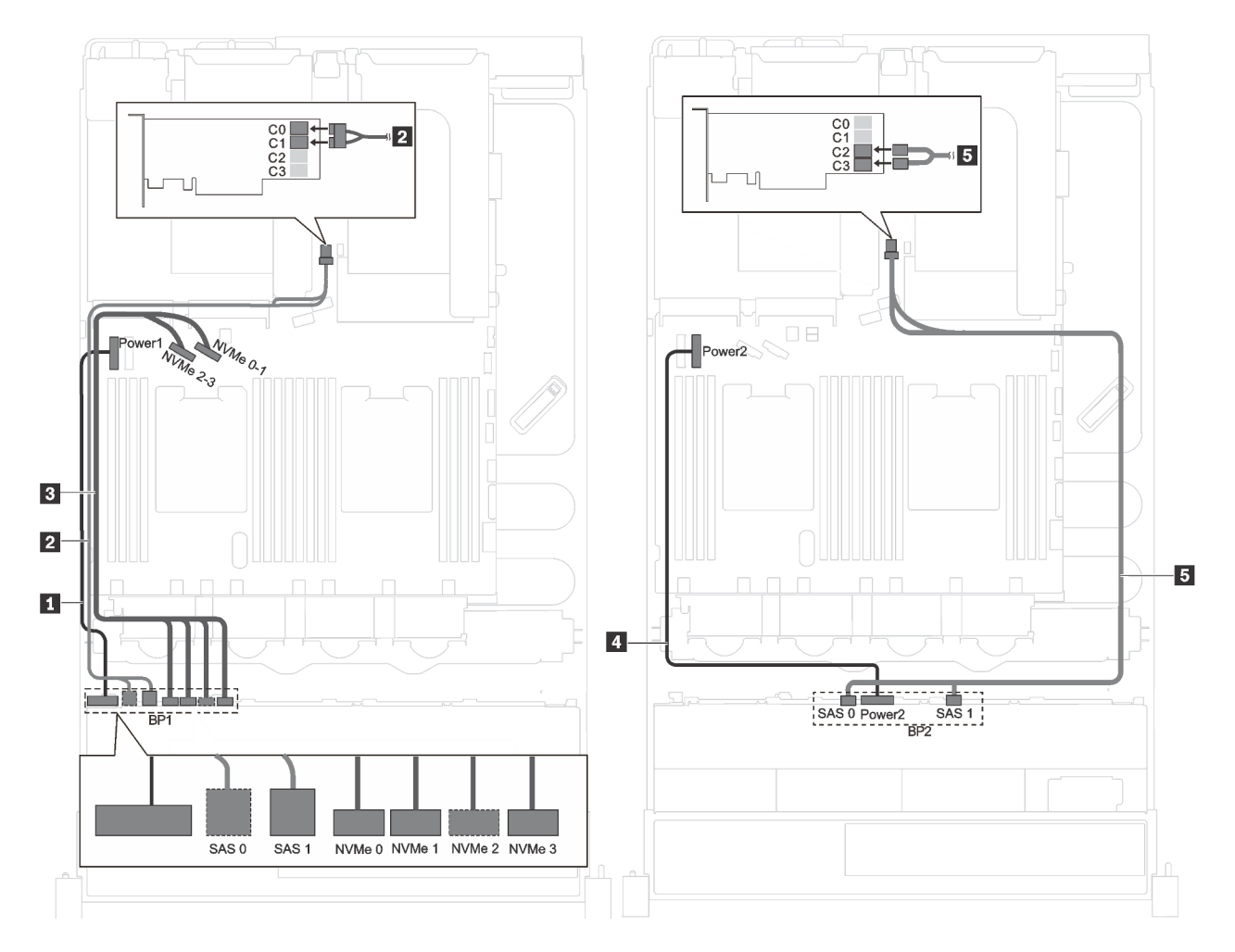

Figura 22. Disposición de los cables de modelos de servidor con doce unidades SAS/SATA de 2,5 pulgadas, cuatro unidades SAS/SATA/NVMe de 2,5 pulgadas y un adaptador RAID/HBA 16i

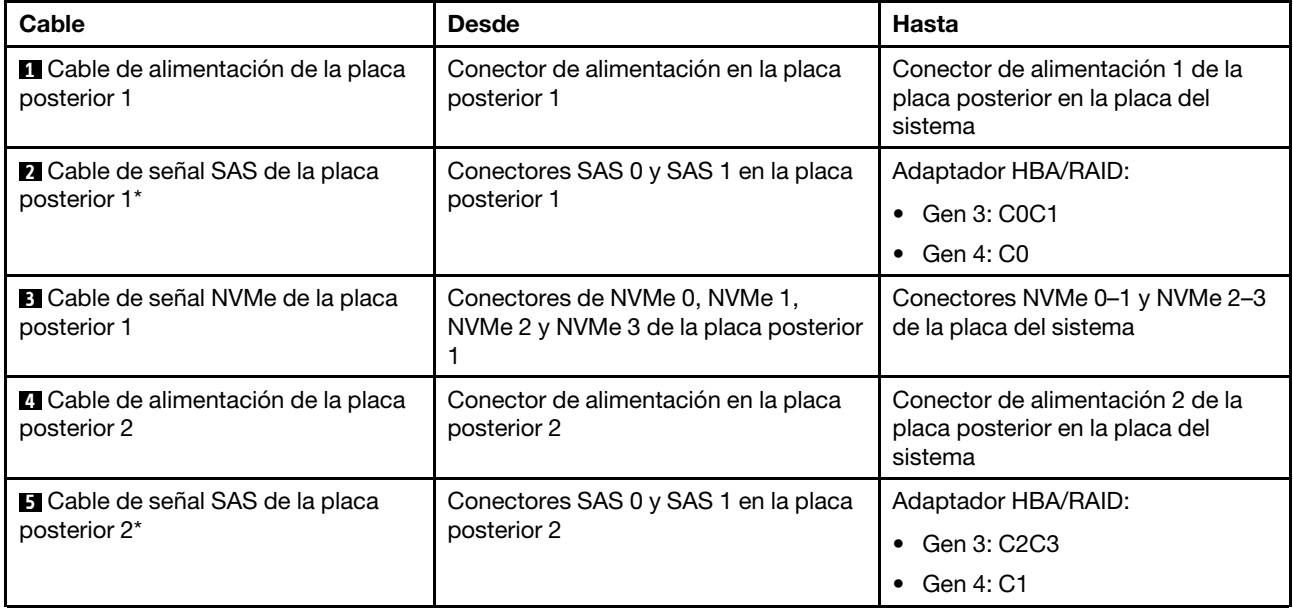

Nota: \*Cuando el adaptador HBA/RAID Gen 4 esté instalado, asegúrese de utilizar el cable de señal Gen 4 SAS (kit de cable RAID X40 SAS de 8 bahías ThinkSystem SR550/SR590/SR650 de 2,5 pulgadas SAS/ SATA/AnyBay).

#### <span id="page-47-0"></span>Modelos de servidor con ocho unidades de 3,5 pulgadas

Utilice esta sección para comprender la disposición de los cables para modelos de servidor con ocho unidades de 3,5 pulgadas.

#### Modelo de servidor: ocho unidades de intercambio en caliente de 3,5 pulgadas, un adaptador RAID/ HBA 8i

Nota: La siguiente ilustración se basa en un escenario donde el adaptador RAID/HBA se instala en la ranura de PCIe 4 en la placa del sistema. Si hay un módulo del puerto serie instalado en la ranura de PCIe 4, el adaptador RAID/HBA se instalará en la ranura de PCIe 1 en la tarjeta de expansión 1. En ambos escenarios, las conexiones de cable son las mismas.

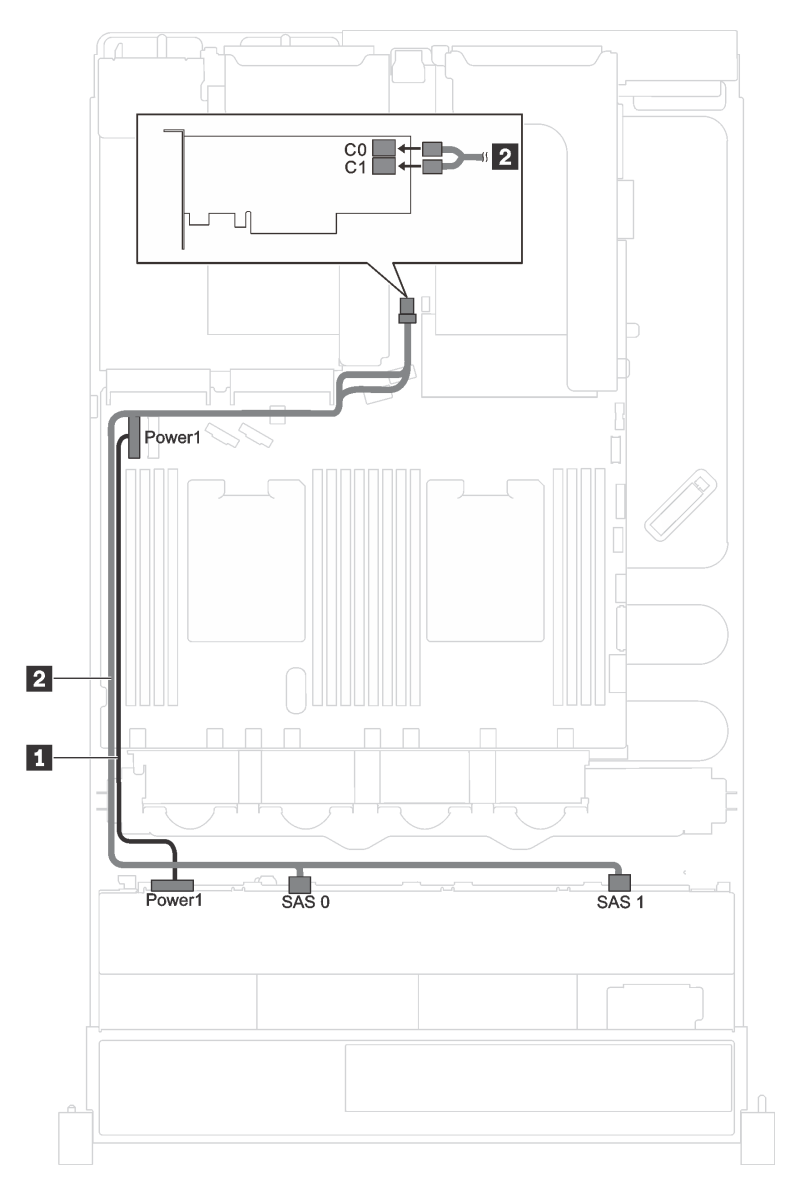

Figura 23. Disposición de los cables para los modelos de servidor con ocho unidades de intercambio en caliente de 3,5 pulgadas y un adaptador RAID/HBA 8i

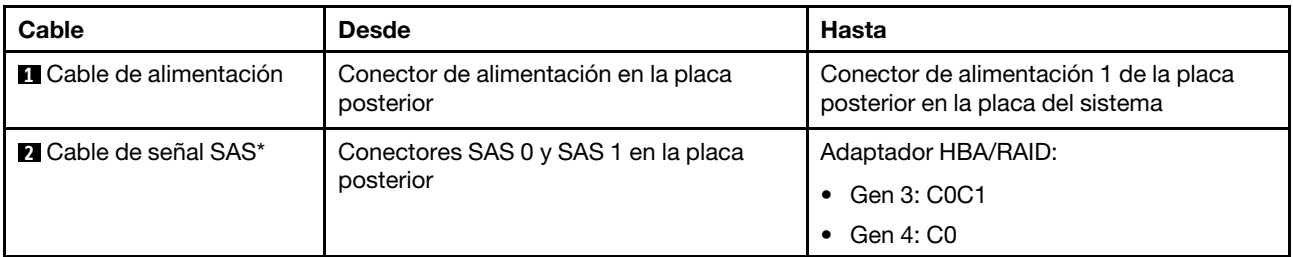

Nota: \*Cuando el adaptador HBA/RAID Gen 4 esté instalado, asegúrese de utilizar el cable de señal Gen 4 SAS (kit de cable RAID X40 SAS de 8 bahías ThinkSystem SR550/SR590/SR650 de 3,5 pulgadas SAS/ SATA).

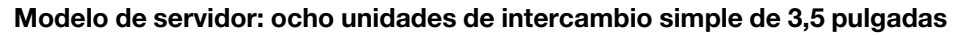

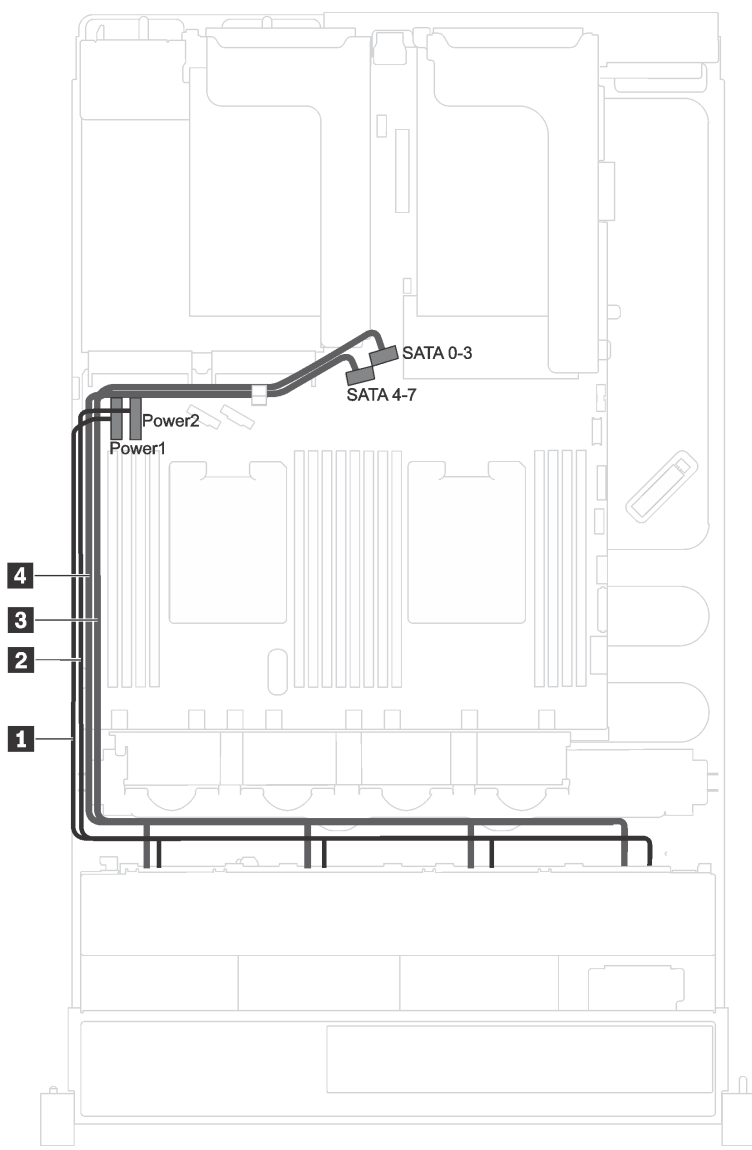

Figura 24. Disposición de rutas para modelos de servidor de ocho unidades de 3,5 pulgadas de intercambio simple

La placa posterior del conjunto de unidad de intercambio simple incorpora dos cables de alimentación y dos cables de señal. Conecte los cables a la placa del sistema.

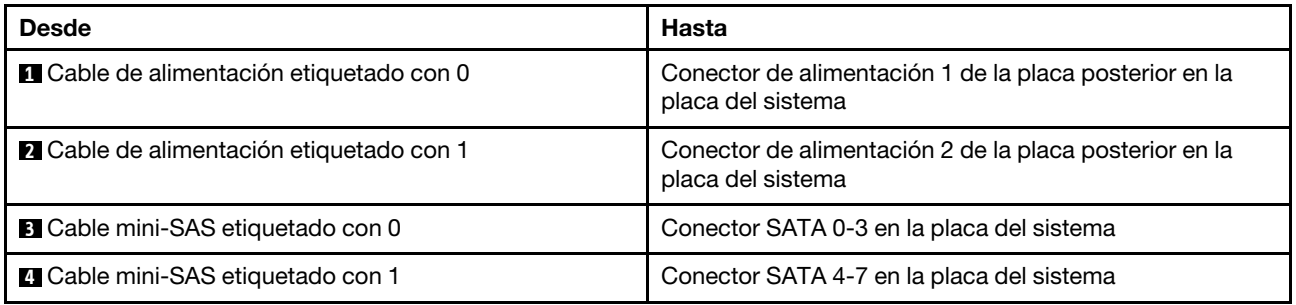

### <span id="page-49-0"></span>Modelos de servidor con doce unidades de 3,5 pulgadas

Utilice esta sección para comprender la disposición de los cables para modelos de servidor con doce unidades de 3,5 pulgadas.

#### Modelo de servidor: doce unidades SAS/SATA de 3,5 pulgadas, un adaptador RAID/HBA 16i

Notas: La siguiente ilustración se basa en un escenario donde el adaptador RAID/HBA se instala en la ranura de PCIe 4 en la placa del sistema. Si hay un módulo del puerto serie instalado en la ranura de PCIe 4, el adaptador RAID/HBA se instalará en:

- La ranura de PCIe 1 en la tarjeta de expansión 1 si no hay un conjunto de unidad de intercambio en caliente posterior instalado
- La ranura de PCIe 6 en la tarjeta de expansión 2 si hay un conjunto de unidad de intercambio en caliente posterior instalado

Para ambos escenarios, las conexiones de cables son las mismas.

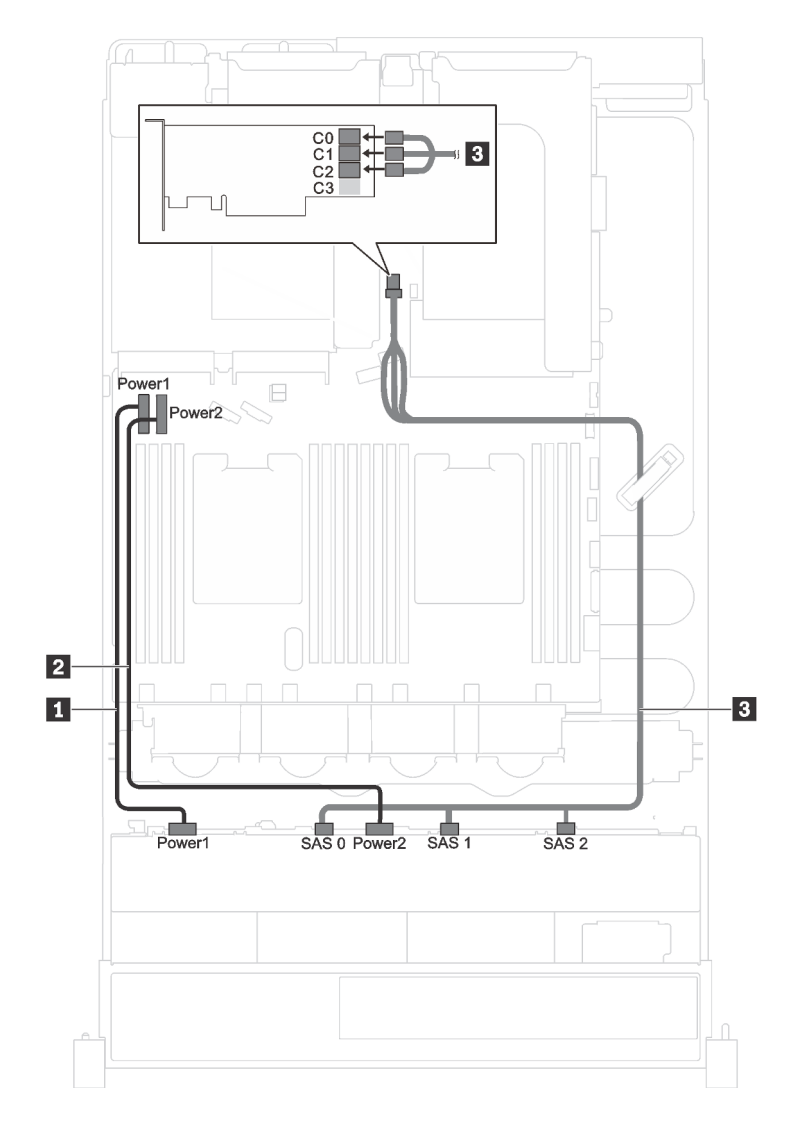

Figura 25. Disposición de los cables de modelos de servidor con doce unidades SAS/SATA de 3,5 pulgadas y un adaptador RAID/HBA 16i

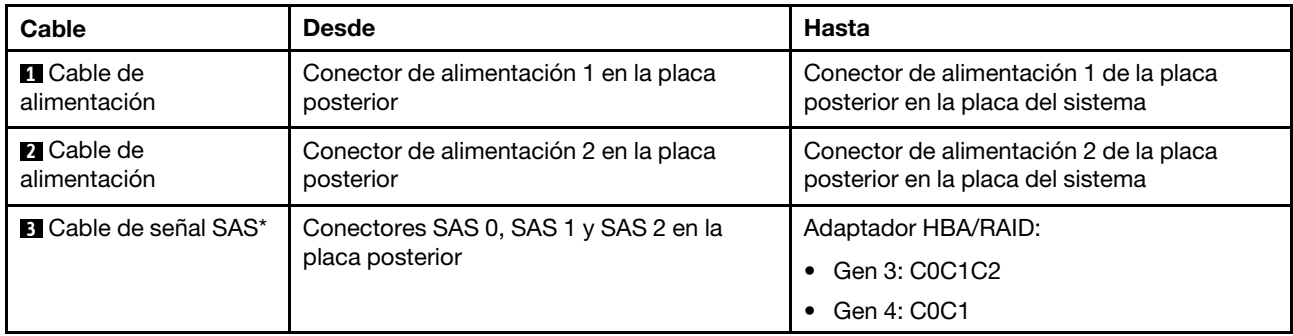

Nota: \*Cuando el adaptador HBA/RAID Gen 4 esté instalado, asegúrese de utilizar el cable de señal Gen 4 SAS (kit de cable RAID X40 SAS de 12 bahías ThinkSystem SR590/SR650 de 3,5 pulgadas SAS/SATA/ AnyBay).

#### Modelo de servidor: ocho unidades SAS/SATA de 3,5 pulgadas, cuatro unidades NVMe de 3,5 pulgadas, un adaptador RAID/HBA 8i

Nota: La siguiente ilustración se basa en un escenario donde el adaptador RAID/HBA se instala en la ranura de PCIe 4 en la placa del sistema. Si hay un módulo del puerto serie instalado en la ranura de PCIe 4, el adaptador RAID/HBA se instalará en la ranura de PCIe 1 en la tarjeta de expansión 1. En ambos escenarios, las conexiones de cable son las mismas.

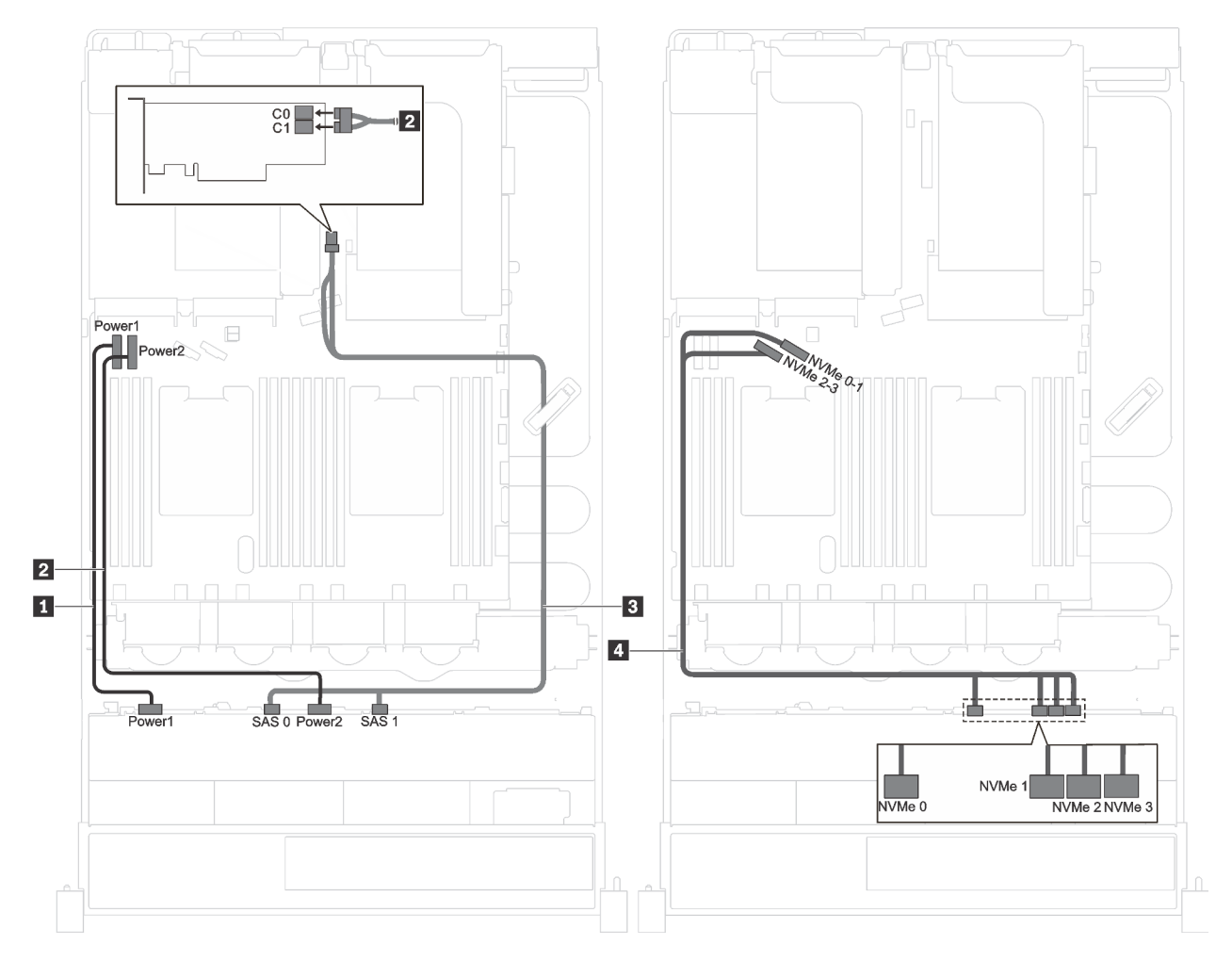

Figura 26. Disposición de los cables de modelos de servidor con ocho unidades SAS/SATA de 3,5 pulgadas, cuatro unidades NVMe de 3,5 pulgadas y un adaptador RAID/HBA 8i

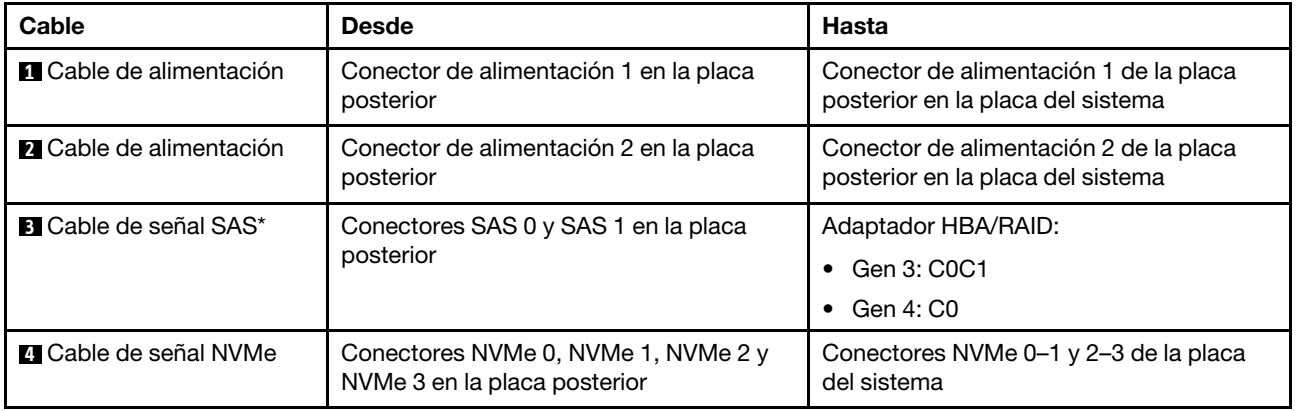

Nota: \*Cuando el adaptador HBA/RAID Gen 4 esté instalado, asegúrese de utilizar el cable de señal Gen 4 SAS (kit de cable RAID X40 SAS de 8 bahías ThinkSystem SR550/SR590/SR650 de 3,5 pulgadas SAS/ SATA).

#### Modelo de servidor: ocho unidades SAS/SATA de 3,5 pulgadas, cuatro unidades SAS/SATA/NVMe de 3,5 pulgadas, un adaptador RAID/HBA 16i

Notas: La siguiente ilustración se basa en un escenario donde el adaptador RAID/HBA se instala en la ranura de PCIe 4 en la placa del sistema. Si hay un módulo del puerto serie instalado en la ranura de PCIe 4, el adaptador RAID/HBA se instalará en:

- La ranura de PCIe 1 en la tarjeta de expansión 1 si no hay un conjunto de unidad de intercambio en caliente posterior instalado
- La ranura de PCIe 6 en la tarjeta de expansión 2 si hay un conjunto de unidad de intercambio en caliente posterior instalado

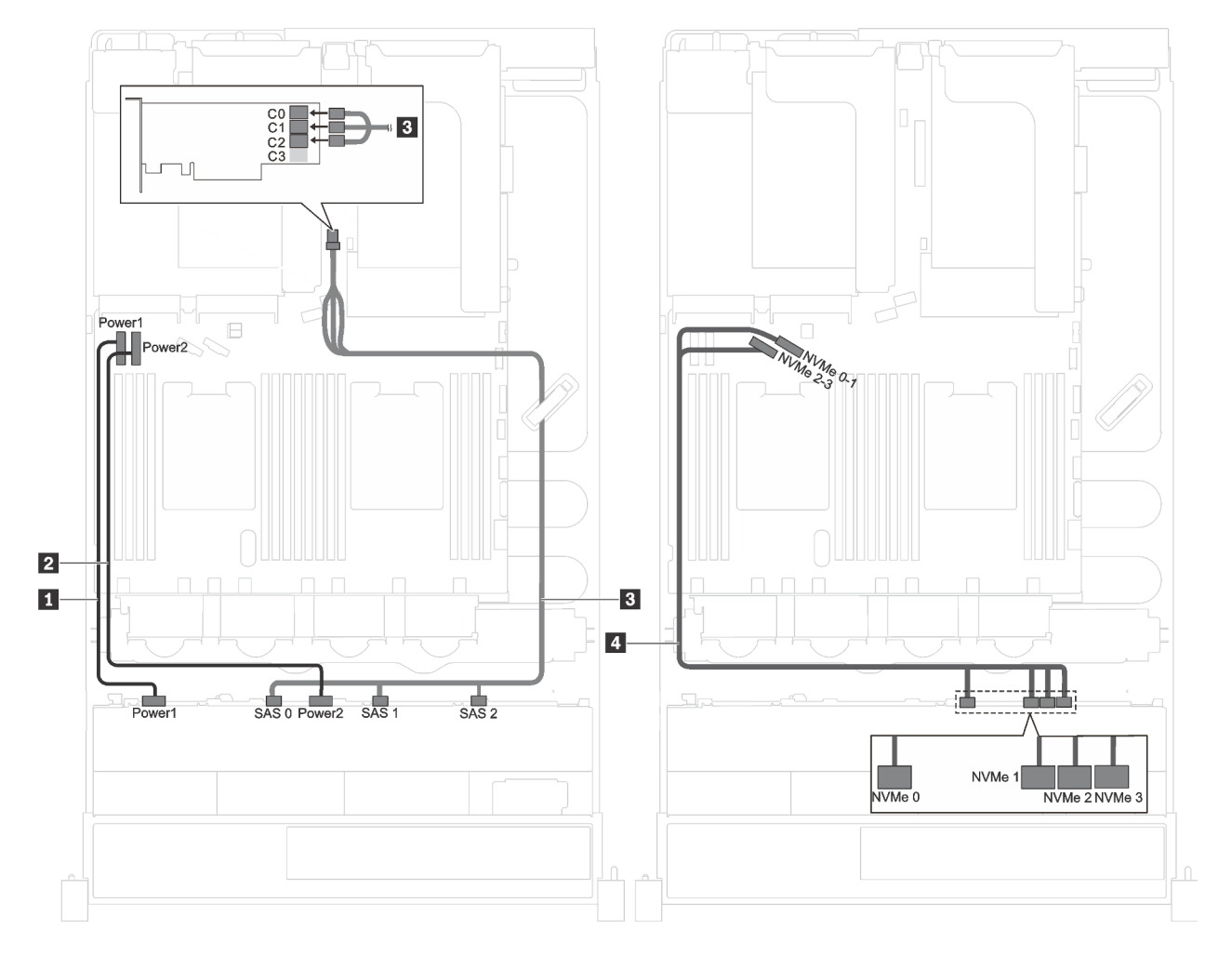

Para ambos escenarios, las conexiones de cables son las mismas.

Figura 27. Disposición de los cables de modelos de servidor con ocho unidades SAS/SATA de 3,5 pulgadas, cuatro unidades SAS/SATA/NVMe de 3,5 pulgadas y un adaptador RAID/HBA 16i

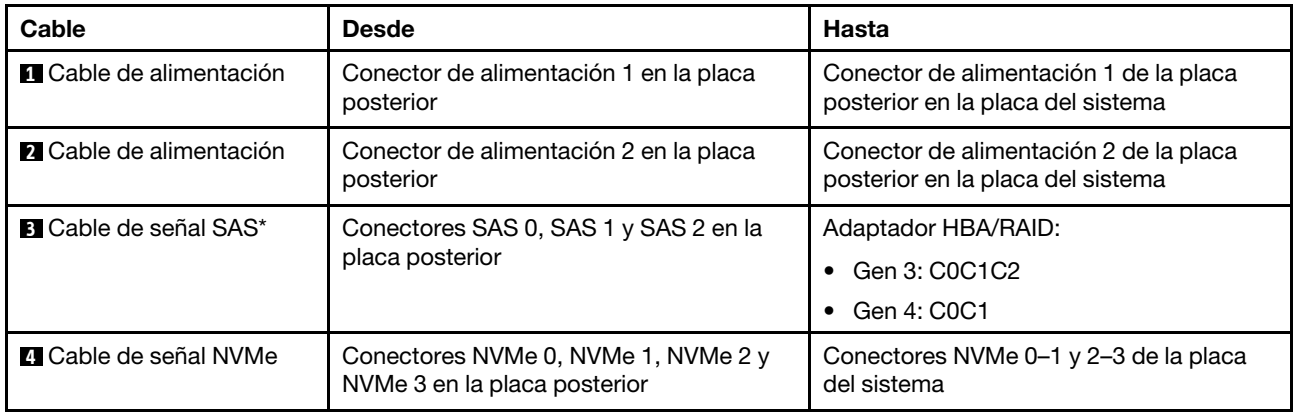

Nota: \*Cuando el adaptador HBA/RAID Gen 4 esté instalado, asegúrese de utilizar el cable de señal Gen 4 SAS (kit de cable RAID X40 SAS de 12 bahías ThinkSystem SR590/SR650 de 3,5 pulgadas SAS/SATA/ AnyBay).

## Lista de piezas

Utilice esta lista de piezas para identificar los componentes disponibles para su servidor.

Para obtener más información sobre cómo pedir las piezas mostradas en [Figura 28 "Componentes del](#page-54-0)  [servidor" en la página 51](#page-54-0):

#### <http://datacentersupport.lenovo.com/us/en/products/servers/thinksystem/sr590/7x98/parts>

Nota: Según el modelo, el aspecto del servidor puede variar levemente de las siguientes ilustraciones. Es posible que algunos de los componentes no estén disponibles para el servidor.

<span id="page-54-0"></span>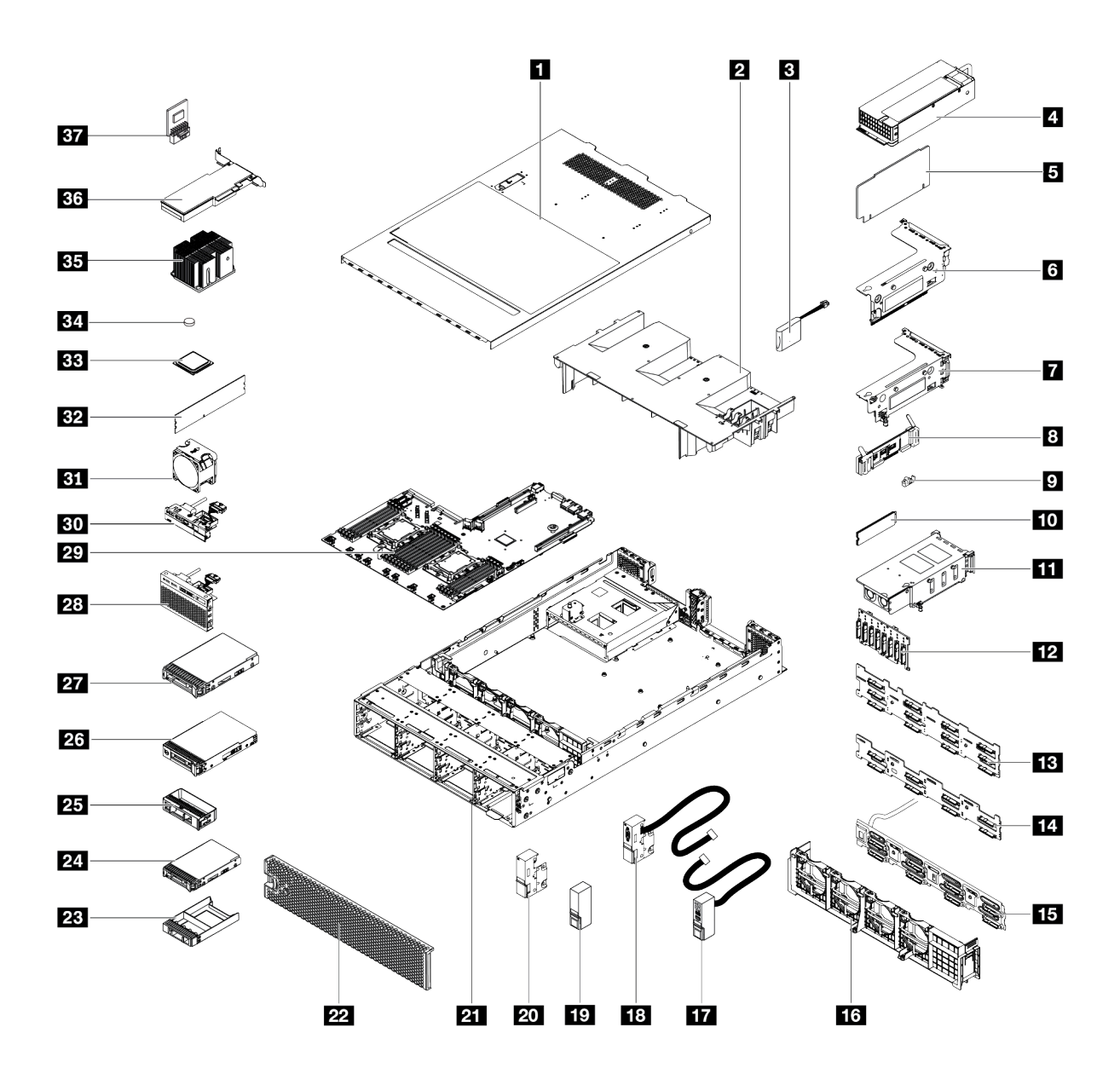

Figura 28. Componentes del servidor

Las piezas que aparecen en la tabla siguiente están identificadas dentro de una de las siguientes categorías:

- Unidades reemplazables por el cliente (CRU) de nivel 1: La sustitución de las CRU de nivel 1 es responsabilidad del usuario. Si Lenovo instala una CRU de nivel 1 por solicitud suya, sin un acuerdo de servicio, se le cobrará por la instalación.
- Unidades reemplazables por el cliente (CRU) de nivel 2: Puede instalar las CRU de nivel 2 o pedir a Lenovo que las instale, sin ningún costo adicional, bajo el tipo de servicio de garantía designado para su servidor.
- Unidades sustituibles localmente (FRU): Unicamente técnicos del servicio expertos deben instalar las FRU.
- Consumibles y piezas estructurales: La compra y la sustitución de los consumibles y las piezas estructurales (componentes, como cinta, cubierta o marco biselado) es su responsabilidad. Si Lenovo adquiere o instala un componente estructural por solicitud suya, se le cobrará por el servicio.

Tabla 10. Lista de piezas

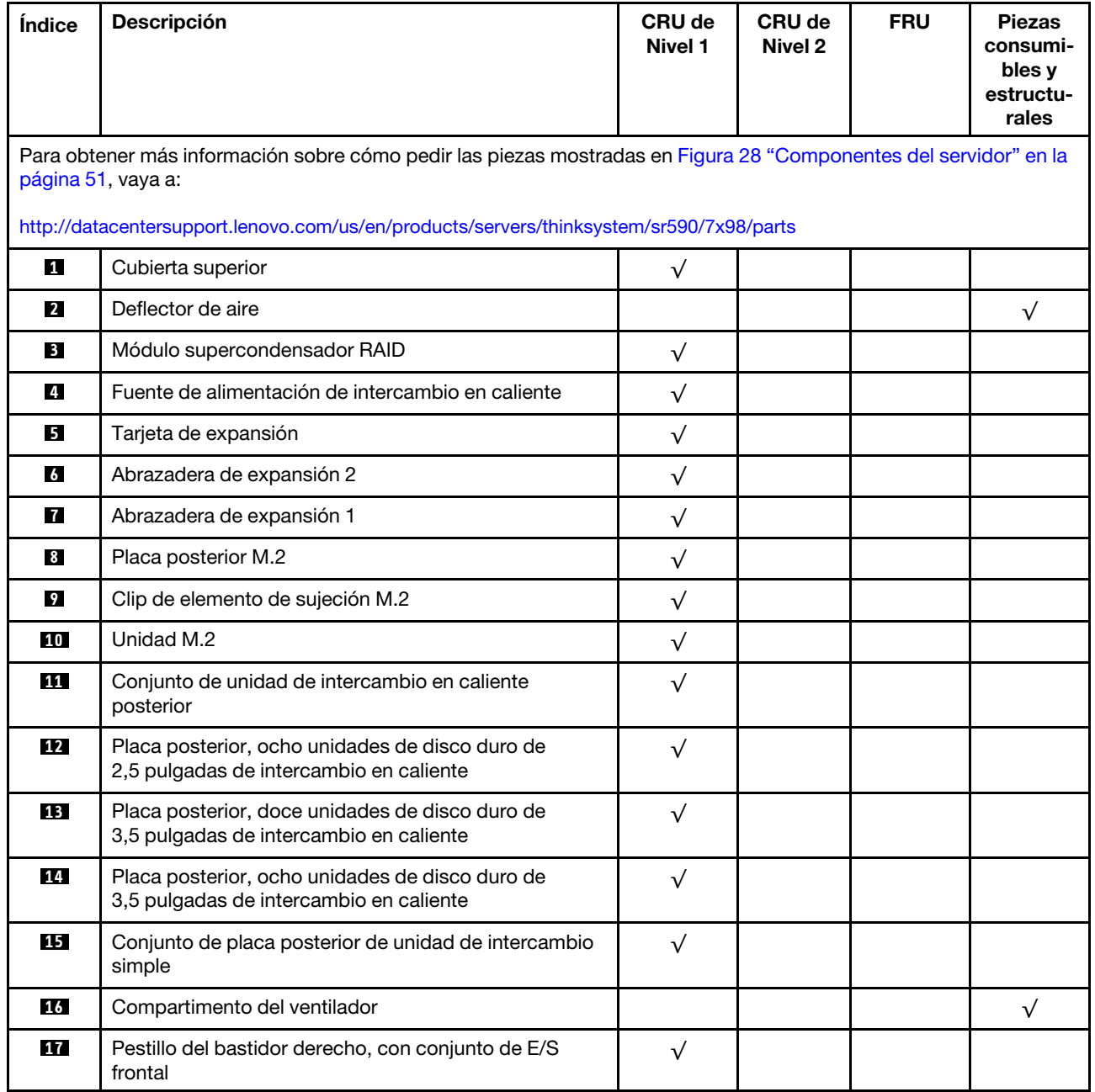

| Índice    | <b>Descripción</b>                                                                                    | CRU de<br>Nivel 1 | CRU de<br>Nivel 2 | <b>FRU</b> | <b>Piezas</b><br>consumi-<br>bles y<br>estructu-<br>rales |
|-----------|----------------------------------------------------------------------------------------------------|-------------------|-------------------|------------|-----------------------------------------------------------|
| <b>18</b> | Pestillo del bastidor izquierdo, con conector VGA                                                     | $\sqrt{}$         |                   |            |                                                           |
| <b>19</b> | Pestillo del bastidor derecho, sin conjunto de E/S<br>frontal                                         |                   |                   |            | $\sqrt{}$                                                 |
| 20        | Pestillo del bastidor izquierdo, sin conector VGA                                                     |                   |                   |            | $\sqrt{ }$                                                |
| 21        | Chasis                                                                                                |                   |                   | $\sqrt{}$  |                                                           |
| <b>22</b> | Marco biselado de seguridad                                                                           | $\sqrt{}$         |                   |            |                                                           |
| 23        | Relleno, unidad de 2,5 pulgadas                                                                       |                   |                   |            | $\sqrt{}$                                                 |
| 24        | Unidad de almacenamiento, 2,5 pulgadas, intercambio<br>en caliente                                    | $\sqrt{}$         |                   |            |                                                           |
| <b>25</b> | Relleno, unidad de 3,5 pulgadas                                                                       |                   |                   |            | $\sqrt{}$                                                 |
| <b>26</b> | Unidad de almacenamiento, 3,5 pulgadas, intercambio<br>simple                                         | $\sqrt{}$         |                   |            |                                                           |
| 27        | Unidad de almacenamiento, 3,5 pulgadas, intercambio<br>en caliente                                    | $\sqrt{}$         |                   |            |                                                           |
| 28        | Conjunto de E/S frontal, modelos de servidor con ocho<br>o dieciséis bahías de unidad de 2,5 pulgadas | $\sqrt{}$         |                   |            |                                                           |
| 29        | Placa del sistema                                                                                     |                   |                   | $\sqrt{}$  |                                                           |
| 30        | Conjunto de E/S frontal, modelos de servidor con ocho<br>bahías de unidad de 3,5 pulgadas             | $\sqrt{}$         |                   |            |                                                           |
| 31        | Ventilador del sistema                                                                                | $\sqrt{}$         |                   |            |                                                           |
| 32        | Módulo de memoria (el módulo de DCPMM puede<br>verse levemente distinto de la ilustración)            | $\sqrt{}$         |                   |            |                                                           |
| 33        | Procesador                                                                                            |                   |                   | $\sqrt{}$  |                                                           |
| 34        | Batería CMOS (CR2032)                                                                                 |                   |                   |            | $\sqrt{}$                                                 |
| 35        | Disipador de calor del procesador                                                                     |                   |                   | $\sqrt{}$  |                                                           |
| 36        | Adaptador PCIe                                                                                        | $\sqrt{}$         |                   |            |                                                           |
| 37        | Adaptador TCM/TPM (solo para China continental)                                                       |                   |                   | $\sqrt{}$  |                                                           |

Tabla 10. Lista de piezas (continuación)

## Cables de alimentación

Hay varios cables de alimentación disponibles, según el país y la región donde el servidor está instalado.

Para ver los cables de alimentación que están disponibles para el servidor:

1. Visite la página siguiente:

#### <http://dcsc.lenovo.com/#/>

- 2. Haga clic en Preconfigured Model (Modelo preconfigurado) o Configure to order (Configurar a pedido).
- 3. Especifique el tipo de máquina y el modelo del servidor para mostrar la página de configuración.
- 4. Haga clic en Power (Alimentación) → Power Cables (Cables de alimentación) para ver todos los cables de la línea eléctrica.

#### Notas:

- Por razones de seguridad, se proporciona un cable de alimentación con un conector con toma a tierra para usarlo con este producto. Para evitar una descarga eléctrica, use siempre el cable de alimentación y el conector con una toma eléctrica correctamente conectada a tierra.
- Los cables de alimentación para este producto que se utilizan en Estados Unidos y Canadá se mencionan en Underwriter's Laboratories (UL) y están certificados por la Canadian Standards Association (CSA).
- Para las unidades pensadas para utilizarse a 115 voltios: use un conjunto de cables mencionados por UL y certificados por CSA que constan de un mínimo de 18 AWG, cable de tres conductores tipo SVT o SJT, un máximo de 15 pies de largo y una cuchilla en paralelo, conector de tipo con conexión a tierra calificado en 15 amperios, 125 voltios.
- Para las unidades pensadas para utilizarse a 230 voltios (EE. UU.): use un conjunto de cables mencionados por UL y certificados por CSA que constan de un mínimo de 18 AWG, cable de tres conductores tipo SVT o SJT, un máximo de 15 pies de largo y una cuchilla en conjunto, conector de tipo con conexión a tierra calificado en 15 amperios, 250 voltios.
- Para las unidades pensadas para funcionar a 230 voltios (fuera de los EE. UU.): use un conjunto de cables con un conector de tipo con conexión a tierra. El conjunto de cables debe tener las aprobaciones de seguridad adecuadas para el país en que se instalará el equipo.
- Los cables de alimentación para un país o región específico generalmente están disponibles solo en ese país o región.

# <span id="page-58-0"></span>Capítulo 3. Configuración de hardware del servidor

Para configurar el servidor, instale las opciones compradas, instale los cables del servidor, configure y actualice el firmware e instale el sistema operativo.

### Lista de comprobación de configuración de servidor

Utilice la lista de comprobación de configuración del servidor para asegurarse de todas las tareas requeridas para configurar su servidor.

El procedimiento de configuración del servidor varía en función de la configuración del servidor en el momento en que se proporcionó. En algunos casos, el servidor está completamente configurado y simplemente es necesario conectarlo a la red y a una fuente de alimentación de CA y, a continuación, encenderlo. En algunos casos, es necesario instalar opciones de hardware en el servidor, se requiere la configuración de hardware y firmware, y que se instale un sistema operativo.

Los pasos siguientes describen el procedimiento general para instalar el servidor:

- 1. Desempaquete el paquete del servidor. Consulte la sección ["Contenidos del paquete del servidor" en la](#page-6-0)  [página 3.](#page-6-0)
- 2. Configure el hardware del servidor.
	- a. Instale cualquier opción de hardware o servidor requerido. Consulte los temas relacionados en ["Instalación de opciones de hardware en el servidor" en la página 60](#page-63-0).
	- b. Si es necesario, instale el servidor en un armario bastidor estándar usando el kit de rieles que se envía con el servidor. Consulte el documento Instrucciones de instalación del bastidor que se incluye con el conjunto de rieles opcional.
	- c. Conecte los cables Ethernet y los cables de alimentación al servidor. Consulte ["Vista posterior" en la](#page-27-0) [página 24](#page-27-0) para ubicar los conectores. Consulte ["Conexión de los cables del servidor" en la página](#page-118-0) [115](#page-118-0) para las prácticas recomendadas de cableado.
	- d. Encienda el servidor. Consulte la sección ["Encendido del servidor" en la página 115](#page-118-1).

Nota: Puede acceder a la interfaz del procesador de gestión para configurar el sistema sin suministrar alimentación al servidor. Mientras el servidor está conectado a la alimentación, la interfaz de procesador de gestión está disponible. Para obtener más información sobre cómo acceder al procesador del servidor de gestión, consulte:

[http://sysmgt.lenovofiles.com/help/topic/com.lenovo.systems.management.xcc.doc/dw1lm\\_c\\_chapter2\\_](http://sysmgt.lenovofiles.com/help/topic/com.lenovo.systems.management.xcc.doc/dw1lm_c_chapter2_openingandusing.html) [openingandusing.html](http://sysmgt.lenovofiles.com/help/topic/com.lenovo.systems.management.xcc.doc/dw1lm_c_chapter2_openingandusing.html)

- e. Valide que el hardware del servidor se configuró correctamente. Consulte la sección [Validación de](#page-119-0) [configuración de servidor](#page-119-0).
- 3. Configure el sistema.
	- a. Conecte Lenovo XClarity Controller a la red de gestión. Consulte la sección [Establecer la conexión](#page-120-0) [de red para Lenovo XClarity Controller](#page-120-0).
	- b. Actualice el firmware para el servidor, si es necesario. Consulte ["Actualización del firmware" en la](#page-121-0)  [página 118.](#page-121-0)
	- c. Configurar el firmware para el servidor. Consulte ["Configuración de firmware" en la página 122.](#page-125-0)

La siguiente información está disponible para la configuración de RAID:

• <https://lenovopress.com/lp0578-lenovo-raid-introduction>

- <https://lenovopress.com/lp0579-lenovo-raid-management-tools-and-resources>
- d. Instale el sistema operativo. Consulte ["Despliegue del sistema operativo" en la página 128.](#page-131-0)
- e. Creación de copia de seguridad de la configuración de servidores. Consulte ["Creación de copia de](#page-132-0) [seguridad de la configuración de servidores" en la página 129](#page-132-0).
- f. Instale las aplicaciones y los programas para los que el servidor está diseñado.

### <span id="page-59-0"></span>Directrices de instalación

Siga las directrices de instalación para instalar componentes en su servidor.

Antes de instalar dispositivos opcionales, lea los siguientes avisos con atención:

Atención: Evite la exposición a la electricidad estática, que podría producir fallas en el sistema y la pérdida de datos, al mantener los componentes sensibles a la estática en sus envases antiestáticos hasta la instalación y manipular estos dispositivos con una muñequera de descarga electrostática u otro sistema de descarga a tierra.

- Lea la información y las directrices de seguridad para trabajar sin riesgos.
	- Una lista completa de información de seguridad para todos los productos está disponible en:

[http://thinksystem.lenovofiles.com/help/topic/safety\\_documentation/pdf\\_files.html](http://thinksystem.lenovofiles.com/help/topic/safety_documentation/pdf_files.html)

- También están disponibles las siguientes directrices: ["Manipulación de dispositivos sensibles a la](#page-62-0) [electricidad estática" en la página 59](#page-62-0) y ["Cómo trabajar en el interior del servidor con la alimentación](#page-62-1) [activada" en la página 59.](#page-62-1)
- Asegúrese de que los componentes que está instalando sean compatibles con el servidor. Para obtener una lista de los componentes opcionales compatibles con el servidor, consulte [https://static.lenovo.com/](https://static.lenovo.com/us/en/serverproven/index.shtml)  [us/en/serverproven/index.shtml](https://static.lenovo.com/us/en/serverproven/index.shtml).
- Cuando instale un nuevo servidor, descargue y aplique el firmware más reciente. Esto le ayudará a asegurar que se corrijan los problemas conocidos y que el servidor está preparado para funcionar con un rendimiento óptimo. Para descargar las actualizaciones de firmware más recientes para su servidor, vaya a [Controladores y software de ThinkSystem SR590](http://datacentersupport.lenovo.com/products/servers/thinksystem/sr590/7x98/downloads).

Importante: Algunas soluciones de clúster requieren niveles de código específicos o actualizaciones de código coordinadas. Si el componente forma parte de una solución de clúster, verifique que el nivel de código más reciente esté soportado para la solución de clúster antes de actualizar el código.

- Se recomienda asegurarse de que el servidor funciona correctamente antes de instalar un componente opcional.
- Mantenga la zona de trabajo limpia, y coloque los componentes desconectados en una superficie plana y lisa que no se sacuda ni incline.
- No intente levantar un objeto que crea que es demasiado pesado para usted. Si debe levantar un objeto pesado, tenga en cuenta las precauciones siguientes:
	- Asegúrese de que puede mantenerse en pie sin resbalar.
	- Distribuya el peso del objeto de forma equitativa entre ambos pies.
	- Levántelo aplicando la fuerza lentamente. No se mueva nunca de forma repentina o gire mientras levanta un objeto pesado.
	- Para evitar sobrecargar los músculos de la espalda, levántelo estando de pie o haciendo fuerza hacia arriba con los músculos de las piernas.
- Asegúrese de tener un número adecuado de tomas de corriente con la puesta a tierra adecuada para el servidor, el monitor y otros dispositivos.
- Realice una copia de seguridad de todos los datos importantes antes de realizar cambios en las unidades de disco.
- Tenga a mano un destornillador pequeño de punta plana, un destornillador Phillips pequeño o un destornillador T8 Torx.
- Para ver los LED de error de la placa del sistema y los componentes internos, déjelos encendidos.
- No es necesario apagar el servidor para quitar o instalar las fuentes de alimentación de intercambio en caliente o los dispositivos USB conectables en caliente. Sin embargo, debe apagar el servidor antes de realizar cualquier paso que implique la remoción o instalación de cables de adaptadores y debe desconectar la fuentes de alimentación del servidor antes de realizar cualquier paso que implique la remoción o instalación de una tarjeta de expansión.
- El color azul en un componente indica los puntos de contacto, por los que puede sujetar un componente para extraerlo o instalarlo en el servidor, abrir o cerrar un mecanismo de cierre, etc.
- El color naranja en un componente o una etiqueta de color naranja sobre un componente, o cerca del mismo, indica que el componente se puede intercambiar en caliente, lo que significa que si el servidor y el sistema operativo dan soporte a la posibilidad de intercambio en caliente, es posible extraer o instalar el componente mientras el servidor está en ejecución. (El color naranja también indica los puntos de contacto en los componentes de intercambio en caliente). Consulte las instrucciones para extraer o instalar un componente de intercambio en caliente específico para ver procedimientos adicionales que es posible que sea necesario realizar antes de extraer o instalar el componente.
- La banda roja en las unidades, ubicada adyacente al pestillo de liberación, indica que la unidad se puede intercambiar en caliente si el servidor y el sistema operativo admiten esta capacidad. Esto significa que puede quitar o instalar la unidad mientras el servidor está en ejecución.

Nota: Consulte las instrucciones específicas para el sistema para extraer o instalar una unidad de intercambio en caliente para ver posibles procedimientos adicionales que sea necesario realizar antes de extraer o instalar la unidad.

• Cuando haya finalizado el trabajo en el servidor, asegúrese de volver a instalar las pantallas protectoras de seguridad, los protectores, las etiquetas y los cables de toma de tierra.

## Lista de comprobación de inspección de seguridad

Utilice la información de esta sección para identificar condiciones potencialmente inseguras en su servidor. Durante el diseño y construcción de cada máquina, se instalaron elementos de seguridad requeridos para proteger a los usuarios y técnicos de servicio frente a lesiones.

#### Notas:

- 1. El producto no es apto para su uso en lugares de trabajo con pantalla visual de acuerdo con la cláusula 2 del reglamento laboral.
- 2. La configuración del servidor se realiza solo en la sala del servidor.

#### PRECAUCIÓN:

Este equipo debe ser instalado o mantenido por personal de servicio capacitado, tal como se define en NEC, IEC 62368-1 e IEC 60950-1, el estándar de Seguridad de equipos electrónicos dentro del campo de audio/video, Tecnología de la información y Tecnología de comunicación. Lenovo supone que cuenta con la calificación para entregar servicio y que cuenta con formación para reconocer niveles de energía peligrosos en los productos. El acceso al equipo se realiza mediante el uso de una herramienta, bloqueo y llave, o con otros medios de seguridad, y es controlado por la autoridad responsable de la ubicación.

Importante: Se requiere conexión eléctrica a tierra del servidor para la seguridad del operador y el funcionamiento correcto del sistema. Un electricista certificado puede verificar la conexión eléctrica a tierra de la toma de alimentación.

Utilice la siguiente lista de comprobación para asegurarse de que no se presenten condiciones potencialmente inseguras:

- 1. Asegúrese de que la alimentación esté apagada y los cables de alimentación estén desconectados.
- 2. Revise el cable de alimentación.
	- Asegúrese de que el conector a tierra esté en buenas condiciones. Utilice un metro para medir la continuidad de la conexión a tierra del tercer cable para 0,1 ohmios o menos entre la clavija externa de puesta a tierra y el bastidor de tierra.
	- Asegúrese de que el cable de alimentación sea del tipo adecuado.

Para ver los cables de alimentación que están disponibles para el servidor:

a. Visite la página siguiente:

<http://dcsc.lenovo.com/#/>

- b. En el panel Personalización de modelo:
	- 1) Haga clic en Select Options/Parts for a Model (Seleccionar opciones/Piezas para un modelo).
	- 2) Ingrese el tipo de equipo y el modelo para su servidor.
- c. Pulse la pestaña de Alimentación para ver todos los cables de la línea eléctrica.
- Asegúrese de que el aislamiento no esté desgastado ni dañado.
- 3. Compruebe que no haya ninguna alteración obvia que no sea de Lenovo. Utilice un buen juicio con respecto a la seguridad de las alteraciones que no sean de Lenovo.
- 4. Compruebe que dentro del servidor no haya ninguna condición insegura evidente, como limaduras metálicas, contaminación, agua u otros líquidos o señales de daño de incendio o de humo.
- 5. Compruebe si hay cables gastados, deteriorados o pinzados.
- 6. Asegúrese de que los pasadores de la fuente de alimentación (tornillos o remaches) no se hayan quitado ni estén manipulados.

## Directrices de fiabilidad del sistema

Las directrices de fiabilidad del sistema pretenden garantizar una refrigeración correcta del mismo.

Asegúrese de que cumple con los siguientes requisitos:

- Cuando el servidor tiene una alimentación redundante, se debe instalar una fuente de alimentación en cada bahía de fuente de alimentación.
- Debe existir un espacio suficiente alrededor del servidor a fin de permitir que el sistema de refrigeración de este funcione correctamente. Deje aproximadamente 50 mm (2,0 pulgadas) de espacio alrededor de la parte frontal y de la parte posterior del servidor. No coloque ningún objeto en la parte frontal de los ventiladores.
- Para permitir la refrigeración y el flujo de aire adecuados, vuelva a colocar la cubierta del servidor antes de encenderlo. No utilice el servidor durante más de 30 minutos con la cubierta del servidor extraída, se podrían dañar los componentes del servidor.
- Se deben seguir las instrucciones de cableado que se proporcionan con los adaptadores opcionales.
- Un ventilador en mal estado se debe sustituir dentro de 48 horas desde que deja de funcionar.
- Un ventilador de intercambio en caliente que se haya quitado se debe sustituir en menos de 30 segundos después de la extracción.
- Una unidad de intercambio en caliente extraída se debe sustituir en menos de dos minutos después de la extracción.
- Una fuente de alimentación de intercambio en caliente extraída se debe sustituir en menos de dos minutos después de la extracción.
- Cada deflector de aire que viene con el servidor se debe instalar cuando el servidor arranca (algunos servidores puede venir con más de un deflector de aire). Si utiliza el servidor con un deflector de aire faltante, pueden producirse daños en el procesador.
- Todos los zócalos del procesador deben contener siempre una cubierta de zócalo o un procesador y un disipador de calor.
- Cuando hay más de un procesador instalado, se deben seguir de forma estricta las reglas de colocación de ventiladores para cada servidor.

## <span id="page-62-1"></span>Cómo trabajar en el interior del servidor con la alimentación activada

Directrices para trabajar en el interior del servidor con la alimentación activada.

Atención: El servidor se puede detener y se pueden perder datos cuando los componentes internos del servidor se exponen a la electricidad estática. Para evitar este posible problema, utilice siempre una muñequera antiestática u otro sistema con toma de tierra cuando trabaje en el interior del servidor con la alimentación activada.

- Evite llevar ropa holgada, especialmente en los antebrazos. Abróchese o arremangue las mangas antes de trabajar dentro del servidor.
- Evite que su corbata, bufanda, insignia o pelo largo cuelguen en el servidor.
- Quítese las joyas que quedan holgadas, como los brazaletes, los collares, los anillos, los gemelos y los relojes de pulsera.
- Sáquese los objetos que tenga en el bolsillo de la camisa, como bolígrafos o lápices, pues estos pueden caerse dentro del servidor si se inclina sobre el mismo.
- Evite dejar caer objetos metálicos hacia el interior del servidor, como clips sujetapapeles, horquillas y tornillos.

## <span id="page-62-0"></span>Manipulación de dispositivos sensibles a la electricidad estática

Utilice esta información para manejar dispositivos sensibles a la electricidad estática.

Atención: Evite la exposición a la electricidad estática, que podría producir fallas en el sistema y la pérdida de datos, al mantener los componentes sensibles a la estática en sus envases antiestáticos hasta la instalación y manipular estos dispositivos con una muñequera de descarga electrostática u otro sistema de descarga a tierra.

- Limite su movimiento para evitar aumentar de electricidad estática alrededor.
- Tenga especial cuidado al manipular dispositivos en el frío, porque la calefacción puede reducir la humedad interna y aumentar la electricidad estática.
- Utilice siempre una muñequera antiestática u otro sistema de conexión a tierra cuando trabaje en el interior del servidor con la alimentación activada.
- Mientras el dispositivo se encuentre aún en su bolsa antiestática, póngalo en contacto con una superficie metálica no pintada de la parte exterior del servidor durante un mínimo de dos segundos. Esto descargará la electricidad estática de la bolsa y de su cuerpo.
- Quite el dispositivo de la bolsa e instálelo directamente en el servidor sin soltar el dispositivo. Si es necesario guardar o depositar el dispositivo en algún sitio, introdúzcalo de nuevo en su bolsa antiestática. No coloque el dispositivo sobre la cubierta del servidor ni sobre una superficie metálica.
- Al manipular el dispositivo, sosténgalo con cuidado por sus bordes o su marco.
- No toque las uniones de soldadura, ni tampoco las patillas ni el circuito expuesto.

<span id="page-63-0"></span>• Mantenga el dispositivo alejado de otros para evitar daños posibles.

## Instalación de opciones de hardware en el servidor

Esta sección incluye instrucciones para realizar la instalación inicial del hardware opcional. Cada procedimiento de instalación del componente se refiere a cualquier tarea que es necesario realizar para poder acceder al componente que se sustituye.

Los procedimientos de instalación se presentan en la secuencia óptima para minimizar el trabajo.

Atención: Para asegurarse de que los componentes que se instalen funcionen correctamente sin problemas, lee las siguientes precauciones con cuidado.

- Asegúrese de que los componentes que está instalando sean compatibles con el servidor. Para obtener una lista de los componentes opcionales compatibles con el servidor, consulte [https://static.lenovo.com/](https://static.lenovo.com/us/en/serverproven/index.shtml)  [us/en/serverproven/index.shtml](https://static.lenovo.com/us/en/serverproven/index.shtml).
- Siempre descargue y aplique el firmware más reciente. Esto le ayudará a asegurar que se corrijan los problemas conocidos y que el servidor está preparado para funcionar con un rendimiento óptimo. Para descargar las actualizaciones de firmware más recientes para su servidor, vaya a [Controladores y software](http://datacentersupport.lenovo.com/products/servers/thinksystem/sr590/7x98/downloads)  [de ThinkSystem SR590](http://datacentersupport.lenovo.com/products/servers/thinksystem/sr590/7x98/downloads).
- Se recomienda asegurarse de que el servidor funciona correctamente antes de instalar un componente opcional.
- Siga los procedimientos de instalación de esta sección y use las herramientas correctas. Los componentes no instalados correctamente pueden causar una falla del sistema debido a patillas dañadas, conectores dañados, cables sueltos o componentes sueltos.

## Extracción del marco biselado de seguridad

Utilice esta información para quitar el marco biselado de seguridad.

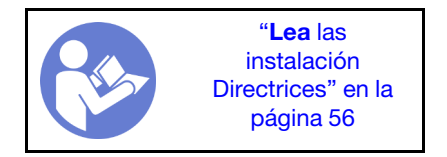

Para quitar el marco biselado de seguridad, lleve a cabo los pasos siguientes:

- Youtube: <https://www.youtube.com/playlist?list=PLYV5R7hVcs-CWR-jaBNs-3tuilrybHfUJ>
- Youku: [http://list.youku.com/albumlist/show/id\\_51276393](http://list.youku.com/albumlist/show/id_51276393)

Paso 1. Utilice la llave para desbloquear el marco biselado de seguridad hasta la posición abierta.

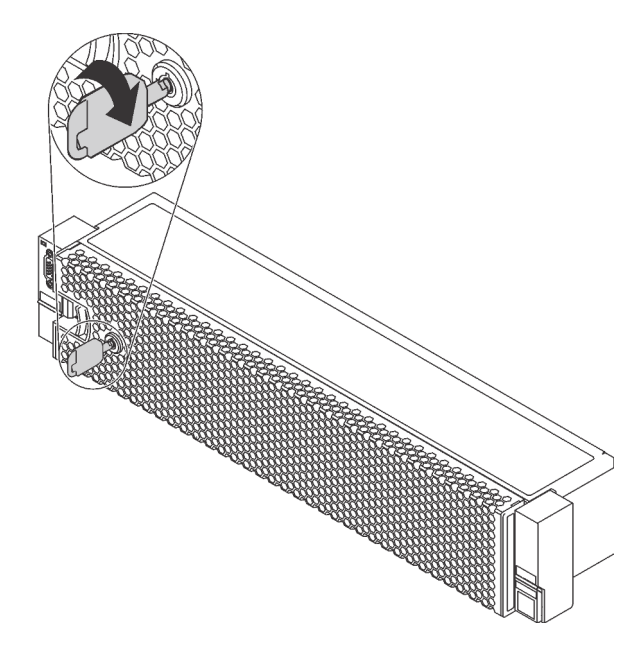

Figura 29. Desbloqueo del marco biselado de seguridad

Paso 2. Presione el pestillo de liberación **1** y gire el marco biselado de seguridad hacia afuera para extraerlo del chasis.

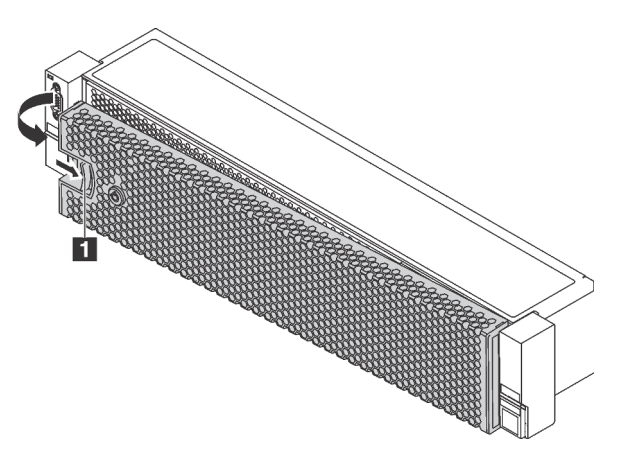

Figura 30. Extracción del marco biselado de seguridad

Atención: Antes de enviar el bastidor con el servidor instalado, vuelva a instalar y bloquee el marco biselado de seguridad en su lugar.

## Extracción de la cubierta superior

Utilice esta información para quitar la cubierta superior del servidor.

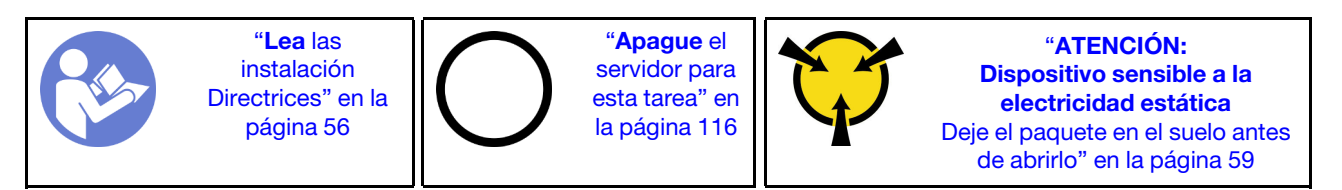

#### S033

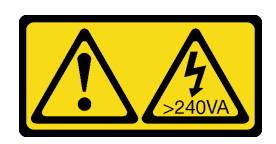

#### PRECAUCIÓN:

Peligro con la energía. Los voltajes con energía peligrosa pueden provocar calentamiento cuando se ocasiona un cortocircuito con metales. Esto puede dar como resultado metales esparcidos, quemaduras o ambos.

S014

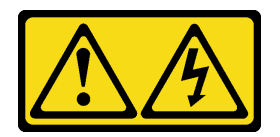

#### PRECAUCIÓN:

Es posible que existan niveles peligrosos de voltaje, corriente y energía. Solo un técnico de servicio cualificado está autorizado a extraer las cubiertas donde esté adherida la etiqueta.

Para quitar la cubierta superior, lleve a cabo los pasos siguientes:

- Youtube: <https://www.youtube.com/playlist?list=PLYV5R7hVcs-CWR-jaBNs-3tuilrybHfUJ>
- Youku: [http://list.youku.com/albumlist/show/id\\_51276393](http://list.youku.com/albumlist/show/id_51276393)

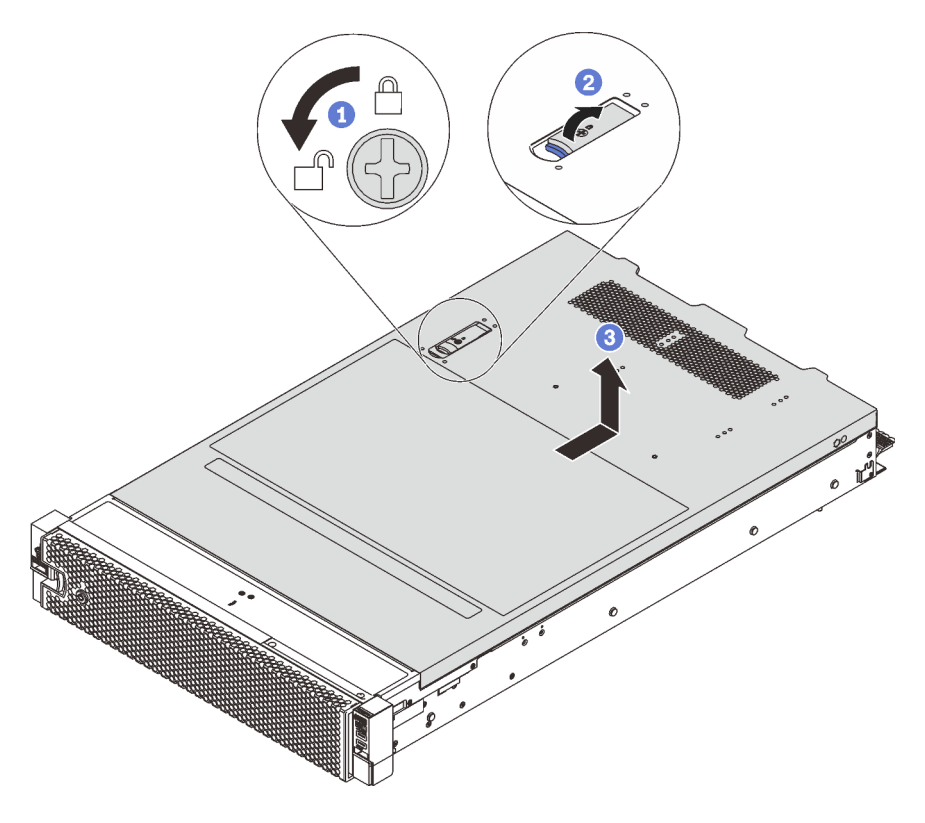

Figura 31. Extracción de la cubierta superior

- Paso 1. Con un destornillador, gire la cerradura de bloqueo hasta la posición de desbloqueo, tal como se muestra.
- Paso 2. Empuje la pestaña del pestillo de liberación de cubierta y luego abra completamente el pestillo de la cubierta.
- Paso 3. Deslice la cubierta superior hacia la parte posterior hasta que se libere del chasis. A continuación, levante la cubierta superior del chasis y coloque la cubierta superior en una superficie limpia y plana.

#### Atención:

- Manipule la cubierta superior con cuidado. El pestillo de la cubierta superior puede dañarse en caso de caerse la cubierta con el pestillo abierto.
- Para permitir la refrigeración y el flujo de aire adecuados, instale la cubierta superior antes de encender el servidor. Si utiliza el servidor sin la cubierta superior, podrían producirse daños en sus componentes.

### Extracción del deflector de aire

Si tiene intención de instalar opciones de hardware en el servidor, primero debe retirar el deflector de aire del servidor.

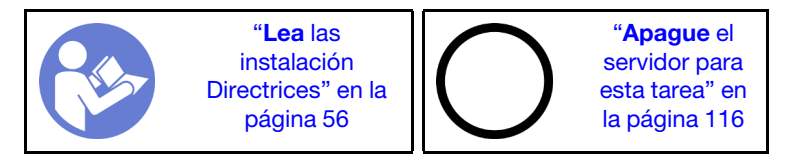

S033

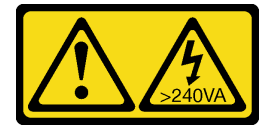

#### PRECAUCIÓN:

Peligro con la energía. Los voltajes con energía peligrosa pueden provocar calentamiento cuando se ocasiona un cortocircuito con metales. Esto puede dar como resultado metales esparcidos, quemaduras o ambos.

S017

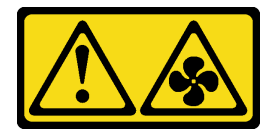

#### PRECAUCIÓN:

Hay aspas de ventilador en movimiento peligrosas cerca. Mantenga alejados los dedos y otras partes del cuerpo.

Antes de quitar el deflector de aire, si hay un módulo supercondensador RAID instalado en la parte superior del deflector de aire, quite el módulo supercondensador RAID primero.

Para quitar el deflector de aire, lleve a cabo el siguiente paso:

- Youtube: <https://www.youtube.com/playlist?list=PLYV5R7hVcs-CWR-jaBNs-3tuilrybHfUJ>
- Youku: [http://list.youku.com/albumlist/show/id\\_51276393](http://list.youku.com/albumlist/show/id_51276393)

Paso 1. Sujete el deflector de aire y levántelo cuidadosamente para quitarlo del servidor.

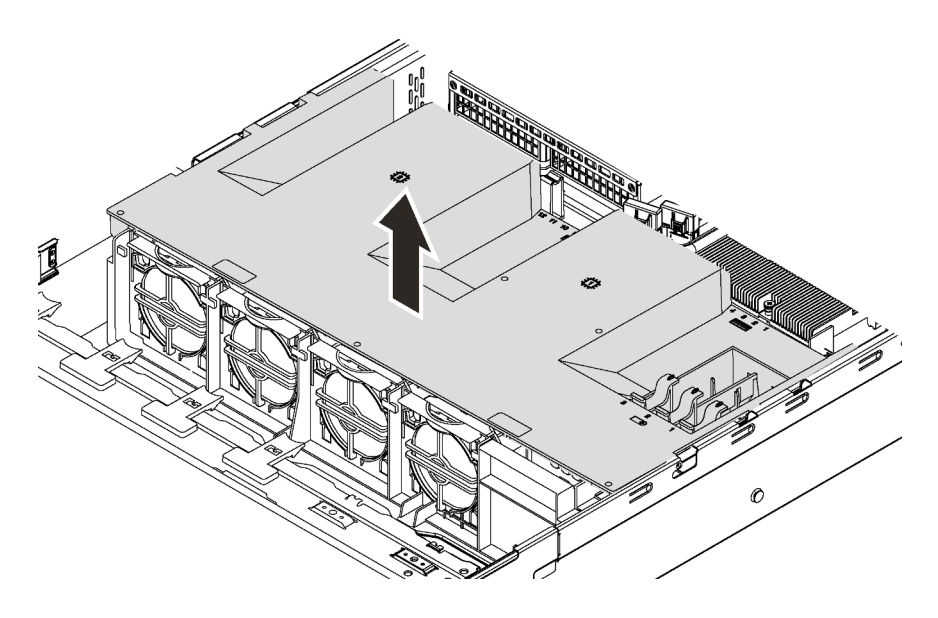

Figura 32. Extracción del deflector de aire

## Extracción del compartimiento del ventilador del sistema

Utilice esta información para extraer el compartimiento del ventilador del sistema si este le impide el acceso a algunos de los componentes.

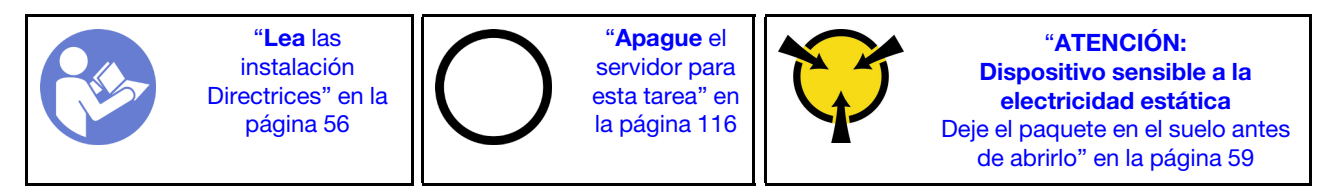

Para quitar el compartimiento del ventilador del sistema, realice los pasos siguientes:

- Youtube: <https://www.youtube.com/playlist?list=PLYV5R7hVcs-CWR-jaBNs-3tuilrybHfUJ>
- Youku: [http://list.youku.com/albumlist/show/id\\_51276393](http://list.youku.com/albumlist/show/id_51276393)

Paso 1. Presione los pestillos en ambos lados para liberar el compartimiento del ventilador del sistema y levántelo cuidadosamente hacia arriba y hacia afuera del chasis.

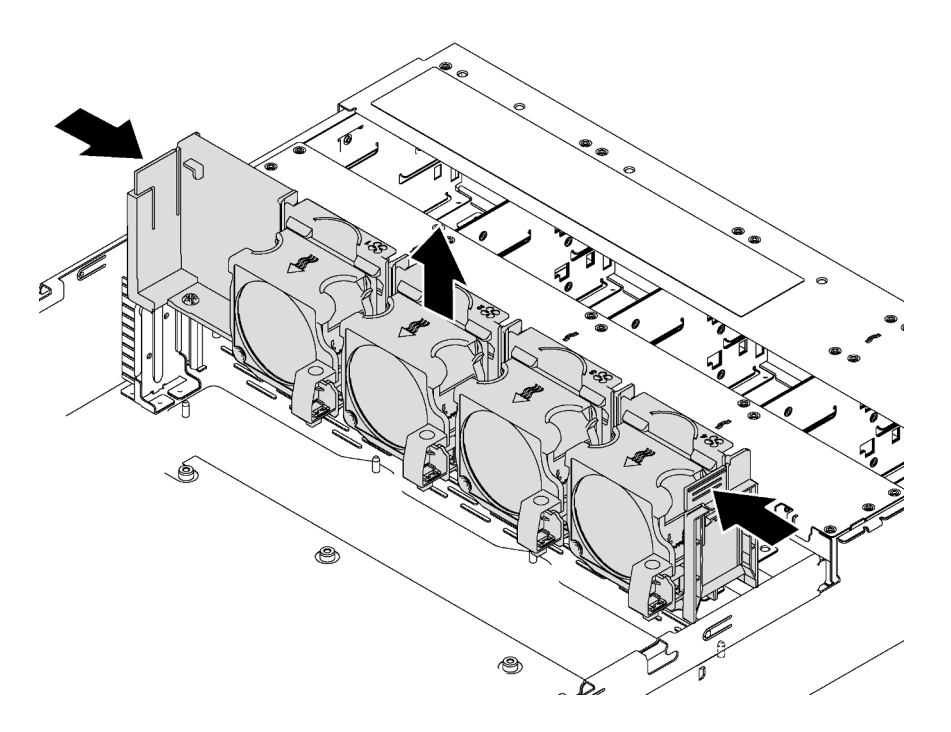

Figura 33. Extracción del compartimiento del ventilador del sistema

Después de quitar el compartimiento del ventilador del sistema, instale cualquier opción que haya comprado.

## Instalación de un módulo de procesador y disipador de calor

Esta tarea tiene instrucciones para instalar un procesador y disipador de calor montados juntos (denominado módulo de procesador-disipador de calor o PHM), un procesador y un disipador de calor. Todas estas tareas requieren una llave Torx T30.

Nota: Si está instalando múltiples opciones relacionadas con la placa del sistema, primero se debe realizar la instalación del PHM.

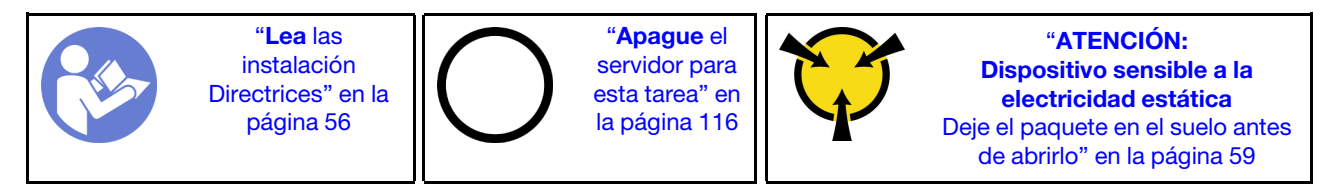

#### Notas:

- Los PHM están diseñados de modo que se indica dónde deben instalarse y con qué orientación.
- Para ver una lista de procesadores admitidos con su servidor, consulte [https://static.lenovo.com/us/en/](https://static.lenovo.com/us/en/serverproven/index.shtml) [serverproven/index.shtml](https://static.lenovo.com/us/en/serverproven/index.shtml). Todos los procesadores de la placa del sistema deben ser del mismo tipo y tener la misma velocidad, número de núcleos y frecuencia.
- Antes de instalar un nuevo PHM o de sustituir un procesador, actualice el firmware del sistema al nivel más reciente. Consulte ["Actualización del firmware" en la página 118](#page-121-0).
- La instalación de un PHM adicional puede cambiar los requisitos de memoria del sistema. Consulte ["Reglas de instalación del módulo de memoria" en la página 71](#page-74-0) para obtener una lista de relaciones entre procesadores y memorias.
- Cuando instala un procesador, siga las siguientes reglas para seleccionar un disipador de calor:
	- Si va a instalar un procesador con TDP menor o igual a 125 vatios, utilice el disipador de calor con el número de pieza 01KP655 o 01KP654.
	- Si va a instalar uno de los siguientes procesadores, use el disipador de calor con el número de pieza: 01KP652 o 01KP653:
		- Procesador con TDP superior 125 vatios e inferior o igual a 150 vatios
		- Intel Xeon® 5120T, 5122, 6126T, 6128, 6130T, 6138T o 8156 del procesador
- Los dispositivos opcionales disponibles para el sistema pueden tener requerimientos específicos de procesador. Consulte la documentación que se proporciona con el dispositivo opcional para obtener más información.

#### Atención:

- Se admiten procesadores Intel® Xeon® SP Gen 2 en las placas de sistema con número de pieza 01PE845. De utilizar una placa del sistema con número de pieza 00MX680, actualice el firmware del sistema al nivel más reciente antes de instalar un procesador Intel® Xeon® SP Gen 2. De lo contrario, el sistema no encenderá.
- Cada zócalo del procesador debe contener una cubierta o un PHM. Al quitar o instalar un PHM, proteja los zócalos vacíos del procesador con una cubierta.
- No toque los zócalos ni los contactos del procesador. Los contactos del zócalo del procesador son muy frágiles y fáciles de dañar. La existencia de contaminantes en los contactos del procesador, como la grasa de la piel, puede ocasionar errores de conexión.
- Quite e instale solo un PHM a la vez. Si la placa del sistema admite varios procesadores, instale los PHM comenzando desde el primer zócalo de procesador.
- No permita que la grasa térmica del procesador o del disipador de calor entren en contacto con ningún objeto. Pues el contacto con cualquier superficie puede ocasionar daños en dicha grasa, lo cual destruye su efectividad. La grasa térmica puede dañar los componentes, como los empalmes eléctricos del zócalo del procesador. No quite la cubierta de grasa del disipador de calor hasta que se le indique hacerlo.
- Para garantizar el mejor rendimiento, verifique la fecha de fabricación en el nuevo disipador de calor y asegúrese de que no sobrepase los 2 años. De lo contrario, limpie la grasa térmica existente y aplique la grasa nueva en ella para lograr un rendimiento térmico óptimo.
- Paso 1. Quite la cubierta del zócalo del procesador, de haber una instalada en el zócalo del procesador, colocando los dedos en los semicírculos de cada extremo de la cubierta y levantándola de la placa del sistema.
- Paso 2. Instale el módulo de procesador-disipador de calor en la placa del sistema.

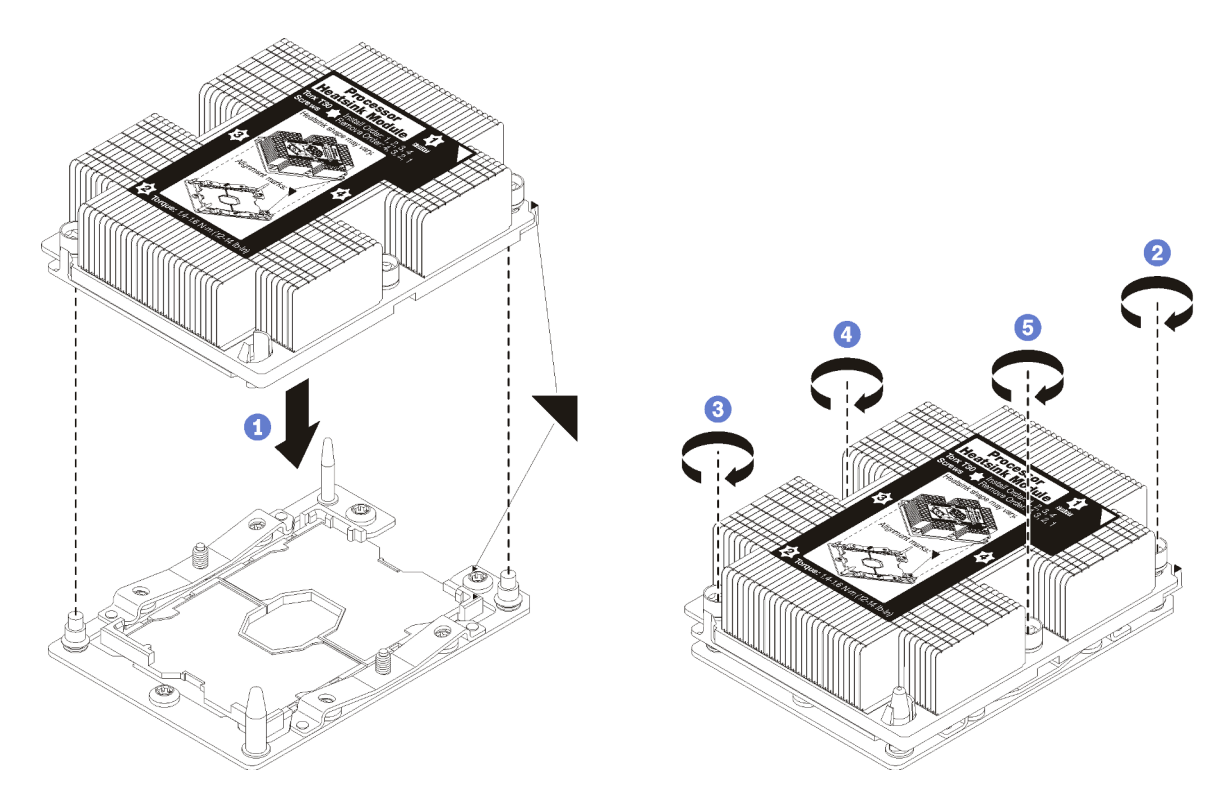

#### Figura 34. Instalación de un PHM

a. Alinee las marcas triangulares y las patillas guía en el zócalo del procesador con el PHM. A continuación, inserte el PHM en el zócalo del procesador.

Atención: Para evitar dañar los componentes, asegúrese de seguir la secuencia de apriete indicada.

b. Apriete completamente los pasadores prisioneros Torx T30 en la secuencia de instalación indicada en la etiqueta del disipador de calor. Apriete los tornillos hasta que se detengan; luego inspecciónelo visualmente para asegurarse de que no hay espacio entre el hombro del tornillo debajo del disipador de calor y el zócalo del procesador. (Como referencia, el valor de apriete requerido para que las tuercas se aprieten completamente es de 1,4 a 1,6 newtonmetros, 12 a 14 pulgadas-libra).

Después de instalar la PHM:

1. Si está instalando el segundo PHM, quite el relleno del ventilador e instale el nuevo ventilador del sistema que viene con el kit opcional de procesador. Consulte ["Instalación de un ventilador del sistema"](#page-104-0)  [en la página 101](#page-104-0).

Nota: El kit de opciones del procesador Cascade Lake no viene con un ventilador del sistema. Si está instalando un procesador Cascade Lake, asegúrese de haber pedido el ThinkSystem SR590 FAN Option Kit e instálelo.

2. Si hay módulos de memoria por instalar, instálelos. Consulte ["Instalación de un módulo de memoria" en](#page-70-0)  [la página 67.](#page-70-0)

### <span id="page-70-0"></span>Instalación de un módulo de memoria

Utilice esta información para instalar un módulo de memoria. Esta sección se aplica tanto a los DIMM DRAM como a los DCPMM.

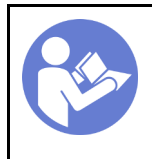

"[Apague](#page-119-1) el [servidor para](#page-119-1) [esta tarea" en](#page-119-1)  [la página 116](#page-119-1)

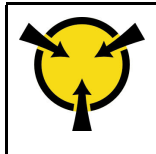

"[ATENCIÓN:](#page-62-0)  [Dispositivo sensible a la](#page-62-0)  [electricidad estática](#page-62-0)  [Deje el paquete en el suelo antes](#page-62-0) [de abrirlo" en la página 59](#page-62-0)

Antes de instalar un módulo de memoria:

- 1. Si va a instalar los Intel Optane DC Persistent Memory modules (DCPMM) por primera vez, siga las instrucciones que aparecen en ["Configuración de DC Persistent Memory Module \(DCPMM\)" en la](#page-72-0) [página 69](#page-72-0).
- 2. Ponga en contacto la bolsa antiestática que contiene el nuevo módulo de memoria con cualquier superficie no pintada de la parte exterior del servidor. A continuación, saque el módulo de memoria de la bolsa y colóquelo en una superficie antiestática.
- 3. Localice la ranura de memoria requerida en la placa del sistema y asegúrese de observar las reglas y la secuencia de instalación. Consulte ["Reglas de instalación del módulo de memoria" en la página 71](#page-74-0).

#### Atención:

- Desconecte todos los cables de alimentación para esta tarea.
- Los módulos de memoria son sensibles a la descarga estática y requieren una manipulación especial. Consulte ["Manipulación de dispositivos sensibles a la electricidad estática" en la página 59](#page-62-0) para obtener las directrices estándar:
	- Siempre use una muñequera antiestática al quitar o instalar los módulos de memoria. También se pueden utilizar guantes antiestática.
	- Nunca sostenga dos o más módulos de memoria juntos. No apile los módulos de memoria directamente uno encima de otro para el almacenamiento.
	- Nunca toque los contactos dorados de los conectores de los módulos de memoria ni permita que estos contactos toquen la parte exterior del alojamiento de los conectores de los módulos de memoria.
	- Maneje con cuidado los módulos de memoria: nunca doble, tuerza ni deje caer un módulo de memoria.
	- No utilice herramientas metálicas (como jigs o abrazaderas) para manipular los módulos de memoria, ya que los metales rígidos pueden dañar los módulos de memoria.
	- No inserte los módulos de memoria mientras mantiene los paquetes o los componentes pasivos, lo que puede provocar grietas en los paquetes o la separación de componentes pasivos por la fuerza de inserción alta.

Para instalar un módulo de memoria, lleve a cabo los pasos siguientes:

- Youtube: <https://www.youtube.com/playlist?list=PLYV5R7hVcs-CWR-jaBNs-3tuilrybHfUJ>
- Youku: [http://list.youku.com/albumlist/show/id\\_51276393](http://list.youku.com/albumlist/show/id_51276393)
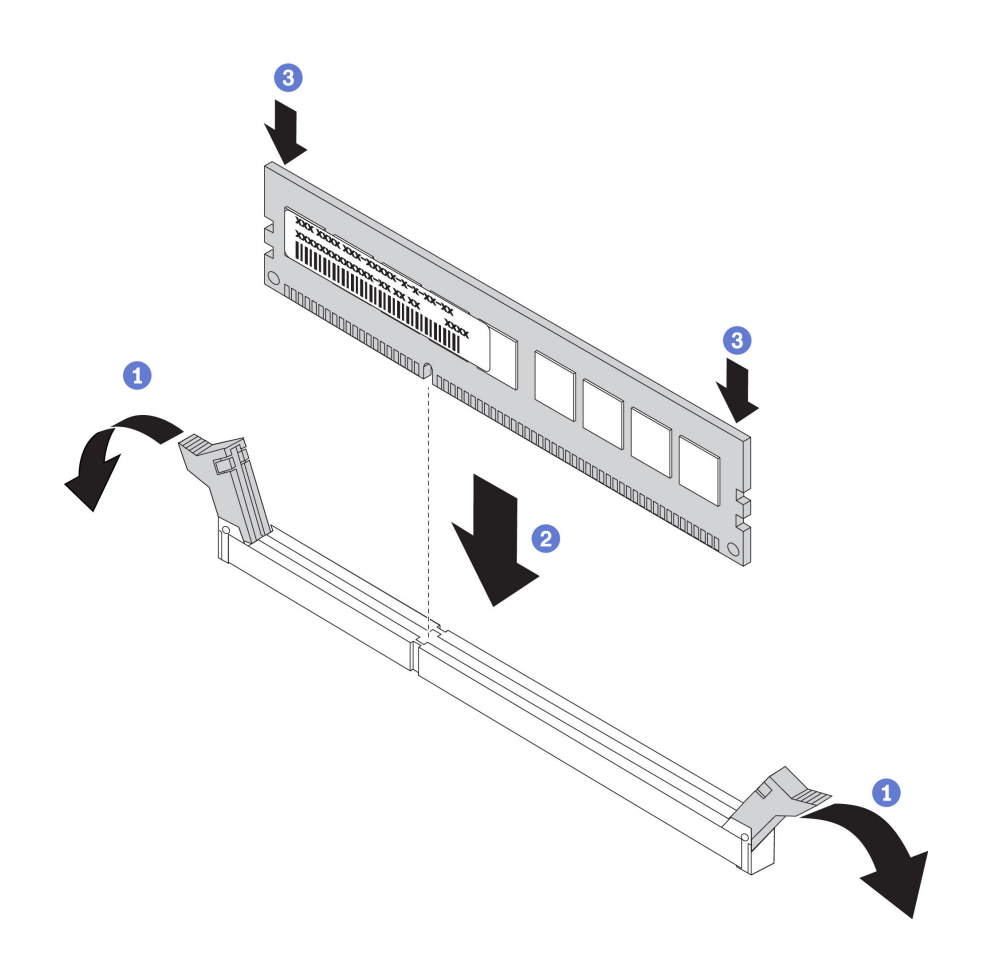

Figura 35. Instalación de un módulo de memoria

Nota: Un módulo de DCPMM se ve levemente distinto de un DIMM DRAM en la ilustración, pero el método de instalación es el mismo.

Paso 1. Abra los clips de sujeción de cada uno de los extremos de la ranura de memoria.

Atención: Para evitar que los clips de sujeción se rompan o que las ranuras de memoria resulten dañadas, abra y cierre los clips con cuidado.

- Paso 2. Alinee el módulo de memoria con la ranura y luego coloque suavemente el módulo de memoria en la ranura con ambas manos.
- Paso 3. Presione firmemente ambos extremos del módulo de memoria hacia abajo en la ranura hasta que los clips de sujeción encajen en la posición de bloqueo.

Nota: Si queda un espacio entre el módulo de memoria y los clips de sujeción, este no se ha insertado correctamente. En este caso, abra los clips de sujeción, quite el módulo de memoria y, a continuación, vuelva a insertarlo.

## <span id="page-72-0"></span>Configuración de DC Persistent Memory Module (DCPMM)

Siga las instrucciones de esta sección para completar la configuración necesaria antes de instalar los DCPMM por primera vez, determinar la configuración más adecuada e instalar los módulos de memoria según corresponda.

Lleve a cabo los siguientes pasos para finalizar la instalación del sistema para que admita DCPMMs e instale los módulos de memoria de acuerdo con la combinación designada.

- 1. Actualice el firmware del sistema a la versión más reciente que admita DCPMM (consulte la sección ["Actualización del firmware" en la página 118](#page-121-0)).
- 2. Asegúrese de satisfacer todos los requisitos siguientes antes de instalar DCPMM.
	- Todos los DCPMM instalados deben ser parte del mismo número de pieza.
	- Todos los DIMM DRAM instalados deben ser del mismo tipo, fila y capacidad, con una capacidad mínima de 16 GB. Es recomendable usar DIMM DRAM Lenovo con el mismo número de pieza.
- 3. Consulte ["Reglas de instalación de DCPMM y DIMM DRAM" en la página 77](#page-80-0) para determinar la combinación más adecuada y lo siguiente:
	- El número y la capacidad del DIMM DRAM y DCPMM a instalar.
	- Compruebe si los procesadores instalados actualmente admiten la combinación. De no ser así, sustituir los procesadores con otros que admitan la combinación.
- 4. En función de la combinación de DCPMM determinada, adquirir los DCPMM, procesadores y DIMM DRAM, de ser es necesario.
- 5. Sustituya los procesadores si es necesario (consulte "Sustitución de procesador y disipador de calor" en el Manual de mantenimiento).
- 6. Quite todos los módulos de memoria instalados (consulte "Quitar un módulo de memoria" en el Manual de mantenimiento).
- 7. Siga la combinación de ranuras indicada en ["Reglas de instalación de DCPMM y DIMM DRAM" en la](#page-80-0)  [página 77](#page-80-0) para instalar todos los DCPMM y DIMM DRAM (consulte ["Instalación de un módulo de](#page-70-0) [memoria" en la página 67](#page-70-0)).
- 8. Deshabilite la seguridad en todos los DCPMM instalados (consulte ["Configuración de DC Persistent](#page-126-0) [Memory Module \(DCPMM\)" en la página 123\)](#page-126-0).
- 9. Asegúrese de que el firmware del DCPMM esté en la versión más reciente Si no es así, actualice a la versión más reciente (consulte [https://sysmgt.lenovofiles.com/help/topic/com.lenovo.lxca.doc/update\\_](https://sysmgt.lenovofiles.com/help/topic/com.lenovo.lxca.doc/update_fw.html) [fw.html](https://sysmgt.lenovofiles.com/help/topic/com.lenovo.lxca.doc/update_fw.html)).
- 10. Configure DCPMM de modo que la capacidad esté disponible para su uso (consulte "Configuración de [DC Persistent Memory Module \(DCPMM\)" en la página 123\)](#page-126-0).

# Adición de módulos de memoria para la configuración con DCPMM

Siga las instrucciones de esta sección para añadir los módulos de memoria para la configuración existente con DCPMM.

Si los DCPMMs ya están instalados y configurados en el sistema, lleve a cabo los siguientes pasos para añadir nuevos de los módulos de memoria.

- 1. Actualice el firmware del sistema a la versión más reciente (consulte ["Actualización del firmware" en la](#page-121-0)  [página 118\)](#page-121-0).
- 2. Tenga en cuenta los siguientes requisitos de DCPMM antes de adquirir nuevas unidades DCPMM.
	- Todos los DCPMM instalados deben ser parte del mismo número de pieza.
	- Todos los DIMM DRAM instalados deben ser del mismo tipo, fila y capacidad, con una capacidad mínima de 16 GB. Es recomendable usar DIMM DRAM Lenovo con el mismo número de pieza.
- 3. Consulte ["Reglas de instalación de DCPMM y DIMM DRAM" en la página 77](#page-80-0) para determinar la nueva configuración y adquirir módulos de memoria en concordancia.
- 4. Si los DCPMM están en modo de memoria y permanecerán en el modo de memoria después de instalar unidades de nuevas, siga la combinación de ["Modo de memoria" en la página 80](#page-83-0) para instalar los módulos nuevos en las ranuras correctas. De lo contrario, vaya al paso siguiente.
- 5. Asegúrese de crear una copia de seguridad de los datos almacenados.
- 6. Si la capacidad de la Aplicación directa está intercalada:
	- a. Elimine todos los espacios de nombres y sistemas de archivos creados en el sistema operativo.
	- b. Lleve a cabo el borrado seguro en todos los DCPMM que están instalados. Vaya a Intel Optane DCPMM → Seguridad → Presione para el Borrado seguro para realizar el borrado seguro.

Nota: Si uno o más DCPMM están asegurados con la frase de contraseña, asegúrese de que la seguridad de todas las unidades esté deshabilitada antes de realizar el borrado seguro. En caso de perder u olvidar la clave de contraseña, póngase en contacto con el servicio técnico de Lenovo.

- 7. Siga la combinación de ranuras indicada en ["Reglas de instalación de DCPMM y DIMM DRAM" en la](#page-80-0) [página 77](#page-80-0) para instalar todos los DCPMM y DIMM DRAM (consulte ["Instalación de un módulo de](#page-70-0) [memoria" en la página 67\)](#page-70-0).
- 8. Deshabilite la seguridad en todos los DCPMM instalados (consulte ["Configuración de DC Persistent](#page-126-0) [Memory Module \(DCPMM\)" en la página 123](#page-126-0)).
- 9. Asegúrese de que el firmware del DCPMM esté en la versión más reciente Si no es así, actualice a la versión más reciente (consulte [https://sysmgt.lenovofiles.com/help/topic/com.lenovo.lxca.doc/update\\_](https://sysmgt.lenovofiles.com/help/topic/com.lenovo.lxca.doc/update_fw.html)  [fw.html](https://sysmgt.lenovofiles.com/help/topic/com.lenovo.lxca.doc/update_fw.html)).
- 10. Configure DCPMM de modo que la capacidad esté disponible para su uso (consulte ["Configuración de](#page-126-0) [DC Persistent Memory Module \(DCPMM\)" en la página 123\)](#page-126-0).
- 11. Restaure los datos de copia de seguridad.

## Reglas de instalación del módulo de memoria

Los módulos de memoria se deben instalar en un orden específico, según la configuración de memoria implementada en su servidor.

El servidor tiene 16 ranuras de memoria y admite los siguientes tipos de módulos de memoria, dependiendo de los procesadores instalados:

- Para los procesadores Intel<sup>®</sup> Xeon® SP Gen 1:
	- TruDDR4 2666, una fila o dos filas, RDIMM de 8 GB/16 GB/32 GB
	- TruDDR4 2666, cuatro líneas, LRDIMM de 64 GB
- Para procesadores Intel<sup>®</sup> Xeon<sup>®</sup> SP Gen 2:
	- TruDDR4 2666, una fila o dos filas, RDIMM de 16 GB/32 GB
	- DDR4 2933, una fila o dos filas, RDIMM de 8 GB/16 GB/32 GB/64 GB
	- DCPMM de 128 GB, 256 GB o 512 GB

Para obtener una lista de las opciones de memoria admitidas, consulte: [https://static.lenovo.com/us/en/](https://static.lenovo.com/us/en/serverproven/index.shtml) [serverproven/index.shtml](https://static.lenovo.com/us/en/serverproven/index.shtml)

Dependiendo de los módulos de memoria instalados, consulte los temas indicados con las reglas detalladas de instalación, que se indican a continuación:

- Sin DCPMM: ["Reglas de instalación de DIMM DRAM" en la página 72](#page-75-0)
- Con DCPMM: ["Reglas de instalación de DCPMM y DIMM DRAM" en la página 77](#page-80-0)

La siguiente ilustración le ayuda a ubicar las ranuras de memoria de la placa del sistema.

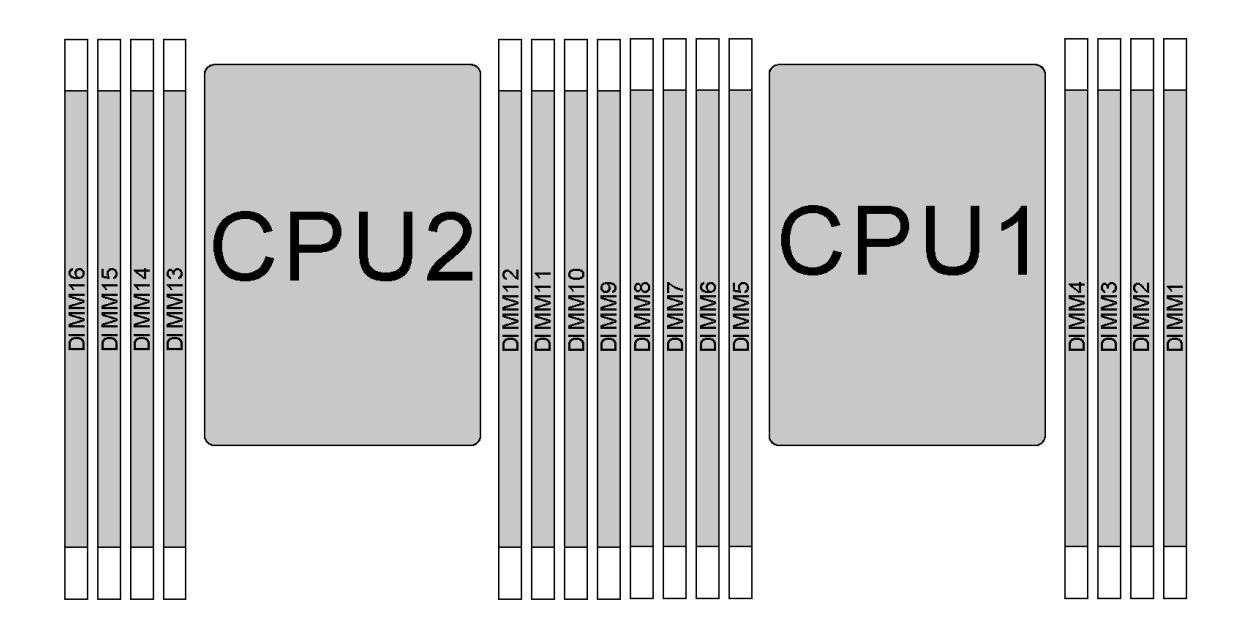

#### Figura 36. Ubicaciones de DIMM

La siguiente tabla muestra las relaciones entre los procesadores, los controladores de memoria, los canales de memoria, las ranuras y los números de DIMM. En cada controlador de memoria, el canal 0 tiene dos ranuras de DIMM (la ranura 0, la más alejada del procesador, y la ranura 1, más cercana al procesador) y el canal 1 y el canal 2 tienen solo una ranura de DIMM (ranura 0).

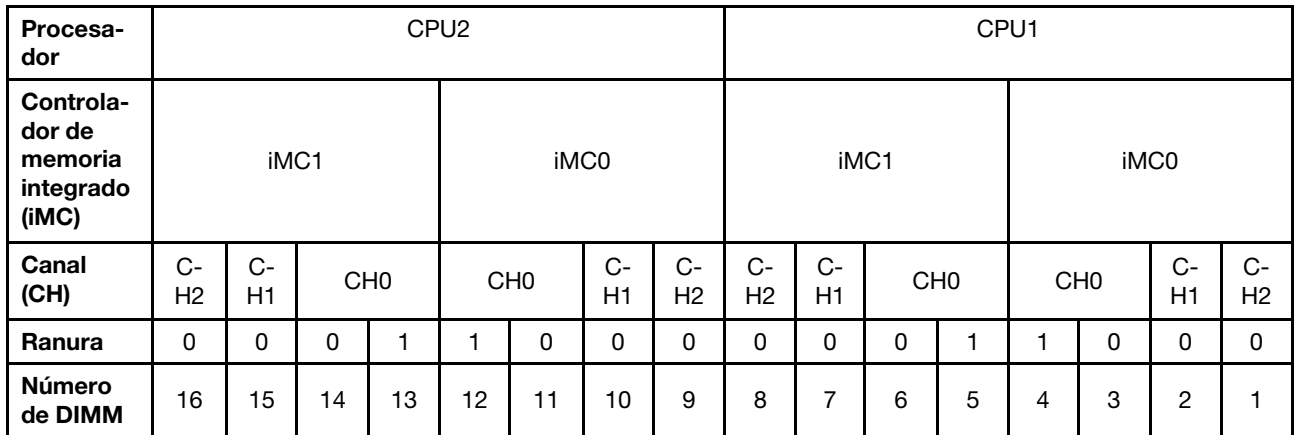

## <span id="page-75-0"></span>Reglas de instalación de DIMM DRAM

Para RDIMM o LRDIMM, están disponibles los siguientes modos de memoria:

- ["Modo independiente" en la página 73](#page-76-0)
- ["Modo de duplicación" en la página 74](#page-77-0)
- ["Modo de recambio de fila" en la página 75](#page-78-0)

#### Notas:

- Todos los DIMM a instalar deben ser del mismo tipo. No mezcle los RDIMM y los LRDIMM en el mismo servidor.
- Si instala DIMM con la misma fila y distinta capacidad, instale primero el DIMM que tenga mayor capacidad.
- Si instala DIMM con diferente fila, instale primero el DIMM que tenga mayor fila.

# <span id="page-76-0"></span>Modo independiente

El modo independiente proporciona una capacidad de memoria de alto rendimiento. Puede llenar todos los canales sin requisitos de coincidencia. Los canales individuales pueden funcionar a diferentes sincronizaciones de DIMM, pero todos los canales deben funcionar en la misma frecuencia de interfaz.

# Modo Independiente con un procesador

Nota: Si hay tres DIMM idénticos para la instalación de la CPU1 y los tres DIMM tienen el mismo número de pieza de Lenovo, instale los DIMM en las ranuras 1, 2 y 3.

| <b>Total de</b> |   | Procesador 1 |   |   |   |               |                |  |             |  |  |  |  |  |  |
|-----------------|---|--------------|---|---|---|---------------|----------------|--|-------------|--|--|--|--|--|--|
| <b>DIMM</b>     | 8 |              | 6 | 5 |   | з             | $\mathbf{2}$   |  | <b>DIMM</b> |  |  |  |  |  |  |
|                 |   |              |   |   |   | 3             |                |  |             |  |  |  |  |  |  |
| $\overline{2}$  |   |              | 6 |   |   | 3             |                |  | 2           |  |  |  |  |  |  |
| 3               |   |              | 6 |   |   | 3             | 2              |  | з           |  |  |  |  |  |  |
|                 |   |              | 6 |   |   | 3             | 2              |  |             |  |  |  |  |  |  |
| 5               |   |              | 6 |   |   | 3             | $\mathcal{P}$  |  | 5           |  |  |  |  |  |  |
| 6               | 8 |              | 6 |   |   | 3             | $\overline{2}$ |  | 6           |  |  |  |  |  |  |
|                 | 8 |              | 6 |   | 4 | $\mathcal{S}$ | $\mathcal{D}$  |  |             |  |  |  |  |  |  |
| 8               | 8 |              | 6 | 5 |   | З             | 2              |  | я           |  |  |  |  |  |  |

Tabla 11. Orden de llenado de memoria

## Modo Independiente con dos procesadores

## Notas:

- Si hay tres DIMM idénticos para la instalación de la CPU1 y los tres DIMM tienen el mismo número de pieza de Lenovo, instale los DIMM en las ranuras 1, 2 y 3.
- Si hay tres DIMM idénticos para la instalación de la CPU2 y los tres DIMM tienen el mismo número de pieza de Lenovo, instale los DIMM en las ranuras 9, 10 y 11.

| <b>Total</b>   |    | Procesador 2 |    |    |    |    |    |   |   | Procesador 1 |   |   |   |   |                |  | <b>Total</b>   |
|----------------|----|--------------|----|----|----|----|----|---|---|--------------|---|---|---|---|----------------|--|----------------|
| <b>DIMM</b>    | 16 | 15           | 14 | 13 | 12 | 11 | 10 | 9 | 8 |              | 6 | 5 | 4 | 3 | $\mathbf{2}$   |  | <b>DIMM</b>    |
| $\overline{2}$ |    |              |    |    |    | 11 |    |   |   |              |   |   |   | 3 |                |  | $\overline{2}$ |
| 3              |    |              |    |    |    | 11 |    |   |   |              | 6 |   |   | 3 |                |  | 3              |
| $\overline{4}$ |    |              | 14 |    |    | 11 |    |   |   |              | 6 |   |   | 3 |                |  | 4              |
| 5              |    |              | 14 |    |    | 11 |    |   |   |              | 6 |   |   | 3 | $\overline{2}$ |  | 5              |
| 6              |    |              | 14 |    |    | 11 | 10 |   |   |              | 6 |   |   | 3 | $\overline{2}$ |  | 6              |
|                |    |              | 14 |    |    | 11 | 10 |   |   |              | 6 |   |   | 3 | 2              |  |                |
| 8              |    | 15           | 14 |    |    | 11 | 10 |   |   |              | 6 |   |   | 3 | $\overline{2}$ |  | 8              |

Tabla 12. Orden de llenado de memoria

| <b>Total</b> |    | Procesador 2 |    |    |    |    |    |   |   |                | Procesador 1 |   |   |   |                 |  |             |
|--------------|----|--------------|----|----|----|----|----|---|---|----------------|--------------|---|---|---|-----------------|--|-------------|
| <b>DIMM</b>  | 16 | 15           | 14 | 13 | 12 | 11 | 10 | 9 | 8 |                | 6            | 5 | 4 | 3 | $\mathbf{2}$    |  | <b>DIMM</b> |
| 9            |    | 15           | 14 |    |    | 11 | 10 |   |   | $\overline{ }$ | 6            |   |   | 3 | c<br>$\epsilon$ |  | 9           |
| 10           |    | 15           | 14 |    |    | 11 | 10 | 9 |   |                | 6            |   |   | 3 | 2               |  | 10          |
| 11           |    | 15           | 14 |    |    | 11 | 10 | 9 | 8 | ⇁              | 6            |   |   | 3 | 2               |  | 11          |
| 12           | 16 | 15           | 14 |    |    | 11 | 10 | 9 | 8 | ⇁              | 6            |   |   | 3 | $\overline{2}$  |  | 12          |
| 13           | 16 | 15           | 14 |    |    | 11 | 10 | 9 | 8 | ⇁              | 6            |   | 4 | 3 | $\overline{c}$  |  | 13          |
| 14           | 16 | 15           | 14 |    | 12 | 11 | 10 | 9 | 8 | ⇁              | 6            |   | 4 | 3 | $\overline{2}$  |  | 14          |
| 15           | 16 | 15           | 14 |    | 12 | 11 | 10 | 9 | 8 | ⇁              | 6            | 5 | 4 | 3 | 2               |  | 15          |
| 16           | 16 | 15           | 14 | 13 | 12 | 11 | 10 | 9 | 8 |                | 6            | 5 | 4 | 3 | 2               |  | 16          |

Tabla 12. Orden de llenado de memoria (continuación)

#### <span id="page-77-0"></span>Modo de duplicación

En el modo de duplicación, cada DIMM en un par debe ser idéntico en tamaño y arquitectura. Los canales se agrupan en pares con cada canal que recibe los mismos datos Un canal se utiliza como una copia de seguridad del otro, lo que proporciona redundancia.

Nota: Todos los DIMM que se deben instalar deben ser del mismo tipo con la misma capacidad, frecuencia, voltaje y filas.

#### Modo de duplicación con un procesador

Tabla 13. Orden de llenado de memoria

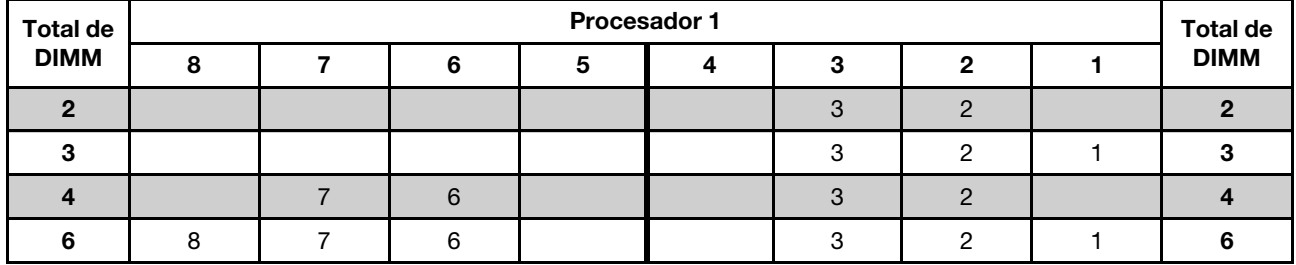

#### Modo de duplicación con dos procesadores

Tabla 14. Orden de llenado de memoria

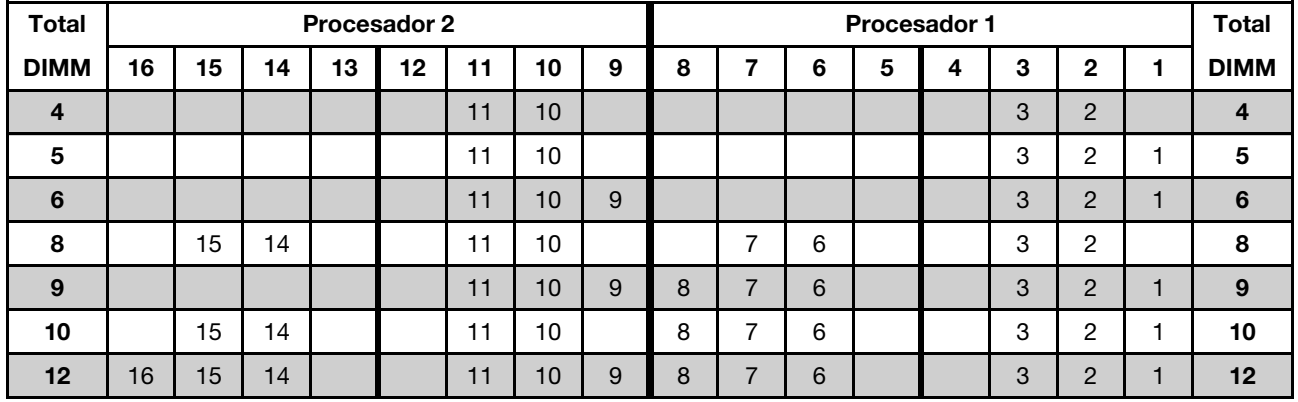

## <span id="page-78-0"></span>Modo de recambio de fila

En la modo de recambio de fila, una fila de un DIMM funciona como fila de recambio para las otras del mismo canal. La fila de recambio no está disponible como memoria del sistema.

#### Notas:

- Todos los DIMM que se deben instalar deben ser del mismo tipo con la misma capacidad, frecuencia, voltaje y filas.
- Los RDIMM de rango único no admiten la modalidad de repuesto de rango.

#### Modo de recambio de fila con un procesador

Tabla 15. Orden de llenado de memoria

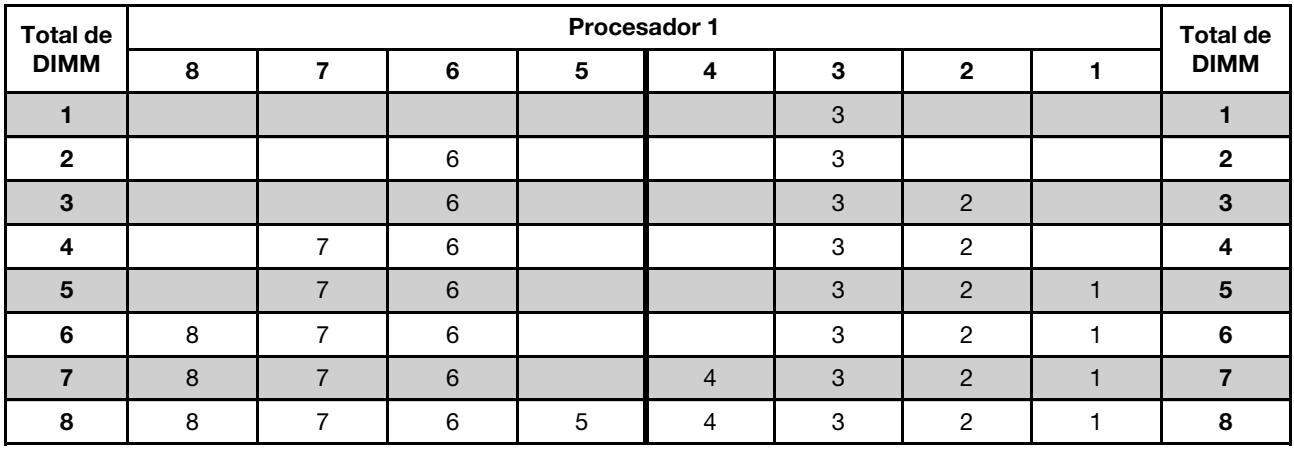

#### Modo de recambio de fila con dos procesadores

Tabla 16. Orden de llenado de memoria

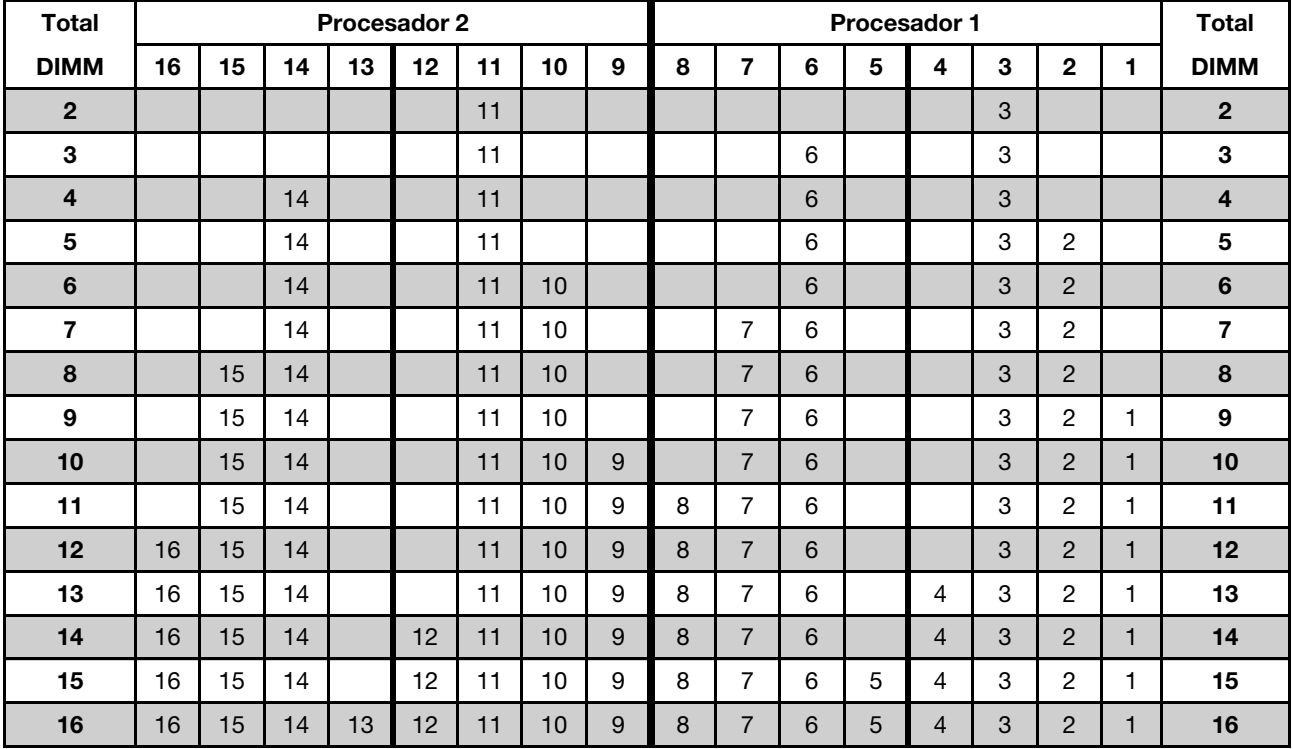

### <span id="page-80-0"></span>Reglas de instalación de DCPMM y DIMM DRAM

Para la Intel Optane DC Persistent Memory (DCPMM), los siguientes modos de memoria están disponibles:

- ["Modo de aplicación directa" en la página 77](#page-80-1)
- ["Modo de memoria mixta" en la página 78](#page-81-0)
- ["Modo de memoria" en la página 80](#page-83-0)

#### Notas:

- Antes de instalar DCPMM y DIMM DRAM, consulte la sección ["Configuración de DC Persistent Memory](#page-72-0)  [Module \(DCPMM\)" en la página 69](#page-72-0) y asegúrese de satisfacer todos los requisitos.
- Para comprobar si los procesadores instalados admiten DCPMM, examine los cuatro dígitos de la descripción del procesador. Solo los procesadores cuya descripción satisfagan ambos de los siguientes requisitos admiten DCPMM.
	- $-$  El primer dígito es 5 o posterior.

Nota: La única excepción a la regla es *Intel Xeon Silver 4215*, que también admite DCPMM.

– El segundo dígito es 2.

Ejemplo: Intel Xeon 5215L e Intel Xeon Platinum 8280M

Si los procesadores instalados no admiten DCPMM, sustitúyalos por los procesadores que sí los admitan.

- El rango de capacidad de memoria admitido varía de acuerdo con los siguientes tipos de procesadores.
	- Nivel de memoria alto (L): los procesadores con L después de los cuatro dígitos (por ejemplo: Intel Xeon 5215L)
	- Nivel de memoria medio (M): los procesadores con M después de los cuatro dígitos (por ejemplo: Intel Xeon Platinum 8280M)
	- Otros: otros procesadores que admiten DCPMM (por ejemplo: Intel Xeon Gold 5222)

Además, puede aprovechar un configurador de memoria, que está disponible en el siguiente sitio:

#### [http://1config.lenovo.com/#/memory\\_configuration](http://1config.lenovo.com/#/memory_configuration)

#### <span id="page-80-1"></span>Modo de aplicación directa

En este modo, los DCPMM funcionan como recursos de memoria independiente y persistente accesibles directamente por aplicaciones específicas, y los DIMM DRAM actúan como memoria del sistema. La memoria del sistema total que se muestra en este modo es la capacidad total de los DIMM DRAM.

Nota: Antes de instalar DCPMM, consulte la sección ["Configuración de memoria" en la página 123](#page-126-1) y ["Configuración de DC Persistent Memory Module \(DCPMM\)" en la página 123](#page-126-0) para obtener los requisitos.

#### Modo de aplicación directa con un procesador

Tabla 17. Orden de llenado de memoria en modo aplicación directa con un procesador

D: DIMM DRAM; admite RDIMM 16 GB, 32 GB o 64 GB

P: DC Persistent Memory Module (DCPMM)

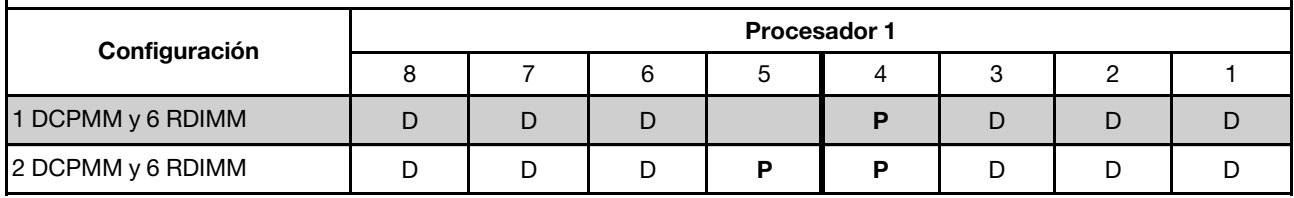

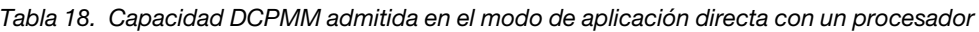

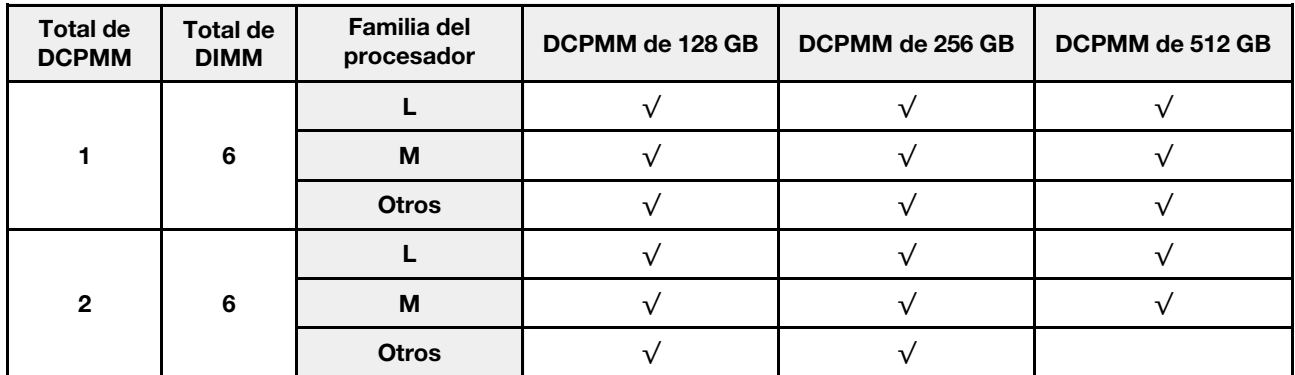

## Modo de aplicación directa con dos procesadores

Tabla 19. Orden de llenado de memoria en modo de aplicación directa con dos procesadores

D: DIMM DRAM; admite RDIMM 16 GB, 32 GB o 64 GB

P: DC Persistent Memory Module (DCPMM)

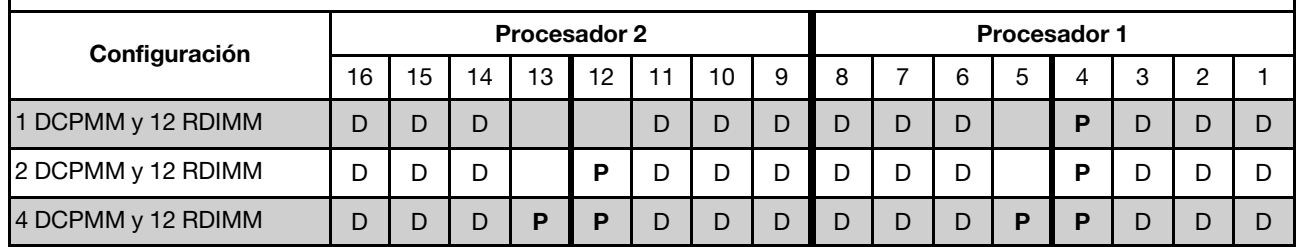

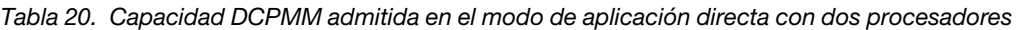

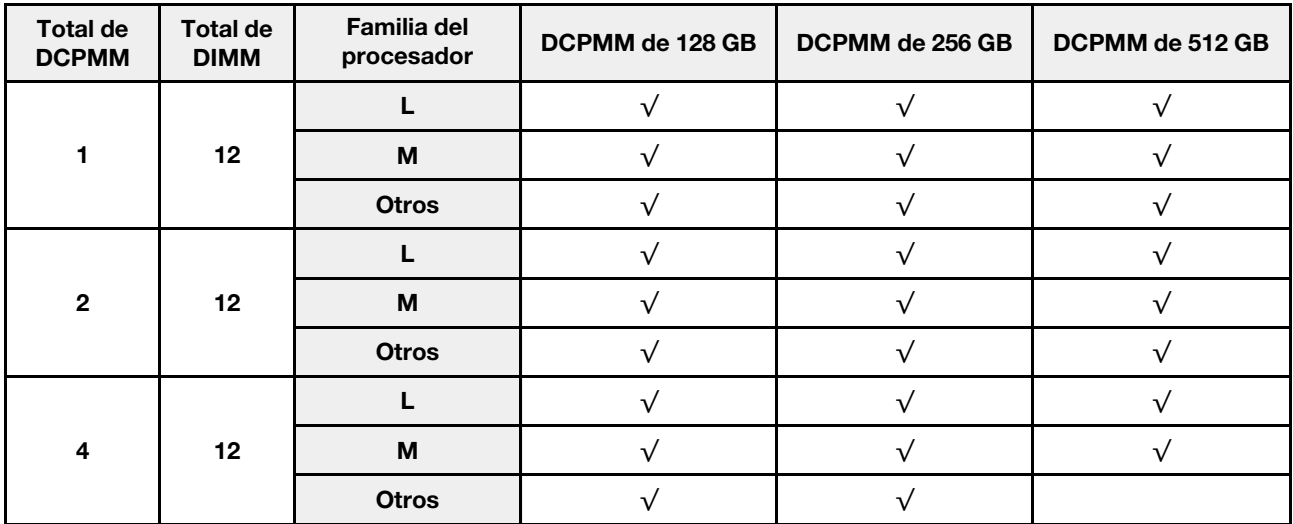

Nota: Para instalar cuatro DCPMM de 512 GB, asegúrese de que el procesador TDP sea menor o igual a 125 vatios.

## <span id="page-81-0"></span>Modo de memoria mixta

En este modo, parte de la capacidad del DCPMM es accesible directamente a aplicaciones específicas (aplicación directa), mientras el resto actúa como memoria del sistema. La parte de aplicación directa del DCPMM se muestra como memoria persistente, mientras que el resto de la capacidad del DCPMM se muestra como la memoria del sistema. En este modo, los DIMM DRAM actúan como la memoria caché.

Nota: Antes de instalar DC Persistent Memory Module (DCPMM), consulte ["Configuración de memoria" en](#page-126-1) [la página 123](#page-126-1) y ["Configuración de DC Persistent Memory Module \(DCPMM\)" en la página 123](#page-126-0) para conocer los requisitos.

#### Modo de memoria mixta con un procesador

Tabla 21. Orden de llenado de memoria en modo de memoria mixta con un procesador

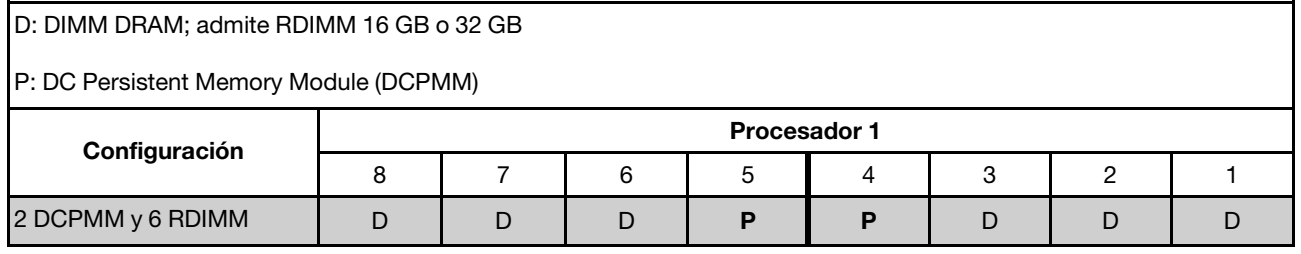

Tabla 22. Capacidad DCPMM admitida en el modo de memoria mixta con un procesador

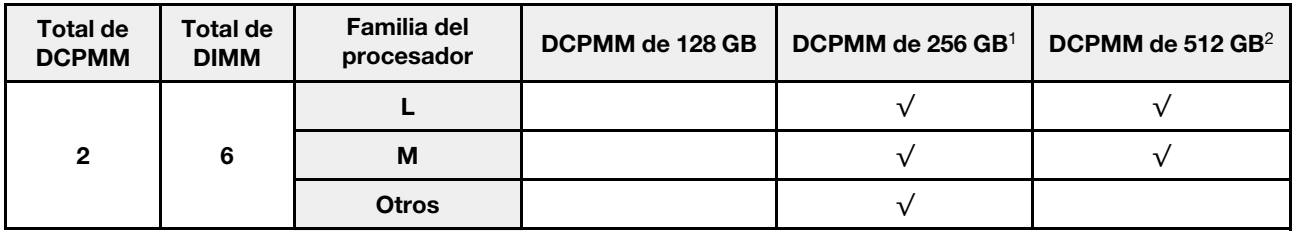

#### Notas:

- 1. Para DCPMM de 256 GB, utilice RDIMM de 16 GB.
- 2. Para DCPMM de 512 GB, utilice RDIMM de 16 GB o 32 GB.

#### Modo de memoria mixta con dos procesadores

Tabla 23. Orden de llenado de memoria en modo de memoria mixto con dos procesadores

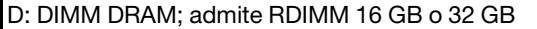

P: DC Persistent Memory Module (DCPMM)

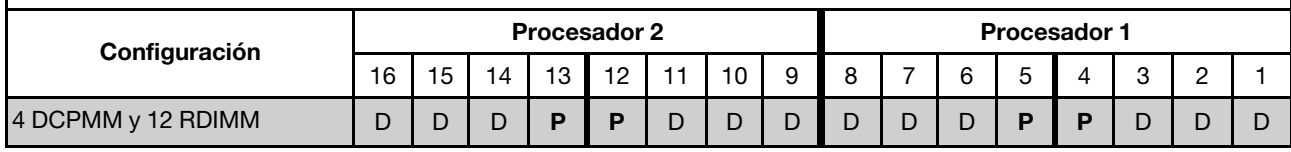

Tabla 24. Capacidad DCPMM admitida en el modo de memoria mixta con dos procesadores

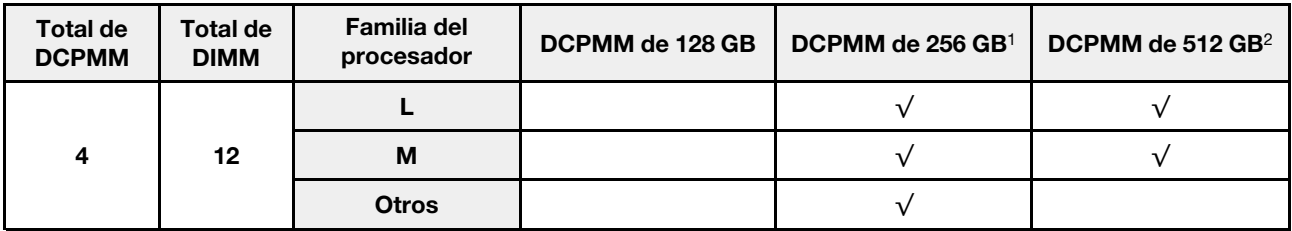

#### Notas:

- 1. Para DCPMM de 256 GB, utilice RDIMM de 16 GB.
- 2. Para DCPMM de 512 GB, utilice RDIMM de 16 GB o 32 GB. Para instalar cuatro DCPMM de 512 GB, asegúrese de que el procesador TDP sea menor o igual a 125 vatios.

#### <span id="page-83-0"></span>Modo de memoria

En este modo, los DCPMM actúan como la memoria volátil del sistema, mientras los DIMM DRAM actúa como la memoria caché. Solo se muestra la capacidad de los DCPMM como memoria del sistema en este modo. Asegúrese de que la relación entre la capacidad de DIMM de DRAM y la capacidad de DCPMM esté entre 1:2 y 1:16.

Nota: Antes de instalar DCPMM, consulte la sección ["Configuración de memoria" en la página 123](#page-126-1) y ["Configuración de DC Persistent Memory Module \(DCPMM\)" en la página 123](#page-126-0) para obtener los requisitos.

#### Modo de memoria con un procesador

Tabla 25. Orden de llenado de memoria en modo de memoria con un procesador

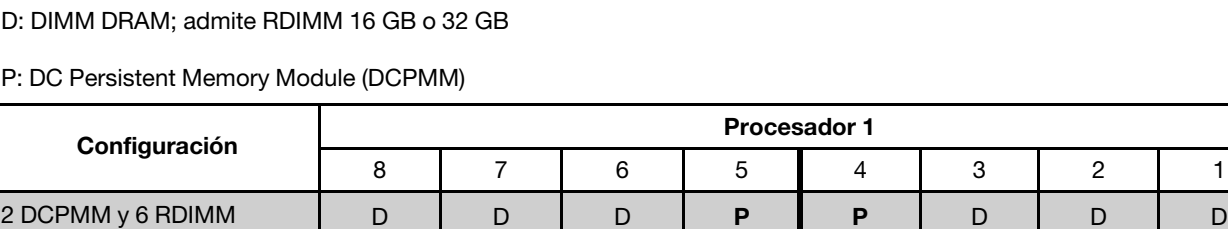

Tabla 26. Capacidad DCPMM admitida en el modo de memoria con un procesador

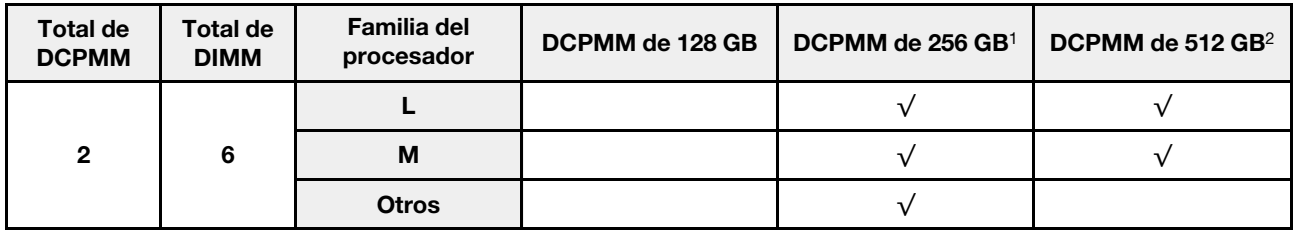

#### Notas:

- 1. Para DCPMM de 256 GB, utilice RDIMM de 16 GB.
- 2. Para DCPMM de 512 GB, utilice RDIMM de 16 GB o 32 GB.

#### Modo de memoria con dos procesadores

Tabla 27. Orden de llenado de memoria en modo de memoria con dos procesadores

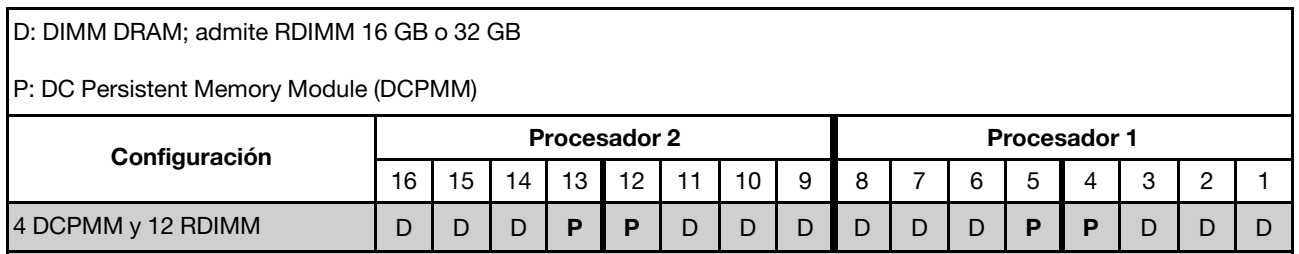

Tabla 28. Capacidad DCPMM admitida en el modo de memoria con dos procesadores

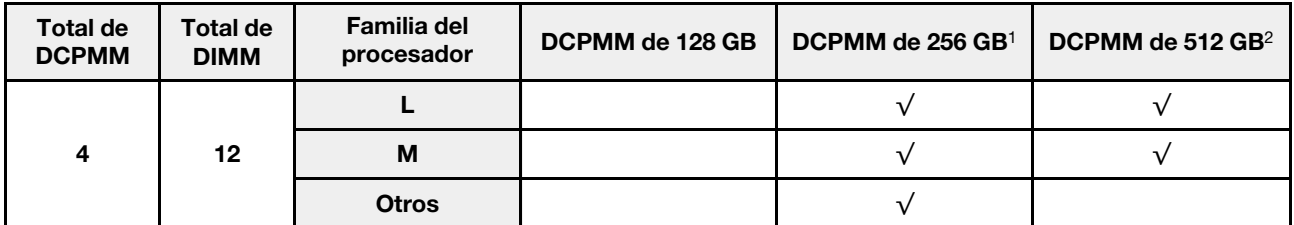

#### Notas:

- 1. Para DCPMM de 256 GB, utilice RDIMM de 16 GB.
- 2. Para DCPMM de 512 GB, utilice RDIMM de 16 GB o 32 GB. Para instalar cuatro DCPMM de 512 GB, asegúrese de que el procesador TDP sea menor o igual a 125 vatios.

# Instalación de la placa posterior de la unidad de 2,5 pulgadas

Use esta información para instalar la placa posterior de la unidad de 2,5 pulgadas. Este tema se aplica solamente a los modelos de servidor que admiten placas posteriores de la unidad de 2,5 pulgadas.

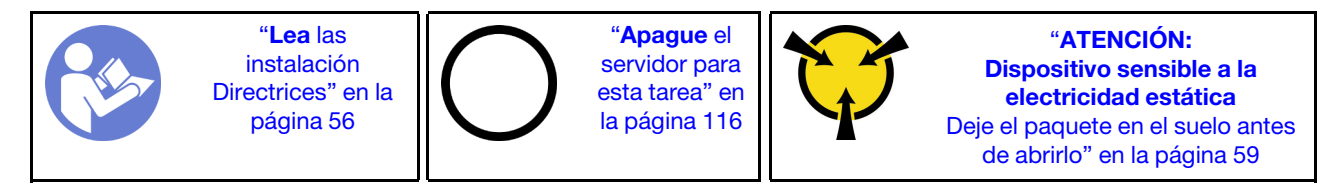

Notas: El servidor admite dos tipos de placas posteriores de unidad de 2,5 pulgadas: placa posterior SATA/ SAS de 8 bahías (ocho bahías de unidad SATA/SAS) y placa posterior AnyBay de 8 bahías (cuatro bahías de unidad SATA/SAS y cuatro bahías de unidad NVMe). Dependiendo del tipo y la cantidad de placas posteriores, la ubicación de instalación de las placas posteriores varía.

• Una placa posterior

Instale siempre la placa posterior SATA/SAS o la placa posterior AnyBay en las bahías de unidad 0 a 7.

- Dos placas posteriores
	- Dos placas posteriores SATA/SAS: instale las dos placas posteriores en las bahías de unidad 0 a 7 y en las bahías de unidad 8 a 15
	- Una placa posterior SATA/SAS y una placa posterior AnyBay: instale la placa posterior AnyBay en las bahías de unidad 0 a 7; instale la placa posterior SATA/SAS en las bahías de unidad 8 a 15

Antes de instalar la placa posterior de la unidad de 2,5 pulgadas, ponga en contacto el envase antiestático que contiene la placa posterior nueva con cualquier superficie no pintada de la parte exterior del servidor. A continuación, saque la placa posterior de la bolsa y colóquela en una superficie antiestática.

Para instalar la placa posterior de la unidad de 2,5 pulgadas, lleve a cabo los pasos siguientes:

Observe el procedimiento. Está disponible un video del proceso de instalación:

- Youtube: <https://www.youtube.com/playlist?list=PLYV5R7hVcs-CWR-jaBNs-3tuilrybHfUJ>
- Youku: [http://list.youku.com/albumlist/show/id\\_51276393](http://list.youku.com/albumlist/show/id_51276393)
- Paso 1. Determine la ubicación de las placas posteriores que se deben instalar.
- Paso 2. Conecte los cables a la placa posterior.

Paso 3. Inserte la parte inferior de la placa posterior en las ranuras de la parte inferior del chasis. A continuación, gire la placa posterior a la posición vertical y alinee los orificios de la placa posterior con las patillas del chasis y presione la placa posterior en su posición. Las pestañas de liberación fijarán la placa posterior en su posición.

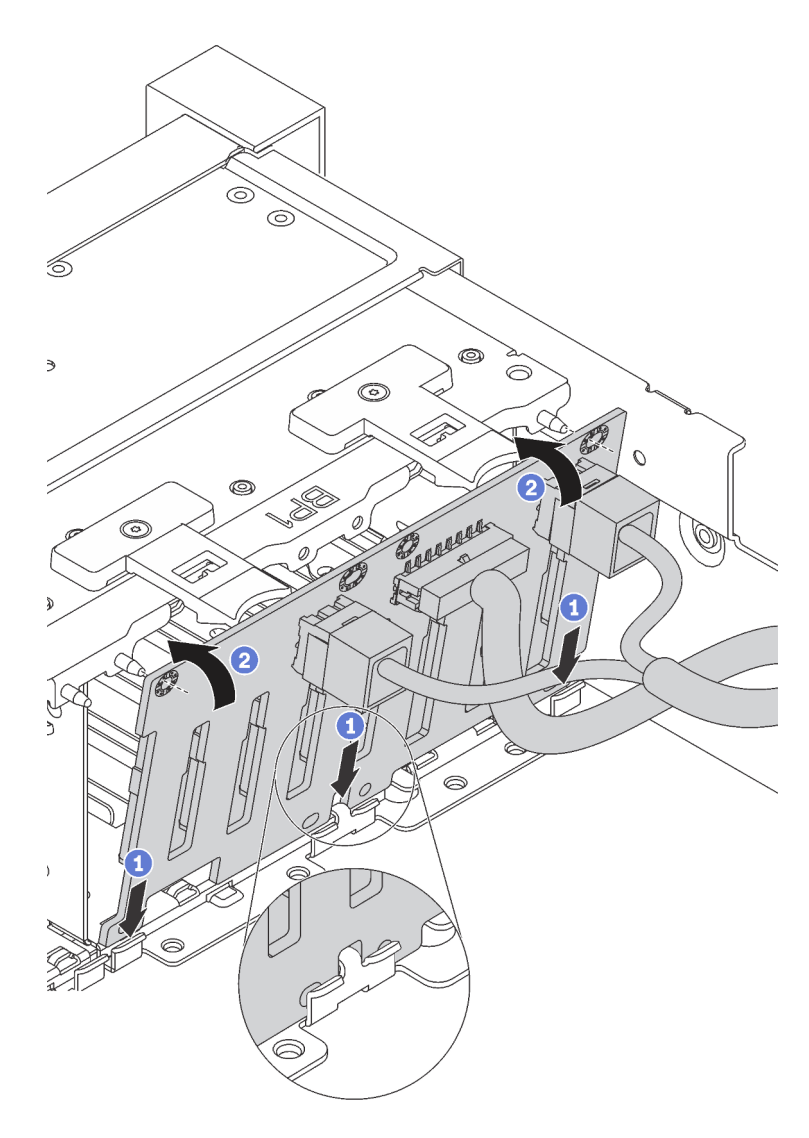

Figura 37. Instalación de la placa posterior de la unidad de 2,5 pulgadas

- Paso 4. Aplique las etiquetas de bahía de unidad, según los tipos de placas posteriores instaladas. Varias etiquetas de bahía de unidad vienen con cada tipo de placa posterior de unidad admitida:
	- 4–7

Aplique esta etiqueta a las bahías de unidad 4 a 7, si una placa posterior SATA/SAS está instalada en las bahías de unidad 0 a 7.

• 4 a 7 (NVMe)

Aplique esta etiqueta a las bahías de unidad 4 a 7, si una placa posterior AnyBay está instalada en las bahías de unidad 0 a 7.

• 12–15

Aplique esta etiqueta a las bahías de unidad 12 a 15, si una placa posterior SATA/SAS está instalada en las bahías de unidad 8 a 15.

La siguiente ilustración muestra la ubicación de las etiquetas de bahía de unidad que se aplican a los modelos de servidor con dos placas posteriores SATA/SAS instalada. La ubicación es la misma para aplicar las etiquetas de bahía de unidad a los modelos de servidor con una placa posterior AnyBay y una placa posterior SATA/SAS instalada. Asegúrese de que las etiquetas de la bahía de unidad estén pegadas en la ubicación correcta. Las etiquetas le ayudan a ubicar la unidad correcta durante la determinación de problemas.

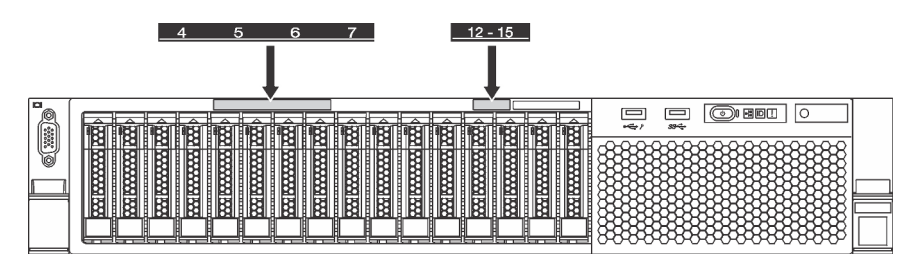

Figura 38. Etiquetas de bahía de unidad para modelos de servidor con dos placas posteriores SATA/SAS instaladas

Después de instalar la placa posterior de la unidad de 2,5 pulgadas, conecte los cables a la placa del sistema. Para obtener información acerca de la disposición de los cables, consulte ["Disposición interna de](#page-35-0)  [los cables" en la página 32](#page-35-0).

# Instalación de la placa posterior de la unidad de 3,5 pulgadas

Utilice esta información para instalar la placa posterior de la unidad de 3,5 pulgadas. Este tema se aplica solamente a los modelos de servidor que admiten placas posteriores de la unidad de 3,5 pulgadas.

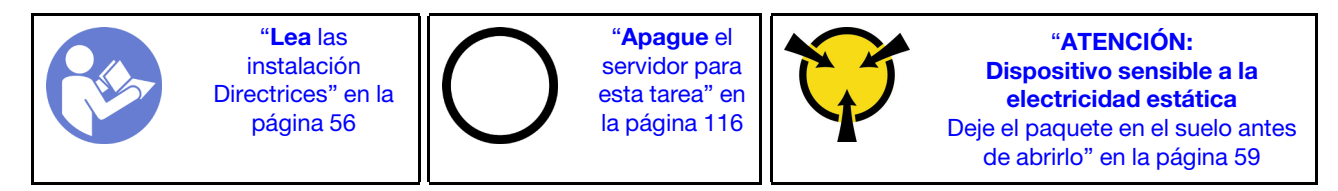

Nota: El siguiente procedimiento se basa en el escenario que desea instalar la placa posterior por hasta doce unidades de 3,5 pulgadas. El procedimiento de sustitución es similar para la placa posterior de hasta ocho unidades de disco duro de 3,5 pulgadas.

Antes de instalar la placa posterior de la unidad de 3,5 pulgadas, ponga en contacto el envase antiestático que contiene la placa posterior nueva con cualquier superficie no pintada de la parte exterior del servidor. A continuación, saque la placa posterior de la bolsa y colóquela en una superficie antiestática.

Para instalar la placa posterior de la unidad de 3,5 pulgadas, lleve a cabo los pasos siguientes:

Observe el procedimiento. Está disponible un video del proceso de instalación:

- Youtube: <https://www.youtube.com/playlist?list=PLYV5R7hVcs-CWR-jaBNs-3tuilrybHfUJ>
- Youku: [http://list.youku.com/albumlist/show/id\\_51276393](http://list.youku.com/albumlist/show/id_51276393)

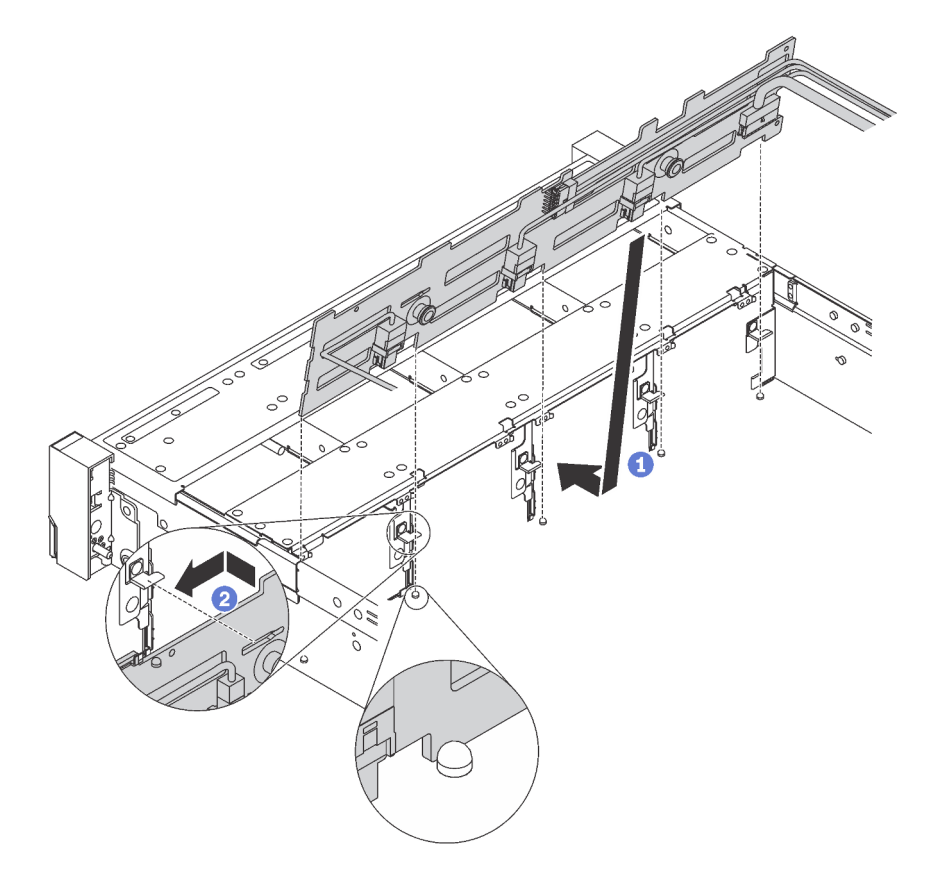

Figura 39. Instalación de la placa posterior de la unidad de 3,5 pulgadas

- Paso 1. Conecte los cables a la placa posterior.
- Paso 2. Alinee la placa posterior con el chasis y bájela hacia el interior del mismo. A continuación, coloque la placa posterior en su lugar inclinada ligeramente hacia atrás.
- Paso 3. Gire la placa posterior a la posición vertical para asegurar que los cuatro enganches del chasis pasen por los orificios correspondientes en la placa posterior. Luego, deslice la nueva placa posterior como se muestra, hasta que se fije en su lugar.
- Paso 4. Aplique la etiqueta de bahía de unidad, según el tipo de placa posterior instalada. La etiqueta de bahía de unidad se incluye con cada tipo de placa posterior de unidad admitida:
	- 0–7

Aplique esta etiqueta al chasis si una hay una placa posterior de 8 bahías instalada.

• 0–11

Aplique esta etiqueta al chasis si una hay una placa posterior de 12 bahías instalada.

• 0 a 11 (NVMe)

Aplique esta etiqueta al chasis si una hay una placa posterior AnyBay de 12 bahías instalada.

Nota: Las unidades NVMe se admiten en las bahías de unidad 8-11.

La siguiente ilustración muestra la ubicación de la etiqueta de bahía de unidad que se aplica a los modelos de servidor con una placa posterior de 12 bahías instalada. La ubicación es la misma para aplicar la etiqueta de bahía de unidad a los modelos de servidor con una placa posterior de 8 bahías o una placa posterior AnyBay de 12 bahías instalada. Asegúrese de que la etiqueta de la bahía de unidad esté pegada en la ubicación correcta. La etiqueta le ayuda a ubicar la unidad correcta durante la determinación de problemas.

| я<br>-<br>9<br>n   |                               |                                      |                               |                                                                 |
|--------------------|-------------------------------|--------------------------------------|-------------------------------|-----------------------------------------------------------------|
| 10<br>٨<br>◠<br>5  | 网络<br><b>ARCORD CONTROL</b>   | <b>MARKOON RANGE</b><br>₩₩           | I<br>18888888888888888        | <b>(C)</b><br><b>EXAMPLE AND RESOLUTION OF STREET</b><br>▩<br>4 |
| ⊜⇔                 |                               |                                      | 166661                        | ᆖ                                                               |
| M<br>n fin<br>IMM. | <b>WWWWWWWWW</b>              | <b>TAXA</b><br><b>PODOCODOR RODO</b> | ļ<br>麟<br><b>RANGOON RANG</b> | 宫<br><b>RANGOLIA ROCK</b><br>$88 -$                             |
|                    |                               |                                      |                               |                                                                 |
|                    | 隣<br><b>TERRA DESCRIPTION</b> | <b>TEEN RESERVED REED</b>            | ļ<br>K                        | <b>I RAMANAN RAMA</b><br><b>Imm</b><br>Щ                        |

Figura 40. Etiqueta de bahía de unidad para modelos de servidor con una placa posterior de 12 bahías instalada

Después de instalar la placa posterior de la unidad de 3,5 pulgadas, conecte los cables a la placa del sistema. Para obtener información acerca de la disposición de los cables, consulte ["Disposición interna de](#page-35-0)  [los cables" en la página 32](#page-35-0).

# Instalación del conjunto de unidad de intercambio en caliente posterior

Utilice esta información para instalar el conjunto de unidad de intercambio en caliente posterior. Este tema se aplica solo a modelos de servidor que admiten el conjunto de unidad de intercambio en caliente posterior.

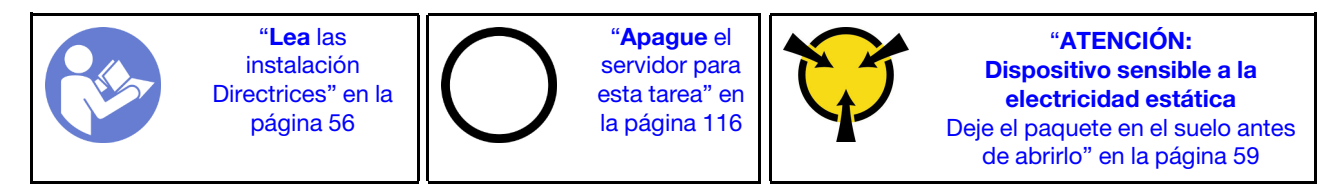

Antes de instalar el conjunto de unidad de intercambio en caliente posterior, ponga en contacto el envase antiestático que contiene el nuevo conjunto de unidad de intercambio en caliente posterior con cualquier superficie no pintada de la parte exterior del servidor. A continuación, saque el conjunto de unidad de intercambio en caliente posterior nuevo de la bolsa y colóquelo en una superficie antiestática.

Realice los pasos siguientes para instalar el conjunto de unidad de intercambio en caliente posterior.

Observe el procedimiento. Está disponible un video del proceso de instalación:

- Youtube: <https://www.youtube.com/playlist?list=PLYV5R7hVcs-CWR-jaBNs-3tuilrybHfUJ>
- Youku: [http://list.youku.com/albumlist/show/id\\_51276393](http://list.youku.com/albumlist/show/id_51276393)

Paso 1. Alinee el perno de montaje en la placa del sistema con el orificio correspondiente en el conjunto de unidad de intercambio en caliente posterior. Entretanto, alinee la parte posterior del conjunto de unidad de intercambio en caliente posterior con las guías de rieles correspondientes en la parte posterior del chasis. A continuación, presione con cuidado el conjunto de unidad de intercambio en caliente posterior hacia abajo contra el chasis hasta que esté bien colocado.

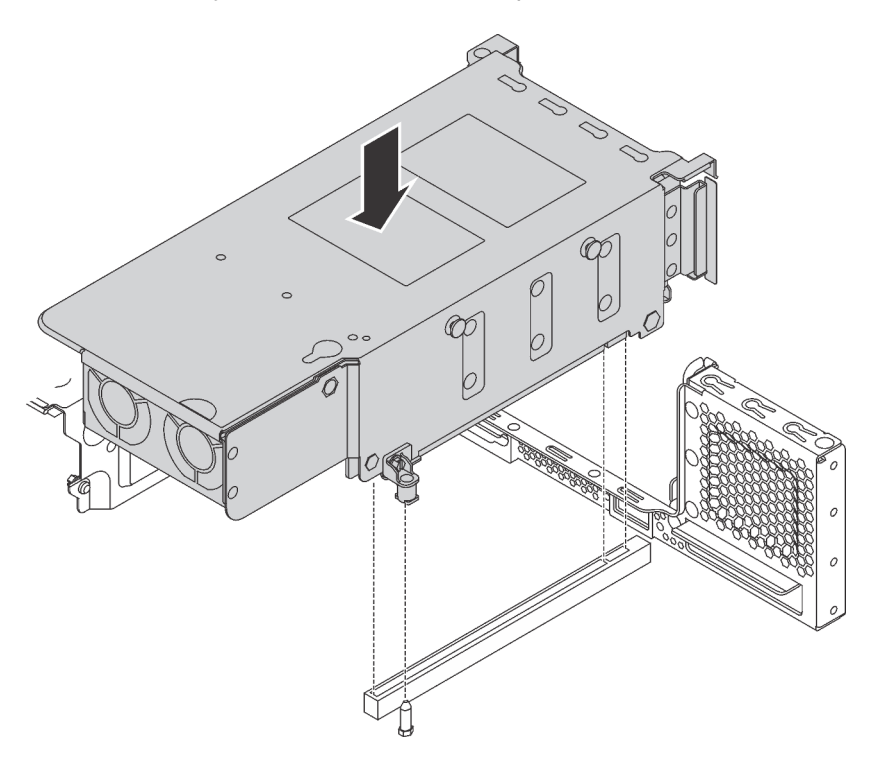

Figura 41. Instalación del conjunto de unidad de intercambio en caliente posterior

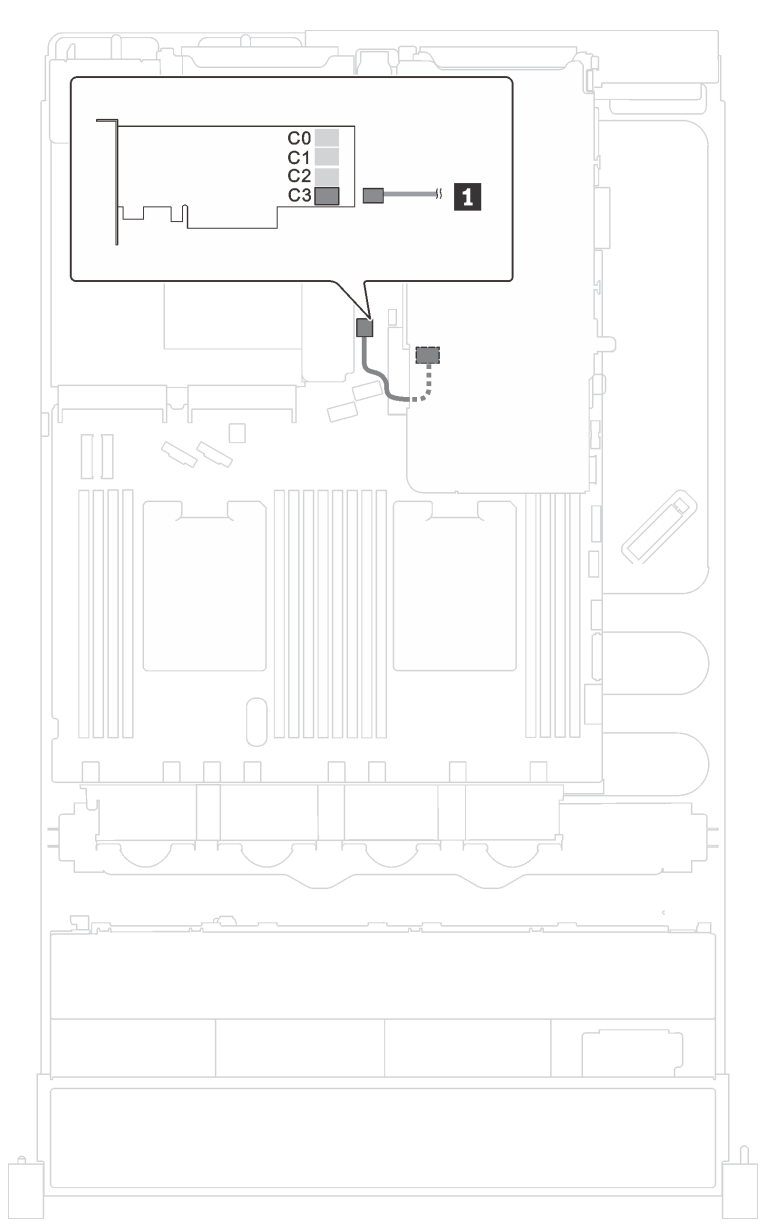

Paso 2. Conecte el cable de señal del conjunto de unidad de intercambio en caliente posterior al adaptador RAID.

Figura 42. Disposición de los cables del conjunto de unidad de intercambio en caliente posterior

Después de instalar el conjunto de unidad de intercambio en caliente posterior, puede instalar unidades de intercambio en caliente en el conjunto. Consulte ["Instalación de una unidad de intercambio en caliente" en la](#page-113-0)  [página 110](#page-113-0).

# Instalación de la placa posterior de M.2 y una unidad de M.2

Utilice esta información para instalar la placa posterior M.2 y la unidad M.2.

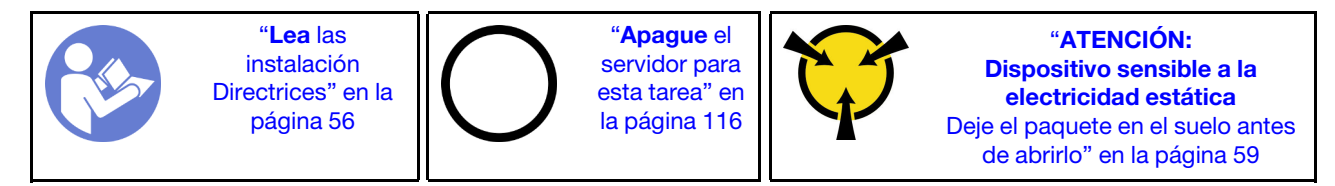

Antes de instalar la placa posterior M.2 y la unidad M.2:

- 1. Ponga en contacto el envase antiestático que contiene la placa posterior M.2 y la unidad M.2 nuevas con cualquier superficie no pintada de la parte exterior del servidor. A continuación, saque la placa posterior M.2 y la unidad M.2 de la bolsa y colóquelas en una superficie antiestática.
- 2. Ajuste el elemento de sujeción de la placa posterior M.2 para acomodar el tamaño particular de la unidad M.2 que desea instalar. Consulte ["Ajuste del elemento de sujeción de la placa posterior de M.2"](#page-94-0)  [en la página 91.](#page-94-0)
- 3. Localice el conector de cada lado de la placa posterior M.2.

#### Notas:

- Todas las placas posteriores M.2 admiten dos unidades M.2 idénticas. Cuando hay dos unidades M.2 instaladas, alinee y sujete ambas unidades M.2 al deslizar el elemento de sujeción hacia delante para asegurar las unidades M.2.
- Instale primero la unidad M.2 en la ranura 0.

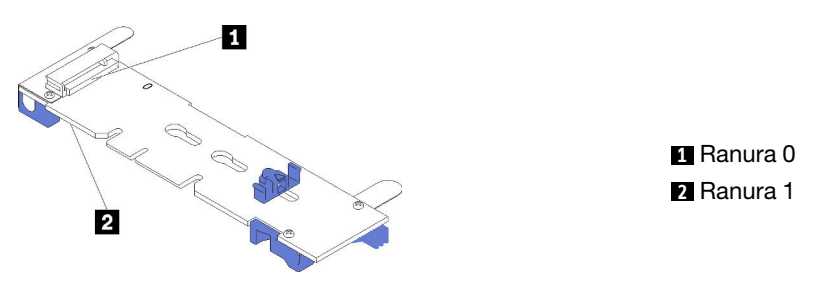

Figura 43. Ranura de unidad M.2

Para instalar la placa posterior M.2 y la unidad M.2, realice los pasos siguientes:

Observe el procedimiento. Está disponible un video del proceso de instalación:

- Youtube: <https://www.youtube.com/playlist?list=PLYV5R7hVcs-CWR-jaBNs-3tuilrybHfUJ>
- Youku: [http://list.youku.com/albumlist/show/id\\_51276393](http://list.youku.com/albumlist/show/id_51276393)

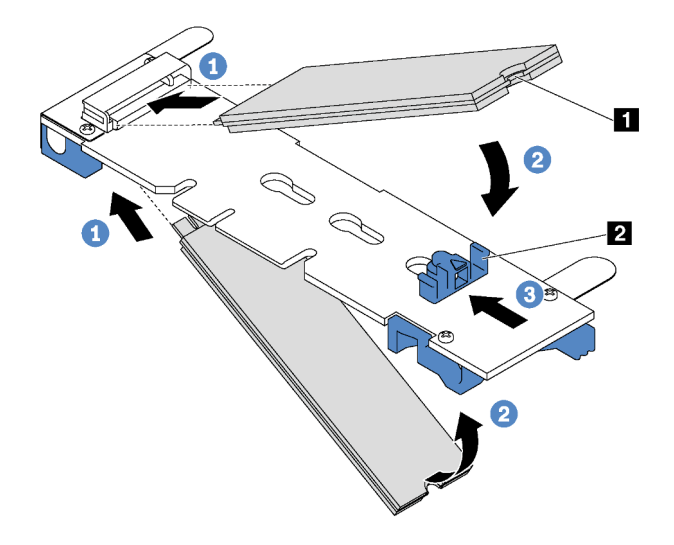

Figura 44. Instalación de la unidad M.2

Paso 1. Inserte la unidad M.2 en un ángulo de aproximadamente 30 grados en el conector.

Nota: Si su placa posterior M.2 admite dos unidades M.2, inserte las unidades M.2 en los conectores en ambos lados.

- Paso 2. Gire la unidad M.2 hacia abajo hasta que la muesca **1** han quedado debajo del borde del elemento de sujeción **2** .
- Paso 3. Deslice el elemento de sujeción hacia delante (hacia el conector) para asegurar la unidad M.2 en su lugar.

Atención: Cuando deslice el elemento de sujeción hacia delante, asegúrese de que las dos protuberancias **3** del elemento de sujeción ingresen en los orificios pequeños **4** de la placa posterior M.2. Una vez que ingresen en los orificios, oirá un sonido.

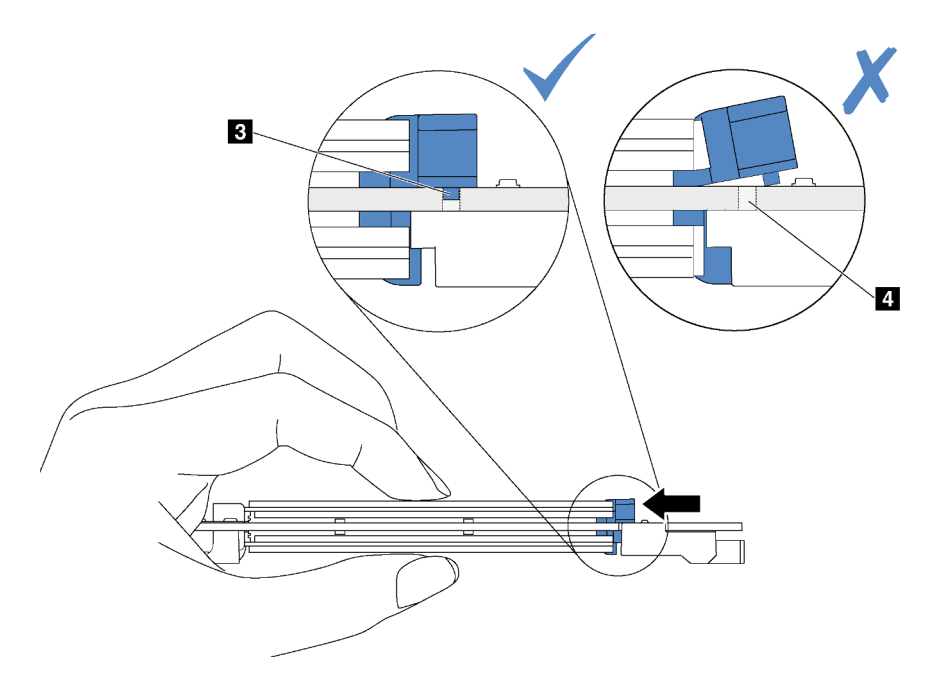

Figura 45. Instrucciones para deslizar el elemento de sujeción

Paso 4. Alinee los soportes de plástico azules de cada extremo de la placa posterior M.2 con las patillas de guía de la placa del sistema. A continuación, inserte la placa posterior M.2 en la ranura M.2 de la placa del sistema y presiónela para asentarla completamente.

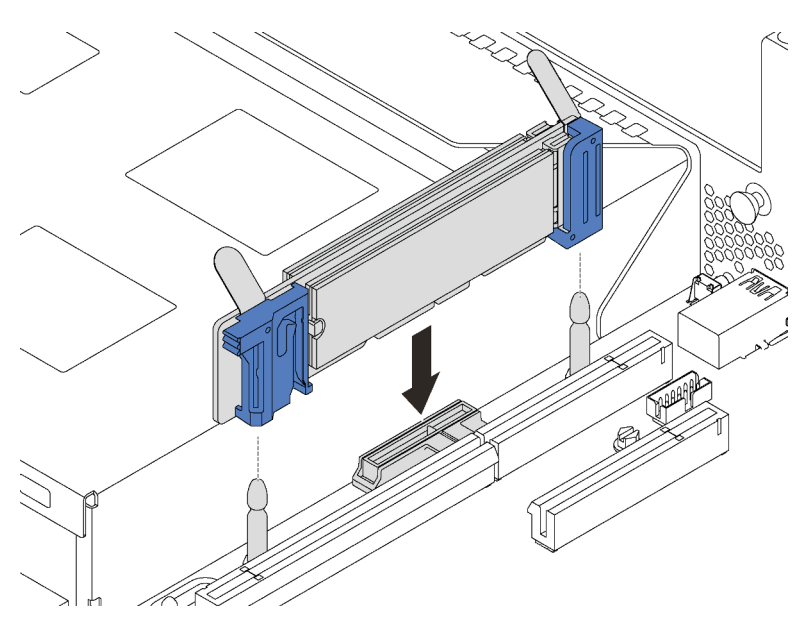

Figura 46. Instalación de la placa posterior M.2

Para modelos de servidor con doce unidades de intercambio en caliente de 3,5 pulgadas, si está instalando la unidad M.2 de 480 GB, instale el deflector de aire de la unidad M.2 para un flujo de aire correcto.

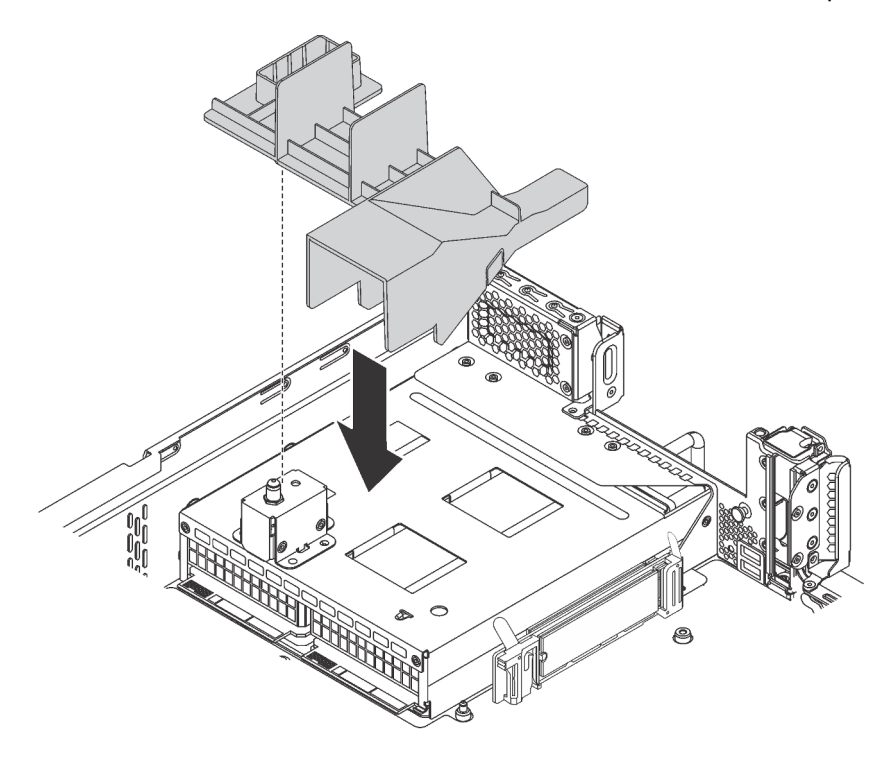

Figura 47. Instalación de deflector de aire de la unidad M.2

# <span id="page-94-0"></span>Ajuste del elemento de sujeción de la placa posterior de M.2

Utilice esta información para ajustar el elemento de sujeción en la placa posterior M.2.

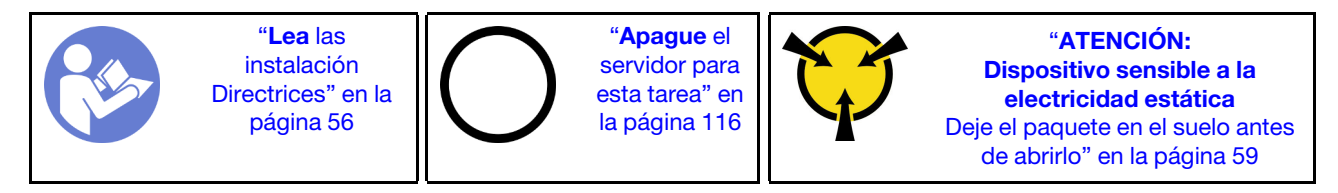

Antes de ajustar el elemento de sujeción en la placa posterior M.2, localice la cerradura correcta en la que se debe instalar el elemento de sujeción para acomodar el tamaño particular de la unidad M.2 que desea instalar.

Para ajustar el elemento de sujeción en la placa posterior M.2, realice los pasos siguientes:

Observe el procedimiento. Está disponible un video del proceso de ajuste:

- Youtube: <https://www.youtube.com/playlist?list=PLYV5R7hVcs-CWR-jaBNs-3tuilrybHfUJ>
- Youku: [http://list.youku.com/albumlist/show/id\\_51276393](http://list.youku.com/albumlist/show/id_51276393)

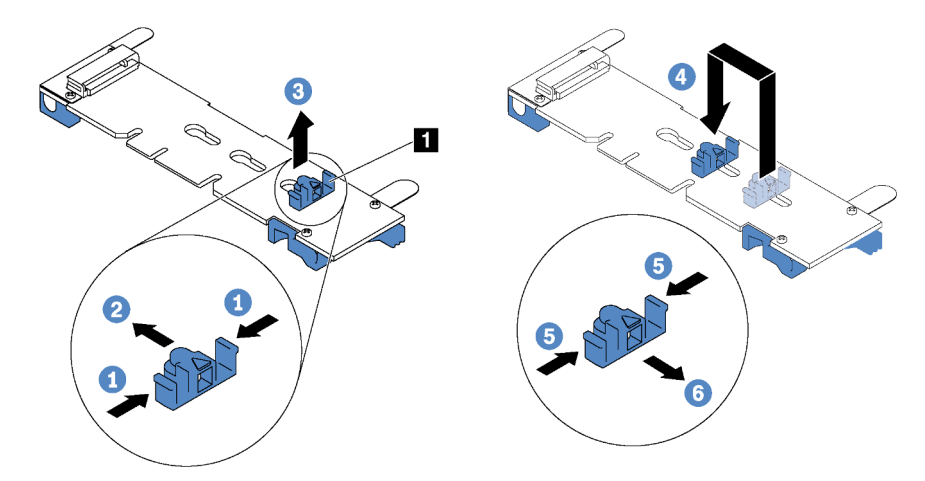

Figura 48. Ajuste del elemento de sujeción M.2

- Paso 1. Presione a ambos lados del elemento de sujeción **1** .
- Paso 2. Mueva el elemento de sujeción hacia delante, hasta que entre en la abertura grande de la cerradura.
- Paso 3. Saque el elemento de sujeción de la cerradura.
- Paso 4. Inserte el elemento de sujeción en la cerradura correcta.
- Paso 5. Presione ambos lados del elemento de sujeción.
- Paso 6. Deslice el elemento de sujeción hacia atrás hasta que encaje en su lugar.

# Instalación de un adaptador PCIe

Utilice esta información para instalar un adaptador PCIe desde el conjunto de expansión o en la placa del sistema.

Este tema contiene la siguiente información:

- ["Instalación de un adaptador PCIe en el conjunto de expansión" en la página 92](#page-95-0)
- ["Instalación de un adaptador PCIe en la placa del sistema" en la página 96](#page-99-0)

Para identificar las ranuras de PCIe del servidor, consulte ["Vista posterior" en la página 24.](#page-27-0)

### Notas:

- El servidor admite la ranura de PCIe 5 cuando hay dos procesadores instalados.
- La ranura de PCIe 6 no admite adaptadores PCIe con conectores externos mini-SAS HD.
- Utilice solo los adaptadores PCIe proporcionados por Lenovo. Lenovo no ofrece garantías respecto a productos o servicios que no sean de Lenovo. Para ver una lista de adaptadores PCIe compatibles, consulte: <https://static.lenovo.com/us/en/serverproven/index.shtml>.
- Siga la siguiente prioridad de selección de ranura de PCIe al instalar un adaptador Ethernet o un adaptador de red convergido:

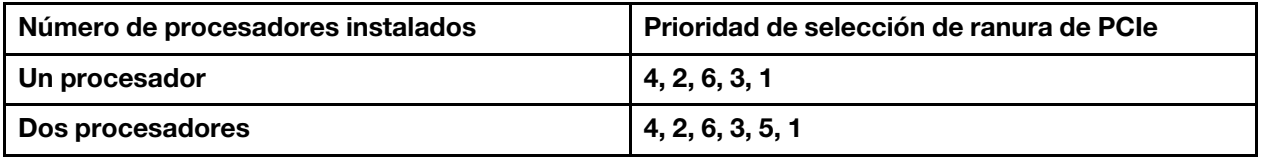

# <span id="page-95-0"></span>Instalación de un adaptador PCIe en el conjunto de expansión

Utilice la siguiente información para instalar un adaptador PCIe en el conjunto de expansión.

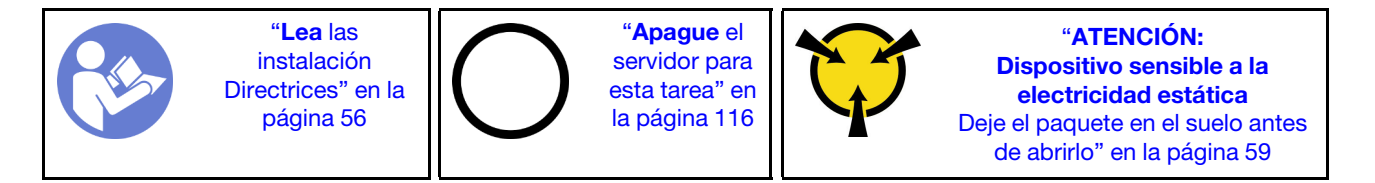

#### Notas:

- En función del tipo específico, el adaptador PCIe puede ser diferente de la ilustración de este tema.
- Utilice la documentación que viene con el adaptador PCIe y siga esas instrucciones además de las instrucciones de este tema.

Antes de instalar un adaptador PCIe en el conjunto de expansión:

- 1. Ponga en contacto el envase antiestático que contiene el adaptador PCIe nuevo con cualquier superficie no pintada de la parte exterior del servidor. A continuación, saque el adaptador PCIe nuevo de la bolsa y colóquelo en una superficie antiestática.
- 2. Ubique una ranura de PCIe adecuada. Consulte ["Vista posterior" en la página 24](#page-27-0) para identificar las ranuras de PCIe del servidor.

Para instalar un adaptador PCIe en el conjunto de expansión PCIe, lleve a cabo los pasos siguientes:

Observe el procedimiento. Está disponible un video del proceso de instalación:

- Youtube: <https://www.youtube.com/playlist?list=PLYV5R7hVcs-CWR-jaBNs-3tuilrybHfUJ>
- Youku: [http://list.youku.com/albumlist/show/id\\_51276393](http://list.youku.com/albumlist/show/id_51276393)

Paso 1. Alinee el adaptador PCIe con la ranura de PCIe en la tarjeta de expansión. A continuación, presione con cuidado el adaptador PCIe directamente en la ranura hasta que esté colocada firmemente y la abrazadera también esté asegurada.

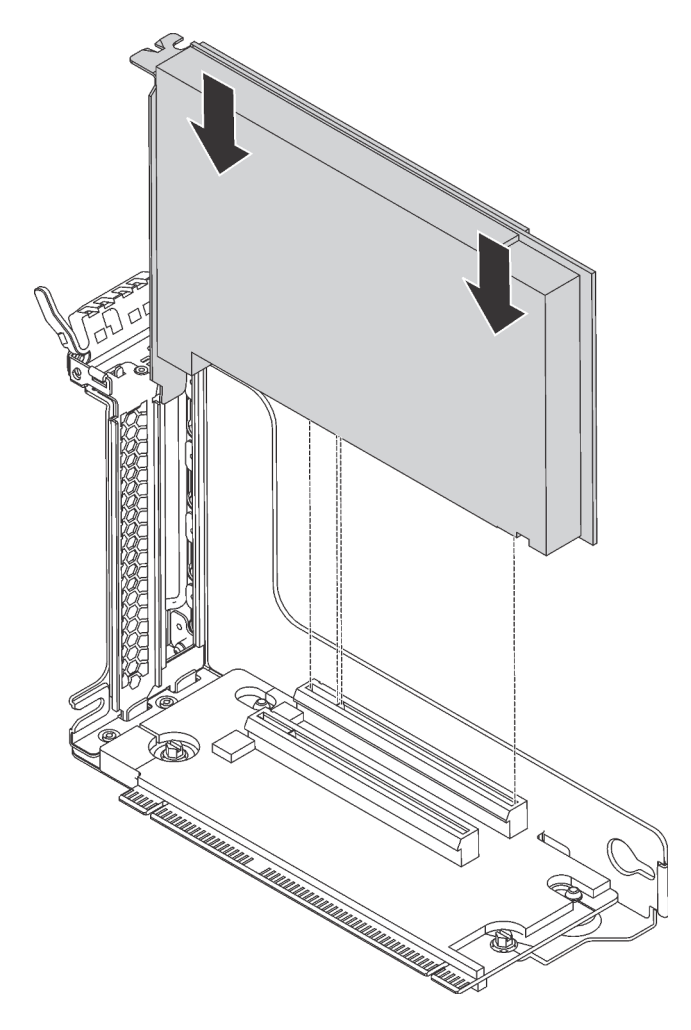

Figura 49. Instalación de adaptador PCIe

Nota: Maneje con cuidado el adaptador PCIe por los extremos.

Paso 2. Gire el mecanismo de cierre de sujeción del adaptador PCIe a la posición de cierre.

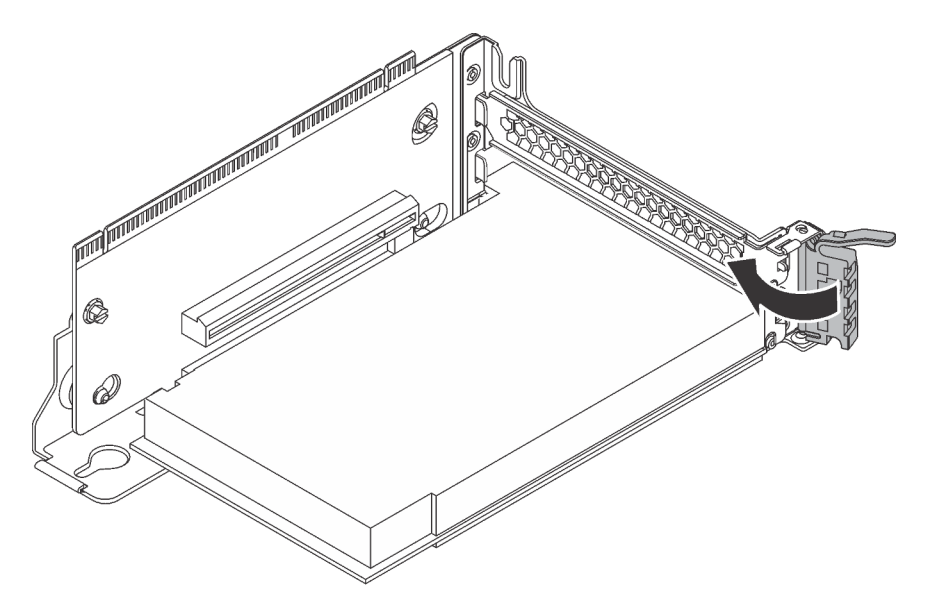

Figura 50. Cierre del mecanismo de cierre de sujeción del adaptador PCIe

Después de instalar el adaptador PCIe en el conjunto de expansión:

- 1. Conecte los cables al adaptador PCIe. Consulte ["Disposición interna de los cables" en la página 32.](#page-35-0)
- 2. Instale el conjunto de expansión en el chasis llevando a cabo los siguientes pasos:

• Para instalar el conjunto de expansión 1, alinee el perno de montaje en la placa del sistema con el orificio correspondiente en la abrazadera de expansión. Entretanto, alinee la parte posterior del conjunto de expansión 1 con las guías de rieles correspondientes en la parte posterior del chasis. A continuación, presione con cuidado el conjunto de expansión 1 hacia abajo contra el chasis hasta que esté bien colocado.

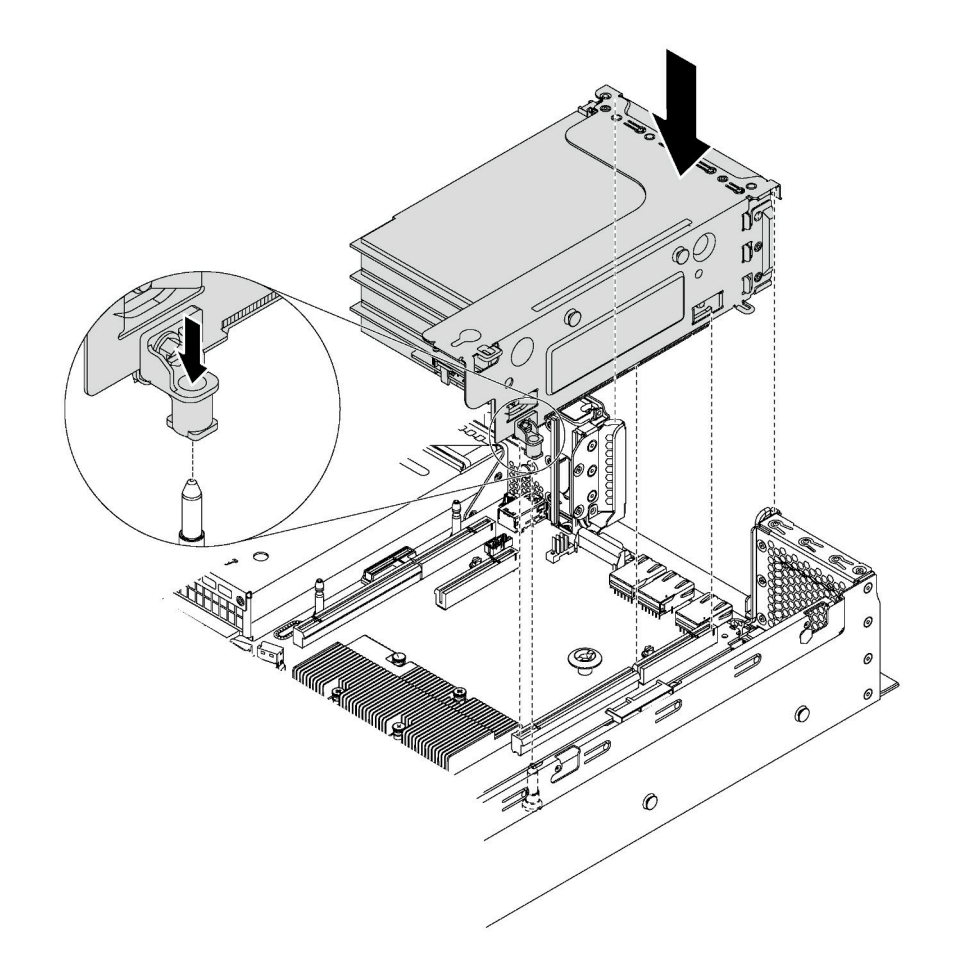

Figura 51. Instalación del conjunto de expansión 1

• Para instalar el conjunto de expansión 2, alinee la parte posterior del conjunto de expansión 2 con las guías de rieles correspondientes en la parte posterior del chasis. A continuación, presione con cuidado el conjunto de expansión 2 hacia abajo contra el chasis hasta que esté bien colocado.

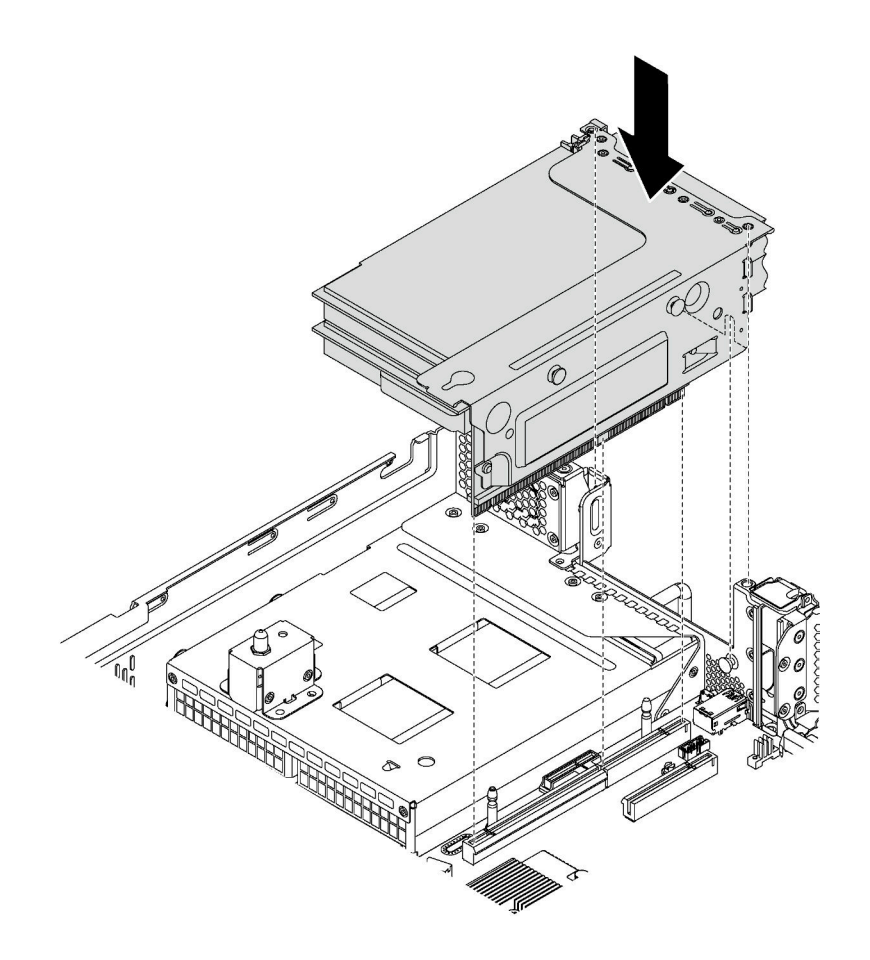

Figura 52. Instalación del conjunto de expansión 2

# <span id="page-99-0"></span>Instalación de un adaptador PCIe en la placa del sistema

Use esta información para instalar el adaptador PCIe en la placa del sistema.

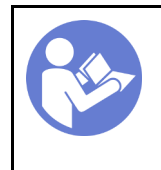

"[Lea](#page-59-0) las [instalación](#page-59-0)  [Directrices" en la](#page-59-0)  [página 56](#page-59-0)

"[Apague](#page-119-0) el [servidor para](#page-119-0) [esta tarea" en](#page-119-0)  [la página 116](#page-119-0)

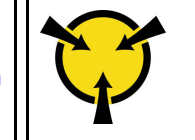

"[ATENCIÓN:](#page-62-0)  [Dispositivo sensible a la](#page-62-0)  [electricidad estática](#page-62-0)  [Deje el paquete en el suelo antes](#page-62-0) [de abrirlo" en la página 59](#page-62-0)

#### Notas:

- En función del tipo específico, el adaptador PCIe puede ser diferente de la ilustración de este tema.
- Utilice la documentación que viene con el adaptador PCIe y siga esas instrucciones además de las instrucciones de este tema.

Antes de instalar el adaptador PCIe en la placa del sistema:

- 1. Ponga en contacto el envase antiestático que contiene el adaptador PCIe nuevo con cualquier superficie no pintada de la parte exterior del servidor. A continuación, saque el adaptador PCIe nuevo de la bolsa y colóquelo en una superficie antiestática.
- 2. Si el nuevo adaptador PCIe está instalado con una abrazadera de altura completa, sustituya la abrazadera de altura completa por la abrazadera de bajo perfil (LP) haciendo lo siguiente:
	- a. Extraiga con cuidado los tornillos que aseguran el adaptador PCIe y luego extraiga la abrazadera de altura completa del adaptador PCIe.
	- b. Observe la orientación y alinee los orificios de los tornillos de la abrazadera de bajo perfil con los orificios correspondientes del adaptador PCIe. A continuación, instale los tornillos para asegurar la abrazadera al adaptador PCIe.

Para instalar un adaptador PCIe en la placa del sistema, lleve a cabo los siguientes pasos:

Observe el procedimiento. Está disponible un video del proceso de instalación:

- Youtube: <https://www.youtube.com/playlist?list=PLYV5R7hVcs-CWR-jaBNs-3tuilrybHfUJ>
- Youku: [http://list.youku.com/albumlist/show/id\\_51276393](http://list.youku.com/albumlist/show/id_51276393)
- Paso 1. Alinee el adaptador PCIe con la ranura de PCIe. A continuación, presione con cuidado el adaptador PCIe directamente en la ranura hasta que esté bien instalada y la abrazadera también esté asegurada con el chasis.

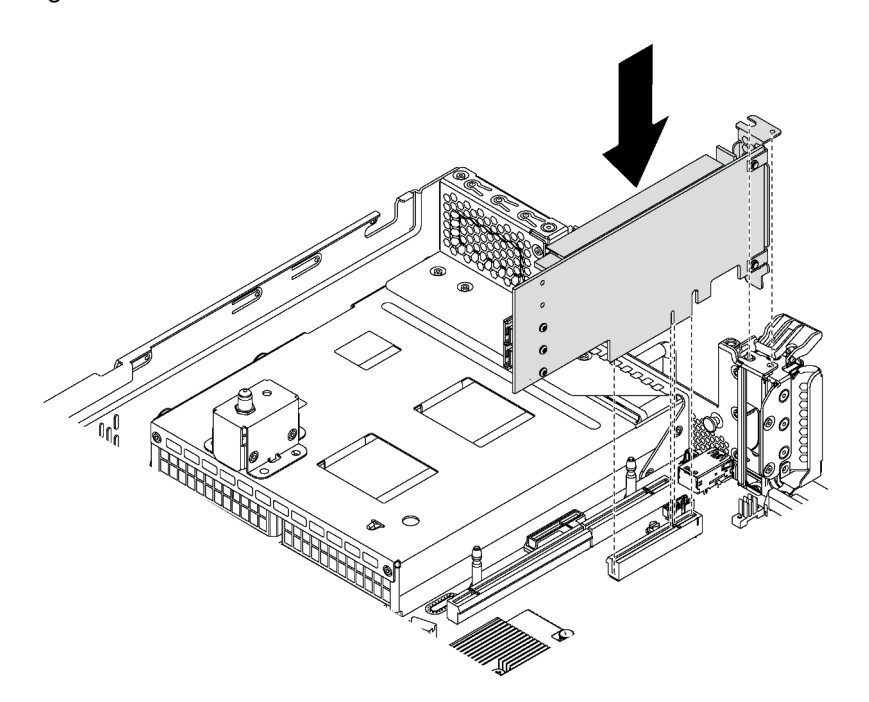

Figura 53. Instalación de un adaptador PCIe en la placa del sistema

Paso 2. Gire el mecanismo de cierre de sujeción del adaptador PCIe a la posición cerrada para asegurar el adaptador PCIe en su posición.

Después de instalar el adaptador PCIe en la placa del sistema, conecte los cables al adaptador PCIe.

# Instalación del adaptador LOM

Utilice esta información para instalar el adaptador LOM.

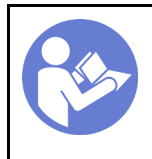

"[Apague](#page-119-0) el [servidor para](#page-119-0) [esta tarea" en](#page-119-0)  [la página 116](#page-119-0)

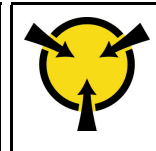

"[ATENCIÓN:](#page-62-0)  [Dispositivo sensible a la](#page-62-0)  [electricidad estática](#page-62-0)  [Deje el paquete en el suelo antes](#page-62-0) [de abrirlo" en la página 59](#page-62-0)

Antes de instalar el adaptador LOM:

1. Si el servidor incorpora una abrazadera de ranura del adaptador LOM, extráigala primero con una herramienta. Guarde la abrazadera en caso de que posteriormente extraiga el adaptador LOM y la necesite para cubrir la placa.

### PRECAUCIÓN: Para evitar lesiones, utilice una herramienta adecuada para retirar la abrazadera de ranura del adaptador LOM.

- 2. Levante el deflector de aire del adaptador LOM hacia fuera del chasis.
- 3. Ponga en contacto el envase antiestático que contiene el nuevo adaptador LOM con cualquier superficie no pintada de la parte exterior del servidor. A continuación, saque el adaptador LOM nuevo de la bolsa y colóquelo en una superficie antiestática.

Para instalar el adaptador LOM, realice los pasos siguientes:

Observe el procedimiento. Está disponible un video del proceso de instalación:

- Youtube: <https://www.youtube.com/playlist?list=PLYV5R7hVcs-CWR-jaBNs-3tuilrybHfUJ>
- Youku: [http://list.youku.com/albumlist/show/id\\_51276393](http://list.youku.com/albumlist/show/id_51276393)

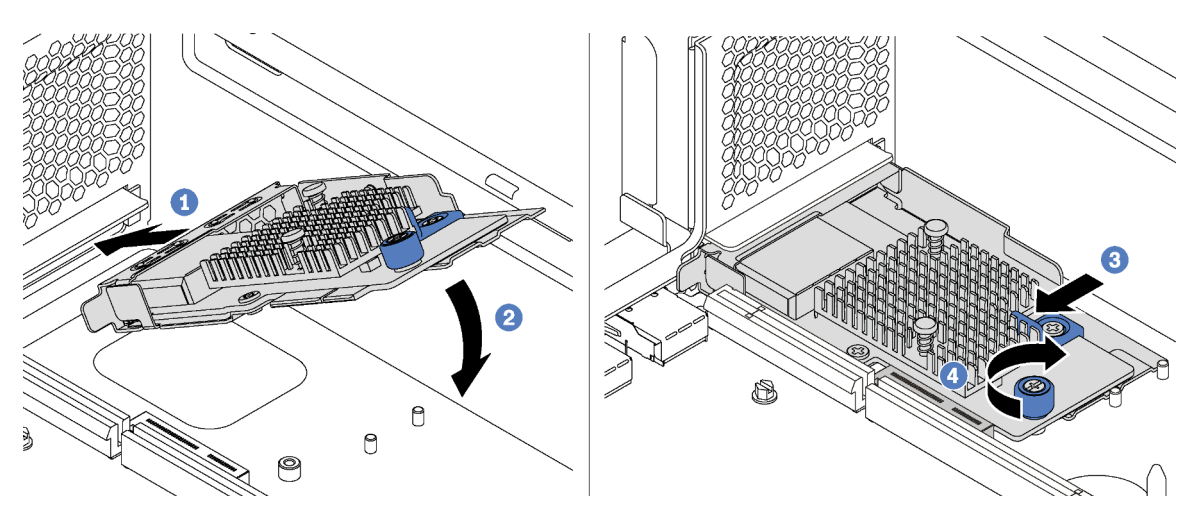

Figura 54. Instalación del adaptador LOM

- Paso 1. Coloque el adaptador LOM en el conector en un ángulo.
- Paso 2. Gire el adaptador LOM hacia abajo.
- Paso 3. Empuje el adaptador LOM como se indica para insertarlo en el conector de la placa del sistema.
- Paso 4. Apriete el tornillo de mano para fijar el adaptador LOM.

# Instalación de módulo de puerto serie

Utilice esta información para instalar el módulo de puerto de serie.

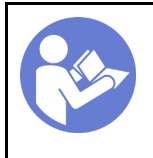

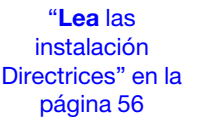

"[Apague](#page-119-0) el [servidor para](#page-119-0)  [esta tarea" en](#page-119-0) [la página 116](#page-119-0)

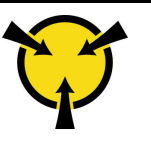

"[ATENCIÓN:](#page-62-0)  [Dispositivo sensible a la](#page-62-0) [electricidad estática](#page-62-0)  [Deje el paquete en el suelo antes](#page-62-0)  [de abrirlo" en la página 59](#page-62-0)

Antes de instalar el módulo de puerto serie:

- 1. Si la ranura está cubierta con una abrazadera de ranura, abra el seguro de retención y quite la abrazadera de la ranura del chasis. Guarde la abrazadera en caso de que posteriormente extraiga el módulo de puerto serie y la necesite para cubrir la placa.
- 2. Ponga en contacto la bolsa antiestática que contiene el nuevo módulo de puerto de serie con cualquier superficie no pintada de la parte exterior del servidor. A continuación, saque el módulo de puerto de serie de la bolsa y colóquelo en una superficie antiestática.

Para instalar el módulo de puerto serie, lleve a cabo los siguientes pasos:

Observe el procedimiento. Está disponible un video del proceso de instalación:

- Youtube: <https://www.youtube.com/playlist?list=PLYV5R7hVcs-CWR-jaBNs-3tuilrybHfUJ>
- Youku: [http://list.youku.com/albumlist/show/id\\_51276393](http://list.youku.com/albumlist/show/id_51276393)
- Paso 1. Instale el módulo de puerto serie en el chasis y cierre el seguro de retención para fijarlo en su posición.

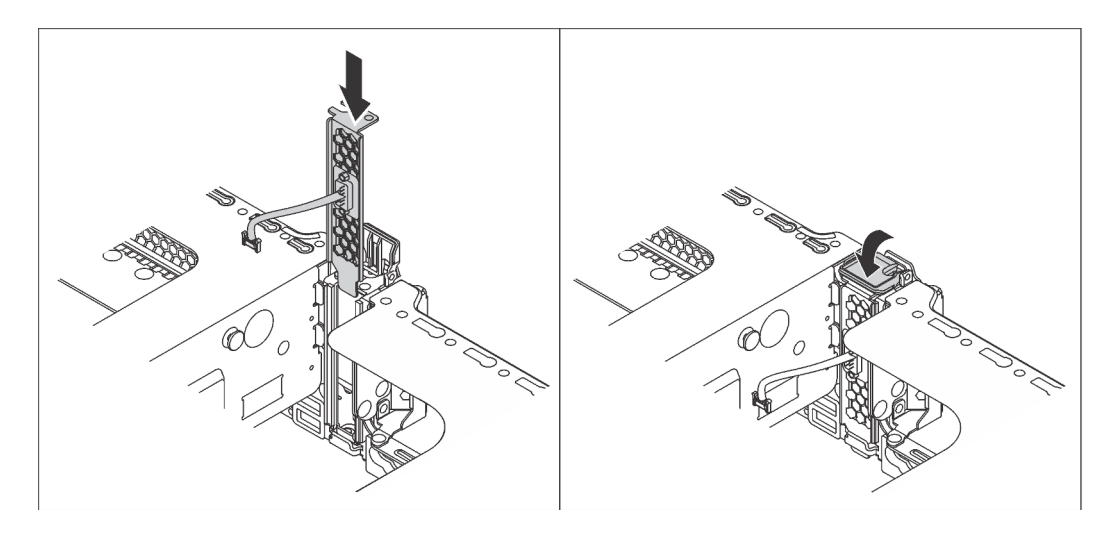

Figura 55. Instalación de módulo de puerto serie

Paso 2. Conecte el cable de módulo de puerto serie al conector del módulo de puerto serie en la placa del sistema. Para ver la ubicación del módulo del puerto serie, consulte ["Componentes de la placa del](#page-32-0)  [sistema" en la página 29.](#page-32-0)

Después de instalar el módulo de puerto serie, siga uno de estos procedimientos para habilitarlo según el sistema operativo instalado:

• Para sistemas operativos Linux:

Abra la herramienta ipmitool e ingrese el siguiente comando para deshabilitar la función Serie sobre LAN (SOL):

- -I lanplus -H IP -U USERID -P PASSW0RD sol deactivate
- Para sistemas operativos Microsoft Windows:

1. Abra la herramienta ipmitool e ingrese el siguiente comando para deshabilitar la función SOL:

-I lanplus -H IP -U USERID -P PASSW0RD sol deactivate

2. Abra Windows PowerShell y escriba el siguiente comando para deshabilitar la función de Servicios de gestión de emergencia (EMS):

Bcdedit /ems no

3. Reinicie el servidor para asegurarse de que el valor de EMS surta efecto.

# Instalación del compartimiento del ventilador del sistema

Utilice esta información para instalar el compartimiento del ventilador del sistema.

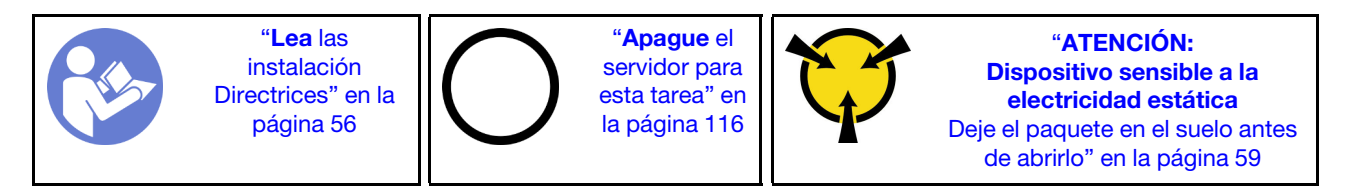

Antes de instalar un compartimiento del ventilador del sistema, ponga en contacto el envase antiestático que contiene el nuevo compartimiento del ventilador del sistema con cualquier superficie no pintada de la parte exterior del servidor. A continuación, saque el compartimiento del ventilador del sistema nuevo de la bolsa y colóquelo en una superficie de protección antiestática.

Para instalar el compartimiento del ventilador del sistema, lleve a cabo los siguientes pasos:

Observe el procedimiento. Está disponible un video del proceso de instalación:

- Youtube: <https://www.youtube.com/playlist?list=PLYV5R7hVcs-CWR-jaBNs-3tuilrybHfUJ>
- Youku: [http://list.youku.com/albumlist/show/id\\_51276393](http://list.youku.com/albumlist/show/id_51276393)

Paso 1. Alinee ambos lados del compartimiento del ventilador del sistema con las abrazaderas de montaje correspondientes de montaje del chasis. A continuación, presione el compartimiento del ventilador del sistema hacia abajo en el chasis. Asegúrese de que el compartimiento del ventilador del sistema esté colocado con las abrazaderas de montaje en ambos lados.

Nota: Si hay ventiladores del sistema instalados en el compartimiento del ventilador del sistema, asegúrese de que los ventiladores estén conectados correctamente a los conectores de ventilador del sistema en la placa del sistema.

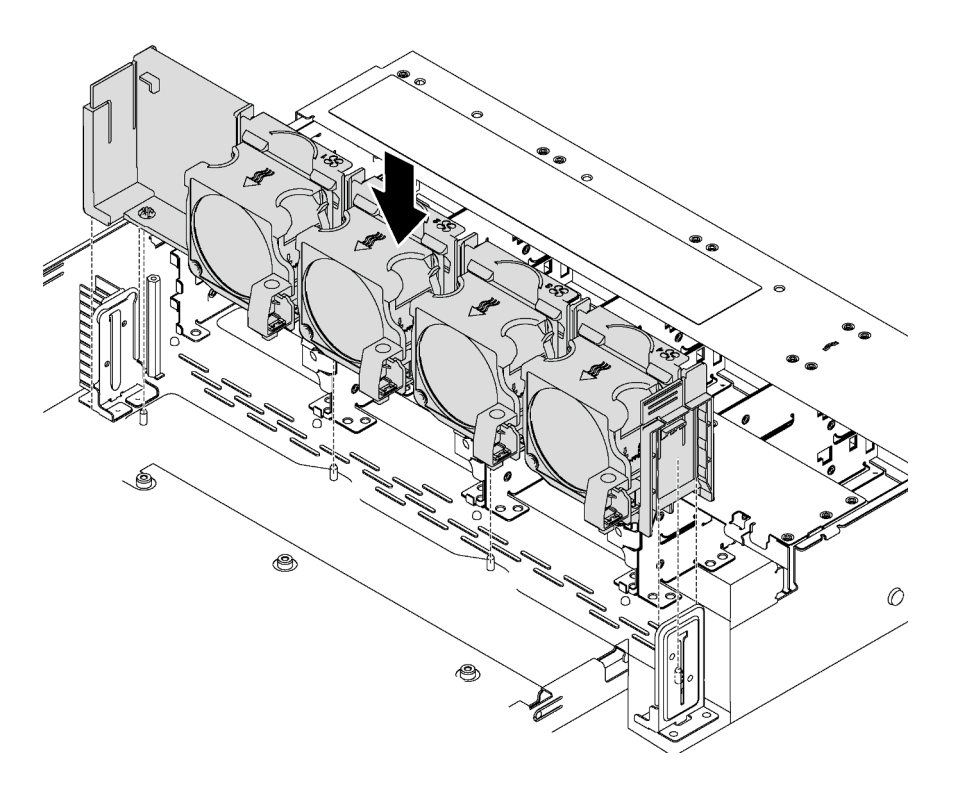

Figura 56. Instalación de compartimiento del ventilador del sistema

# Instalación de un ventilador del sistema

Utilice esta información para instalar un ventilador del sistema.

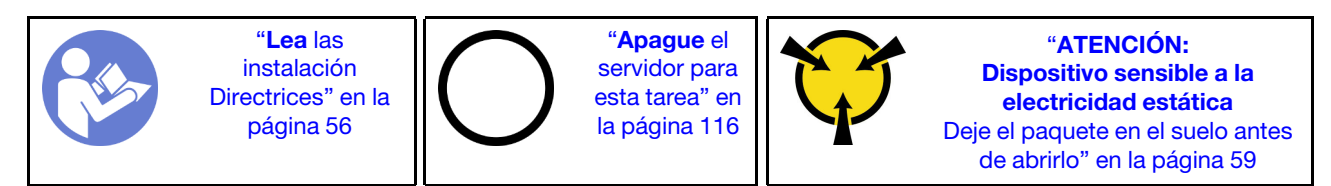

S033

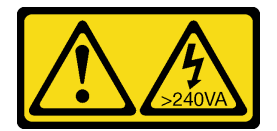

PRECAUCIÓN:

Peligro con la energía. Los voltajes con energía peligrosa pueden provocar calentamiento cuando se ocasiona un cortocircuito con metales. Esto puede dar como resultado metales esparcidos, quemaduras o ambos.

S017

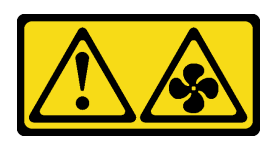

### PRECAUCIÓN:

Hay aspas de ventilador en movimiento peligrosas cerca. Mantenga alejados los dedos y otras partes del cuerpo.

Lleve a cabo los siguientes pasos para instalar un ventilador del sistema:

Observe el procedimiento. Está disponible un video del proceso de instalación:

- Youtube: <https://www.youtube.com/playlist?list=PLYV5R7hVcs-CWR-jaBNs-3tuilrybHfUJ>
- Youku: [http://list.youku.com/albumlist/show/id\\_51276393](http://list.youku.com/albumlist/show/id_51276393)

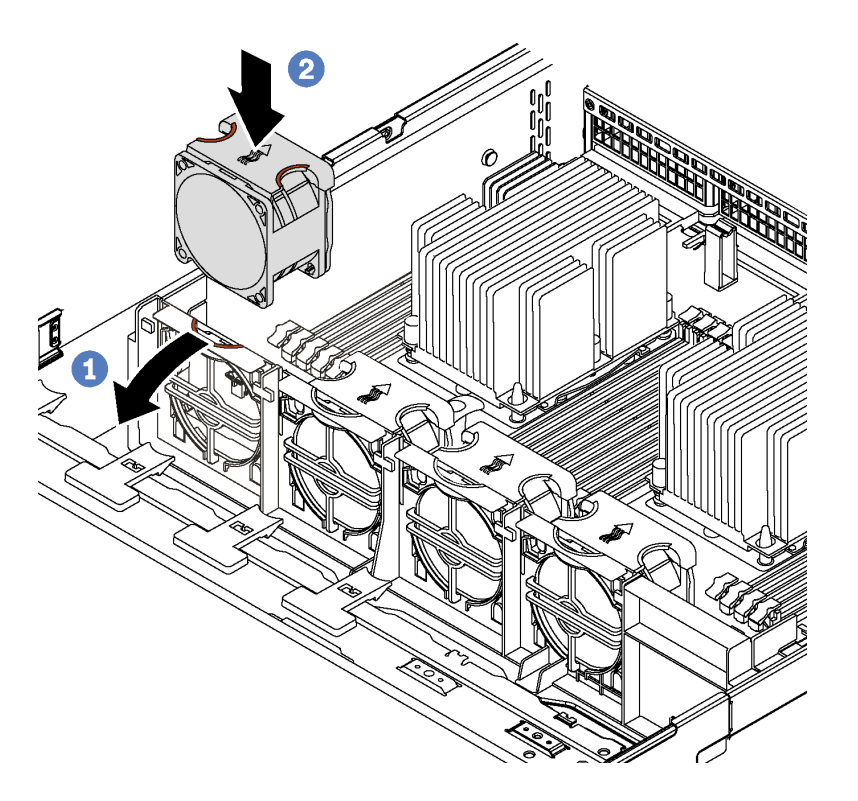

Figura 57. Instalación del ventilador del sistema

- Paso 1. Presione la abrazadera del receptáculo de ventilador hacia la parte frontal del servidor.
- Paso 2. Coloque el ventilador del sistema de manera que la flecha del flujo de aire del ventilador apunte hacia la parte trasera del servidor. Inserte el ventilador en el soporte y empuje la parte superior del ventilador para asegurarse de que el ventilador está colocado correctamente.

Nota: Para que el flujo de aire sea correcto, este debe ir de la parte delantera a la trasera del servidor.

# Instalación de una fuente de alimentación de intercambio en caliente

Utilice esta información para instalar una fuente de alimentación de intercambio en caliente.

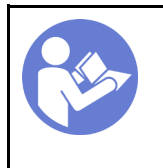

"[Lea](#page-59-0) las [instalación](#page-59-0)  [Directrices" en la](#page-59-0) [página 56](#page-59-0)

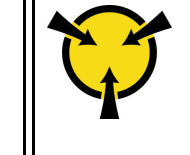

"[ATENCIÓN:](#page-62-0)  [Dispositivo sensible a la](#page-62-0)  [electricidad estática](#page-62-0)  [Deje el paquete en el suelo antes](#page-62-0) [de abrirlo" en la página 59](#page-62-0)

Los siguientes consejos describen el tipo de fuente de alimentación compatibles con el servidor y otra información que debe tener en cuenta al instalar una fuente de alimentación:

- El envío estándar cuenta con solo una fuente de alimentación instalada en el servidor. Para admitir redundancia e intercambio en caliente, debe instalar una fuente de alimentación de intercambio en caliente adicional. Algunos modelos personalizados pueden enviarse con dos fuentes de alimentación instaladas.
- Asegúrese de que los dispositivos que está instalando sean compatibles. Para obtener una lista de dispositivos opcionales compatibles para el servidor, vaya a: <https://static.lenovo.com/us/en/serverproven/index.shtml>

#### Notas:

- Asegúrese de que ambas fuentes de alimentación instaladas en el servidor tengan el mismo voltaje.
- Si está sustituyendo la fuente de alimentación existente por una nueva fuente de alimentación de diferente voltaje, adjunte la etiqueta de información de alimentación que viene con esta opción en la etiqueta existente, cerca de la fuente de alimentación.

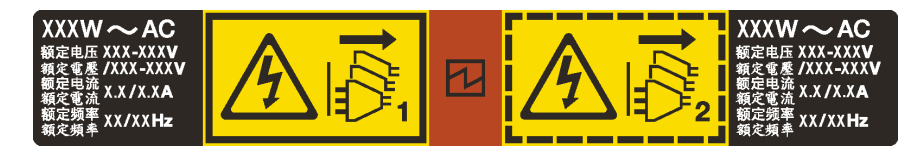

Figura 58. Etiqueta de la fuente de alimentación de intercambio en caliente en la cubierta

#### S035

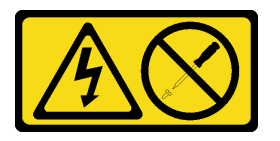

#### PRECAUCIÓN:

No quite nunca la cubierta de una fuente de alimentación, ni cualquier otra pieza que tenga esta etiqueta. Dentro de cualquier componente que tenga adherida esta etiqueta, existen niveles peligrosos de voltaje, corriente y energía. Dentro de estos componentes no existe ninguna pieza que requiera mantenimiento. Si sospecha que puede haber un problema en una de estas piezas, póngase en contacto con un técnico de servicio.

S002

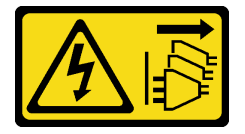

### PRECAUCIÓN:

El botón de control de encendido del dispositivo y el interruptor de alimentación de la fuente de alimentación no cortan la corriente eléctrica suministrada al dispositivo. Es posible que el dispositivo tenga también más de un cable de alimentación. Para cortar completamente la corriente eléctrica del dispositivo, asegúrese de que todos los cables de alimentación estén desconectados de la fuente de alimentación.

S001

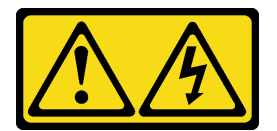

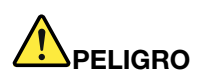

La corriente eléctrica de los cables de alimentación, telefónicos y de comunicaciones es peligrosa. Para evitar un peligro de descarga:

- Conecte todos los cables de alimentación a una toma de corriente/fuente de alimentación con puesta a tierra y correctamente cableada.
- Conecte el equipo que se acoplará a este producto a tomas de corriente/fuentes de alimentación debidamente cableadas.
- Siempre que sea posible, use solo una mano para conectar o desconectar los cables de señal.
- Nunca encienda un equipo si hay evidencia de fuego, agua y daño en la estructura.
- El dispositivo puede tener más de un cable de alimentación, para cortar completamente la corriente eléctrica del dispositivo, asegúrese de que todos los cables de alimentación estén desconectados de la fuente de alimentación.

En los siguientes consejos se describe la información que debe tener en cuenta al instalar una fuente de alimentación con entrada CC.

#### PRECAUCIÓN:

La entrada CC de 240 V (rango de entrada: 180-300 V CC) SOLO se admite para China continental. La fuente de alimentación con entrada CC de 240 V no admite la función de conexión en caliente del cable de alimentación. Antes de retirar la fuente de alimentación con la entrada CC, apague el servidor o desconecte las fuentes de alimentación de CC en el panel del disyuntor o apagando la fuente de alimentación. Luego, saque el cable de alimentación.

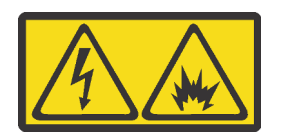

在直流输入状态下,若电源供应器插座不支持热插拔功能,请务必不要对设备电源线进行热插拔。此操作可能 导致设备损坏及数据丢失。因错误执行热插拔导致的设备故障或损坏,不属于保修范围。

NEVER CONNECT AND DISCONNECT THE POWER SUPPLY CABLE AND EQUIPMENT WHILE YOUR EQUIPMENT IS POWERED ON WITH DC SUPPLY (hot-plugging). Otherwise you may damage the equipment and result in data loss, the damages and losses result from incorrect operation of the equipment will not be covered by the manufacturers' warranty.

#### S035
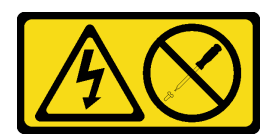

### PRECAUCIÓN:

No quite nunca la cubierta de una fuente de alimentación, ni cualquier otra pieza que tenga esta etiqueta. Dentro de cualquier componente que tenga adherida esta etiqueta, existen niveles peligrosos de voltaje, corriente y energía. Dentro de estos componentes no existe ninguna pieza que requiera mantenimiento. Si sospecha que puede haber un problema en una de estas piezas, póngase en contacto con un técnico de servicio.

S019

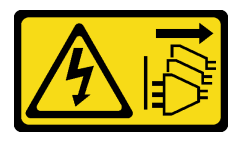

# PRECAUCIÓN:

El botón de control de alimentación que se encuentra en el dispositivo no apaga la corriente eléctrica que este recibe. El dispositivo también puede tener más de una conexión a corriente continua. Para quitar la corriente eléctrica del dispositivo, asegúrese de que todas las conexiones a la corriente continua estén desconectadas en los terminales de entrada de CC.

Antes de instalar una fuente de alimentación de intercambio en caliente, ponga en contacto el envase antiestático que contiene la nueva fuente de alimentación de intercambio en caliente con cualquier superficie metálica no pintada de la parte exterior del servidor. A continuación, saque la nueva fuente de alimentación de intercambio en caliente de la bolsa y colóquela en una superficie antiestática.

Para instalar una fuente de alimentación de intercambio en caliente, realice los pasos siguientes:

Observe el procedimiento. Está disponible un video del proceso de instalación:

- Youtube: <https://www.youtube.com/playlist?list=PLYV5R7hVcs-CWR-jaBNs-3tuilrybHfUJ>
- Youku: [http://list.youku.com/albumlist/show/id\\_51276393](http://list.youku.com/albumlist/show/id_51276393)

Paso 1. De existir un relleno de fuente de alimentación instalado, quítelo.

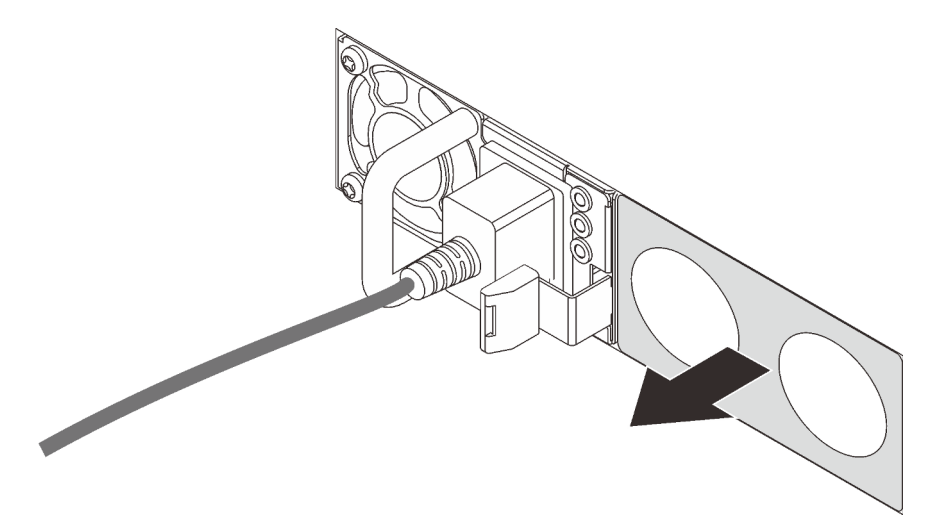

Figura 59. Extracción de relleno de fuente de alimentación de intercambio en caliente

Paso 2. Deslice la nueva fuente de alimentación de intercambio en caliente en la bahía de unidad hasta que encaje en su posición.

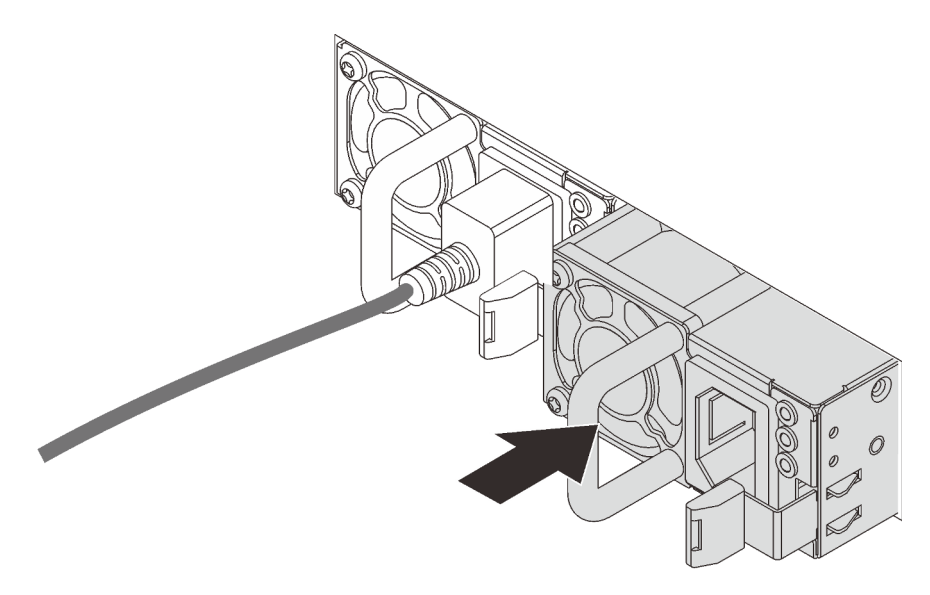

Figura 60. Instalación de una fuente de alimentación de intercambio en caliente

# Instalación del deflector de aire

Utilice esta información para instalar el deflector de aire.

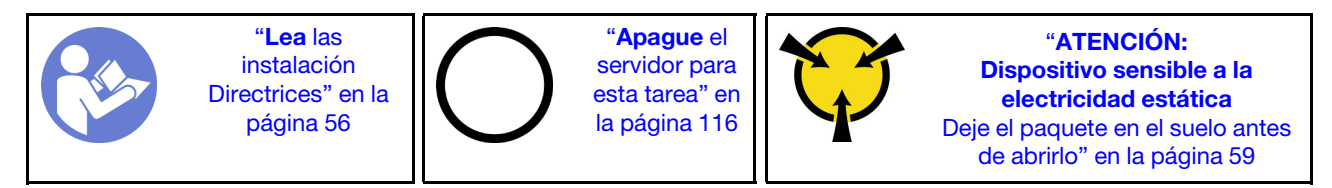

S033

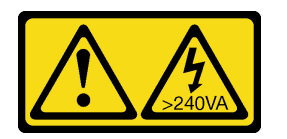

# PRECAUCIÓN:

Peligro con la energía. Los voltajes con energía peligrosa pueden provocar calentamiento cuando se ocasiona un cortocircuito con metales. Esto puede dar como resultado metales esparcidos, quemaduras o ambos.

S017

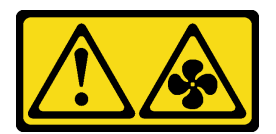

PRECAUCIÓN:

### Hay aspas de ventilador en movimiento peligrosas cerca. Mantenga alejados los dedos y otras partes del cuerpo.

Antes de instalar el deflector de aire:

- 1. Asegúrese de que no quedaron herramientas ni tornillos sueltos dentro del servidor.
- 2. Asegúrese de que todos los componentes se volvieron a montar correctamente.
- 3. Asegúrese de que todos los cables dentro del servidor estén dispuestos apropiadamente y que no interfieran con la instalación del deflector de aire.

Para instalar el deflector de aire, lleve a cabo los siguientes pasos:

Observe el procedimiento. Está disponible un video del proceso de instalación:

- Youtube: <https://www.youtube.com/playlist?list=PLYV5R7hVcs-CWR-jaBNs-3tuilrybHfUJ>
- Youku: [http://list.youku.com/albumlist/show/id\\_51276393](http://list.youku.com/albumlist/show/id_51276393)

Nota: Asegúrese de que los clips de sujeción de cada extremo de los conectores DIMM estén cerrados.

Paso 1. Alinee las pestañas del deflector de aire con las ranuras en ambos lados del chasis. A continuación, baje el deflector de aire hacia el servidor y empuje el deflector de aire hacia abajo hasta que quede asentado de forma segura.

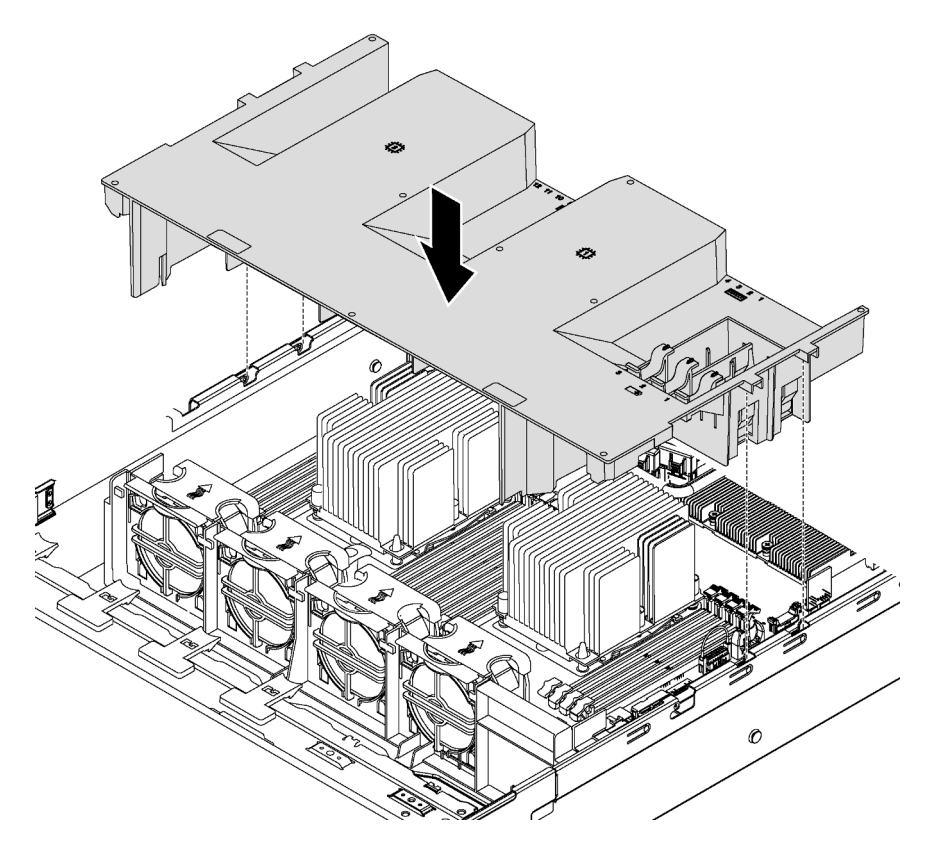

Figura 61. Instalación del deflector de aire

Paso 2. Instale todos los módulos de supercondensadores RAID que se hayan quitado.

Después de instalar el deflector de aire, instale cualquier módulo supercondensador RAID que haya sacado.

# Instalación del módulo supercondensador RAID

Utilice esta información para instalar el módulo supercondensador RAID.

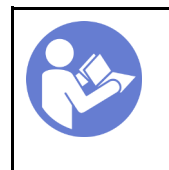

"[Lea](#page-59-0) las [instalación](#page-59-0)  [Directrices" en la](#page-59-0)  [página 56](#page-59-0)

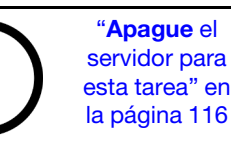

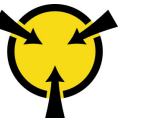

"[ATENCIÓN:](#page-62-0)  [Dispositivo sensible a la](#page-62-0)  [electricidad estática](#page-62-0)  [Deje el paquete en el suelo antes](#page-62-0) [de abrirlo" en la página 59](#page-62-0)

Antes de instalar un módulo supercondensador RAID:

- 1. Ponga en contacto el envase antiestático que contiene el nuevo módulo supercondensador RAID con cualquier superficie no pintada de la parte exterior del servidor. A continuación, saque el nuevo módulo supercondensador RAID de la bolsa y colóquelo en una superficie antiestática.
- 2. Localice el compartimiento del módulo supercondensador RAID en el deflector de aire y observe la orientación del módulo supercondensador RAID.

Para instalar un módulo supercondensador RAID, lleve a cabo los siguientes pasos:

Observe el procedimiento. Está disponible un video del proceso de instalación:

- Youtube: <https://www.youtube.com/playlist?list=PLYV5R7hVcs-CWR-jaBNs-3tuilrybHfUJ>
- Youku: [http://list.youku.com/albumlist/show/id\\_51276393](http://list.youku.com/albumlist/show/id_51276393)
- Paso 1. Presione suavemente y mantenga presionada la pestaña del deflector de aire, tal como se muestra, e inserte el módulo supercondensador RAID en el soporte del deflector de aire.

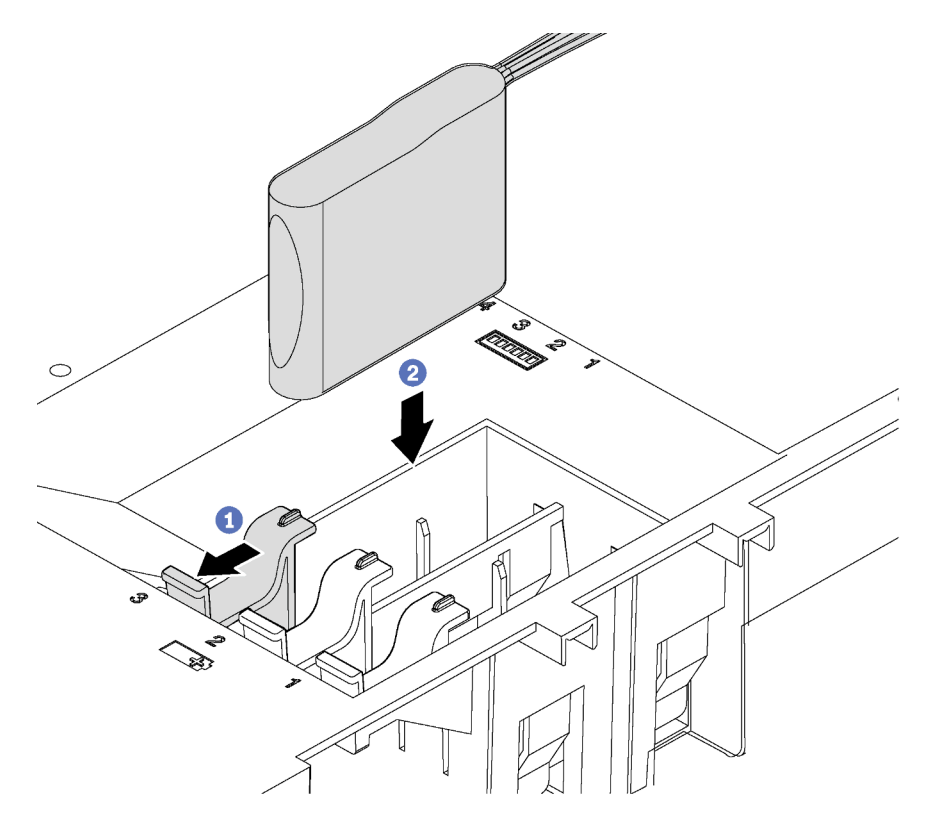

Figura 62. Instalación del módulo supercondensador RAID

Paso 2. Conecte el módulo supercondensador RAID a un adaptador RAID con el cable de extensión que se proporciona con el módulo supercondensador RAID.

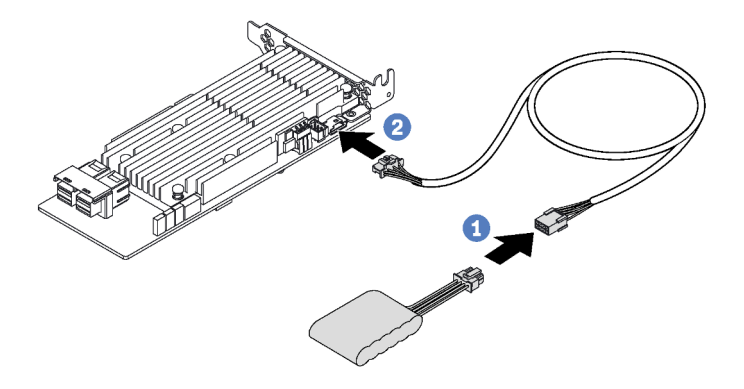

Figura 63. Cómo conectar el módulo supercondensador RAID al adaptador RAID

# Instalación de la cubierta superior

Utilice esta información para instalar la cubierta superior.

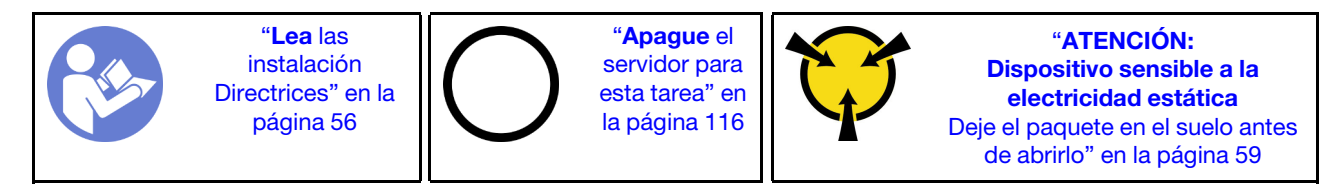

Antes de instalar la cubierta superior:

- 1. Asegúrese de que todos los cables, adaptadores y otros componentes estén instalados y colocados correctamente y de que no hayan quedado herramientas o partes sueltas en el interior del servidor.
- 2. Asegúrese de que todos los cables internos se hayan conectado y dispuesto correctamente. Consulte ["Disposición interna de los cables" en la página 32](#page-35-0).

Para instalar la cubierta superior, lleve a cabo los pasos siguientes:

Observe el procedimiento. Está disponible un video del proceso de instalación:

- Youtube: <https://www.youtube.com/playlist?list=PLYV5R7hVcs-CWR-jaBNs-3tuilrybHfUJ>
- Youku: [http://list.youku.com/albumlist/show/id\\_51276393](http://list.youku.com/albumlist/show/id_51276393)

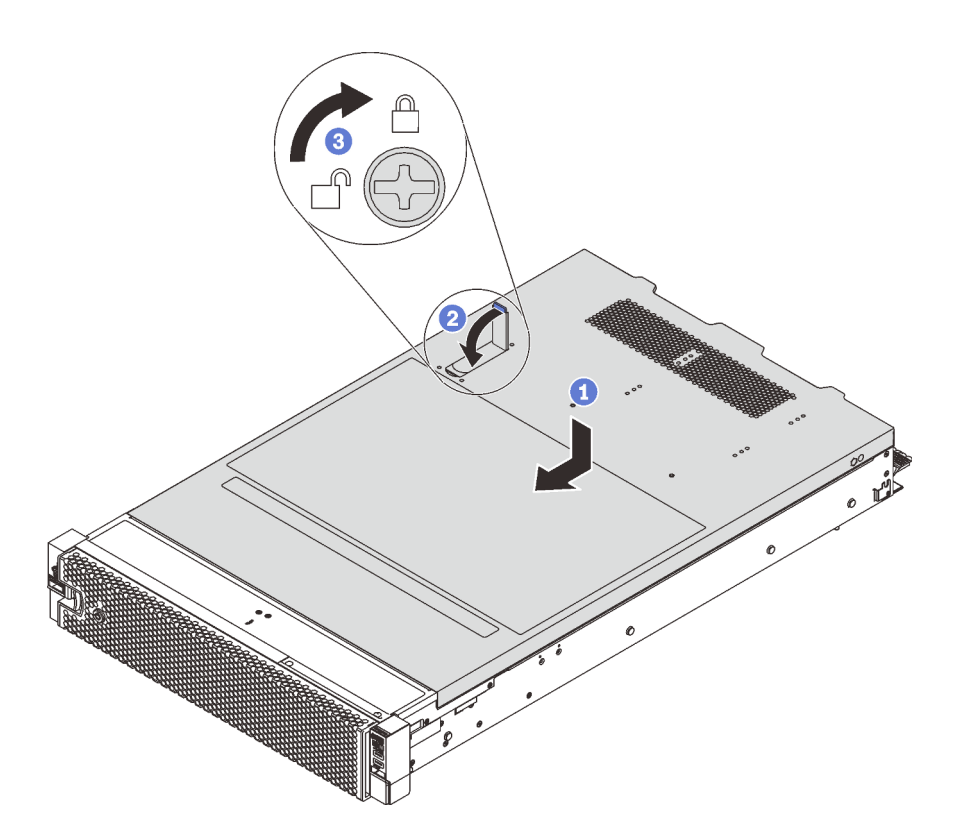

Figura 64. Instalación de la cubierta superior

Nota: Antes de deslizar la cubierta superior hacia delante, asegúrese de que todas las pestañas de la cubierta superior encajen en el chasis correctamente. Si las pestañas no encajan correctamente en el chasis, resultará muy difícil retirar la cubierta superior más tarde.

- Paso 1. Asegúrese de que el pestillo de la cubierta esté en la posición de abierto. Baje la cubierta superior al chasis hasta que ambos lados de la cubierta superior enganchen las guías a ambos lados del chasis.
- Paso 2. Gire el pestillo de la cubierta y deslice la cubierta superior hasta la parte frontal del chasis al mismo tiempo, hasta que la cubierta superior encaje en su posición. Asegúrese de que el seguro de la cubierta esté cerrado.
- Paso 3. Utilice un destornillador para girar la cerradura de bloqueo a la posición bloqueada.

# Instalación de una unidad de intercambio en caliente

Instale una unidad de intercambio en caliente deslizándola dentro de la bahía de unidad y, después de eso, cerrando el asa de la bahía de unidad.

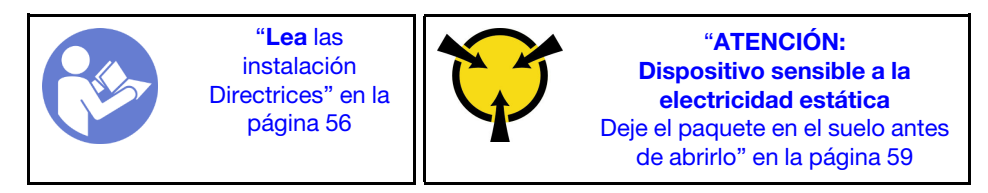

En las notas siguientes se describe el tipo de unidades que admite el servidor y otra información que debe tener en cuenta al instalar una unidad y colocarla en una superficie antiestática.

- En función de los modelos de servidor, el servidor admite los siguientes tipos de unidades:
	- SSD NVMe
- SSD SAS/SATA
- HDD SAS/SATA

Para obtener una lista de las unidades compatibles, consulte: <https://static.lenovo.com/us/en/serverproven/index.shtml>

- Las bahías de unidad están enumeradas para indicar el orden de instalación (comenzando desde el número "0"). Siga el orden de instalación al instalar una unidad. Consulte ["Vista frontal" en la página 17](#page-20-0).
- Puede mezclar unidades de diferentes tipos de unidad, tamaños diferentes y diferentes capacidades en un sistema, pero no en una matriz RAID. Se recomienda el orden siguiente al instalar las unidades:
	- Tipos de unidad en orden de prioridad: SSD NVMe, SSD SAS, SSD SATA, HDD SAS, HDD SATA
	- Tamaño de unidad en orden de prioridad: 2,5 pulgadas, 3,5 pulgadas
	- Capacidad de unidad por prioridad: la capacidad inferior primero
- Las unidades instaladas en una sola matriz RAID deben ser del mismo tipo, tamaño y capacidad.
- Algunos modelos de servidor admiten unidades NVMe y las bahías instaladas para las unidades NVMe varían según el modelo:
	- Para los modelos de servidor que tienen instalada una placa posterior AnyBay de 2,5 pulgadas, puede instalar hasta cuatro unidades NVMe en las bahías 4 a 7.
	- Para los modelos de servidor que tienen instalada una placa posterior AnyBay de 3,5 pulgadas, puede instalar hasta cuatro unidades NVMe en las bahías 8 a 11.

Antes de instalar una unidad de intercambio en caliente:

1. Determinar las bahías de unidad disponible, según las etiquetas de las bahías de unidad. Las etiquetas siguientes indican las bahías de unidad que admiten unidades NVMe. De no ser así, se pueden admitir solamente las unidades SAS/SATA.

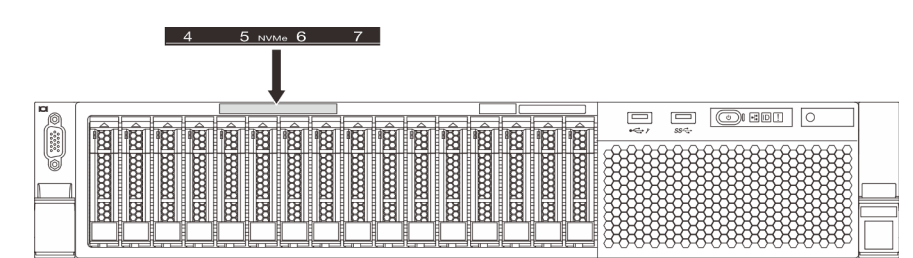

Figura 65. Etiquetas de bahía de unidad para unidades NVMe

Importante: Asegúrese de instalar al tipo correcto de unidad en las bahías de unidad correspondientes. La información del tipo de unidad está disponible en la parte inferior del costado frontal de la unidad.

2. Extraiga el relleno de la unidad y manténgalo en un lugar seguro para uso futuro.

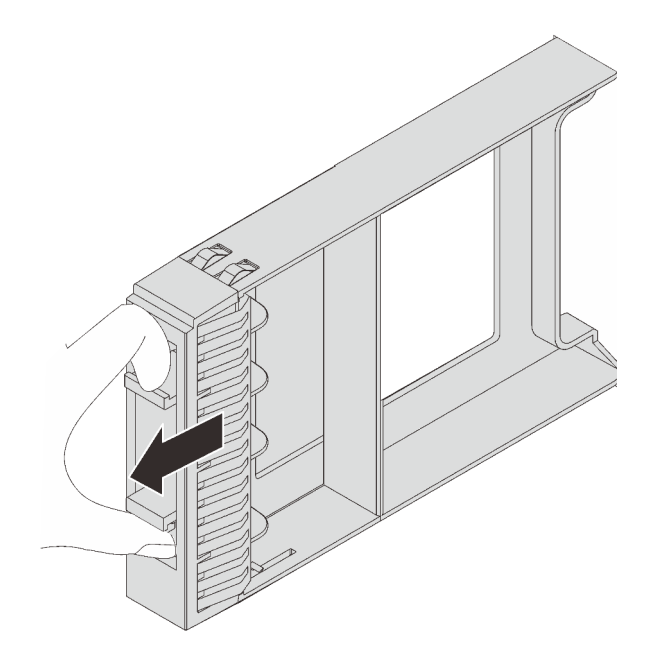

Figura 66. Extracción del relleno de unidad de 2,5 pulgadas

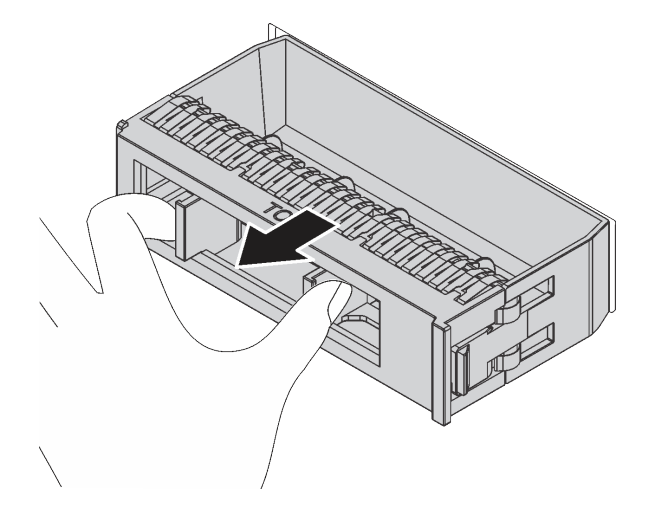

Figura 67. Extracción del relleno de unidad de 3,5 pulgadas

3. Ponga en contacto el envase antiestático que contiene la nueva unidad con cualquier superficie no pintada de la parte exterior del servidor. A continuación, saque la unidad nueva de la bolsa y colóquela en una superficie antiestática.

Para instalar una unidad de intercambio en caliente, lleve a cabo los pasos siguientes:

Observe el procedimiento. Está disponible un video del proceso de instalación:

- Youtube: <https://www.youtube.com/playlist?list=PLYV5R7hVcs-CWR-jaBNs-3tuilrybHfUJ>
- Youku: [http://list.youku.com/albumlist/show/id\\_51276393](http://list.youku.com/albumlist/show/id_51276393)

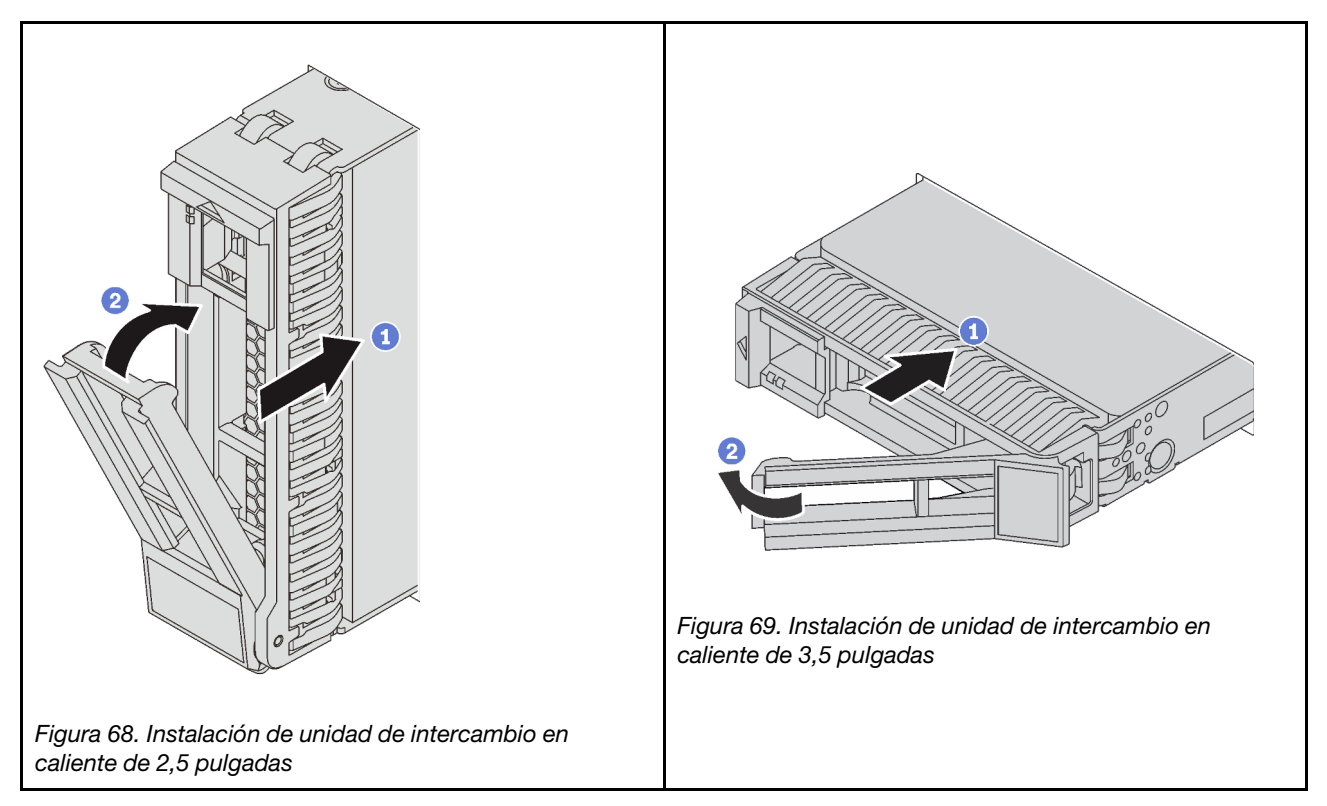

- Paso 1. Asegúrese de que la pestaña de sujeción de la bandeja de la unidad esté en la posición de abierto. Deslice la unidad en la bahía hasta que encaje en su lugar.
- Paso 2. Cierre la pestaña de sujeción de la bandeja de unidad para bloquear la unidad en su lugar.
- Paso 3. Revise los LED de estado de la unidad para verificar que la unidad funcione correctamente.
	- Si el LED amarillo de estado de la unidad está iluminado de forma continua, esa unidad está defectuosa y es necesario sustituirla.
	- Si el LED verde de actividad de la unidad parpadea, significa que se está accediendo a la unidad.
- Paso 4. Siga instalando unidades de intercambio en caliente adicionales, de ser necesario.

# Instalación de una unidad de intercambio simple

Instale una unidad de intercambio en caliente deslizándola dentro de la bahía de unidad y, después de eso, cerrando el asa de la bahía de unidad.

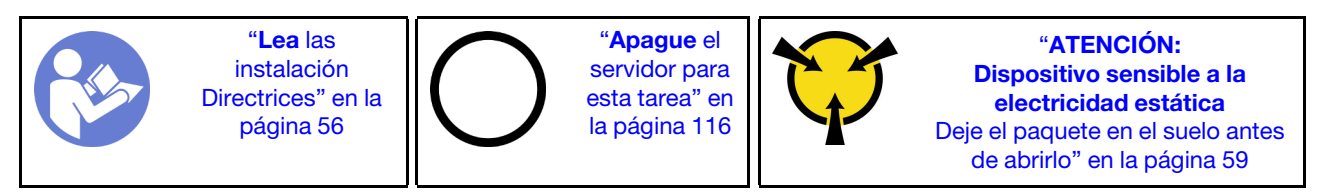

En las notas siguientes se describe el tipo de unidades que el servidor admite y otra información que debe tener en cuenta al instalar una unidad.

- Para obtener una lista de las unidades compatibles, consulte [https://static.lenovo.com/us/en/serverproven/](https://static.lenovo.com/us/en/serverproven/index.shtml) [index.shtml](https://static.lenovo.com/us/en/serverproven/index.shtml).
- Las bahías de unidad están enumeradas para indicar el orden de instalación (comenzando desde el número "0"). Siga el orden de instalación al instalar una unidad.
- Puede mezclar unidades de diferentes tipos de unidad y diferentes capacidades en un sistema, pero no en una matriz RAID. Se recomienda el orden siguiente al instalar las unidades:
	- Tipos de unidad en orden de prioridad: SSD, HHD SATA
	- Capacidad de unidad por prioridad: la capacidad inferior primero
- Las unidades instaladas en una sola matriz RAID deben ser del mismo tipo, tamaño y capacidad.

Antes de instalar una unidad de intercambio simple:

1. Presione las dos pestañas una contra la otra para extraer el panel de relleno de unidad. Mantenga el relleno de unidad en un lugar seguro.

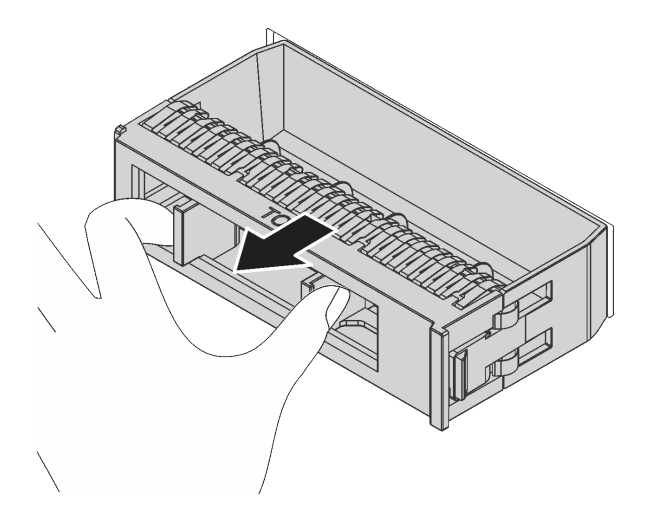

Figura 70. Extracción del relleno de unidad

2. Ponga en contacto el envase antiestático que contiene la nueva unidad con cualquier superficie no pintada de la parte exterior del servidor. A continuación, saque la unidad nueva de la bolsa y colóquela en una superficie antiestática.

Para instalar una unidad de intercambio simple, realice los pasos siguientes:

Observe el procedimiento. Está disponible un video del proceso de instalación:

- Youtube: <https://www.youtube.com/playlist?list=PLYV5R7hVcs-CWR-jaBNs-3tuilrybHfUJ>
- Youku: [http://list.youku.com/albumlist/show/id\\_51276393](http://list.youku.com/albumlist/show/id_51276393)

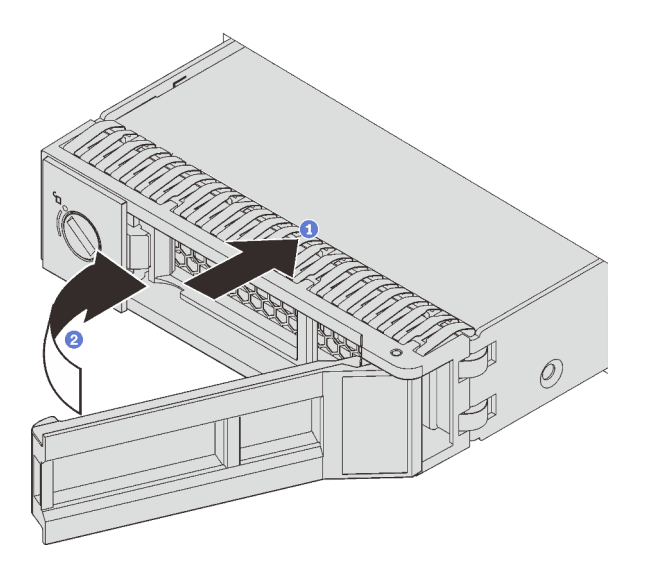

Figura 71. Instalación de unidad de intercambio simple

- Paso 1. Asegúrese de que la pestaña de sujeción de la unidad esté en la posición de abierto. Deslice la unidad en la bahía hasta que encaje en su lugar.
- Paso 2. Gire la pestaña de sujeción de la bandeja a la posición cerrada.

# Instalación del servidor en un bastidor

Para instalar el servidor en un bastidor, siga las instrucciones indicadas a continuación.

Para instalar el servidor en un bastidor, siga las instrucciones indicadas en el conjunto de instalación de rieles para los rieles en los que se instalará el servidor.

# Conexión de los cables del servidor

Conecte todos los cables externos al servidor. Normalmente, deberá conectar el servidor a una fuente de alimentación, a la red de datos y al almacenamiento. Además, deberá conectar el servidor a la red de gestión.

### Conexión a la alimentación

Conexión del servidor a la alimentación.

# Conexión a la red

Conecte el servidor a la red.

### Conexión al almacenamiento

<span id="page-118-0"></span>Conecte el servidor a cualquier dispositivo de almacenamiento.

# Encendido del servidor

Después de que el servidor realice una autoprueba corta (LED de estado de alimentación parpadea rápidamente) cuando está conectado a la alimentación de entrada, ingresa a un estado en espera (LED de estado de alimentación parpadea una vez por segundo).

El servidor se puede encender (LED de encendido iluminado) de cualquiera de estas maneras:

• Al presionar el botón de encendido.

- El servidor se puede reiniciar automáticamente después de una interrupción de la alimentación.
- El servidor puede responder a solicitudes remotas de encendido enviadas al Lenovo XClarity Controller.

Para obtener información sobre cómo apagar el servidor, consulte ["Apagado del servidor" en la página 116.](#page-119-0)

# Validación de configuración de servidor

<span id="page-119-0"></span>Después de encender el servidor, asegúrese de que los LED están iluminados de color verde.

# Apagado del servidor

El servidor permanece en estado de espera cuando está conectado a una fuente de alimentación, lo que permite que Lenovo XClarity Controller responda a las solicitudes de encendido remotas. Para quitar por completo la alimentación del servidor (LED de estado de alimentación apagado) debe desconectar todos los cables de alimentación.

Para colocar el servidor en estado de espera (LED de estado de alimentación parpadea una vez por segundo):

Nota: El Lenovo XClarity Controller puede colocar el servidor en estado de espera como respuesta automática a un error crítico del sistema.

- Comience con el apagado ordenado del sistema operativo (si esta función es compatible con el sistema operativo).
- Presione el botón de estado de alimentación para iniciar un apagado ordenado (si esta función es compatible con el sistema operativo).
- Mantenga pulsado el botón de alimentación durante más de 4 segundos para forzar el apagado.

En estado de espera, el servidor puede responder a solicitudes remotas de encendido enviadas al Lenovo XClarity Controller. Para obtener información sobre cómo encender el servidor, consulte ["Encendido del](#page-118-0) [servidor" en la página 115.](#page-118-0)

# <span id="page-120-0"></span>Capítulo 4. Configuración del sistema

Complete estos procedimientos para configurar su sistema.

# Establecer la conexión de red para Lenovo XClarity Controller

Antes de poder acceder a Lenovo XClarity Controller por la red, deberá especificar cómo Lenovo XClarity Controller se conecta a la red. En función de cómo se implementa la conexión de red, es posible que también deba especificar una dirección IP estática.

Existen los siguientes métodos para establecer la conexión de red para el Lenovo XClarity Controller si no está utilizando DHCP:

- Si hay un monitor conectado al servidor, puede utilizar Lenovo XClarity Controller para establecer la conexión de red.
- Si no hay un monitor conectado al servidor, puede establecer la conexión de red mediante la interfaz Lenovo XClarity Controller. Conecte un cable Ethernet desde su portátil al conector Lenovo XClarity Controller, que se encuentra en la parte posterior del servidor. Para conocer la ubicación del conector de Lenovo XClarity Controller, consulte ["Vista posterior" en la página 24.](#page-27-0)

Nota: Asegúrese de modificar los valores IP del portátil de modo que esté en la misma red que los valores predeterminados del servidor.

La dirección IPv4 y la dirección local de enlace (LLA) de IPv6 predeterminada se proporciona en la etiqueta de acceso de red de Lenovo XClarity Controller adherida a la pestaña de información extraíble.

• Si está utilizando la aplicación móvil Lenovo XClarity Administrator desde un dispositivo móvil, puede conectarse a la Lenovo XClarity Controller a través del conector USB Lenovo XClarity Controller en la parte delantera del servidor. Para conocer la ubicación del conector USB Lenovo XClarity Controller, consulte ["Vista frontal" en la página 17](#page-20-0).

Nota: El modo de conector USB Lenovo XClarity Controller debe configurarse para gestionar el Lenovo XClarity Controller (en lugar de modo USB normal). Para pasar del modo normal al modo de gestión Lenovo XClarity Controller, mantenga presionado el botón de ID en el panel frontal por al menos 3 segundos, hasta que el LED parpadee lentamente (una vez cada par de segundos).

Para conectarse usando la aplicación móvil Lenovo XClarity Administrator:

- 1. Conecte el cable USB de su dispositivo móvil al conector USB Lenovo XClarity Administrator en el panel frontal.
- 2. En su dispositivo móvil, habilite el anclaje USB.
- 3. En su dispositivo móvil, inicie la aplicación móvil Lenovo XClarity Administrator.
- 4. Si la detección automática está deshabilitada, haga clic en **Detección** en la página Detección de USB para conectarse a la Lenovo XClarity Controller.

Para obtener más información acerca de cómo utilizar la aplicación móvil Lenovo XClarity Administrator, consulte:

[http://sysmgt.lenovofiles.com/help/topic/com.lenovo.lxca.doc/lxca\\_usemobileapp.html](http://sysmgt.lenovofiles.com/help/topic/com.lenovo.lxca.doc/lxca_usemobileapp.html)

Importante: El Lenovo XClarity Controller se establece inicialmente con un nombre de usuario de USERID y una contraseña de PASSW0RD (con un cero, no con la letra O). Esta configuración de usuario predeterminada tiene acceso de supervisor. Con el fin de obtener una seguridad ampliada, se debe cambiar este nombre de usuario y esta contraseña durante la configuración inicial.

Lleve a cabo los pasos siguientes para conectar Lenovo XClarity Controller a la red usando Lenovo XClarity Provisioning Manager.

- Paso 1. Inicie el servidor.
- Paso 2. Cuando vea <F1> Configuración, presione F1 para abrir Lenovo XClarity Provisioning Manager.
- Paso 3. Vaya a LXPM → Configuración UEFI → Valores de BMC para especificar cómo Lenovo XClarity Controller se conectará a la red.
	- Si elige una conexión de dirección IP estática, asegúrese de especificar una dirección IPv4 o IPv6 que esté disponible en la red.
	- Si escoge una conexión DHCP, asegúrese de que la dirección MAC del servidor esté configurada en el servidor DHCP.
- Paso 4. Haga clic en Aceptar para reanudar el inicio del servidor.

# Actualización del firmware

Existen varias opciones disponibles para actualizar el firmware para el servidor.

Puede utilizar las herramientas listadas aquí para actualizar el firmware más reciente del servidor y de los dispositivos instalados en él.

Nota: Lenovo generalmente lanza firmware en paquetes denominados UpdateXpress System Packs (UXSP). Para asegurarse de que todas las actualizaciones de firmware son compatibles, debe actualizar todo el firmware al mismo tiempo. Si está actualizando el firmware para el Lenovo XClarity Controller y UEFI, actualice el firmware de Lenovo XClarity Controller, en primer lugar.

Las prácticas recomendadas relacionadas con la actualización del firmware están disponibles en la siguiente ubicación:

### <http://lenovopress.com/LP0656>

#### Terminología importante

- Actualización en banda. La instalación o actualización se realiza mediante una herramienta o aplicación dentro de un sistema operativo que se ejecuta en la CPU base del servidor.
- Actualización fuera de banda. Lenovo XClarity Controller lleva a cabo la instalación o actualización que recopila la actualización y luego dirige la actualización al subsistema o dispositivo de destino. Las actualizaciones fuera de banda no tienen dependencia de un sistema operativo en ejecución en una CPU base. Sin embargo, la mayoría de las operaciones fuera de banda requieren que el servidor esté en el estado de alimentación S0 (encendido).
- Actualización en destino. La instalación o actualización se inicia desde un sistema operativo que se ejecuta en el sistema operativo del servidor.
- Actualización fuera de destino. La instalación o actualización se inicia desde un dispositivo informático que interactúa directamente con el Lenovo XClarity Controller del servidor.
- UpdateXpress System Packs (UXSP). Los UXSP son paquetes de actualizaciones diseñados y probados para brindar un nivel interdependiente de funcionalidad, rendimiento y compatibilidad. Los UXSP están configurados para máquinas específicas y están diseñados (con actualizaciones de firmware y de controladores de dispositivo) para admitir distribuciones específicas de los sistemas operativos Windows Server, Red Hat Enterprise Linux (RHEL) y SUSE Linux Enterprise Server (SLES). También están disponibles UXSP para tipos de máquina específicos compuestos solo de firmware.

Consulte la tabla siguiente para determinar la herramienta óptima de Lenovo para instalar y configurar el firmware:

Nota: Los valores de UEFI del servidor para la opción de ROM deben configurarse en Auto o UEFI para actualizar el firmware mediante Lenovo XClarity Administrator o Lenovo XClarity Essentials. Para obtener más información, consulte la siguiente Sugerencia de tecnología:

#### <https://datacentersupport.lenovo.com/us/en/solutions/ht506118>

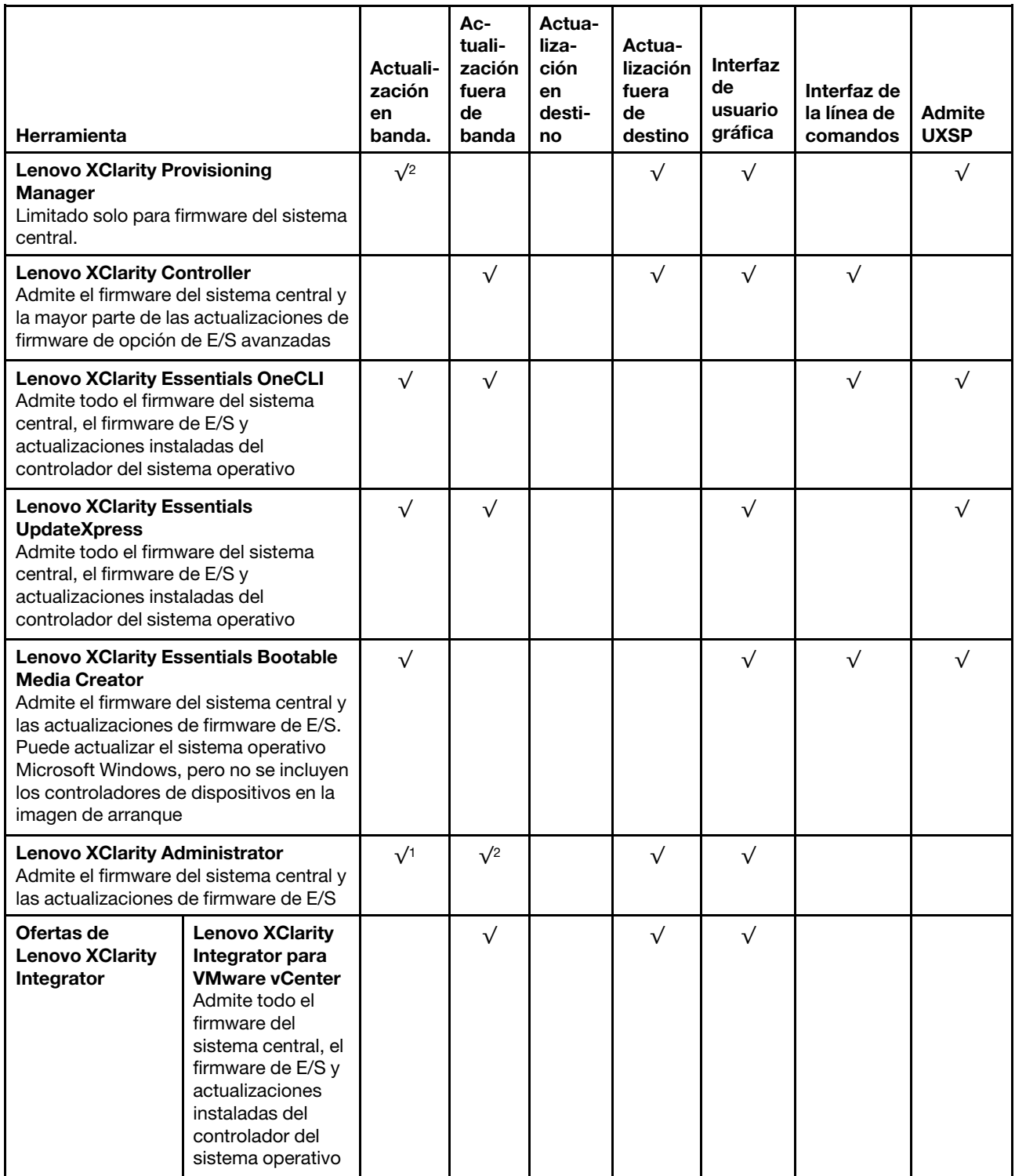

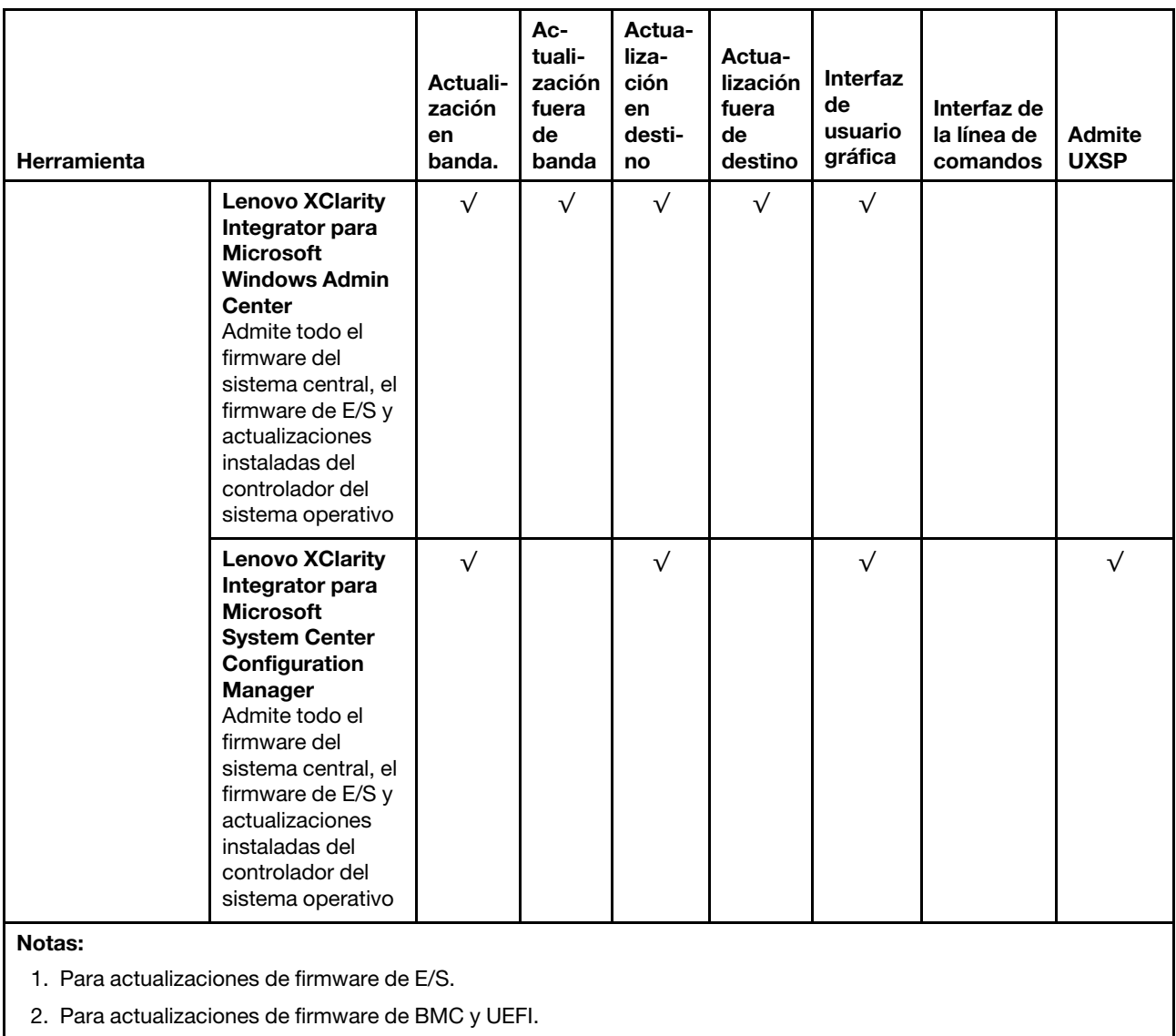

El firmware más reciente se puede encontrar en el sitio siguiente:

<http://datacentersupport.lenovo.com/products/servers/thinksystem/sr590/7x98/downloads>

# • Lenovo XClarity Provisioning Manager

Desde Lenovo XClarity Provisioning Manager, puede actualizar el firmware de Lenovo XClarity Controller, el firmware de la UEFI y el software de Lenovo XClarity Provisioning Manager.

Nota: De forma predeterminada, aparece la interfaz gráfica del usuario de Lenovo XClarity Provisioning Manager al presionar F1. Si cambió el valor predeterminado a configuración de sistema por texto, puede abrir la interfaz gráfica de usuario a partir de la interfaz de configuración de sistema por texto.

Encontrará información adicional acerca del uso de Lenovo XClarity Provisioning Manager para actualizar firmware en:

[http://sysmgt.lenovofiles.com/help/topic/LXPM/platform\\_update.html](http://sysmgt.lenovofiles.com/help/topic/LXPM/platform_update.html)

### • Lenovo XClarity Controller

Si necesita instalar una actualización específica, puede utilizar la interfaz de Lenovo XClarity Controller para un servidor específico.

#### Notas:

– Para realizar una actualización en banda a través de Windows o Linux, se debe instalar el controlador del sistema operativo y habilitar la interfaz Ethernet sobre USB (también conocido como LAN sobre USB).

Encontrará información adicional acerca de la configuración de Ethernet sobre USB en:

[http://sysmgt.lenovofiles.com/help/topic/com.lenovo.systems.management.xcc.doc/NN1ia\\_c\\_](http://sysmgt.lenovofiles.com/help/topic/com.lenovo.systems.management.xcc.doc/NN1ia_c_configuringUSB.html)  [configuringUSB.html](http://sysmgt.lenovofiles.com/help/topic/com.lenovo.systems.management.xcc.doc/NN1ia_c_configuringUSB.html)

– Si actualiza el firmware mediante Lenovo XClarity Controller, asegúrese de haber descargado e instalado los controladores del dispositivo para el sistema operativo que se está ejecutando en el servidor.

Los detalles específicos acerca de la actualización del firmware mediante Lenovo XClarity Controller están disponibles en:

[http://sysmgt.lenovofiles.com/help/topic/com.lenovo.systems.management.xcc.doc/NN1ia\\_c\\_](http://sysmgt.lenovofiles.com/help/topic/com.lenovo.systems.management.xcc.doc/NN1ia_c_manageserverfirmware.html)  [manageserverfirmware.html](http://sysmgt.lenovofiles.com/help/topic/com.lenovo.systems.management.xcc.doc/NN1ia_c_manageserverfirmware.html)

### • Lenovo XClarity Essentials OneCLI

Lenovo XClarity Essentials OneCLI es una colección de varias aplicaciones de línea de comandos, que pueden utilizarse para gestionar servidores Lenovo. Su aplicación de actualización se puede usar para actualizar el firmware y los controladores de dispositivos para sus servidores. Puede realizar la actualización en el sistema operativo del host del servidor (en banda) o de forma remota mediante el BMC del servidor (fuera de banda).

Los detalles específicos acerca de la actualización del firmware mediante Lenovo XClarity Essentials OneCLI están disponibles en:

[http://sysmgt.lenovofiles.com/help/topic/toolsctr\\_cli\\_lenovo/onecli\\_c\\_update.html](http://sysmgt.lenovofiles.com/help/topic/toolsctr_cli_lenovo/onecli_c_update.html)

#### • Lenovo XClarity Essentials UpdateXpress

Lenovo XClarity Essentials UpdateXpress proporciona la mayor parte de las funciones de actualización de OneCLI a través de una interfaz de usuario gráfica (GUI). Se puede usar para adquirir y desplegar los paquetes de actualización y las actualizaciones individuales de UpdateXpress System Pack (UXSP). Los UpdateXpress System Packs contienen actualizaciones de firmware y de controladores de dispositivo para Microsoft Windows y para Linux.

Puede obtener Lenovo XClarity Essentials UpdateXpress de la ubicación siguiente:

<https://datacentersupport.lenovo.com/solutions/lnvo-xpress>

### • Lenovo XClarity Essentials Bootable Media Creator

Puede utilizar Lenovo XClarity Essentials Bootable Media Creator para crear medios de arranque aptos para aplicar actualizaciones de firmware y ejecutar diagnósticos de arranque previo e implementar sistemas operativos Microsoft Windows.

Puede obtener Lenovo XClarity Essentials BoMC en la siguiente ubicación:

<https://datacentersupport.lenovo.com/solutions/lnvo-bomc>

# • Lenovo XClarity Administrator

Si gestiona varios servidores mediante Lenovo XClarity Administrator, puede actualizar el firmware para todos los servidores gestionados a través de esa interfaz. La gestión del firmware se simplifica asignando políticas de cumplimiento de firmware a los puntos finales gestionados. Cuando crea y asigna una política de cumplimiento a los puntos finales gestionados, Lenovo XClarity Administrator supervisa los cambios

en el inventario correspondiente a dichos puntos finales y señala los puntos finales que no cumplen dicha política.

Los detalles específicos acerca de la actualización del firmware mediante Lenovo XClarity Administrator están disponibles en:

[http://sysmgt.lenovofiles.com/help/topic/com.lenovo.lxca.doc/update\\_fw.html](http://sysmgt.lenovofiles.com/help/topic/com.lenovo.lxca.doc/update_fw.html)

#### • Ofertas de Lenovo XClarity Integrator

Las ofertas de Lenovo XClarity Integrator pueden integrar las funciones de gestión de Lenovo XClarity Administrator y su servidor con el software utilizado en una infraestructura de despliegue determinada, como VMware vCenter, Microsoft Admin Center o Microsoft System Center.

Los detalles específicos acerca de la actualización del firmware mediante ofertas de Lenovo XClarity Integrator están disponibles en:

[https://sysmgt.lenovofiles.com/help/topic/lxci/lxci\\_product\\_page.html](https://sysmgt.lenovofiles.com/help/topic/lxci/lxci_product_page.html)

# Configuración de firmware

Existen varias opciones disponibles para instalar y configurar el firmware para el servidor.

Importante: Configure la opción ROM en no Heredado a menos que se lo indique el soporte técnico de Lenovo. Este valor impide que los controladores UEFI para los dispositivos de la ranura se carguen, lo que puede provocar efectos secundarios negativos para el software de Lenovo, como Lenovo XClarity Administrator y Lenovo XClarity Essentials OneCLI y al Lenovo XClarity Controller. Los posibles efectos secundarios incluyen no poder determinar los detalles de la tarjeta de adaptador, como los niveles de firmware y el nombre del modelo. Cuando la información de la tarjeta del adaptador no está disponible, se usará información genérica para el nombre del modelo, como "Adaptador 06:00:00" en lugar del nombre de modelo real, como "ThinkSystem RAID 930-16i 4 GB Flash." En algunos casos, el proceso de arranque UEFI también se puede congelar.

#### • Lenovo XClarity Provisioning Manager

Desde Lenovo XClarity Provisioning Manager, puede configurar los valores de UEFI para el servidor.

Nota: Lenovo XClarity Provisioning Manager proporciona una interfaz gráfica de usuario para configurar un servidor. La interfaz basada en texto de configuración del sistema (Setup Utility) también está disponible. Desde Lenovo XClarity Provisioning Manager, puede elegir reiniciar el servidor y acceder a la interfaz por texto. Además, puede especificar que la interfaz por texto sea la predeterminada al visualizar al presionar F1.

#### • Lenovo XClarity Essentials OneCLI

Puede utilizar la aplicación de configuración y los comandos para ver los valores actuales de configuración del sistema y para realizar cambios en Lenovo XClarity Controller y UEFI. La información de configuración guardada se puede utilizar para replicar o restaurar otros sistemas.

Para obtener información acerca de la configuración del servidor mediante Lenovo XClarity Essentials OneCLI, consulte:

[http://sysmgt.lenovofiles.com/help/topic/toolsctr\\_cli\\_lenovo/onecli\\_c\\_settings\\_info\\_commands.html](http://sysmgt.lenovofiles.com/help/topic/toolsctr_cli_lenovo/onecli_c_settings_info_commands.html)

#### • Lenovo XClarity Administrator

Puede aprovisionar y preaprovisionar con rapidez todos sus servidores utilizando una configuración coherente. Los valores de configuración (como el almacenamiento local, los adaptadores de E/S, los valores de arranque, el firmware, los puertos y los valores del Lenovo XClarity Controller y la UEFI) se guardan como patrón del servidor, que puede aplicarse a uno o varios servidores gestionados. Cuando los patrones de servidor se actualizan, los cambios se despliegan automáticamente en los servidores aplicados.

Los detalles específicos acerca de la actualización del firmware mediante Lenovo XClarity Administrator están disponibles en:

[http://sysmgt.lenovofiles.com/help/topic/com.lenovo.lxca.doc/server\\_configuring.html](http://sysmgt.lenovofiles.com/help/topic/com.lenovo.lxca.doc/server_configuring.html)

# • Lenovo XClarity Controller

Puede configurar el procesador de gestión del servidor a través de la interfaz web de Lenovo XClarity Controller o a través de la interfaz de la línea de comandos.

Para obtener información acerca de la configuración del servidor mediante Lenovo XClarity Controller, consulte:

[http://sysmgt.lenovofiles.com/help/topic/com.lenovo.systems.management.xcc.doc/NN1ia\\_c\\_](http://sysmgt.lenovofiles.com/help/topic/com.lenovo.systems.management.xcc.doc/NN1ia_c_manageserverfirmware.html)  [manageserverfirmware.html](http://sysmgt.lenovofiles.com/help/topic/com.lenovo.systems.management.xcc.doc/NN1ia_c_manageserverfirmware.html)

# Configuración de memoria

El rendimiento de memoria depende de un número de variables, como modalidad de memoria, velocidad de memoria, filas de memoria, llenado de memoria y procesador.

Hay más información sobre la optimización del rendimiento de memoria y configuración de memoria disponible en el sitio web de Lenovo Press.

#### <https://lenovopress.com/servers/options/memory>

Además, puede aprovechar un configurador de memoria, que está disponible en el siguiente sitio:

#### [http://1config.lenovo.com/#/memory\\_configuration](http://1config.lenovo.com/#/memory_configuration)

Para obtener información específica acerca del orden de instalación requerido para los módulos de memoria en su servidor, según la configuración del sistema y el modo de memoria que está implementando, consulte ["Reglas de instalación de DIMM" en la página 71](#page-74-0).

# Configuración de DC Persistent Memory Module (DCPMM)

Siga las instrucciones de esta sección para configurar los DIMM de DCPMM y DRAM.

La capacidad DCPMM puede actuar como memoria persistente accesible para las aplicaciones o variables del sistema. Según el porcentaje aproximado de capacidad DCPMM invertido en la memoria del sistema volátil, los tres modos de funcionamiento siguientes están disponibles para su elección:

• Modo de aplicación directa (0 % de la capacidad DCPMM actúa como la memoria del sistema):

En este modo, los DCPMM funcionan como recursos de memoria independiente y persistente accesibles directamente por aplicaciones específicas y los DIMM DRAM actúan como memoria del sistema.

La memoria volátil total del sistema que se muestra en este modo es la suma de la capacidad DIMM de DRAM.

#### Notas:

- En el modo de aplicación directa, puede configurarse los DIMM DRAM que estén instalados en modo de duplicación.
- En el caso que haya solo un DCPMM instalado para cada procesador, solo se admite el modo de aplicación directa no intercalado.

• Modo de memoria mixta (1-99 % de la capacidad DCPMM actúa como la memoria del sistema):

En este modo, parte de la capacidad del DCPMM es accesible directamente a aplicaciones específicas (Aplicación directa), mientras el resto actúa como memoria del sistema. La parte de Aplicación directa de DCPMM se muestra como una memoria persistente, mientras el resto de las capacidades DCPMM se muestran como memoria del sistema. Los DIMM de DRAM actúan como la memoria caché en este modo.

La memoria volátil total que se muestra en este modo es la capacidad DCPMM invertida en la memoria volátil del sistema.

• Modo de memoria (100 % de la capacidad DCPMM actúa como la memoria del sistema):

En este modo, los DCPMM actúan como la memoria volátil del sistema, mientras los DIMM DRAM actúa como la memoria caché.

La memoria volátil total del sistema que se muestra en este modo es la suma de la capacidad DCPMM.

#### Opciones de gestión de DCPMM

Los DCPMM se pueden gestionar con las siguientes herramientas:

• Lenovo XClarity Provisioning Manager (LXPM)

Para abrir LXPM, encienda el sistema y presione F1 en cuanto aparezca la pantalla de logotipo. Si se estableció una contraseña, introduzca la contraseña para desbloquear LXPM.

Vaya a Configuración de UEFI → Valores del sistema → Intel Optane DCPMM para configurar y gestionar DCPMM.

Para obtener más detalles, consulte [https://sysmgt.lenovofiles.com/help/topic/LXPM/UEFI\\_setup.html](https://sysmgt.lenovofiles.com/help/topic/LXPM/UEFI_setup.html).

Nota: Si se abre la interfaz basada en el texto del programa Setup Utility en lugar de LXPM, vaya a Valores del sistema ➙ <F1> Control de inicio y seleccione Conjunto de herramientas. Luego, reinicie el sistema y presione F1 tan pronto aparezca la pantalla de logotipo para abrir Lenovo XClarity Provisioning Manager.

• Setup Utility

Para ingresar a Setup Utility:

- 1. Encienda el sistema y presione F1 para abrir LXPMF.
- 2. Vaya a Valores de UEFI  $\rightarrow$  Valores del sistema, haga clic en el menú arrastrable en la esquina superior derecha de la pantalla y seleccione **Configuración por texto**.
- 3. Reinicie el sistema y presione F1 en cuanto aparezca la pantalla de logotipo.

Vaya a Configuración del sistema y gestión de arranque  $\rightarrow$  Valores del sistema  $\rightarrow$  Intel Optane DCPMM para configurar y gestionar DCPMM.

• Lenovo XClarity Essentials OneCLI

Algunas opciones de gestión están disponibles en comandos que se ejecutan en la ruta de Lenovo XClarity Essentials OneCLI en el sistema operativo. Consulte [https://sysmgt.lenovofiles.com/help/topic/](https://sysmgt.lenovofiles.com/help/topic/toolsctr_cli_lenovo/onecli_t_download_use_tcscli.html)  [toolsctr\\_cli\\_lenovo/onecli\\_t\\_download\\_use\\_tcscli.html](https://sysmgt.lenovofiles.com/help/topic/toolsctr_cli_lenovo/onecli_t_download_use_tcscli.html) para obtener información sobre cómo descargar y utilizar Lenovo XClarity Essentials OneCLI.

Las siguientes opciones de gestión se encuentran disponibles:

#### • Detalles de DCPMM Intel Optane

Seleccione esta opción para ver los siguientes detalles sobre cada uno de los DCPMM instalados:

- Versión de firmware
- Estado de configuración
- Capacidad cruda
- Capacidad de memoria
- Capacidad de Aplicación directa
- Capacidad no configurada
- Capacidad inaccesible
- Capacidad reservada
- Porcentaje restante
- Estado de seguridad

También puede ver los detalles DCPMM con el siguiente comando en OneCLI:

onecli.exe config show IntelOptaneDCPMM --imm USERID:PASSW0RD@10.104.195.86

### Notas:

- USERID significa Id. de usuario del XCC.
- PASSW0RD significa la contraseña del usuario del XCC.
- 10.104.195.86 significa la dirección IP.

• Objetivos

– Modo de memoria [%]

Seleccione esta opción para definir el porcentaje de capacidad DCPMM invertida en la memoria del sistema y, por lo tanto, decidir el modo DCPMM:

- 0 %: Modo de Aplicación directa
- 1-99 %: Modo de Memoria mixta
- 100 %: Modo de memoria

Vaya a Objetivos  $\rightarrow$  Modo de memoria [%], ingrese el porcentaje de memoria y reinicie el sistema.

### Notas:

- Antes de cambiar de un modo al otro:
	- 1. Copia de seguridad de todos los datos y eliminar todos los espacios creados. Vaya a Espacios de nombre → Ver/modificar/eliminar espacios de nombre para eliminar los espacios de nombre creados.
	- 2. Lleve a cabo el borrado seguro en todos los DCPMM instalados. Vaya a **Seguridad**  $\rightarrow$  **Presione** para el Borrado seguro para realizar el borrado seguro.
- Asegúrese de que la capacidad de los DCPMM y DIMM DRAM instalados cumpla los requisitos del sistema para el nuevo modo (consulte ["Reglas de instalación de DCPMM y DIMM DRAM" en la](#page-80-0) [página 77\)](#page-80-0).
- Después de que el sistema se reinicia y se aplica el valor de entrada objetivo, el valor que se muestra en Configuración del sistema y gestión de arranque → DCPMM Intel Optane → Objetivos volverá a las siguientes opciones seleccionables predeterminadas:
	- **Alcance:** [plataforma]
	- Modo de memoria [%]: 0
	- Tipo de memoria persistente: [Aplicación directa]

Estos valores son opciones seleccionables de la configuración de DCPMM y no representan el estado actual de DCPMM.

Además, puede aprovechar un configurador de memoria, que está disponible en el siguiente sitio: [http://1config.lenovo.com/#/memory\\_configuration](http://1config.lenovo.com/#/memory_configuration)

Alternativamente, defina los objetivos DCPMM con los siguientes comandos en OneCLI:

1. Establecer el estado de creación de objetivo.

onecli.exe config set IntelOptaneDCPMM.CreateGoal Yes --imm USERID:PASSW0RD@10.104.195.86

2. Definir la capacidad de DCPMM que se está invertida en la memoria de sistema volátil.

onecli.exe config set IntelOptaneDCPMM.MemoryModePercentage 20 --imm USERID:PASSW0RD@10.104.195.86

Donde 20 significa el porcentaje de capacidad invertida en la memoria de sistema volátil.

3. Establecer el modo DCPMM.

onecli.exe config set IntelOptaneDCPMM.PersistentMemoryType "App Direct" --imm USERID:PASSW0RD@10.104.195.86

Donde Aplicación directa significa el modo DCPMM.

#### – Tipo de memoria persistente

En los modos de aplicación directa y de memoria mixta, los DCPMM conectados al mismo procesador están intercalados de forma predeterminada (mostrados como Aplicación directa), mientras los bancos de memoria se usan alternadamente. Para configurarlos como no intercalados en Setup Utility, vaya a Intel Optane DCPMM  $\rightarrow$  Objetivos  $\rightarrow$  (Tipo de memoria persistente [(modo DCPMM)]), seleccione Aplicación directa no intercalada y reinicie el sistema.

Nota: Establecer la capacidad Aplicación directa DCPMM en no intercalada activará las áreas de Aplicación directa que se muestran desde una región por procesador a una región por DCPMM.

#### • Regiones

Una vez que se establece el porcentaje de memoria y el sistema se reinicia, se generan automáticamente áreas para la capacidad de Aplicación directa. Seleccione esta opción para ver las área de Aplicación directa.

### • Espacios de nombre

La capacidad de Aplicación directa de DCPMM requiere los siguientes pasos antes de estar realmente disponible para las aplicaciones.

- 1. Se deben crear espacios de nombre para la asignación del área de capacidad.
- 2. Se debe crear y formatear el sistema de archivos y para los espacios de nombre en el sistema operativo.

Puede asignar cada área de Aplicación directa en un espacio de nombre. Cree espacios de nombre en los siguientes sistemas operativos:

- Windows: utilice el comando Pmem.
- Linux: utilice el comando ndctl.
- VMware: reinicie el sistema y VMware creará espacios automáticamente.

Después de crear espacios para la asignación de la capacidad de Aplicación directa, asegúrese de crear y formatear el sistema de archivos en el sistema operativo para que la capacidad de Aplicación directa esté accesible para las aplicaciones.

- Seguridad
	- Habilitar seguridad

Atención: De forma predeterminada, la seguridad de DCPMM está deshabilitada. Antes de habilitar la seguridad, asegúrese de que se cumplan todos los requisitos legales del país o locales con respecto de la conformidad comercial y el cifrado de datos. El incumplimiento podría provocar problemas legales.

Los DCPMM se pueden proteger con contraseñas. Existen dos tipos de ámbito de protección de frase de contraseña disponibles para DCPMM:

– Plataforma: elija esta opción para ejecutar la operación de seguridad en todas las unidades DCPMM instaladas a la vez. Una frase de contraseña de plataforma se almacena y se aplica automáticamente para desbloquear los DCPMM antes del inicio del sistema operativo, pero la frase de contraseña aún se debe deshabilitar manualmente para el borrado seguro.

También puede habilitar o deshabilitar la seguridad de la plataforma con los siguientes comandos en OneCLI:

- Habilitar seguridad:
	- 1. Habilitar seguridad.

onecli.exe config set IntelOptaneDCPMM.SecurityOperation "Enable Security" --imm USERID:PASSW0RD@10.104.195.86

2. Establecer la frase de contraseña de seguridad.

onecli.exe config set IntelOptaneDCPMM.SecurityPassphrase "123456" --imm USERID:PASSW0RD@10.104.195.86

Donde 123456 significa la frase de contraseña.

- 3. Rearranque el sistema.
- Deshabilitar seguridad:
	- 1. Deshabilitar seguridad.

onecli.exe config set IntelOptaneDCPMM.SecurityOperation "Disable Security" --imm USERID:PASSW0RD@10.104.195.86

2. Introduzca la frase de contraseña.

onecli.exe config set IntelOptaneDCPMM.SecurityPassphrase "123456" --imm USERID:PASSW0RD@10.104.195.86

- 3. Rearranque el sistema.
- Un solo DCPMM: elija esta opción para ejecutar la operación de seguridad en una o más unidades de DCPMM seleccionadas.

### Notas:

- Las frases de contraseña para DCPMM individuales no se almacenan en el sistema y la seguridad de las unidades bloqueadas se debe desbloquear antes de que las unidades estén disponibles para el acceso o para el borrado de seguridad.
- Asegúrese siempre de conservar registros de los números de ranura de los DCPMM bloqueados y sus frases de contraseñas correspondientes. En el caso de perder u olvidar las contraseñas, no se puede crear o restaurar una copia de los datos almacenados, pero puede ponerse en contacto con el servicio de Lenovo para un borrado seguro administrativo.
- Después de tres intentos fallidos de desbloqueo, los DCPMM correspondientes entran en el estado "superado" con un mensaje de advertencia del sistema y la unidad DCPMM solo se puede desbloquear después de reiniciar el sistema.

Para habilitar la frase de contraseña, vaya a Seguridad → Presione para Activar la seguridad.

– Borrado seguro

Nota: Si los DCPMM en los que se realizará el seguro borrado están protegidos con una frase de paso, asegúrese de deshabilitar la seguridad y reiniciar el sistema antes de realizar el borrado seguro.

El borrado seguro elimina todos los datos almacenados en la unidad DCPMM, incluidos los datos cifrados. Se recomienda este método de eliminación de datos antes de devolver o eliminar una unidad que no funciona correctamente o cambiar el modo DCPMM. Para realizar el borrado seguro, vaya a Seguridad ➙ Presione para el Borrado seguro.

También puede realizar el borrado seguro en el nivel de plataforma con el siguiente comando en OneCLI<sup>.</sup>

onecli.exe config set IntelOptaneDCPMM.SecurityOperation "Secure Erase Without Passphrase" --imm USERID:PASSW0RD@10.104.195.86

### • Configuración de DCPMM

El DCPMM contiene celdas internas de respaldo en caso de fallo. Cuando las celdas de repuesto se agotan hasta el 0 %, aparecerá un mensaje de error y se recomienda realizar una copia de seguridad de datos, recopilar el registro de servicio y ponerse en contacto con el soporte técnico de Lenovo.

También habrá un mensaje de advertencia cuando el porcentaje que alcance el 1 % y un porcentaje seleccionable (10 % de forma predeterminada). Cuando aparece este mensaje, se recomienda crear una copia de seguridad de los datos y ejecutar los diagnósticos del DCPMM (consulte [https://](https://sysmgt.lenovofiles.com/help/topic/LXPM/running_diagnostics.html) [sysmgt.lenovofiles.com/help/topic/LXPM/running\\_diagnostics.html](https://sysmgt.lenovofiles.com/help/topic/LXPM/running_diagnostics.html)). Para ajustar el porcentaje seleccionable que requiere el mensaje de advertencia, vaya a Intel Optane DCPMM → Configuración de DCPMM e ingrese el porcentaje.

Alternativamente, cambie el porcentaje seleccionable con el siguiente comando en OneCLI:

```
onecli.exe config set IntelOptaneDCPMM.PercentageRemainingThresholds 20 
--imm USERID:PASSW0RD@10.104.195.86
```
Donde 20 es el porcentaje seleccionable.

# Configuración de RAID

El uso de una matriz redundante de discos independientes (RAID) para almacenar datos sigue siendo uno de los métodos mas comunes y más rentables de aumentar el rendimiento, la disponibilidad y la capacidad de almacenamiento del servidor.

RAID aumenta el rendimiento al permitir que varias unidades procesen solicitudes de E/S simultáneamente. RAID también previene la pérdida de datos en caso de un fallo de unidad al reconstruir (o recompilar) los datos faltantes de la unidad que presenta fallas mediante los datos de las unidades restantes.

Una matriz RAID (también denominada grupo de unidades RAID) es un grupo de varias unidades físicas que utilizan un método común para distribuir datos entre las unidades. Una unidad virtual (también denominada disco virtual o unidad lógica) es una partición en el grupo de unidades que se compone de segmentos de datos contiguos en las unidades. La unidad virtual se presenta al sistema operativo del host como un disco físico en el que se puede crear particiones para crear unidades lógicas de SO o volúmenes.

Una introducción a RAID está disponible en el siguiente sitio web de Lenovo Press:

### <https://lenovopress.com/lp0578-lenovo-raid-introduction>

Existe información detallada acerca de las herramientas de gestión y recursos de RAID disponible en el sitio web siguiente de Lenovo Press:

<https://lenovopress.com/lp0579-lenovo-raid-management-tools-and-resources>

# Despliegue del sistema operativo

Existen varias opciones disponibles para desplegar un sistema operativo en el servidor.

### Despliegue basado en la herramienta

• Varios servidores

Herramientas disponibles:

– Lenovo XClarity Administrator

[http://sysmgt.lenovofiles.com/help/topic/com.lenovo.lxca.doc/compute\\_node\\_image\\_deployment.html](http://sysmgt.lenovofiles.com/help/topic/com.lenovo.lxca.doc/compute_node_image_deployment.html)

– Lenovo XClarity Essentials OneCLI

[http://sysmgt.lenovofiles.com/help/topic/toolsctr\\_cli\\_lenovo/onecli\\_r\\_uxspi\\_proxy\\_tool.html](http://sysmgt.lenovofiles.com/help/topic/toolsctr_cli_lenovo/onecli_r_uxspi_proxy_tool.html)

• Servidor único

Herramientas disponibles:

– Lenovo XClarity Provisioning Manager

[https://sysmgt.lenovofiles.com/help/topic/LXPM/os\\_installation.html](https://sysmgt.lenovofiles.com/help/topic/LXPM/os_installation.html)

– Lenovo XClarity Essentials OneCLI

[http://sysmgt.lenovofiles.com/help/topic/toolsctr\\_cli\\_lenovo/onecli\\_r\\_uxspi\\_proxy\\_tool.html](http://sysmgt.lenovofiles.com/help/topic/toolsctr_cli_lenovo/onecli_r_uxspi_proxy_tool.html)

# Despliegue manual

Si no puede acceder a las herramientas anteriores, siga las instrucciones que se incluyen a continuación, descargue la Guía de instalación del SO correspondiente y, a continuación, despliegue el sistema operativo manualmente haciendo referencia a la guía.

- 1. Visite la página siguiente: <https://datacentersupport.lenovo.com/solutions/server-os>.
- 2. Seleccione un sistema operativo en el panel de navegación y haga clic en Recursos.
- 3. Ubique el área de "Guías de instalación del SO" y haga clic en las instrucciones de instalación. A continuación, siga las instrucciones para completar la tarea de despliegue del sistema operativo.

# Creación de copia de seguridad de la configuración de servidores

Después de especificar el servidor o de modificar la configuración, es recomendable realizar una copia de seguridad completa de la configuración de servidor.

Asegúrese de crear copias de seguridad para los siguientes componentes del servidor:

• Procesador de gestión

Puede crear una copia de seguridad de la configuración de procesador de gestión mediante la interfaz del Lenovo XClarity Controller. Para obtener más información sobre crear copias de seguridad de la configuración del procesador de gestión, consulte:

http://sysmgt.lenovofiles.com/help/topic/com.lenovo.systems.management.xcc.doc/NN1ia\_c [backupthexcc.html](http://sysmgt.lenovofiles.com/help/topic/com.lenovo.systems.management.xcc.doc/NN1ia_c_backupthexcc.html)

Como alternativa, puede utilizar el comando save de Lenovo XClarity Essentials OneCLI para crear una copia de seguridad de todos los valores de configuración. Para obtener más información sobre el comando save, consulte:

[http://sysmgt.lenovofiles.com/help/topic/toolsctr\\_cli\\_lenovo/onecli\\_r\\_save\\_command.html](http://sysmgt.lenovofiles.com/help/topic/toolsctr_cli_lenovo/onecli_r_save_command.html)

### • Sistema operativo

Utilice los métodos de copia de seguridad y de datos de usuario propios del sistema operativo para crear una copia de seguridad del sistema operativo y de los datos de usuario para el servidor.

# Actualización de datos de producto fundamentales (VPD)

Tras la configuración inicial del sistema, puede actualizar algunos datos de producto fundamentales (VPD), como la etiqueta de activo y el identificador único universal (UUID).

# Actualización del identificador único universal (UUID)

Opcionalmente, puede actualizar el identificador único universal (UUID).

Hay dos métodos disponibles para actualizar el UUID:

• Desde Lenovo XClarity Provisioning Manager

Para actualizar el UUID desde Lenovo XClarity Provisioning Manager:

- 1. Inicie el servidor y presione F1 para mostrar la interfaz de Lenovo XClarity Provisioning Manager.
- 2. Si se requiere la contraseña de administrador de encendido, ingrese la contraseña.
- 3. En la página Resumen del sistema, haga clic en Actualizar VPD.
- 4. Actualice el UUID.
- Desde Lenovo XClarity Essentials OneCLI

Lenovo XClarity Essentials OneCLI establece el UUID en el Lenovo XClarity Controller. Seleccione uno de los siguientes métodos para acceder al Lenovo XClarity Controller y establecer el UUID:

- Opere desde el sistema de destino, como acceso LAN o KCS (keyboard console style, estilo de consola de teclado)
- Acceso remoto al sistema de destino (basado en TCP/IP)

Para actualizar el UUID desde Lenovo XClarity Essentials OneCLI:

1. Descargue e instale Lenovo XClarity Essentials OneCLI.

Para descargar un Lenovo XClarity Essentials OneCLI, visite el siguiente sitio:

<https://datacentersupport.lenovo.com/solutions/HT116433>

- 2. Copie y descomprima en el servidor el paquete OneCLI, que también incluye otros archivos necesarios. Asegúrese de descomprimir la aplicación OneCLI y los archivos necesarios en el mismo directorio.
- 3. Después de implementar Lenovo XClarity Essentials OneCLI, escriba el siguiente comando para establecer la UUID:

onecli config createuuid SYSTEM PROD DATA.SysInfoUUID [access method]

Donde:

[access\_method]

Método de acceso que ha elegido utilizar de entre los siguientes métodos:

– Para el acceso de LAN autenticado en línea, escriba el comando:

[--bmc-username <xcc\_user\_id> --bmc-password <xcc\_password>]

Donde:

xcc\_user\_id

El nombre de cuenta de BMC/IMM/XCC (1 de 12 cuentas). El valor predeterminado es USERID.

xcc\_password

La contraseña de la cuenta de BMC/IMM/XCC (1 de 12 cuentas).

El comando de ejemplo es el siguiente: onecli config createuuid SYSTEM PROD DATA.SysInfoUUID --bmc-username <xcc\_user\_id> --bmc-password <xcc\_password>

– Acceso de KCS en línea (no autenticado y restringido al usuario):

No es necesario especificar un valor para access\_method cuando se utiliza este método de acceso.

El comando de ejemplo es el siguiente: onecli config createuuid SYSTEM\_PROD\_DATA.SysInfoUUID

Nota: El método de acceso KCS utiliza la interfaz IPMI/KCS, que requiere que el controlador IPMI esté instalado.

– Para el acceso remoto de LAN, escriba el comando:

[--bmc <xcc user id>:<xcc password>@<xcc external ip>]

Donde:

xcc\_external\_ip

Dirección IP externa de BMC/IMM/XCC. No existe un valor predeterminado. Este parámetro es obligatorio.

xcc\_user\_id

El nombre de cuenta de BMC/IMM/XCC (1 de 12 cuentas). El valor predeterminado es USERID.

xcc\_password

La contraseña de la cuenta de BMC/IMM/XCC (1 de 12 cuentas).

Nota: La dirección IP externa de USB de BMC, IMM o XCC, el nombre de cuenta y la contraseña son válidos para este comando.

El comando de ejemplo es el siguiente: onecli config createuuid SYSTEM\_PROD\_DATA.SysInfoUUID --bmc <xcc\_user\_id>:<xcc\_password>@<xcc\_external\_ip>

- 4. Reinicie el Lenovo XClarity Controller.
- 5. Reinicie el servidor.

# Actualización de la etiqueta de activo

De manera opcional, puede actualizar la etiqueta de activo.

Hay dos métodos disponibles para actualizar la etiqueta de activo:

• Desde Lenovo XClarity Provisioning Manager

Para actualizar la información de la etiqueta de activo desde Lenovo XClarity Provisioning Manager:

- 1. Inicie el servidor y presione F1 para mostrar la interfaz de Lenovo XClarity Provisioning Manager.
- 2. Si se requiere la contraseña de administrador de encendido, ingrese la contraseña.
- 3. En la página Resumen del sistema, haga clic en Actualizar VPD.
- 4. Actualice la información de la etiqueta de propiedad.
- Desde Lenovo XClarity Essentials OneCLI

Lenovo XClarity Essentials OneCLI establece la etiqueta de activo en el Lenovo XClarity Controller. Seleccione uno de los siguientes métodos para acceder al Lenovo XClarity Controller y establecer la etiqueta de activo:

- Opere desde el sistema de destino, como acceso LAN o KCS (keyboard console style, estilo de consola de teclado)
- Acceso remoto al sistema de destino (basado en TCP/IP)

Para actualizar la información de la etiqueta de activo desde Lenovo XClarity Essentials OneCLI:

1. Descargue e instale Lenovo XClarity Essentials OneCLI.

Para descargar un Lenovo XClarity Essentials OneCLI, visite el siguiente sitio:

<https://datacentersupport.lenovo.com/solutions/HT116433>

- 2. Copie y descomprima en el servidor el paquete OneCLI, que también incluye otros archivos necesarios. Asegúrese de descomprimir la aplicación OneCLI y los archivos necesarios en el mismo directorio.
- 3. Después de implementar Lenovo XClarity Essentials OneCLI, escriba el siguiente comando para establecer la DMI:

onecli config set SYSTEM\_PROD\_DATA.SysEncloseAssetTag <asset\_tag> [access\_method]

Donde:

<asset\_tag>

Número de etiqueta de propiedad del servidor. Escriba aaaaaaaaaaaaaaaaaaaaaaaaaaaaaaaaa, donde aaaaaaaaaaaaaaaaaaaaaaaaaaaaaaaaa es el número de etiqueta de propiedad.

#### [access\_method]

Método de acceso que ha elegido utilizar de entre los siguientes métodos:

– Para el acceso de LAN autenticado en línea, escriba el comando:

[--bmc-username <xcc\_user\_id> --bmc-password <xcc\_password>]

Donde:

xcc\_user\_id

El nombre de cuenta de BMC/IMM/XCC (1 de 12 cuentas). El valor predeterminado es USERID.

xcc\_password

La contraseña de la cuenta de BMC/IMM/XCC (1 de 12 cuentas).

El comando de ejemplo es el siguiente: onecli config set SYSTEM\_PROD\_DATA.SysEncloseAssetTag <asset\_tag> --bmc-username <xcc\_user\_id> --bmc-password <xcc\_password>

– Acceso de KCS en línea (no autenticado y restringido al usuario):

No es necesario especificar un valor para access\_method cuando se utiliza este método de acceso.

El comando de ejemplo es el siguiente: onecli config set SYSTEM\_PROD\_DATA.SysEncloseAssetTag <asset tag>

Nota: El método de acceso KCS utiliza la interfaz IPMI/KCS, que requiere que el controlador IPMI esté instalado.

– Para el acceso remoto de LAN, escriba el comando: [--bmc <xcc\_user\_id>:<xcc\_password>@<xcc\_external\_ip>]

### Donde:

xcc\_external\_ip

La dirección IP de BMC/IMM/XCC. No existe un valor predeterminado. Este parámetro es obligatorio.

xcc\_user\_id

La cuenta de BMC/IMM/XCC (1 de 12 cuentas). El valor predeterminado es USERID.

xcc\_password

La contraseña de la cuenta de BMC/IMM/XCC (1 de 12 cuentas).

Nota: La dirección IP interna de LAN/USB de BMC, IMM o XCC, el nombre de cuenta y la contraseña son válidos para este comando.

El comando de ejemplo es el siguiente: onecli config set SYSTEM\_PROD\_DATA.SysEncloseAssetTag <asset\_tag> --bmc <xcc\_user\_id>:<xcc\_password>@<xcc\_external\_ip>

4. Restablezca Lenovo XClarity Controller a sus valores predeterminados de fábrica Vaya a [https://](https://sysmgt.lenovofiles.com/help/topic/com.lenovo.systems.management.xcc.doc/NN1ia_c_resettingthexcc.html)  sysmgt.lenovofiles.com/help/topic/com.lenovo.systems.management.xcc.doc/NN1ia\_c\_ [resettingthexcc.html](https://sysmgt.lenovofiles.com/help/topic/com.lenovo.systems.management.xcc.doc/NN1ia_c_resettingthexcc.html) para obtener mayor información.

# <span id="page-138-3"></span>Capítulo 5. Resolución de problemas de instalación conocidos

Utilice esta información para resolver los problemas que pueda tener al configurar el sistema.

Use la información de esta sección para diagnosticar y resolver problemas que pueda encontrar durante la instalación y configuración inicial del servidor.

- ["El servidor no enciende" en la página 135](#page-138-0)
- ["El servidor muestra inmediatamente el visor de eventos de la POST cuando está encendido" en la](#page-138-1) [página 135](#page-138-1)
- ["El hipervisor integrado no está en la lista de arranque." en la página 135](#page-138-2)
- ["El servidor no reconoce una unidad de disco duro" en la página 136](#page-139-0)
- ["Memoria física mostrada es menos que la memoria física instalada" en la página 137](#page-140-0)
- ["Un dispositivo opcional de Lenovo recién instalado no funciona." en la página 138](#page-141-0)
- ["El error de voltaje de la placa se muestra en el registro de eventos" en la página 138](#page-141-1)

#### <span id="page-138-0"></span>El servidor no enciende

Lleve a cabo los siguientes pasos hasta que se solucione el problema:

- 1. Compruebe el registro de eventos para ver si hay eventos relacionados con el servidor que no se enciende.
- 2. Compruebe si hay algún LED que brille de forma parpadeante en color ámbar.
- 3. Revise el LED de encendido en la placa del sistema.
- 4. Vuelva a activar la fuente de alimentación.
- 5. Sustituya la fuente de alimentación.

### <span id="page-138-1"></span>El servidor muestra inmediatamente el visor de eventos de la POST cuando está encendido

Lleve a cabo los siguientes pasos hasta que se solucione el problema.

- 1. Corrija los errores que se indican en los LED de diagnóstico de light path.
- 2. Asegúrese de que el servidor admita a todos los procesadores y que los procesadores coinciden en velocidad y tamaño de la memoria caché.

Puede los detalles del procesador desde la configuración del sistema.

Para determinar si el procesador es compatible para el servidor, consulte [https://static.lenovo.com/us/en/](https://static.lenovo.com/us/en/serverproven/index.shtml) [serverproven/index.shtml](https://static.lenovo.com/us/en/serverproven/index.shtml).

- 3. (Solo un técnico de servicio experto) Asegúrese de que el procesador 1 esté colocado correctamente
- 4. (Solo un técnico de servicio experto) Quite el procesador 2 y reinicie el servidor.
- 5. Sustituya los siguientes componentes de uno en uno, en el orden mostrado y reiniciando el servidor cada vez:
	- a. (Solo un técnico de servicio experto) Procesador
	- b. (Solo un técnico de servicio experto) Placa del sistema

#### <span id="page-138-2"></span>El hipervisor integrado no está en la lista de arranque.

Lleve a cabo los pasos siguientes hasta que se solucione el problema.

- 1. Si el servidor se instaló, movió o recibió mantenimiento recientemente, o si esta es la primera vez que se usa el hipervisor incorporado, asegúrese de que el dispositivo esté conectado correctamente y que no haya daño físico en los conectores.
- 2. Consulte la documentación que se incluye con el dispositivo flash del hipervisor integrado opcional para obtener información acerca de la instalación y la configuración.
- 3. Revise <https://static.lenovo.com/us/en/serverproven/index.shtml> para validar que el dispositivo de hipervisor integrado sea admitido para el servidor.
- 4. Asegúrese de que el dispositivo hipervisor integrado esté enumerado en la lista de opción de arranque disponibles. En la interfaz de usuario del controlador de gestión, haga clic en Configuración del servidor → Opciones de arranque.

Para obtener información acerca de cómo acceder a la interfaz de usuario del controlador de gestión, consulte la documentación de producto de XClarity Controller:

[http://sysmgt.lenovofiles.com/help/topic/com.lenovo.systems.management.xcc.doc/dw1lm\\_c\\_chapter2\\_](http://sysmgt.lenovofiles.com/help/topic/com.lenovo.systems.management.xcc.doc/dw1lm_c_chapter2_openingandusing.html)  [openingandusing.html](http://sysmgt.lenovofiles.com/help/topic/com.lenovo.systems.management.xcc.doc/dw1lm_c_chapter2_openingandusing.html)

- 5. Revise <http://datacentersupport.lenovo.com> para ver consejos técnicos (boletines de servicio) relacionados con el hipervisor incorporado y el servidor.
- 6. Asegúrese de que el software restante funcione en el servidor para garantizar que funcione correctamente.

### <span id="page-139-0"></span>El servidor no reconoce una unidad de disco duro

Lleve a cabo los siguientes pasos hasta que se solucione el problema.

- 1. Fíjese en el LED amarillo de estado correspondiente a la unidad de disco duro. Si el LED está encendido, significa que hay un error en la unidad.
- 2. Si el LED está iluminado, quite la unidad de la bahía, espere 45 segundos y vuelva a insertar la unidad, asegurándose de que el conjunto de la unidad se conecta a la placa posterior de la unidad de disco duro.
- 3. Fíjese en el LED verde de actividad de la unidad de disco duro y en el LED amarillo de estado asociados:
	- Si el LED verde de actividad parpadea y el LED amarillo de estado no está iluminado, significa que el controlador reconoce la unidad y que esta funciona correctamente. Ejecute las pruebas de diagnóstico para las unidades de disco duro. Cuando se inicia un servidor y presiona F1, la interfaz Lenovo XClarity Provisioning Manager se muestra de forma predeterminada. Puede realizar diagnósticos de la unidad de disco duro desde esta interfaz. En la página de diagnóstico, haga clic en Ejecutar diagnóstico ➙ HDD test.
	- Si el LED verde de actividad parpadea y el LED amarillo de estado parpadea lentamente, significa que el controlador reconoce la unidad y que esta se reconstruye.
	- Si ninguno de los LED parpadea ni está encendido, compruebe la placa posterior de la unidad de disco duro.
	- Si el LED verde de actividad parpadea y el LED amarillo de estado está iluminado, sustituya la unidad. Si la actividad de los LED continúa igual, vaya al paso Problemas de unidad de disco duro. Si la actividad de los LED cambia, vuelva al paso 1.
- 4. Asegúrese de que la placa posterior de la unidad de disco duro está bien colocada. Cuando está bien colocada, los conjuntos de la unidad se conectan correctamente a la placa posterior sin que esta se doble o se mueva.
- 5. Vuelva a colocar el cable de alimentación de la placa posterior y repita los pasos 1 a 3.
- 6. Vuelva a colocar el cable de señal de la placa posterior y repita los pasos 1 a 3.
- 7. Si sospecha que existe un daño en el cable de señal de la placa posterior o en la placa posterior:
	- Sustituya el cable de señal afectado de la placa posterior.
- Sustituya la placa posterior afectada.
- 8. Ejecute las pruebas de diagnóstico para las unidades de disco duro. Cuando se inicia un servidor y presiona F1, la interfaz Lenovo XClarity Provisioning Manager se muestra de forma predeterminada. Puede realizar diagnósticos de la unidad de disco duro desde esta interfaz. En la página de diagnóstico, haga clic en Ejecutar diagnóstico ➙ Prueba de HDD.

Sobre la base de esas pruebas:

- Si el adaptador pasa la prueba pero no se reconocen las unidades, sustituya el cable de señal de la placa posterior y vuelva a ejecutar las pruebas.
- Sustituya la placa posterior.
- Si el adaptador no pasa la prueba, desconecte el cable de señal de la placa posterior del adaptador y ejecute las pruebas de nuevo.
- Si el adaptador no pasa la prueba, sustitúyalo.

# <span id="page-140-0"></span>Memoria física mostrada es menos que la memoria física instalada

Lleve a cabo los siguientes pasos hasta que se solucione el problema:

Nota: Cada vez que se instala o quita un módulo de memoria, debe desconectar la solución de la fuente de alimentación; a continuación, espere 10 segundos antes de reiniciar la solución.

- 1. Asegúrese de que:
	- No hay ningún LED de error encendido en el panel de información del operador.
	- El canal duplicado de memoria no justifica la discrepancia.
	- Los módulos de memoria están colocados correctamente.
	- Ha instalado el tipo de módulo de memoria correcto (consulte ["Especificaciones" en la página 5](#page-8-0) para obtener los requisitos).
	- Si ha cambiado la memoria, ha actualizado la configuración de memoria en Setup Utility.
	- Todos los bancos de memoria están habilitados. Es posible que la solución haya deshabilitado automáticamente un banco de memoria al detectar un problema, o que un banco de memoria se haya deshabilitado manualmente.
	- No existe ninguna discrepancia de memoria cuando la solución está en la configuración mínima de la memoria.
	- Cuando se instalan DCPMM:
		- a. Si se define la memoria en modo de aplicación directa o memoria mixta, se debe crear copias de seguridad de todos los datos y eliminar todos los espacios de nombre antes de sustituir cualquier DCPMM.
		- b. Consulte ["Configuración de DC Persistent Memory Module \(DCPMM\)" en la página 69](#page-72-0) y compruebe si la memoria de muestra se ajuste a la descripción del modo.
		- c. Si los DCPMM se establecieron recientemente en el modo de memoria, reviértalo al modo de aplicación directa y examine si hay espacio de nombre que no se hayan eliminado (consulte ["Configuración de DC Persistent Memory Module \(DCPMM\)" en la página 69\)](#page-72-0).
		- d. Vaya a Setup Utility, seleccione **Configuración del sistema y gestión de arranque → Intel** Optane DCPMM → Seguridad y asegúrese de que todas las unidades DCPMM están desbloqueadas.
- 2. Vuelva a colocar los módulos de memoria y, a continuación, reinicie la solución.
- 3. Revise el registro de errores de la POST:
	- Si una interrupción de gestión del sistema (SMI) ha deshabilitado un módulo de memoria, sustituya dicho módulo.
- Si el usuario o la POST han deshabilitado un módulo de memoria, vuelva a colocar el módulo y, a continuación, ejecute el programa Setup Utility para habilitarlo.
- 4. Ejecute los diagnósticos de memoria. Alimentación del sistema y presione F1 cuando aparezca en la pantalla del logotipo, se iniciará la interfaz de Lenovo XClarity Provisioning Manager. Realice diagnósticos de memoria a través de esta interfaz. Vaya a Diagnósticos → Ejecutar diagnóstico → Prueba de memoria o Prueba de DCPMM.

Al instalar DCPMM, lleve a cabo diagnósticos considerando el modo DCPMM actual.

- Modo de aplicación directa
	- Ejecute DCPMM Test (Prueba de DCPMM) para DCPMM.
	- Ejecute Memory Test (Prueba de memoria) para DIMM DRAM.
- Modo de memoria y modo de memoria mixta
	- Ejecute DCPMM Test (Prueba de DCPMM) para obtener capacidad de la aplicación directa de DCPMM.
	- Ejecute Memory Test (Prueba de memoria) para obtener la capacidad de memoria de DCPMM.

Nota: DIMM DRAM en estos dos modos actúa como memoria caché y no se aplica a diagnósticos de memoria.

5. Invierta los módulos entre los canales (del mismo procesador) y reinicie la solución. Si el problema está asociado a un módulo de memoria, sustitúyalo.

Nota: Al instalar DCPMM, siga este método solo en el modo de memoria.

- 6. Vuelva a habilitar todos los módulos de memoria mediante el programa Setup Utility y, a continuación, reinicie el sistema.
- 7. (Solamente para técnicos de servicio expertos) Instale el módulo de memoria en un conector de módulo de memoria para el procesador 2 (si está instalado) para verificar que el problema no es el procesador o el conector de módulo de memoria.
- 8. (Solamente para técnicos de servicio expertos) Sustituya el nodo.

### <span id="page-141-0"></span>Un dispositivo opcional de Lenovo recién instalado no funciona.

- 1. Asegúrese de que:
	- El servidor admite el dispositivo (consulte <https://static.lenovo.com/us/en/serverproven/index.shtml>).
	- Ha seguido las instrucciones de instalación que venían con el dispositivo y el dispositivo se ha instalado correctamente.
	- No ha aflojado otros dispositivos instalados ni otros cables.
	- Ha actualizado la información de la configuración en configuración del sistema. Al iniciar el servidor y presione F1 para mostrar la interfaz de configuración del sistema. Siempre que cambie la memoria o cualquier otro dispositivo, debe actualizar la configuración.
- 2. Vuelva a colocar el dispositivo que acaba de instalar.
- 3. Sustituya el dispositivo que acaba de instalar.

### <span id="page-141-1"></span>El error de voltaje de la placa se muestra en el registro de eventos

Lleve a cabo los siguientes pasos hasta que se solucione el problema.

- 1. Restaure el sistema a la configuración mínima. Consulte ["Especificaciones" en la página 5](#page-8-0) para obtener información acerca del número mínimo de procesadores y DIMM.
- 2. Reinicie el sistema.
	- Si se reinicia del sistema, agregue los elementos que quitó, uno a la vez, y reinicie el sistema después de cada instalación, hasta que se produzca el error. Sustituya el elemento que causa el error.

• Si el sistema no se reinicia, puede que la placa del sistema produzca el problema.
# <span id="page-144-0"></span>Apéndice A. Obtención de ayuda y asistencia técnica

Si necesita ayuda, servicio o asistencia técnica, o simplemente desea obtener más información acerca de los productos de Lenovo, encontrará una amplia variedad de fuentes disponibles en Lenovo que le asistirán.

<span id="page-144-1"></span>En la siguiente dirección de la World Wide Web, encontrará información actualizada acerca de los sistemas, los dispositivos opcionales, los servicios y el soporte de Lenovo:

#### <http://datacentersupport.lenovo.com>

Nota: IBM es el proveedor de servicios preferido de Lenovo para ThinkSystem.

#### Antes de llamar

Antes de llamar, existen varios pasos que debe tomar para intentar resolver el problema usted mismo. Si decide que necesita solicitar asistencia, recopile la información necesaria para el técnico de servicio para facilitar la resolución expedita del problema.

#### <span id="page-144-2"></span>Intente resolver el problema usted mismo

Usted puede resolver muchos problemas sin asistencia externa siguiendo los procedimientos de resolución de problemas que Lenovo proporciona en la ayuda en línea o en la documentación del producto Lenovo. La documentación del producto Lenovo también describe las pruebas de diagnóstico que usted puede realizar. La documentación de la mayoría de sistemas, sistemas operativos y programas contiene procedimientos de resolución de problemas y explicaciones de mensajes de error y códigos de error. Si sospecha que tiene un problema de software, consulte la documentación del sistema operativo o del programa.

Encontrará documentación de producto de todos los productos ThinkSystem en la siguiente ubicación:

#### <http://thinksystem.lenovofiles.com/help/index.jsp>

Puede realizar estos pasos para intentar solucionar el problema usted mismo:

- Compruebe todos los cables para asegurarse de que están correctamente conectados.
- Compruebe los interruptores de alimentación para asegurarse de que el sistema y los posibles dispositivos opcionales están encendidos.
- Revise los controladores de dispositivo actualizados de software, firmware y sistema operativo para su producto Lenovo. Los términos y condiciones de Lenovo Warranty establecen que usted, el propietario del producto Lenovo, es responsable del mantenimiento y la actualización de todo el software y firmware para el producto (excepto que esté cubierto por un contrato de mantenimiento adicional). Su técnico de servicio le solicitará que actualice su software y firmware si el problema posee una solución documentada dentro de una actualización de software.
- Si ha instalado hardware o software nuevos en su entorno, revise [https://static.lenovo.com/us/en/](https://static.lenovo.com/us/en/serverproven/index.shtml) [serverproven/index.shtml](https://static.lenovo.com/us/en/serverproven/index.shtml) para asegurarse de que el hardware y software son compatibles con su producto.
- Vaya a <http://datacentersupport.lenovo.com> y revise la información sobre cómo resolver el problema.
	- Revise los foros de Lenovo en [https://forums.lenovo.com/t5/Datacenter-Systems/ct-p/sv\\_eg](https://forums.lenovo.com/t5/Datacenter-Systems/ct-p/sv_eg) para ver si otro se encontró con un problema similar.

#### Recopilación de información necesaria para llamar a Soporte

Si cree que requiere servicio de garantía para su producto Lenovo, los técnicos de servicio estarán disponibles para ayudarlo de forma más eficaz si usted se prepara antes de llamar. También puede consultar <http://datacentersupport.lenovo.com/warrantylookup> para obtener más información sobre la garantía del producto.

Reúna la siguiente información para proporcionar al técnico de servicio. Esta información ayudará al técnico de servicio a proporcionar rápidamente una solución para su problema y asegurar que usted reciba el nivel de servicio que ha contratado.

- Números de contrato del acuerdo de Mantenimiento de hardware y software, si corresponde
- Número del tipo de equipo (identificador de 4 dígitos de la máquina Lenovo)
- Número de modelo
- Número de serie
- Niveles de firmware para el sistema actual y UEFI
- Otra información pertinente, como mensajes y registros de errores

Como alternativa a llamar a soporte de Lenovo, puede ir a <https://support.lenovo.com/servicerequest> para enviar una solicitud de servicio electrónico. Al enviar una Solicitud de servicio electrónico se inicia el proceso para determinar una solución a su problema poniendo la información relevante a disposición de los técnicos de servicio. Los técnicos de servicio de Lenovo podrán empezar a trabajar en la búsqueda de una solución en cuanto haya completado y enviado una Solicitud de servicio electrónico.

### Recopilación de datos de servicio

Para identificar claramente la causa de un problema de servidor o para atender a una petición del soporte técnico de Lenovo, es posible que deba recopilar datos del servicio que se pueden utilizar para un análisis posterior. Los datos de servicio incluyen información como registros de eventos e inventario de hardware.

<span id="page-145-0"></span>Los datos de servicio se pueden recopilar a través de las siguientes herramientas:

#### • Lenovo XClarity Provisioning Manager

Utilice la función de recopilación de datos del servicio de Lenovo XClarity Provisioning Manager para recopilar datos del servicio del sistema. Puede recopilar datos existentes del registro del sistema o ejecutar un nuevo diagnóstico para recopilar nuevos datos.

#### • Lenovo XClarity Controller

Puede utilizar la interfaz web de Lenovo XClarity Controller o la CLI para recopilar datos de servicio del servidor. El archivo se puede guardar y enviar a soporte técnico de Lenovo.

- Para obtener más información sobre cómo usar la interfaz web para recopilar datos del servicio, consulte [http://sysmgt.lenovofiles.com/help/topic/com.lenovo.systems.management.xcc.doc/NN1ia\\_c\\_](http://sysmgt.lenovofiles.com/help/topic/com.lenovo.systems.management.xcc.doc/NN1ia_c_servicesandsupport.html)  [servicesandsupport.html](http://sysmgt.lenovofiles.com/help/topic/com.lenovo.systems.management.xcc.doc/NN1ia_c_servicesandsupport.html).
- Para obtener más información sobre el uso de la CLI para recopilar datos del servicio, consulte [http://](http://sysmgt.lenovofiles.com/help/topic/com.lenovo.systems.management.xcc.doc/nn1ia_r_ffdccommand.html) [sysmgt.lenovofiles.com/help/topic/com.lenovo.systems.management.xcc.doc/nn1ia\\_r\\_ffdccommand.html](http://sysmgt.lenovofiles.com/help/topic/com.lenovo.systems.management.xcc.doc/nn1ia_r_ffdccommand.html).

#### • Lenovo XClarity Administrator

Lenovo XClarity Administrator se puede configurar para que automáticamente recopile y envíe archivos de diagnóstico al soporte técnico de Lenovo cuando ocurran ciertos eventos de mantenimiento en Lenovo XClarity Administrator y en los puntos finales gestionados. Puede elegir enviar los archivos de diagnóstico a Soporte técnico de Lenovo mediante Call Home o a otro proveedor de servicio mediante SFTP. También puede recopilar los archivos de diagnóstico de forma manual, abrir un registro de problemas y enviar archivos de diagnóstico al centro de soporte de Lenovo.

Puede encontrar más información acerca de la configuración de notificaciones automáticas en Lenovo XClarity Administrator en [http://sysmgt.lenovofiles.com/help/topic/com.lenovo.lxca.doc/admin\\_](http://sysmgt.lenovofiles.com/help/topic/com.lenovo.lxca.doc/admin_setupcallhome.html) [setupcallhome.html](http://sysmgt.lenovofiles.com/help/topic/com.lenovo.lxca.doc/admin_setupcallhome.html).

#### • Lenovo XClarity Essentials OneCLI

Lenovo XClarity Essentials OneCLI tiene la aplicación de inventario para recopilar datos del servicio. Puede ejecutarse en banda y fuera de banda. Cuando funcione en banda dentro del sistema operativo del host en el servidor, OneCLI puede recopilar información acerca del sistema operativo, como el registro de eventos del sistema operativo, adicionalmente a los datos de servicio del hardware.

Para obtener datos del servicio, puede ejecutar el comando getinfor. Para obtener más información acerca de la ejecución de **getinfor**, consulte http://sysmgt.lenovofiles.com/help/topic/toolsctr\_cli\_lenovo/ [onecli\\_r\\_getinfor\\_command.html](http://sysmgt.lenovofiles.com/help/topic/toolsctr_cli_lenovo/onecli_r_getinfor_command.html).

#### Ponerse en contacto con soporte

<span id="page-146-0"></span>Puede ponerse en contacto con soporte para obtener ayuda para su problema.

Puede recibir servicio para hardware a través de un proveedor de servicio autorizado de Lenovo. Para localizar a un proveedor de servicio autorizado por Lenovo para prestar servicio de garantía, visite la página <https://datacentersupport.lenovo.com/serviceprovider> y use los filtros de búsqueda para diferentes países. Para obtener los números de teléfono de soporte de Lenovo, consulte [https://datacentersupport.lenovo.com/](https://datacentersupport.lenovo.com/supportphonelist)  [supportphonelist](https://datacentersupport.lenovo.com/supportphonelist) para ver los detalles de soporte de su región.

# Apéndice B. Marcas registradas

<span id="page-148-0"></span>LENOVO y THINKSYSTEM son marcas registradas de Lenovo. Intel y Xeon son marcas registradas de Intel Corporation en Estados Unidos y/o en otros países. Microsoft y Windows son marcas registradas del grupo de empresas Microsoft. Linux es una marca registrada de Linus Torvalds. El resto de las marcas registradas son propiedad de sus propietarios respectivos. © 2021 Lenovo.

# Índice

### A

actualización Actualización de datos de producto fundamentales (VPD) [130](#page-133-0) etiqueta de activo [131](#page-134-0) Identificador único universal (UUID) [130](#page-133-1) actualizar el firmware [118](#page-121-0) Adaptador LOM instalación [97](#page-100-0) apagado del servidor [116](#page-119-0) ayuda [141](#page-144-1)

### B

botón de ID del sistema [20](#page-23-0) botón de inicio/apagado [20](#page-23-0)

## $\mathbf C$

cables de alimentación [54](#page-57-0) características [3](#page-6-0) Código QR [1](#page-4-0) cómo crear una página web de soporte personalizada [141](#page-144-1) Cómo obtener ayuda [141](#page-144-1) cómo trabajar en el interior del servidor encender [59](#page-62-0) compartimiento del ventilador del sistema extracción [64](#page-67-0) instalación [100](#page-103-0) componentes de la placa del sistema [29](#page-32-0) componentes del servidor [17](#page-20-0) conexión de los cables del servidor [115](#page-118-0) configuración de firmware [122](#page-125-0) configuración de memoria [123,](#page-126-0) [128](#page-131-0) configuración del servidor [55](#page-58-0) Configuración del sistema: ThinkSystem SR590 [117](#page-120-0) Configuración: ThinkSystem SR590 [117](#page-120-0) conjunto de E/S frontal [20](#page-23-0) conjunto de unidad de intercambio en caliente posterior instalación [85](#page-88-0) contaminación gaseosa [12](#page-15-0) contaminación por partículas [12](#page-15-0) contaminación, por partículas y gaseosa [12](#page-15-0) contenidos del paquete [3](#page-6-1) **CPU** instalación de opción [65](#page-68-0) creación de copia de seguridad de la configuración de servidores cubierta del extracción [61](#page-64-0)<br>instalación 109 instalación cubierta superior extracción [61](#page-64-0) instalación [109](#page-112-0)

## D

DCPMM [69](#page-72-0)[–70,](#page-73-0) [123](#page-126-1) Deflector de aire del extracción [63](#page-66-0)<br>instalación 106 instalación directrices fiabilidad del sistema [58](#page-61-0)

instalación de opciones [56](#page-59-0) directrices de fiabilidad del sistema [58](#page-61-0) directrices de instalación [56](#page-59-0) disposición de los cables Conector VGA [33](#page-36-0) conjunto de E/S frontal [34](#page-37-0) dieciséis bahías de unidad de 2,5 pulgadas [40](#page-43-0) doce unidades de 3,5 pulgadas [46](#page-49-0) ocho unidad de 2,5 pulgadas [37](#page-40-0) ocho unidad de 3,5 pulgadas [44](#page-47-0) placa posterior [36](#page-39-0) disposición de los cables interna [32](#page-35-0) dispositivos sensibles a la electricidad estática gestión [59](#page-62-1) dispositivos, sensibles a la electricidad estática gestión [59](#page-62-1)

### E

elemento de sujeción de la placa posterior M.2 ajuste [91](#page-94-0) encendido del servidor [115](#page-118-1) etiqueta de acceso de red [1](#page-4-0) Etiqueta de ID [1](#page-4-0) extracción compartimiento del ventilador del sistema [64](#page-67-0) cubierta superior [61](#page-64-0) Deflector de aire del [63](#page-66-0) marco biselado de seguridad [60](#page-63-0)

### F

fuente de alimentación de intercambio en caliente instalación [103](#page-106-0)

## G

garantía [1](#page-4-0)

## I

instalación Adaptador LOM [97](#page-100-0) compartimiento del ventilador del sistema [100](#page-103-0) conjunto de unidad de intercambio en caliente posterior [85](#page-88-0) cubierta superior [109](#page-112-0) Deflector de aire del [106](#page-109-0) directrices [56](#page-59-0) fuente de alimentación de intercambio en caliente [103](#page-106-0) módulo de memoria [67](#page-70-0) módulo de puerto serie [98](#page-101-0) Módulo supercondensador RAID [108](#page-111-0) Placa posterior de unidad de 2,5 pulgadas [81](#page-84-0) Placa posterior de unidad de 3,5 pulgadas [83](#page-86-0) Placa posterior M.2 y unidad M.2 [87](#page-90-0) Tarjeta PCIe [91](#page-94-1) ventilador del sistema [101](#page-104-0) instalación de opción CPU [65](#page-68-0) microprocesador de [65](#page-68-0) módulo de procesador-disipador de calor [65](#page-68-0) PHM [65](#page-68-0)

procesador [65](#page-68-0) instalación del servidor en un bastidor [115](#page-118-2) Intel Optane DC Persistent Memory Module [69–](#page-72-0)[70](#page-73-0) Introducción [1](#page-4-0)

#### L

LED de actividad de red [20](#page-23-0) LED de error del sistema [20](#page-23-0) LED de estado de energía [20](#page-23-0) LED de ID del sistema [20](#page-23-0) LED de placa del sistema [31](#page-34-0) LED de vista posterior [26](#page-29-0) Lenovo Capacity Planner [13](#page-16-0) Lenovo XClarity Essentials [13](#page-16-0) Lenovo XClarity Provisioning Manager [13](#page-16-0) lista de comprobación de configuración de servidor [55](#page-58-1) lista de comprobación de inspección de seguridad [57](#page-60-0) lista de piezas [51](#page-54-0)

#### M

manipulación de dispositivos sensibles a la electricidad estática [59](#page-62-1) marcas registradas [145](#page-148-0) marco biselado extracción [60](#page-63-0) marco biselado de seguridad extracción [60](#page-63-0) memoria de [69–](#page-72-0)[70](#page-73-0), [123](#page-126-1) microprocesador de instalación de opción [65](#page-68-0) módulo de memoria instalación [67](#page-70-0) módulo de procesador-disipador de calor instalación de opción [65](#page-68-0) módulo de puerto serie instalación [98](#page-101-0) Módulo supercondensador RAID instalación [108](#page-111-0)

## N

números de teléfono [143](#page-146-0)

## O

opciones de gestión [13](#page-16-0) opciones de hardware instalación [60](#page-63-1)

### P

página web de soporte personalizada [141](#page-144-1) personalizada, página web de soporte [141](#page-144-1) PHM instalación de opción [65](#page-68-0) Placa posterior de unidad de 2,5 pulgadas instalación [81](#page-84-0) Placa posterior de unidad de 3,5 pulgadas instalación [83](#page-86-0) Placa posterior M.2 y unidad M.2 instalación [87](#page-90-0) Problemas de instalación conocidos [135](#page-138-0) procesador instalación de opción [65](#page-68-0)

### R

recopilación de datos de servicio [142](#page-145-0) Reglas de instalación de DCPMM [77](#page-80-0) Reglas de instalación de DCPMM del modo de aplicación directa [77](#page-80-1) Reglas de instalación de DCPMM del modo de memoria [80](#page-83-0) Reglas de instalación de DCPMM: modo de memoria mixta [78](#page-81-0) Reglas de instalación de DIMM [72](#page-75-0) Reglas de instalación de DIMM: modo de duplicación [74](#page-77-0) Reglas de instalación de DIMM: modo de recambio de fila [75](#page-78-0) Reglas de instalación de DIMM: modo independiente [73](#page-76-0) reglas de instalación de módulos de memoria [71](#page-74-0)

## S

servicio y soporte antes de llamar [141](#page-144-2) Hardware de [143](#page-146-0) software de [143](#page-146-0) Servicio y soporte de hardware números de teléfono [143](#page-146-0) servicio y soporte de software números de teléfono [143](#page-146-0) servicio, datos [142](#page-145-0)

### T

Tarieta PCIe instalación [91](#page-94-1)

## V

validación de configuración de servidor [116](#page-119-1) ventilador instalación [101](#page-104-0) ventilador del sistema instalación [101](#page-104-0) vista frontal [17](#page-20-1) vista posterior [24](#page-27-0)

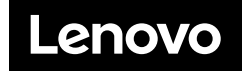